# **Measurement Guide and Programming Examples**

# **Agilent CSA Spectrum Analyzer**

**This manual provides documentation for the following instruments:**

### **N1996A-503 (100 kHz to 3 GHz) N1996A-506 (100 kHz to 6 GHz)**

For firmware revision A.02.00 and above

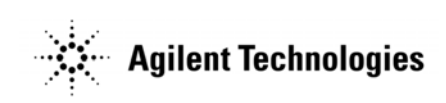

**Manufacturing Part Number: N1996-90028 Supersedes N1996-90018 Printed in USA**

**April 2011**

© Copyright 2006 - 2011 Agilent Technologies

# **Notice**

The material contained in this document is provided "as is," and is subject to being changed, without notice, in future editions. Further, to the maximum extent permitted by applicable law, Agilent disclaims all warranties, either express or implied with regard to this manual and any information contained herein, including but not limited to the implied warranties of merchantability and fitness for a particular purpose. Agilent shall not be liable for errors or for incidental or consequential damages in connection with the furnishing, use, or performance of this document or any information contained herein. Should Agilent and the user have a separate written agreement with warranty terms covering the material in this document that conflict with these terms, the warranty terms in the separate agreement will control."

# **Technology Licenses**

The hardware and/or software described in this document are furnished under a license and may be used or copied only in accordance with the terms of such license.

# **Restricted Rights Legend**

If software is for use in the performance of a U.S. Government prime contract or subcontract, Software is delivered and licensed as "Commercial computer software" as defined in DFAR 252.227-7014 (June 1995), or as a "commercial item" as defined in FAR 2.101(a) or as "Restricted computer software" as defined in FAR 52.227-19 (June 1987) or any equivalent agency regulation or contract clause. Use, duplication or disclosure of Software is subject to Agilent Technologies' standard commercial license terms, and non-DOD Departments and Agencies of the U.S. Government will receive no greater than Restricted Rights as defined in FAR 52.227-19(c)(1-2) (June 1987). U.S. Government users will receive no greater than Limited Rights as defined in FAR 52.227-14 (June 1987) or DFAR 252.227-7015 (b)(2) (November 1995), as applicable in any technical data.

# <span id="page-2-0"></span>**Where to Find the Latest Information**

Documentation is updated periodically. For the latest information about Agilent Technologies CSA spectrum analyzers, including firmware upgrades and application information, please visit the following URL:

<http://www.agilent.com/find/csa>

Microsoft® is a U.S. registered trademark of Microsoft Corporation.

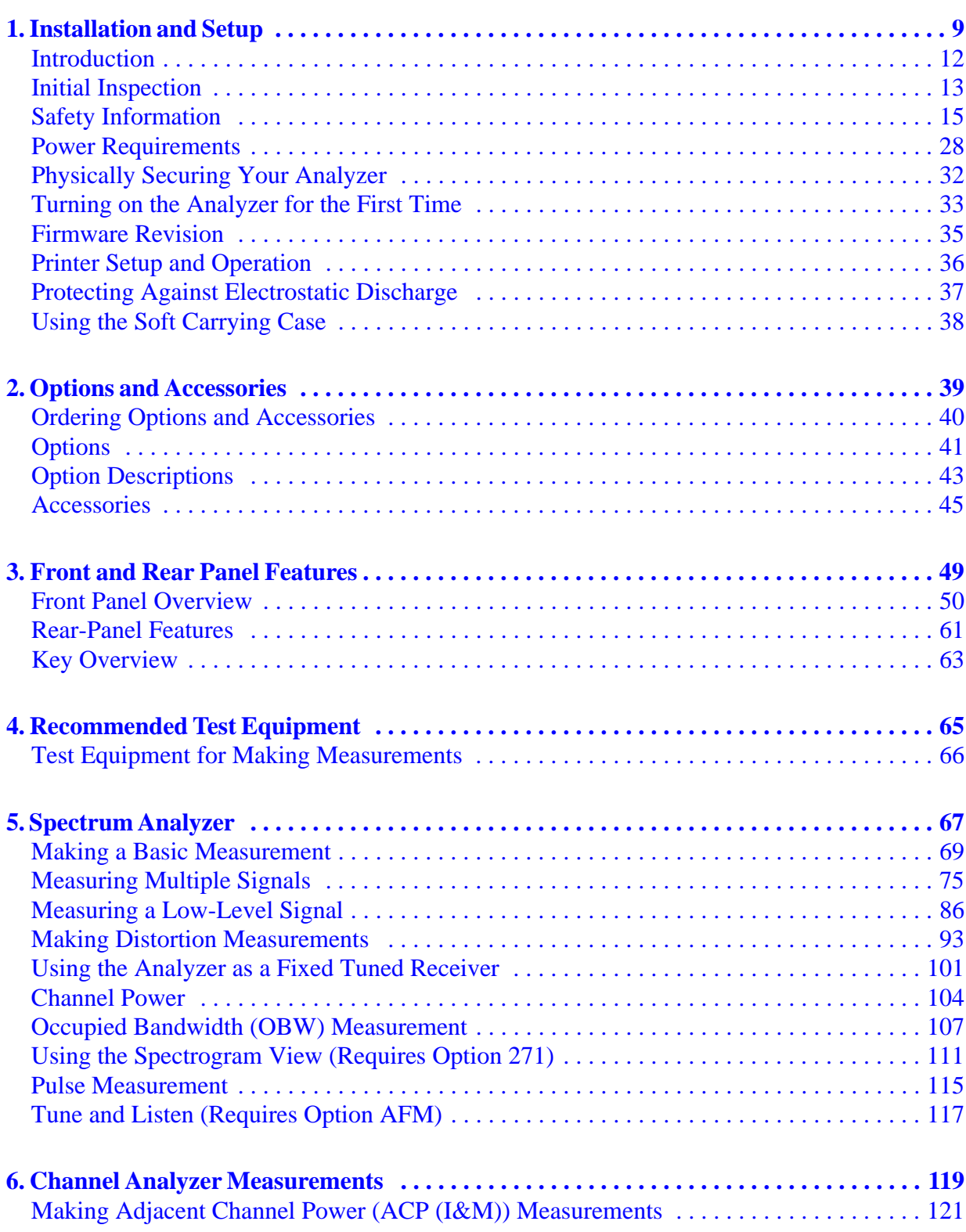

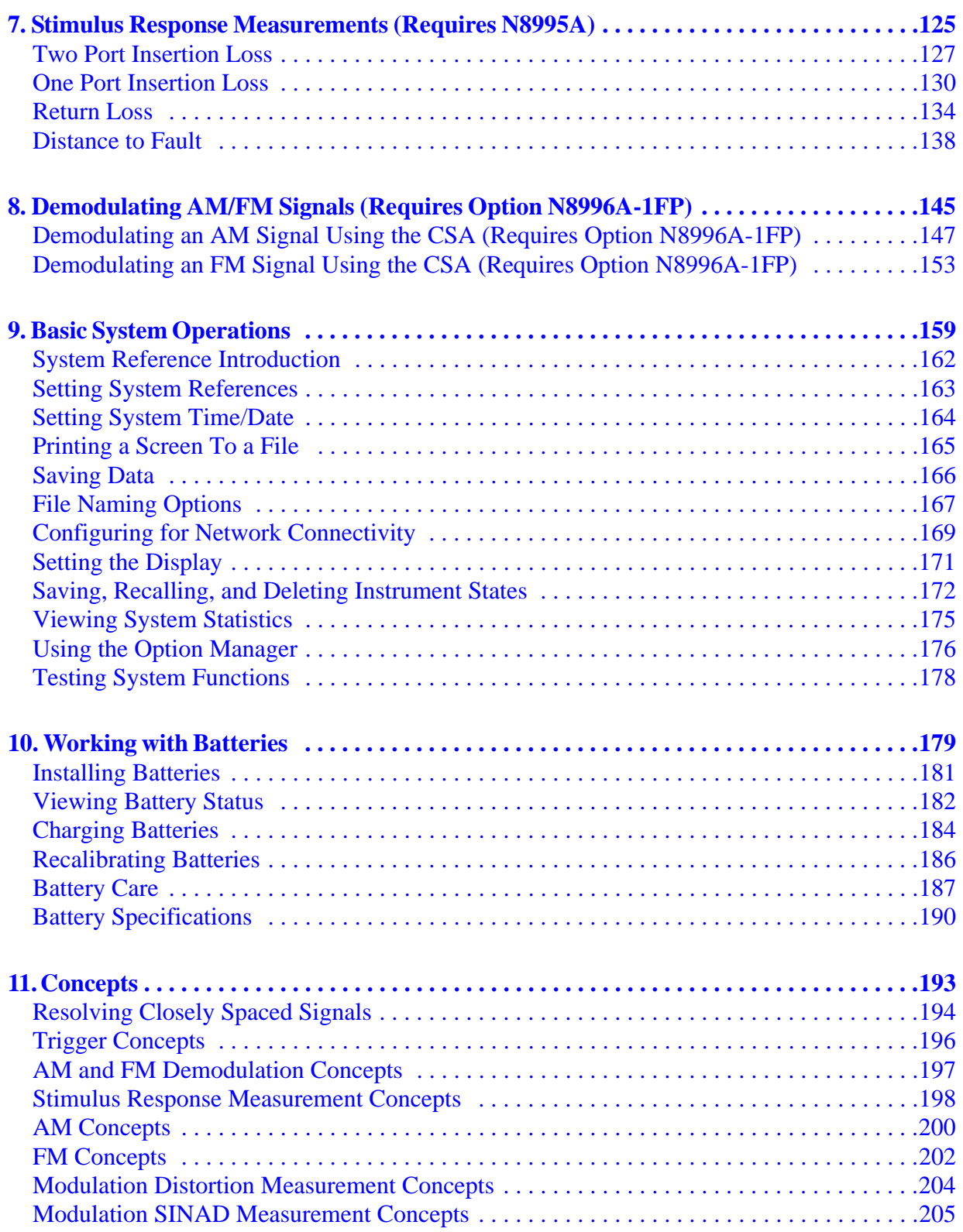

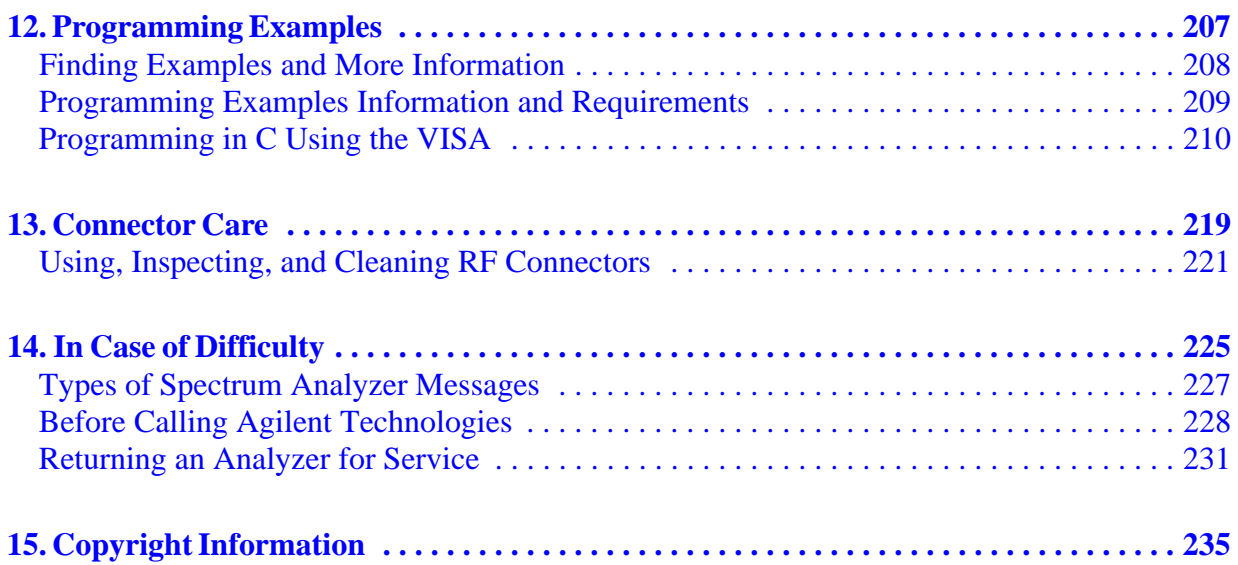

# <span id="page-8-0"></span>**1 Installation and Setup**

This chapter provides the following information that you may need when you first receive your spectrum analyzer:

- ["Introduction" on page 11](#page-10-1)
- ["Initial Inspection" on page 12](#page-11-1)
- ["Safety Information" on page 14](#page-13-1)
- ["Power Requirements" on page 27](#page-26-1)
- ["Physically Securing Your Analyzer" on page 31](#page-30-1)
- ["Turning on the Analyzer for the First Time" on page 32](#page-31-1)
- ["Firmware Revision" on page 34](#page-33-1)
- ["Printer Setup and Operation" on page 35](#page-34-1)
- ["Protecting Against Electrostatic Discharge" on page 36](#page-35-1)
- ["Using the Soft Carrying Case" on page 37](#page-36-1)

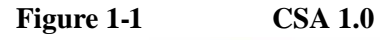

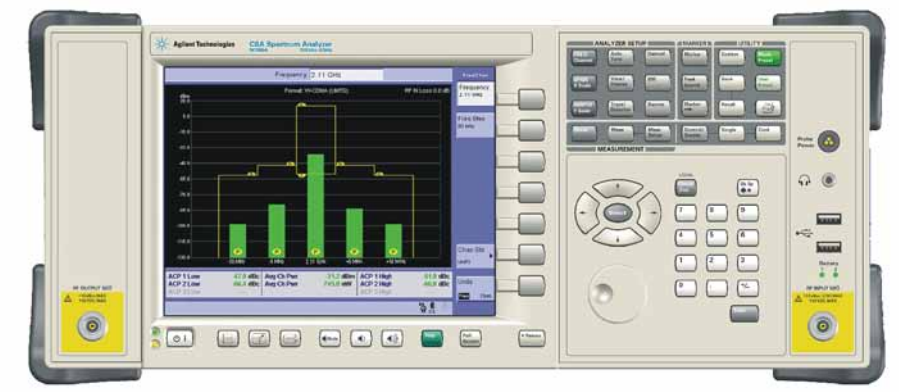

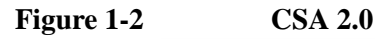

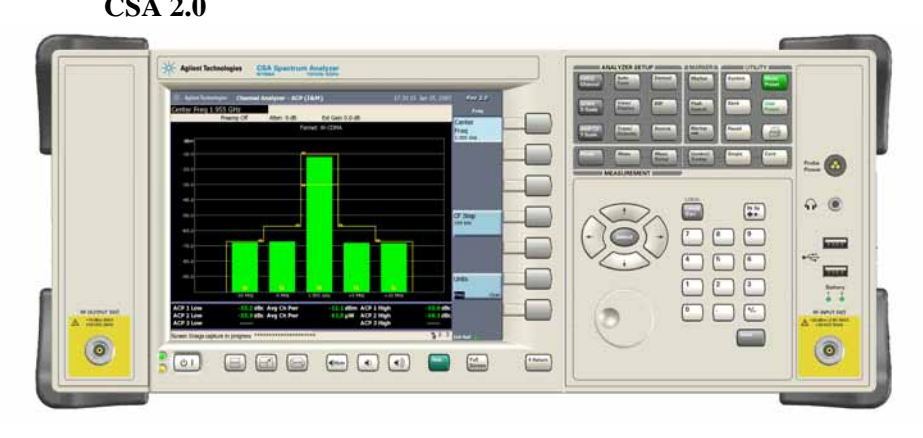

**10 Chapter 1**

# <span id="page-10-1"></span><span id="page-10-0"></span>**Introduction**

The Agilent CSA spectrum analyzer is designed to enable engineers and technicians in a wide variety of industries to make precision RF measurements with speed, ease and confidence. Flexible measurement functionality and high performance are combined with an intuitive user interface to allow faster insight into engineering challenges. Innovative measurement science ensures fast, accurate, and repeatable results. Equipped with USB and LAN connectivity, the Agilent CSA simplifies common tasks such as remote control, data transfer and firmware update.

Basic test functionality includes:

- Spectrum Analyzer:
	- Channel Power
	- Occupied Bandwidth
- Channel Analyzer:
	- Adjacent Channel Power (ACP (I&M))
- AM/FM Tune & Listen (requires N1996A with Option AFM)

Stimulus/Response Mode (requires N8995A with either Option SR3 or SR6) includes the following measurements:

- Two Port Insertion Loss
- One Port Insertion Loss
- Return Loss
- Distance to Fault

Modulation Analyzer Mode (requires N8996A with Option 1FP) includes the following measurements:

- Frequency Modulation
- Amplitude Modulation

In this chapter, you will learn how to set up the N1996A.

After the Installation and Setup chapter, you will find chapters on each CSA measurement mode with each measurement in that mode, general information on batteries, caring for the CSA, and how to return the instrument for service.

# <span id="page-11-1"></span><span id="page-11-0"></span>**Initial Inspection**

Inspect the shipping container and the cushioning material for signs of stress. Retain the shipping materials for future use, as you may wish to ship the analyzer to another location or to Agilent Technologies for service. Verify that the contents of the shipping container are complete. The following table lists the items shipped with the analyzer.

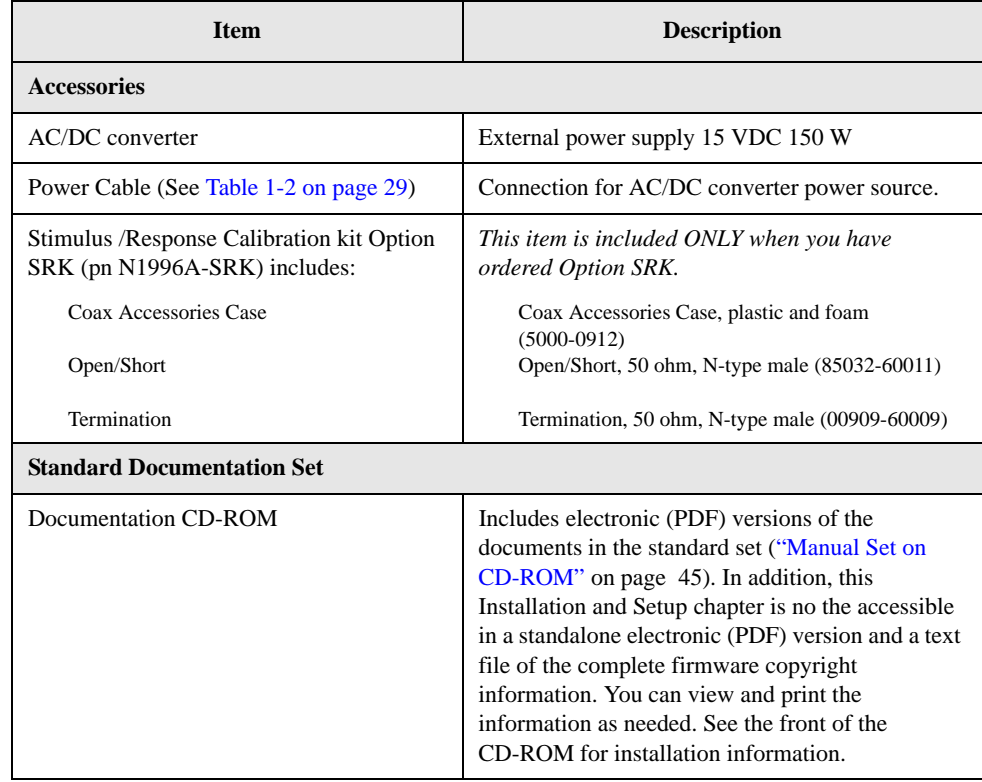

### **If There Is a Problem**

If the shipping materials are damaged or the contents of the container are incomplete:

- Contact the nearest Agilent Technologies office to arrange for repair or replacement (see ["Calling Agilent Technologies" on page 229](#page-228-0)). You will not need to wait for a claim settlement.
- Keep the shipping materials for the carrier's inspection.
- If you must return an analyzer to Agilent Technologies, use the original (or comparable) shipping materials (see ["Returning an Analyzer for Service" on](#page-230-0)  [page 231\)](#page-230-0).

# <span id="page-13-1"></span><span id="page-13-0"></span>**Safety Information**

### **General**

This product and related documentation must be reviewed for familiarization with safety markings and instructions before operation.

This product has been designed and tested in accordance with IEC 61010-1:2001 Second Edition, and has been supplied in a safe condition. The documentation contains information and warnings that must be followed by the user to ensure safe operation and to maintain the product in a safe condition.

### **Safety Earth Ground**

An uninterruptible safety earth ground must be provided from the main power source to the product input wiring terminals, power cord, or supplied power cord set.

### **Chassis Ground Terminal**

To prevent a potential shock hazard, always connect the rear-panel chassis ground terminal to earth ground when operating this analyzer from a dc power source.

### **Safety Information**

The following safety conventions are used throughout this manual. Familiarize yourself with the symbols and their meaning before operating this instrument.

**WARNING A** *Warning* **denotes a hazard. It calls attention to a procedure which, if not correctly performed or adhered to, could result in injury or loss of life. Do not proceed beyond a warning note until the indicated conditions are fully understood and met.**

**CAUTION** A *Caution* denotes a hazard. It calls attention to a procedure that, if not correctly performed or adhered to, could result in damage to or destruction of the instrument. Do not proceed beyond a caution sign until the indicated conditions are fully understood and met.

**NOTE** A *Note* calls out special information for the user's attention. It provides operational information or additional instructions of which the user should be aware.

### **Safety Symbols and Product Markings**

The following safety symbols and product markings are located on the analyzer or the external power supply. Familiarize yourself with the symbols and their

meaning before operating this analyzer.

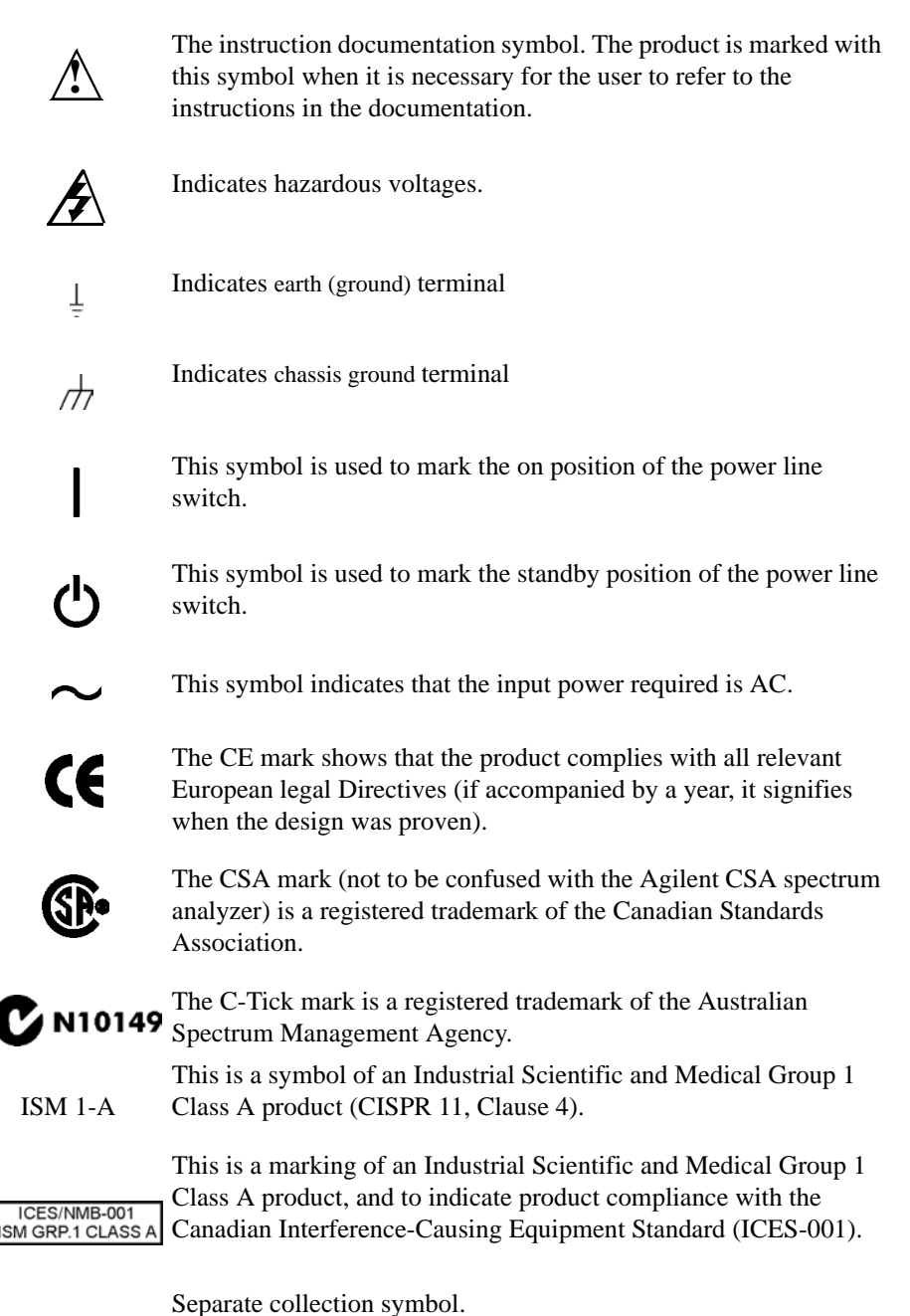

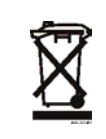

The Waste Electrical and Electronic Equipment (WEEE) Directive (2002/96/EC), adopted by EU Commission on 13 Feb. 2003, is introducing producer responsibility on all Electric and Electronic appliances from 13 Aug. 2005. Under EU law, all electric and electronic equipment (EEE) are required to be separated from normal waste for disposal.

<span id="page-15-0"></span>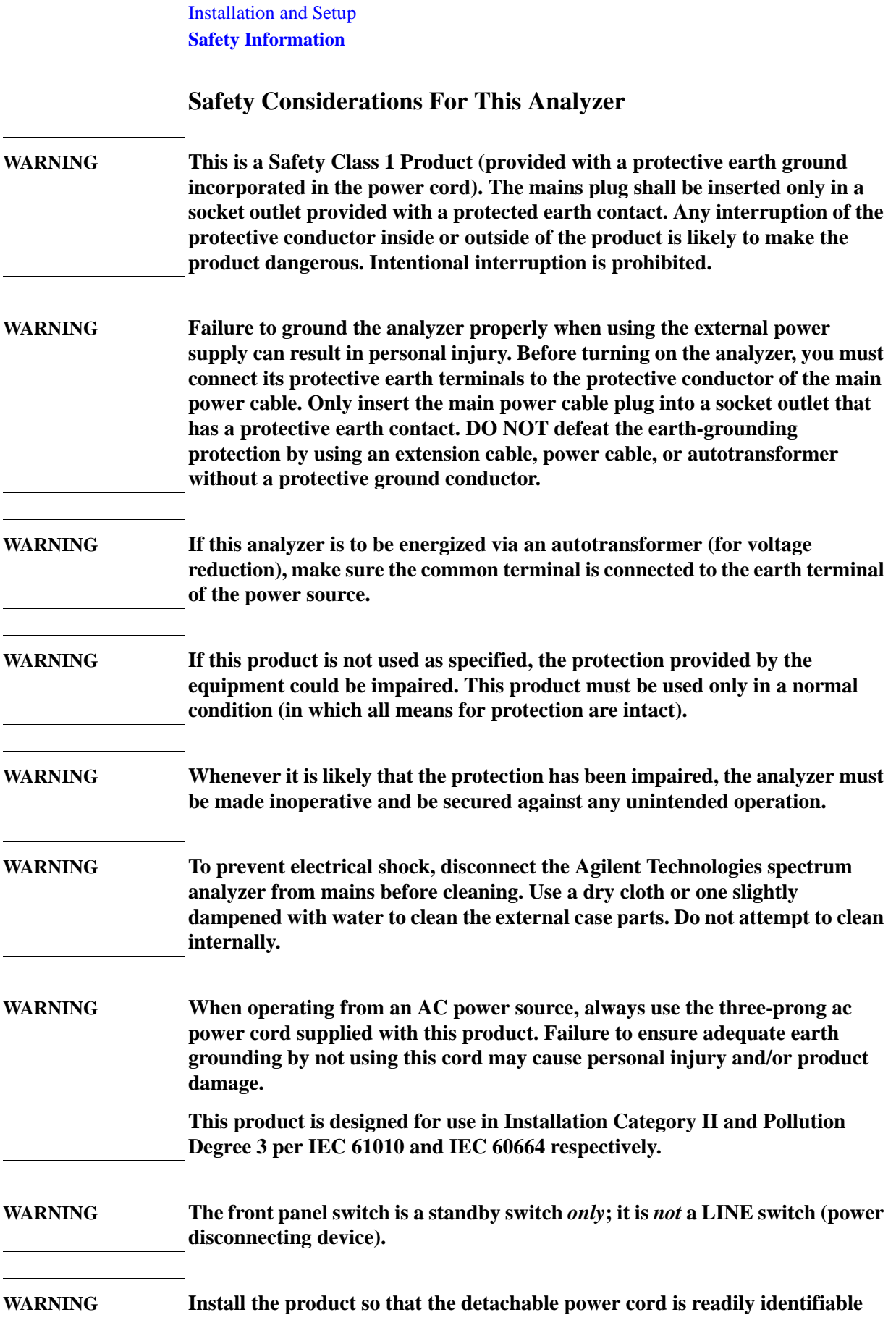

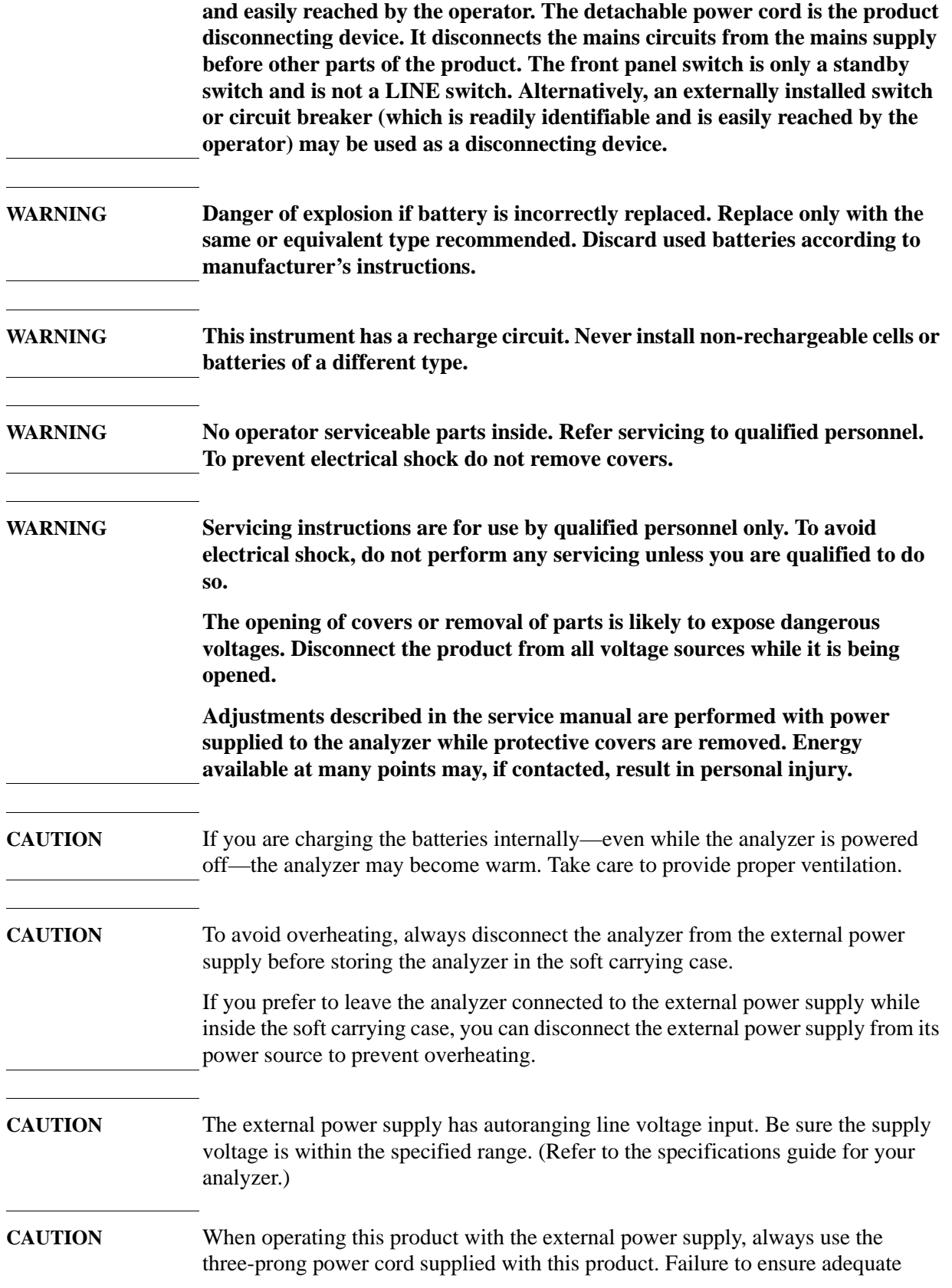

Installation and Setup **Safety Information** earth grounding by not using this cord can cause product damage. **CAUTION** VENTILATION REQUIREMENTS: When installing the product in a cabinet, the convection into and out of the product must not be restricted. The ambient temperature (outside the cabinet) must be less than the maximum operating temperature of the product by  $4^{\circ}$ C for every 100 watts dissipated in the cabinet. If the total power dissipated in the cabinet is greater than 800 watts, then forced convection must be used.

### **Lifting and Handling**

When lifting and handling the Agilent N1996A Spectrum Analyzer use ergonomically correct procedures. If so equipped, lift and carry the analyzer by the bail handle.

### **Battery Pack Product Safety Data Sheet**

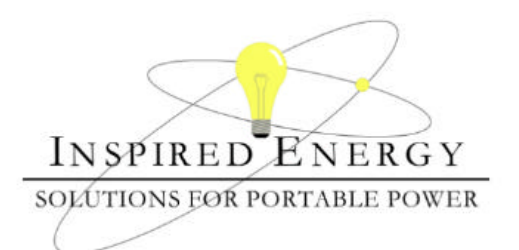

### Product Safety Data Sheet

PRODUCT NAME: Inspired Energy Rechargeable Battery Pack Model: NF2040A22 TRADE NAME: NF2040 Volts: 10.8 CHEMICAL SYSTEM: Lithium Ion **Approximate Weight: 340 g** 

### **SECTION I – MANUFACTURER INFORMATION**

12705 N US Hwy 441

Inspired Energy, Inc. Telephone: (888) 5-INSPIRE (888-546-7747)

Alachua, FL 32615 Date Prepared: Jan 13th 2003

### **SECTION II – HAZARDOUS INGREDIENTS**

#### **Important Note:**

The battery should not be opened or burned. Exposure to the ingredients contained within or their combustion products could be harmful

#### **Material Safety Data Sheet Attached:**

Review cell manufacturer's MSDS

| <b>SECTION III - OPERATING PARAMETERS</b> |                                                                                                    |
|-------------------------------------------|----------------------------------------------------------------------------------------------------|
| Maximum Charge Voltage:                   | 12.6V                                                                                                    |
| Minimum Charge Voltage:                   | 7.5V                                                                                                    |
| Maximum Charge Current:                   | 3.0A                                                                                                    |
| Maximum Discharge Current:                | 3.0 A                                                                                                    |
| Recommended Charging Method:              | Use an SMBus charger of level 2 or higher to provide<br>a 3.0 A current limited constant voltage of 12.6 V. The<br>charging cycle shall terminate when the average current<br>falls below 150mA. |

The information contained within is provided for your information only. This battery is an article pursuant to 29 CFR 1910.1200 and, as such, is not subject to the OSHA Hazard Communication standard requirement for preparation of a<br>material safety data sheet. The information and recommendations set forth herein are made in good faith and EITHER EXPRESSED OR IMPLIED, WITH RESPECT TO THIS INFORMATION AND DISCLAIMS ALL LIABILITY FROM RELIANCE ON IT.

Installation and Setup **Safety Information**

### **Battery Pack Declaration of Conformity**

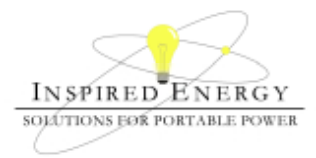

### Declaration of Conformance

PRODUCT: Standard Battery for Inspired Energy Inspired Energy Part Number: NF2040

**SECTION I – MANUFACTURER INFORMATION** 

Inspired Energy, Inc. Telephone: +1 386 462 3676  $25440$  NW  $8^{th}$  Place, Newberry FL 32669, USA Date Prepared: December  $21^{st}$  2004

**SECTION II – CONFORMANCE INFORMATION** 

The listed products have been tested in accordance with the UN document ST/SG/AC.10/11/Rev.3*: "Amendments to the Third Revised Edition of the Recommendations on the Transport of Dangerous Goods, Manual of Tests & Criteria"* and found to comply with the stated criteria

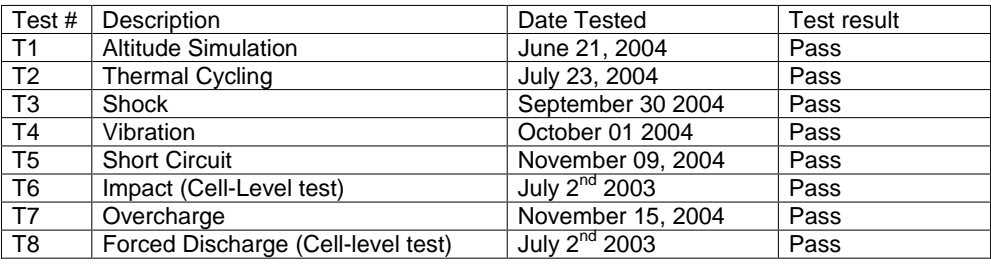

Signed:

 $\ell\omega\mu$ lasa

David W. Hellriegel Product Test Laboratory manager

The information contained within is provided for your information only. The information and recommendations set forth<br>herein are made in good faith and are believed to be accurate as of the date of preparation. However, I INC. MAKES NO WARRANTY, EITHER EXPRESSED OR IMPLIED, WITH RESPECT TO THIS INFORMATION AND DISCLAIMS ALL LIABILITY FROM RELIANCE ON IT.

# **Batteries: Safe Handling and Disposal**

#### COBALT CELL MATERIAL SAFETY DATA SHEET Feb 14, 2003 FSSF00001AG - FOR CUSTOMER DISTRIBUTION

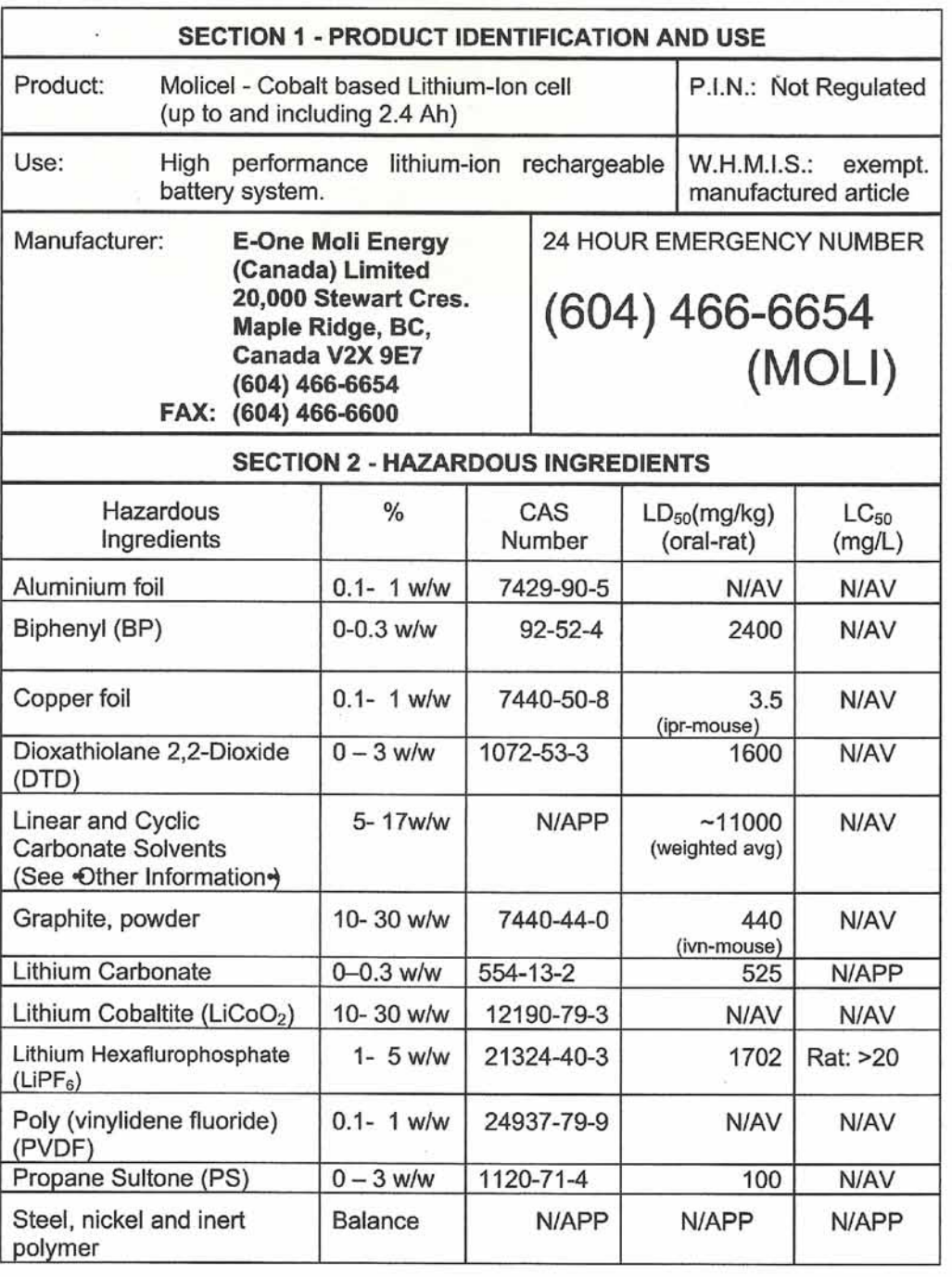

#### MATERIAL SAFETY DATA SHEET COBALT CELL Feb 14, 2003 FSSF00001AG - FOR CUSTOMER DISTRIBUTION

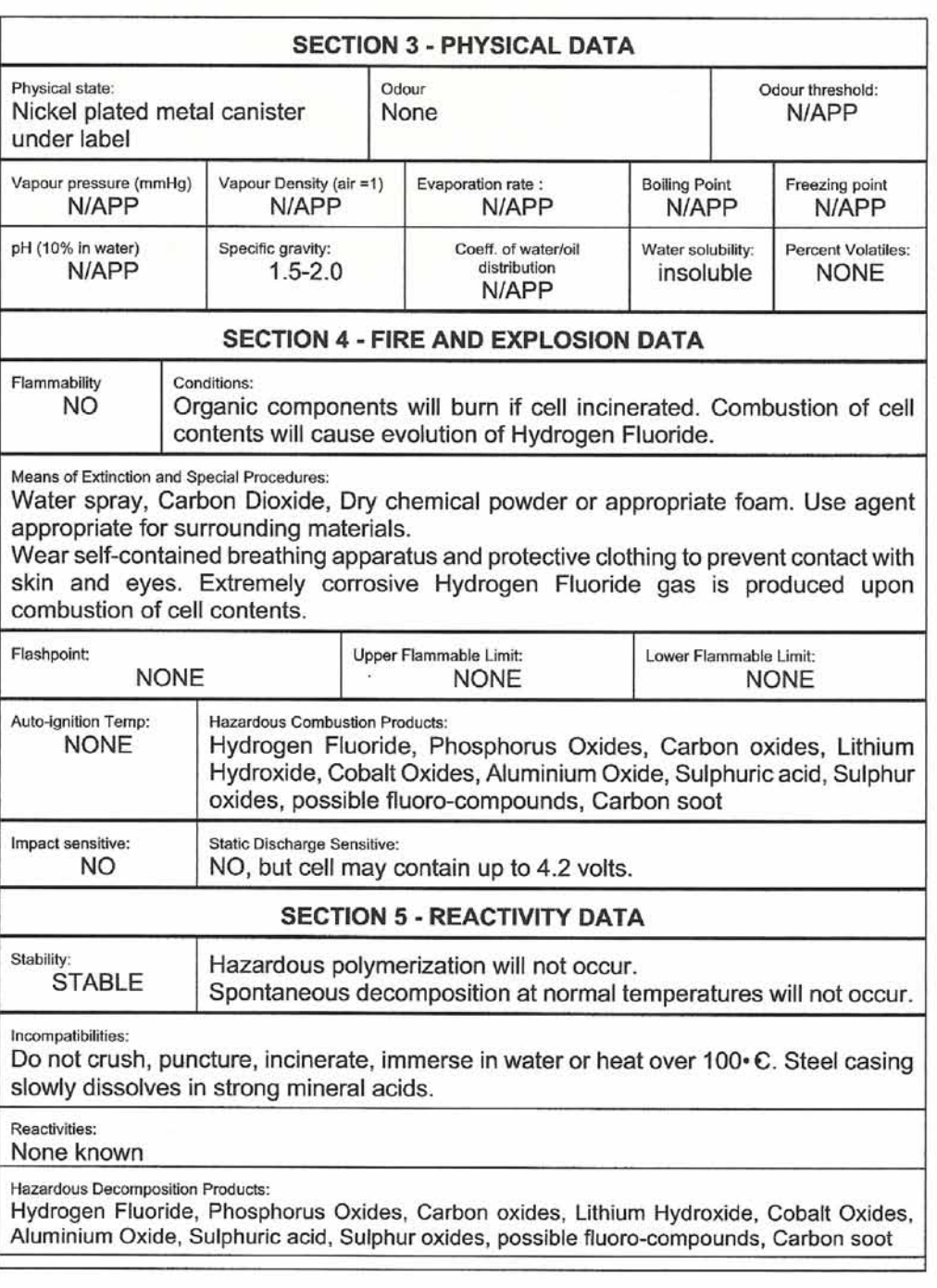

#### COBALT CELL MATERIAL SAFETY DATA SHEET Feb 14, 2003 FSSF00001AG - FOR CUSTOMER DISTRIBUTION

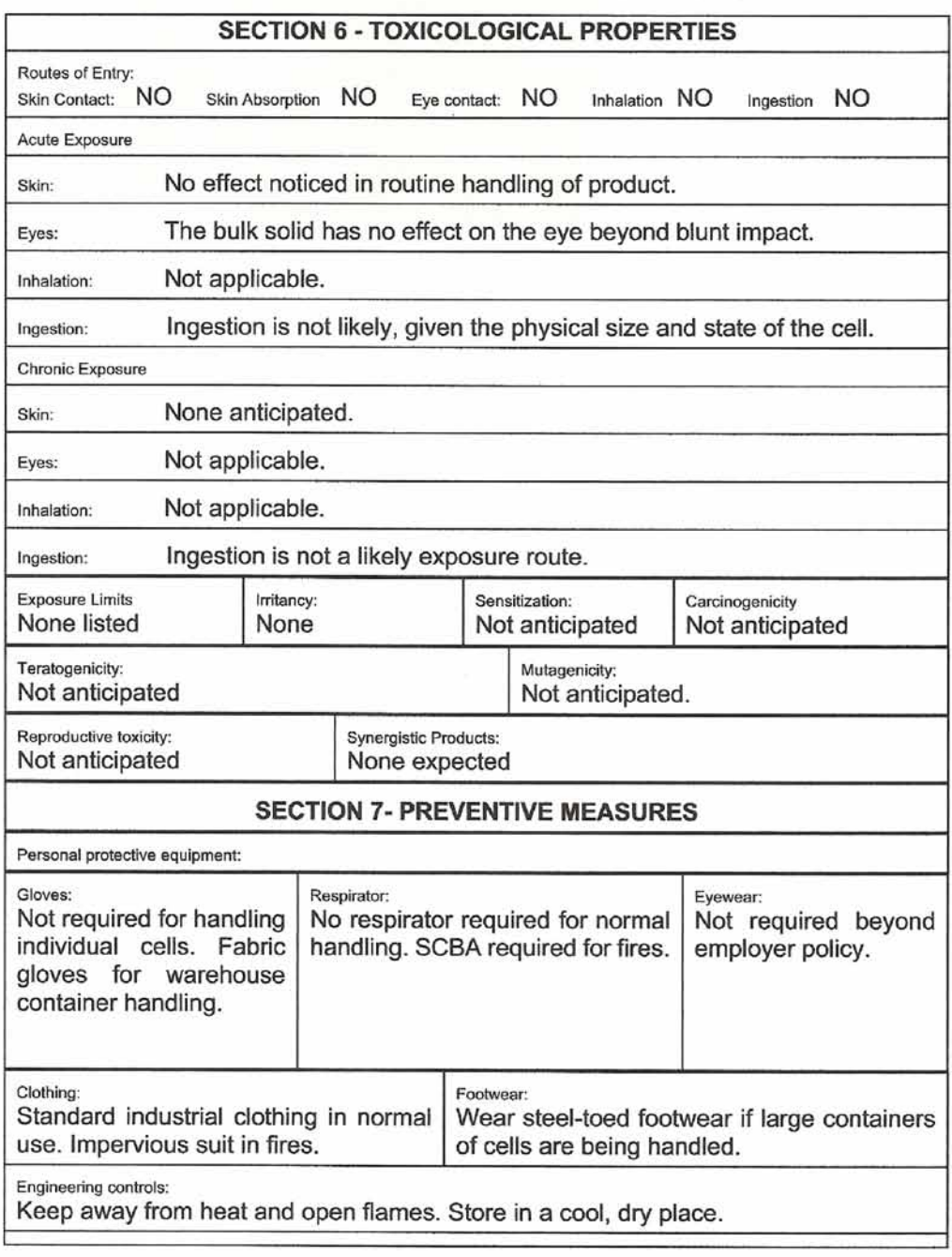

#### COBALT CELL MATERIAL SAFETY DATA SHEFT Feb 14, 2003 FSSF00001AG - FOR CUSTOMER DISTRIBUTION

#### Leak and spill procedure:

Evacuate area if fire present or likely. Wear SCBA for fire-related emergencies. Using gloves, pick up or sweep up fire-damaged cells, bag individually in plastic bags and place in closed metal containers. 205 Litre lined steel drums are appropriate. Cardboard boxes may be used for small quantities. Avoid raising dust while sweeping. Transport container outdoors. Hold burned cells and fire cleanup solids for disposal as potential hazardous waste. Unburned cells are not hazardous waste. A fire with over 100 kg of cells burnt will likely require reporting to environment officials.

Always consult and obey all international, federal and local environmental laws.

#### Waste disposal:

Always consult and obey all international, federal, provincial/state and local hazardous waste disposal laws. Some jurisdictions require recycling of this spent product.

#### Handling procedures and equipment:

Store in a cool, dry place away from sparks and flame. Keep below 125 • C. Keep above -60• C. Charge between 0• C and 45• C. Use only approved charging equipment. Do not disassemble battery or battery pack. Do not puncture, crush or dispose of in fire.

#### Storage requirements:

Store at room temperature for best results.

#### Special Shipping Information:

Not regulated. This product is made from materials with no detectable mercury.

### Equivalent lithium content

as per Section 38.3.2 of the UN Manual of Tests and Criteria (ST/SG/AC.10/11/27 Add. 2): Equivalent grams of lithium is equal to 0.3 times the rated Amp-hour capacity of the individual cell, regardless of cell size.

1.8 Ah =  $0.54$  g 2.0 Ah =  $0.60$  g 2.2 Ah =  $0.66$ g 2.4 Ah =  $0.72$  g

### **SECTION 8 - FIRST AID MEASURES**

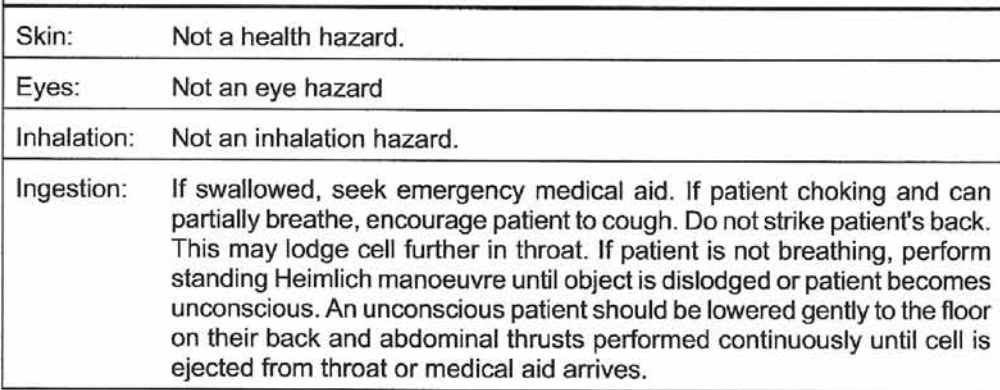

Page 4 of 6

#### MATERIAL SAFETY DATA SHEET **COBALT CELL** Feb 14, 2003 FSSF00001AG - FOR CUSTOMER DISTRIBUTION

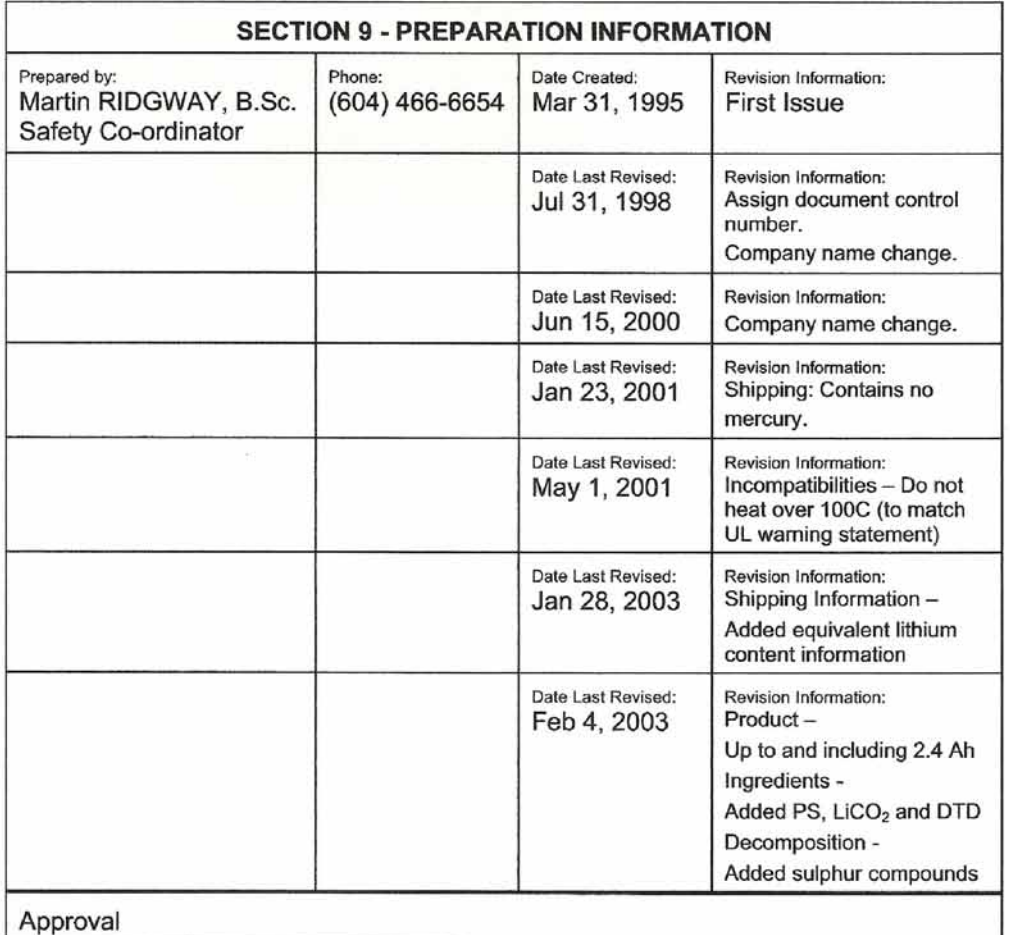

### **OTHER INFORMATION**

The above information is believed to be correct but does not purport to be allinclusive and shall be used only as a guide. Exact composition information is immediately available on a confidential basis to medical professionals treating exposure to cell components or combustion by-products.

### HYDROFLUORIC ACID EXPOSURE DURING FIRE FIGHTING

This information is given for the use of professional fire fighters responding to a warehouse fire

Page 5 of 6

#### **COBALT CELL** MATERIAL SAFETY DATA SHEET Feb 14, 2003 FSSF00001AG - FOR CUSTOMER DISTRIBUTION

where fire from other materials may incinerate Molicels. This section is provided solely in case of exposure, during fire fighting, to the combustion by-products. Hydrofluoric acid is not present in the product. Contact with Molicels causes none of the following symptoms.

Hydrofluoric acid is extremely corrosive. Contact with hydrogen fluoride fumes is to be avoided. Permissible exposure limit is 3 ppm. In case of contact with hydrogen fluoride fumes, immediately leave the area and seek first aid and emergency medical attention. Symptoms may have delayed onset. Fluoride ions penetrate skin readily causing destruction of deep tissue layers and even bone. Fluoride interferes with nerve impulse conduction causing severe pain or absence of sensations. Immediately flush eyes or skin with water for at least 20 minutes to neutralize the acidity and remove some fluoride. Remove and destroy all contaminated clothing and permeable personal possessions. Before re-use, impermeable possessions should be soaked in benzalkonium chloride after water washing. Following flushing of the affected areas, an iced aqueous solution of benzalkonium chloride or 2.5 % calcium gluconate gel should be applied to react with the fluoride ion. Compresses and wraps may be used for areas where immersion is not practical. Medicated dressing should be changed every 2 minutes. Exposure to hydrofluoric acid fumes sufficient to cause pain requires immediate hospitalization for monitoring for pulmonary edema.

Page 6 of 6

# <span id="page-26-0"></span>**Power Requirements**

Typically, the only physical installation of your Agilent spectrum analyzer is a connection to a power source.

<span id="page-26-1"></span>**WARNING Before operating or connecting this analyzer to an external power source, please read and understand safety information in ["Safety Information" on](#page-13-1)  [page 14](#page-13-1) and the safety considerations and all safety warnings in ["Safety](#page-15-0)  [Considerations For This Analyzer" on page 16.](#page-15-0)**

Line voltage does *not* need to be selected.

This analyzer does *not* contain customer serviceable fuses.

- **NOTE** If your test system requires a common ground, use the grounding lug provided on the back of the instrument.
- **NOTE** For detailed analyzer specifications, see the Specifications guide.

**NOTE** In addition to operating the analyzer on AC power using the external AD/DC converter, you can operate it using internal batteries. For information on the installation and use of those batteries, refer to [Chapter 10, "Working with](#page-178-0)  [Batteries," on page 179.](#page-178-0)

### **Table 1-1 AC Power Requirements**

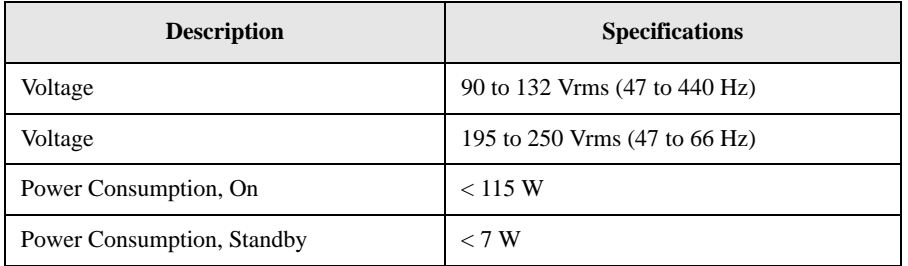

## **AC Power Cord**

The analyzer is equipped with a three-wire power cord, in accordance with international safety standards. This cord connects to the external power supply adapter and grounds the external power supply when connected to an appropriate power line outlet. The cord appropriate to the original shipping location is included with the analyzer.

Installation and Setup **Power Requirements**

Various AC power cables are available that are unique to specific geographic areas. You can order additional AC power cables for use in different areas. [AC](#page-28-0)  [Power Cords, on page 29](#page-28-0) lists the available AC power cables, illustrates the plug configurations, and identifies the geographic area in which each cable is appropriate.

### <span id="page-28-0"></span>**Table 1-2 AC Power Cords**

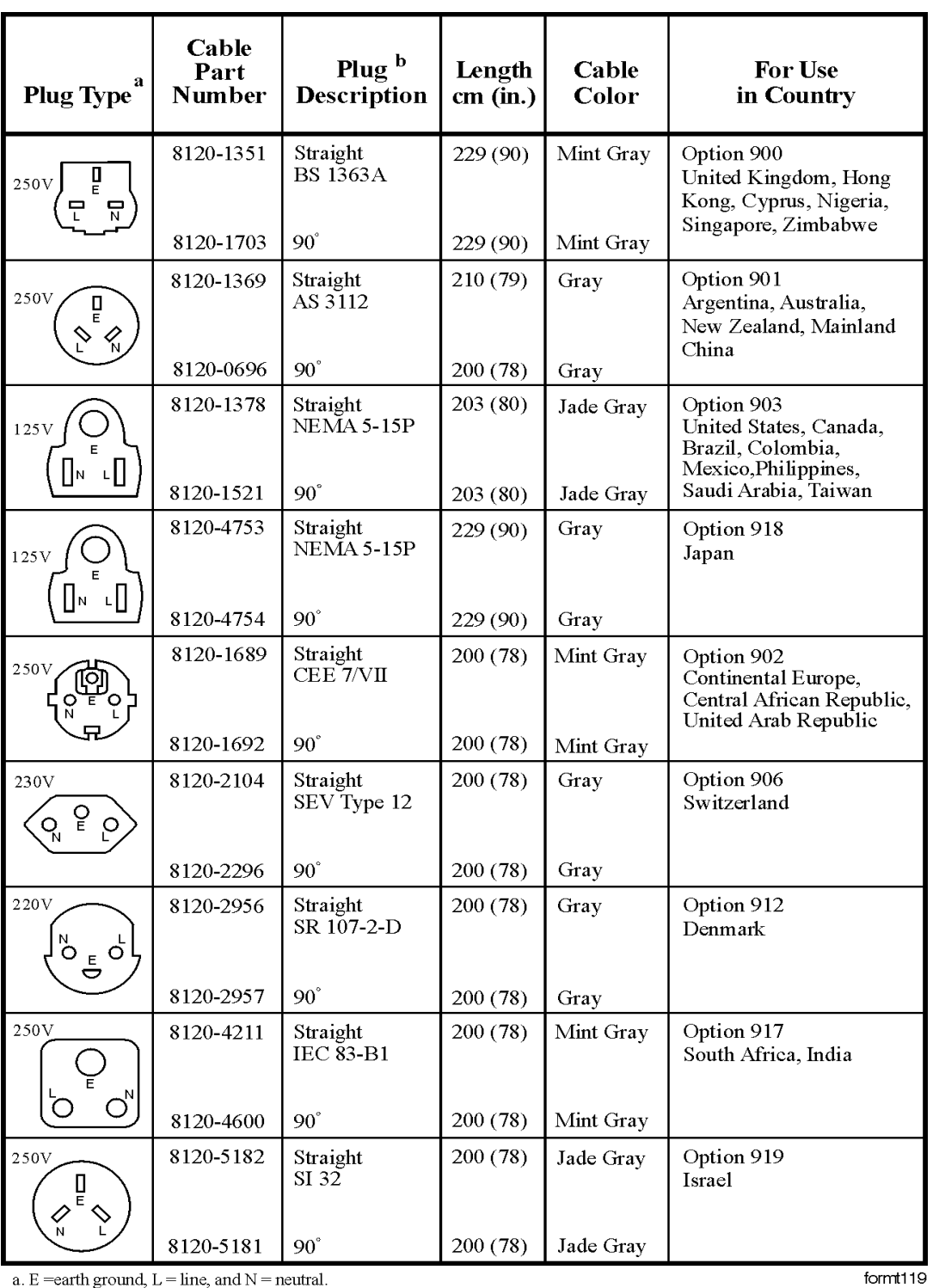

a. E = earth ground,  $L =$  line, and  $N =$  neutral.<br>b. Plug identifier numbers describe the plug only. The part number is for the complete cable assembly.

Installation and Setup **Power Requirements**

### **Clock Battery Information**

The analyzer uses a Poly-carbonmonofluoride Lithium Coin battery to power the analyzer clock. The battery is located on the CPU board.

**NOTE** If the analyzer's clock does not work, the problem is probably the battery. See ["Returning an Analyzer for Service" on page 231.](#page-230-0)

**WARNING Danger of explosion if battery is incorrectly replaced. Replace only with the same or equivalent type recommended. Discard used batteries according to the manufacturer's instructions.**

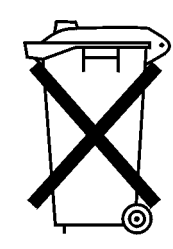

DO NOT THROW BATTERIES AWAY BUT **COLLECT AS SMALL CHEMICAL WASTE.** 

sk780a

# <span id="page-30-1"></span><span id="page-30-0"></span>**Physically Securing Your Analyzer**

To prevent unauthorized removal of your analyzer, you can use a Kensington Slim MicroSaver security cable to attach the analyzer to an immovable object. Your analyzer has a Kensington Security Slot located on the back of the analyzer. The Kensington Security Slot is identified on the analyzer with this logo:  $\mathbf{\hat{R}}$ . For more information, visit

[http://www.microsaver.com.](http://www.microsaver.com)

### **Basic Instructions for Using the Kensington Slim MicroSaver**

- **Step 1.** Wrap the steel cable around an immovable object.
- **Step 2.** Insert the lock into the Kensington Security Slot.

**Step 3.** Turn the key.

# <span id="page-31-0"></span>**Turning on the Analyzer for the First Time**

<span id="page-31-1"></span>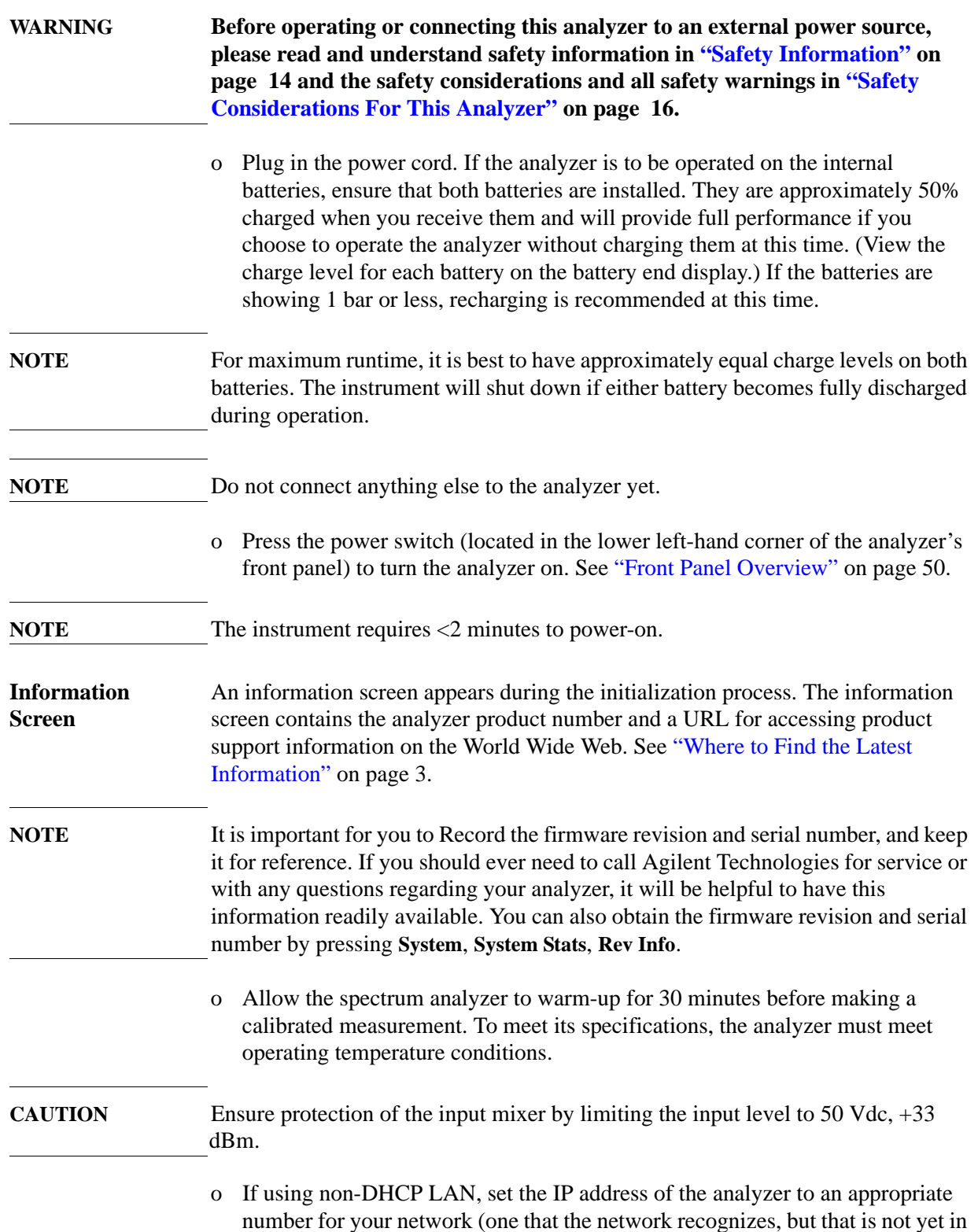

use):

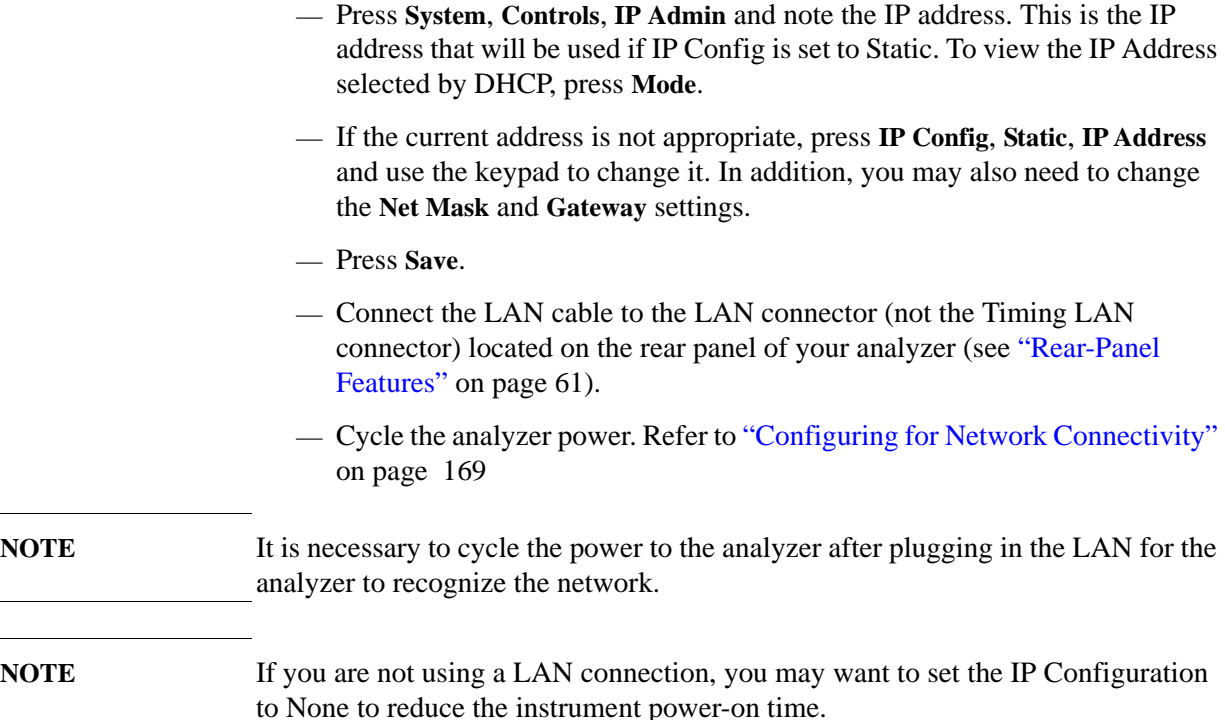

### **Why Aren't All the Personality Options Available?**

Many measurement personality options are available for your use and are loaded in the instrument. To make an option available, you must also have a license key entered.

### **Using an External Reference**

If you wish to use an external source as the reference frequency, you must connect an external reference source and set the reference frequency as follows:

- 1. Connect an external source to the **EXT REF IN** connector on the rear panel (see ["Rear-Panel Features" on page 61](#page-60-0)). The signal level should be greater than  $-15$  dBm.
- 2. Select the frequency of the external reference into the analyzer:
	- a. Press **System**, **Freq/Time/Ref**
	- b. Select the up and down arrow navigation keys to highlight the desired reference frequency.
	- c. Press **Select** to set the reference source and frequency that you have highlighted.
	- d. Press **Cancel** to abort your reference change and retain the previously selected frequency reference. See ["Setting System References" on page](#page-162-0)  [163](#page-162-0) for more information.

# <span id="page-33-0"></span>**Firmware Revision**

To view the firmware revision of your analyzer, Press **System**, **System Stats**, **Rev Info**. If you call Agilent Technologies regarding your analyzer, it is helpful to have this revision and the analyzer serial number available.

<span id="page-33-1"></span>**TIP** You can get automatic electronic notification of new firmware releases and other product updates/information by subscribing to the *Agilent Technologies Test & Measurement E-Mail Notification Service* for the Agilent CSA spectrum analyzer at:

<http://www.agilent.com/find/notifyme>

# <span id="page-34-1"></span><span id="page-34-0"></span>**Printer Setup and Operation**

The Agilent CSA spectrum analyzer does not print directly to a printer. You can print a screen image or measurement data by first saving the information to a USB memory device and then use a PC with an attached printer to print the file. You can save a screen image by pressing  $\triangleq$  (**Print**) (for detail instructions, refer to ["Printing a Screen To a File" on page 165](#page-164-0)). Also, you can save a screen image or measurement results by pressing **Save** and Save Now (for detail instructions, refer to ["Saving Data" on page 166](#page-165-0)).

# <span id="page-35-1"></span><span id="page-35-0"></span>**Protecting Against Electrostatic Discharge**

Electrostatic discharge (ESD) can damage or destroy electronic components (the possibility of unseen damage caused by ESD is present whenever components are transported, stored, or used).

### **Test Equipment and ESD**

To help reduce ESD damage that can occur while using test equipment:

- Before connecting any coaxial cable to an analyzer connector for the first time each day, momentarily short the center and outer conductors of the cable together.
- Personnel should be grounded with a 1  $\text{M}\Omega$  resistor-isolated wrist-strap before touching the center pin of any connector and before removing any assembly from the analyzer.
- Be sure that all instruments are properly earth-grounded to prevent build-up of static charge.

### **WARNING Do not use these first three techniques above when working on circuitry with a voltage potential greater than 500 volts.**

- Perform work on all components or assemblies at a static-safe workstation.
- Keep static-generating materials at least one meter away from all components.
- Store or transport components in static-shielding containers.
- Always handle printed circuit board assemblies by the edges. This reduces the possibility of ESD damage to components and prevent contamination of exposed plating.

For information on ordering static-safe accessories, see ["Accessories" on page 45](#page-44-0).

### **Additional Information about ESD**

For more information about ESD and how to prevent ESD damage, contact the Electrostatic Discharge Association (http://www.esda.org). The ESD standards developed by this agency are sanctioned by the American National Standards Institute (ANSI).

**36 Chapter 1**
# **Using the Soft Carrying Case**

The N1996A soft carrying case is designed to hold the analyzer as well as its cables and accessories.

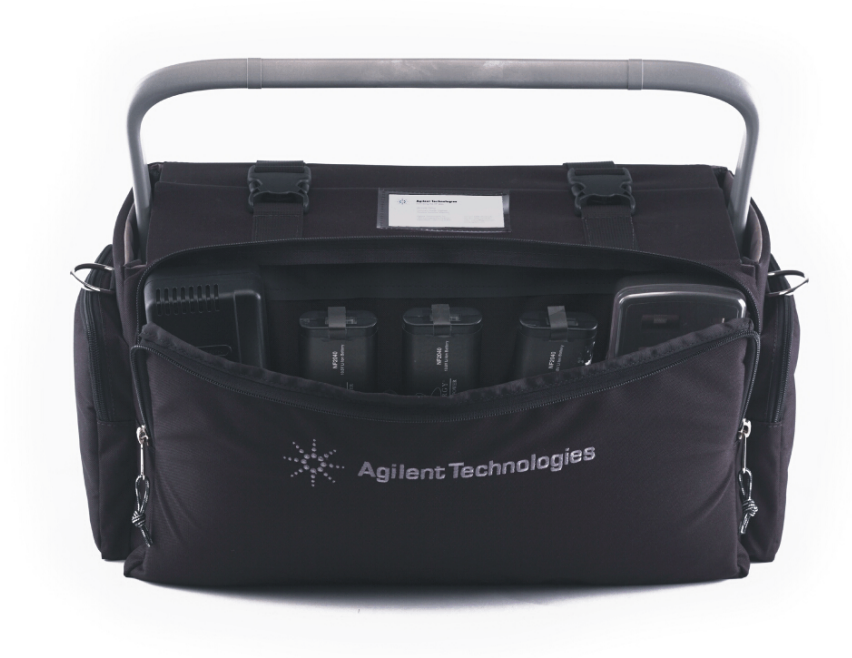

**WARNING Always disconnect the analyzer from the external power supply before storing the analyzer in the soft carrying case.** 

Installation and Setup **Using the Soft Carrying Case**

# **2 Options and Accessories**

This chapter lists options and accessories available for your analyzer.

# **Ordering Options and Accessories**

Options and accessories help you configure the analyzer for your specific applications.

### **Options (see [page 41\)](#page-40-0)**

Unless specified otherwise, all options are available when you order a spectrum analyzer; some options are also available as kits that you can order and install after you receive the analyzer. Order kits through your local Agilent Sales and Service Office.

At the time of analyzer purchase, options can be ordered using your product number and the number of the option you are ordering. For example, if you are ordering Option SRK for an Agilent N1996A, you would order N1996A-SRK.

If you are ordering an option after the purchase of your analyzer, you will need to add a K (for kit) to the product number and then specify which option you are ordering (for example, N1996AK-SRK.)

If you know the option you wish to order, refer to ["Options" on page 41](#page-40-0) which is in ascending order by option number and type. Complete option descriptions can be found in the following section, listed in alphabetical order by option name under ["Option Descriptions" on page 43.](#page-42-0)

For the latest information on Agilent Spectrum Analyzer options and upgrade kits, visit the following URL:

[h](http://www.agilent.com/find/sa_upgrades)ttp://www.agilent.com/find/sa\_upgrades

#### **Accessories (see [page 45](#page-44-0))**

Order accessories through your local Agilent Sales and Service Office. For information on contacting Agilent Sales and Service, refer to ["Calling Agilent](#page-228-0)  [Technologies" on page 229.](#page-228-0)

# **Options**

Each option is described below in alpha/numeric order according to option number.

<span id="page-40-1"></span><span id="page-40-0"></span>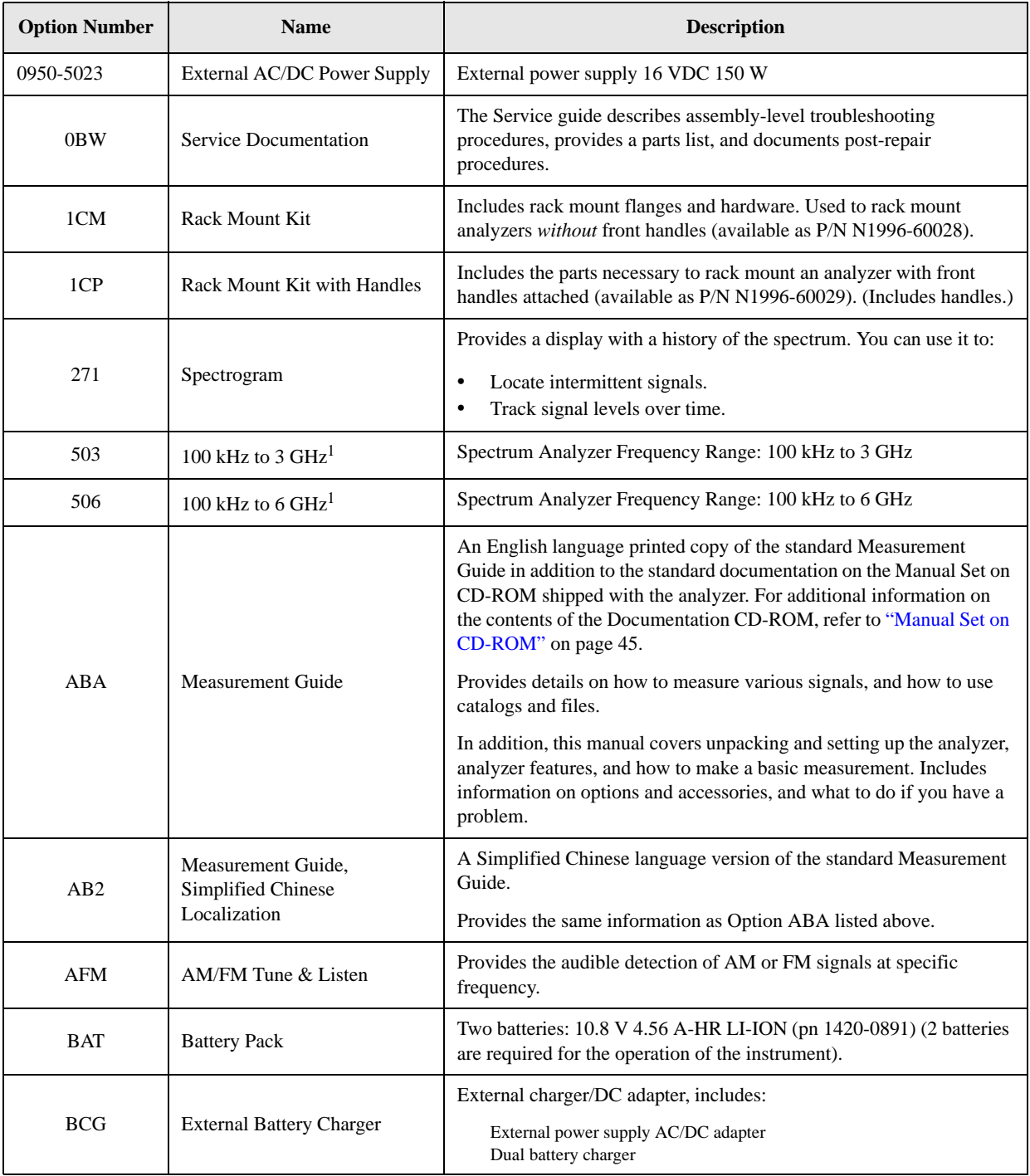

#### Options and Accessories **Options**

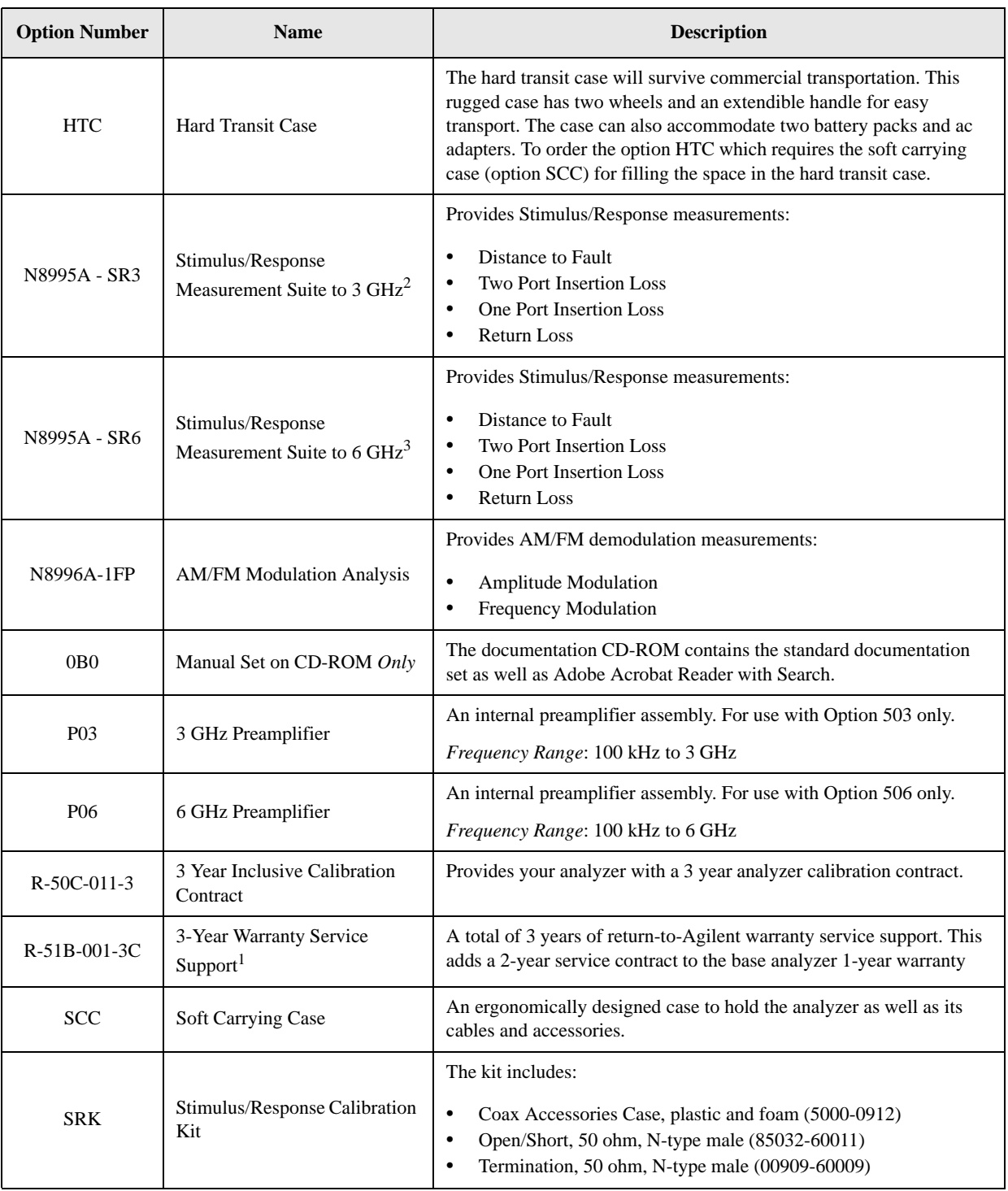

1. Available *only* at time of purchase

2. The option replaces N1996A/TG3 + N8995A/1FP in CSA1.0.

3. The option replaces N1996A/TG6 + N8995A/1FP in CSA1.0.

# **Option Descriptions**

Each option is described below in alphabetical order according to option name.

<span id="page-42-1"></span><span id="page-42-0"></span>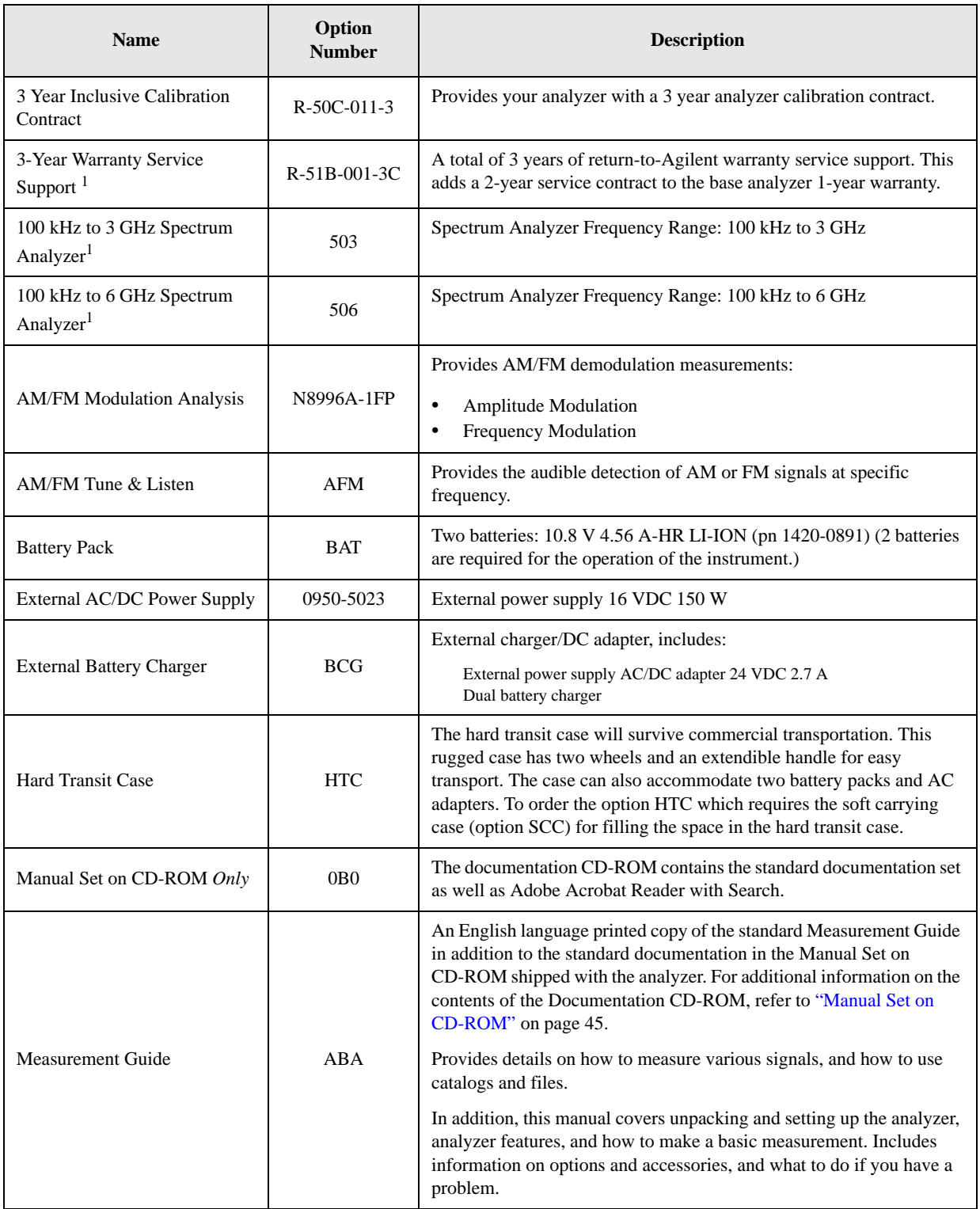

### Options and Accessories **Option Descriptions**

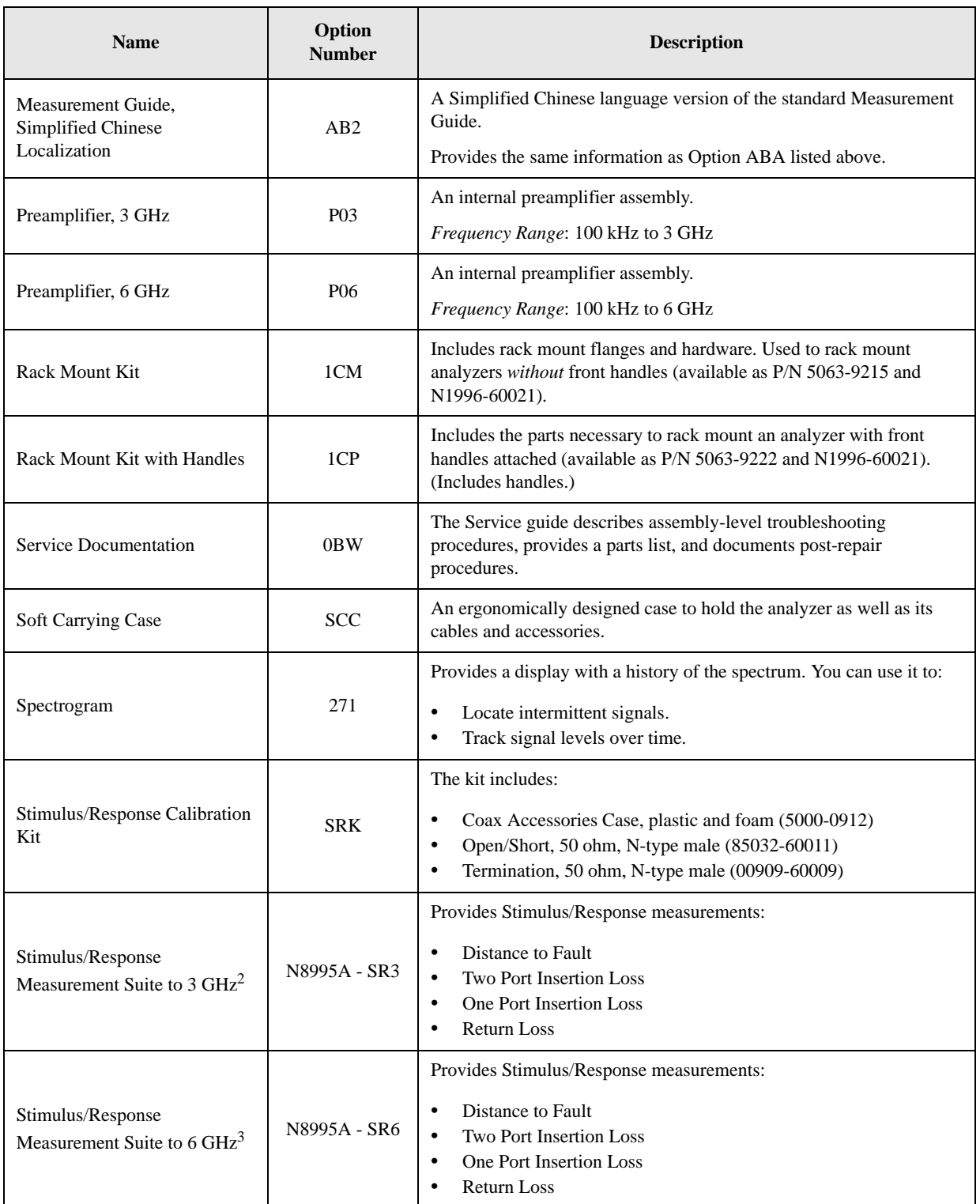

1. Available *only* at time of purchase

2. The option replaces N1996A/TG3 + N8995A/1FP in CSA1.0.

3. The option replaces N1996A/TG6 + N8995A/1FP in CSA1.0.

# <span id="page-44-0"></span>**Accessories**

A number of accessories are available from Agilent Technologies to help you configure your analyzer for your specific applications. They can be ordered through your local Agilent Sales and Service Office and are listed below.

### <span id="page-44-1"></span>**Manual Set on CD-ROM**

The documentation CD-ROM contains the standard documentation set in electronic (PDF) format as well as Adobe Acrobat Reader with Search.

The standard documentation set includes:

- User's/Programmer's Guide: Describes analyzer features in detail, including front-panel key descriptions, basic spectrum analyzer programming information, and SCPI command descriptions.
- Measurement Guide: Provides details on how to measure various signals, and how to use catalogs and files. In addition, this manual covers unpacking and setting up the analyzer, analyzer features, and how to make a basic measurement. Includes information on options and accessories, and what to do if you have a problem.
- Specifications Guide: Documents specifications, safety, and regulatory information.
- Instrument Messages and Functional Tests: Includes instrument messages (and suggestions for troubleshooting them), and manual functional tests.
- **NOTE** Refer to the front of the CD-ROM, for installation information.

**NOTE** Service documentation is *not* included in the standard documentation set. See ["Options" on page 41](#page-40-0) for information on ordering.

#### **50 Ohm Load**

The Agilent 909 series loads come in several models and options providing a variety of frequency ranges and VSWRs. Also, they are available in either 50 ohm or 75 Ohm. Some examples include the:

 $909A \cdot DC$  to 18 GHz 909C: DC to 2 GHz 909D: DC to 26.5 GHz

#### **50 Ohm/75 Ohm Minimum Loss Pad**

The Agilent 11852B is a low VSWR minimum loss pad that allows you to make measurements on 75 Ohm devices using an analyzer with a 50 Ohm input. It is effective over a frequency range of dc to 2 GHz.

Options and Accessories **Accessories**

#### **75 Ohm Matching Transformer**

The Agilent 11694A allows you to make measurements in 75 Ohm systems using an analyzer with a 50 Ohm input. It is effective over a frequency range of 3 to 500 MHz.

# **AC Probe**

The Agilent 85024A high frequency probe performs in-circuit measurements without adversely loading the circuit under test. The probe has an input capacitance of 0.7 pF shunted by 1  $\text{M}\Omega$  of resistance and operates over a frequency range of 300 kHz to 3 GHz. High probe sensitivity and low distortion levels allow measurements to be made while taking advantage of the full dynamic range of the spectrum analyzer.

# **AC Probe (Low Frequency)**

The Agilent 41800A low frequency probe has a low input capacitance and a frequency range of 5 Hz to 500 MHz.

## **Broadband Preamplifiers and Power Amplifiers**

Preamplifiers and power amplifiers can be used with your spectrum analyzer to enhance measurements of very low-level signals.

- The Agilent 8447D preamplifier provides a minimum of 25 dB gain from 100 kHz to 1.3 GHz.
- The Agilent 87405A preamplifier provides a minimum of 22 dB gain from 10 MHz to 3 GHz. (Power is supplied by the probe power output of the analyzer.)
- The Agilent 83006A preamplifier provides a minimum of 26 dB gain from 10 MHz to 26.5 GHz.
- The Agilent 85905A CATV 75 ohm preamplifier provides a minimum of 18 dB gain from 45 MHz to 1 GHz. (Power is supplied by the probe power output of the analyzer.)
- The 11909A low noise preamplifier provides a minimum of 32 dB gain from 9 kHz to 1 GHz and a typical noise figure of 1.8 dB.

## **RF and Transient Limiters**

The Agilent 11867A and N9355/6 RF Limiters protect the analyzer input circuits from damage due to high power levels. The 11867A operates over a frequency range of dc to 1800 MHz and begins reflecting signal levels over 1 mW up to 10 W average power and 100 watts peak power. The N9355/6 microwave limiter (0.1 to 12.4 GHz, usable to 18 GHz) guards against input signals over 1 milliwatt up to 1 watt average power and 10 watts peak power.

The Agilent 11947A Transient Limiter protects the analyzer input circuits from damage due to signal transients. It specifically is needed for use with a line

impedance stabilization network (LISN). It operates over a frequency range of 9 kHz to 200 MHz, with 10 dB of insertion loss.

# **Power Splitters**

The Agilent 11667A/B power splitters are two-resister type splitters that provide excellent output SWR, at 50  $\Omega$  impedance. The tracking between the two output arms, over a broad frequency range, allows wideband measurements to be made with a minimum of uncertainty.

11667A: DC to 18 GHz 11667B: DC to 26.5 GHz

# **System II Bottom Feet kit,**

System II Feet kit (p/n 5000-0913) is used to make the instrument stackable. Bottom feet are added to the analyzer. (See Installation Note: 5000-0914). The kit includes:

- System II Bottom Feet
- Tilt Stand
- Key Lock

### **Static Safe Accessories**

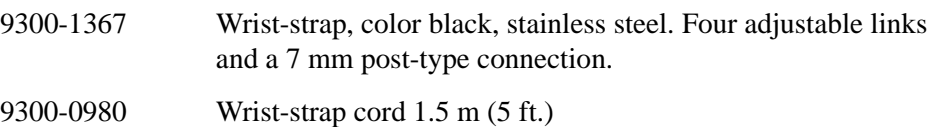

Options and Accessories **Accessories**

# **3 Front and Rear Panel Features**

<span id="page-48-0"></span>This chapter gives you an overview of the front and rear panels of your analyzer. For details on analyzer keys and remote programming, refer to the User's and Programmer's Reference. For connector specifications (including input/output levels), see the Specifications guide.

# **Front Panel Overview**

This section provides information on the analyzer's front panel, including:

- ["Front-Panel Connectors and Keys"](#page-49-0), see below.
- ["Display Annotations: Spectrum Display" on page 53](#page-52-0).
- ["Display Annotations: Spectrogram \(Option 271\)" on page 57](#page-56-0).

# <span id="page-49-0"></span>**Front-Panel Connectors and Keys**

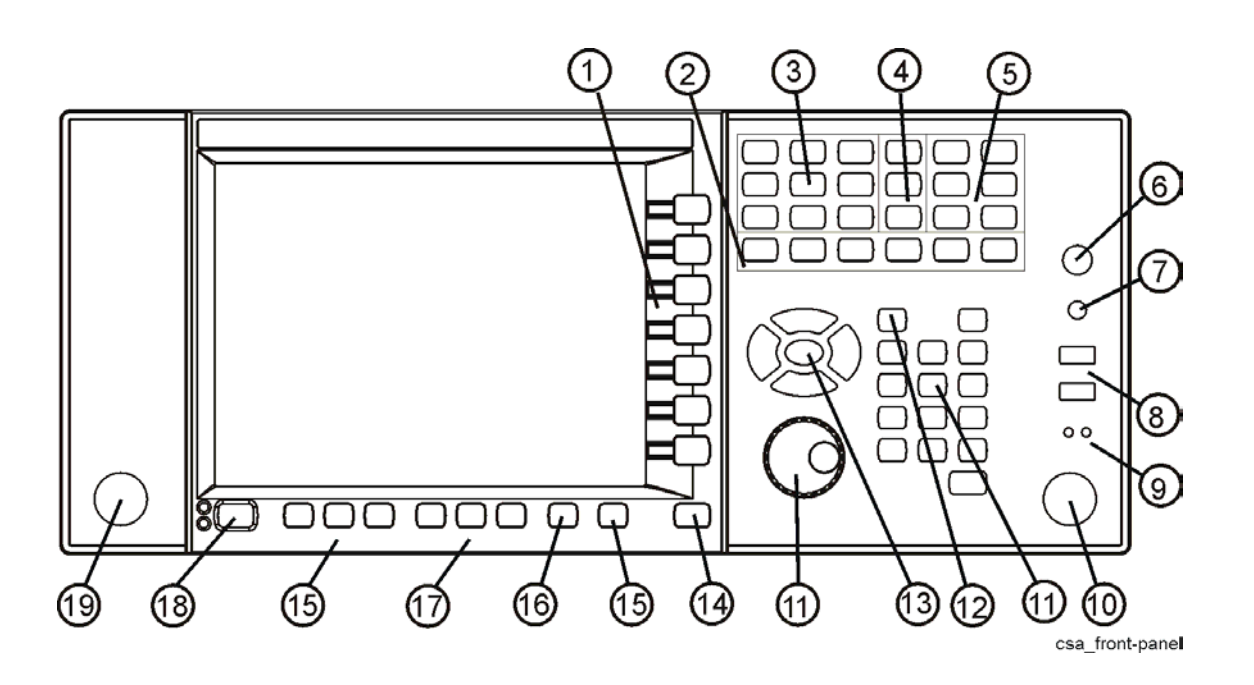

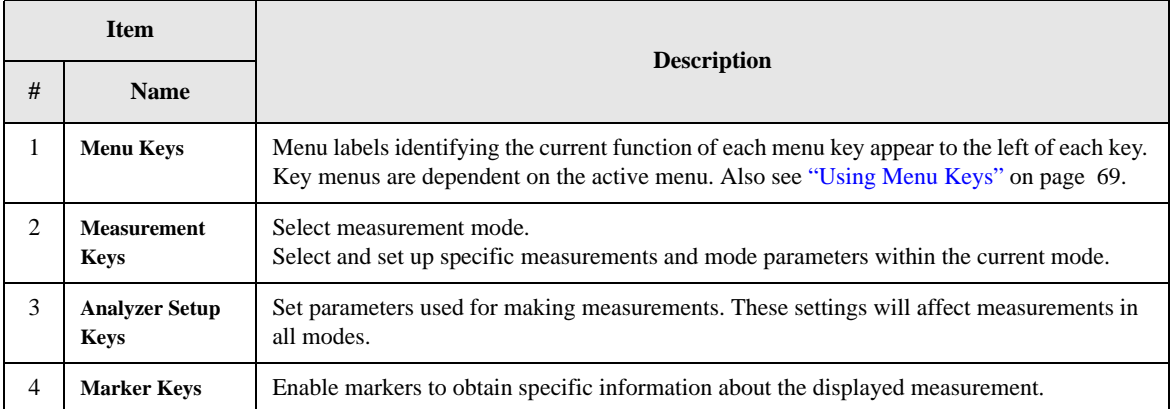

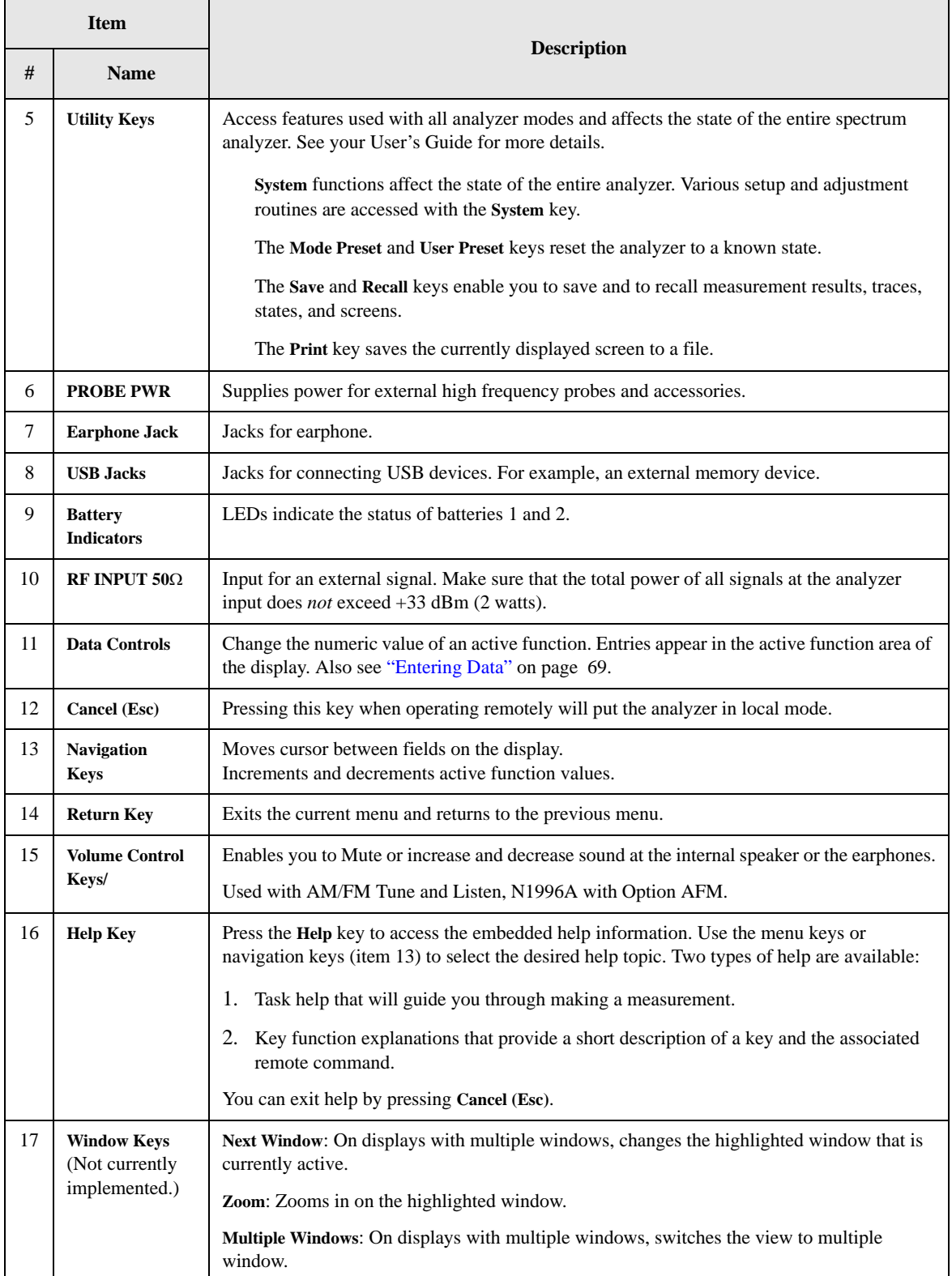

#### Front and Rear Panel Features **Front Panel Overview**

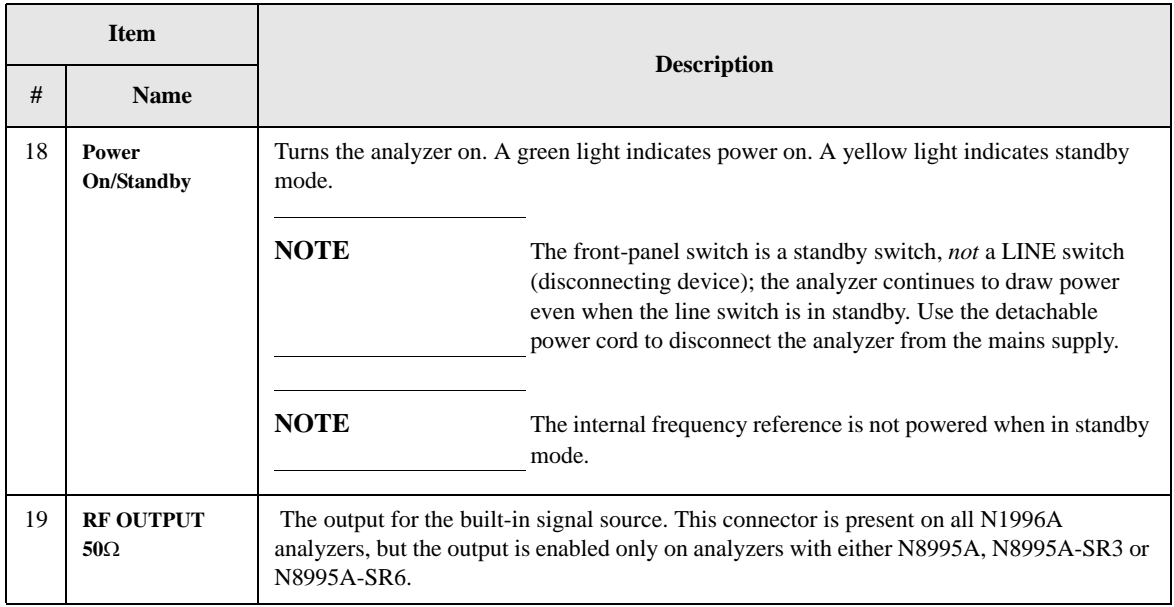

# <span id="page-52-0"></span>**Display Annotations: Spectrum Display**

#### **For firmware revisions < A.02.00**

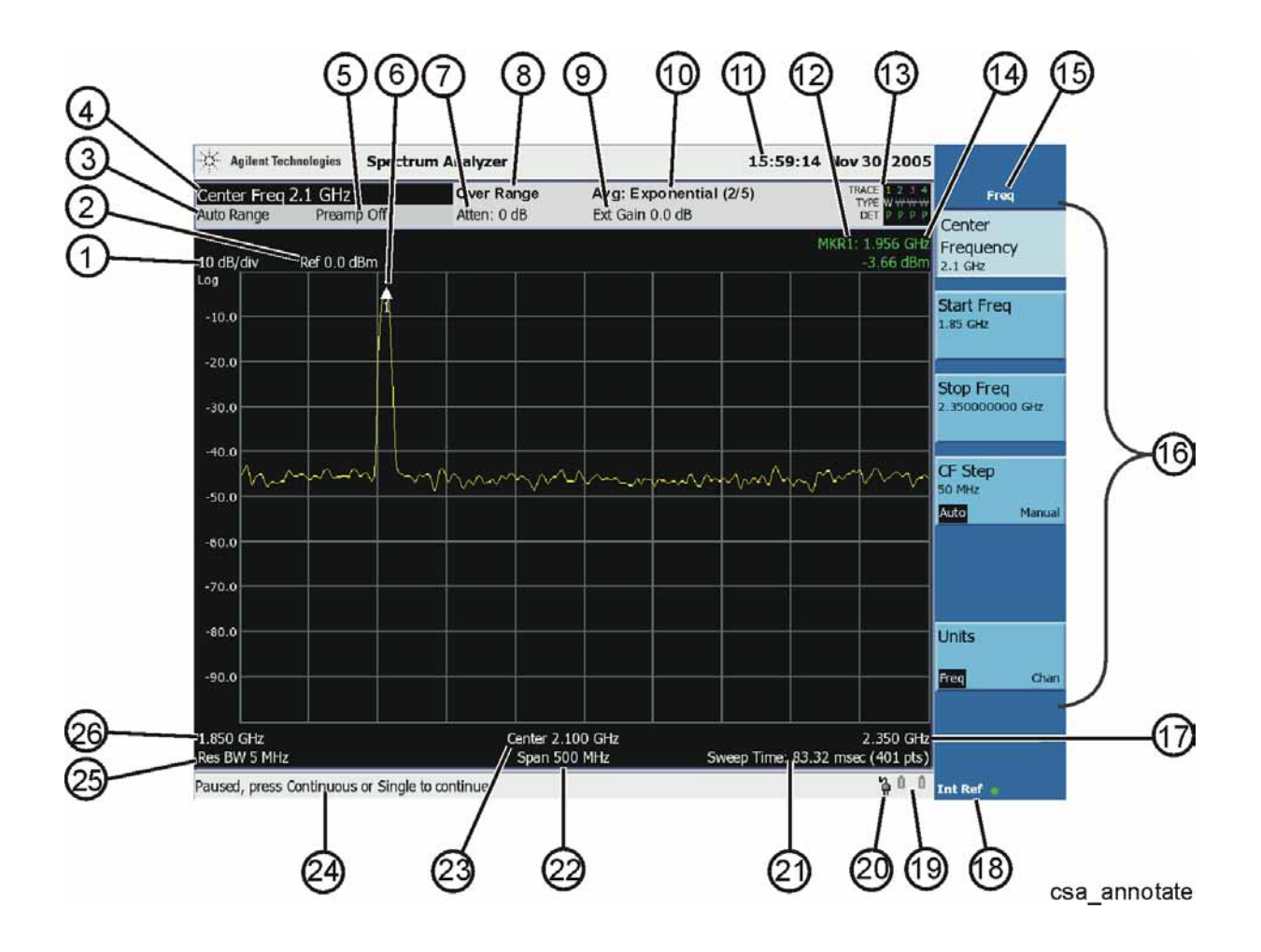

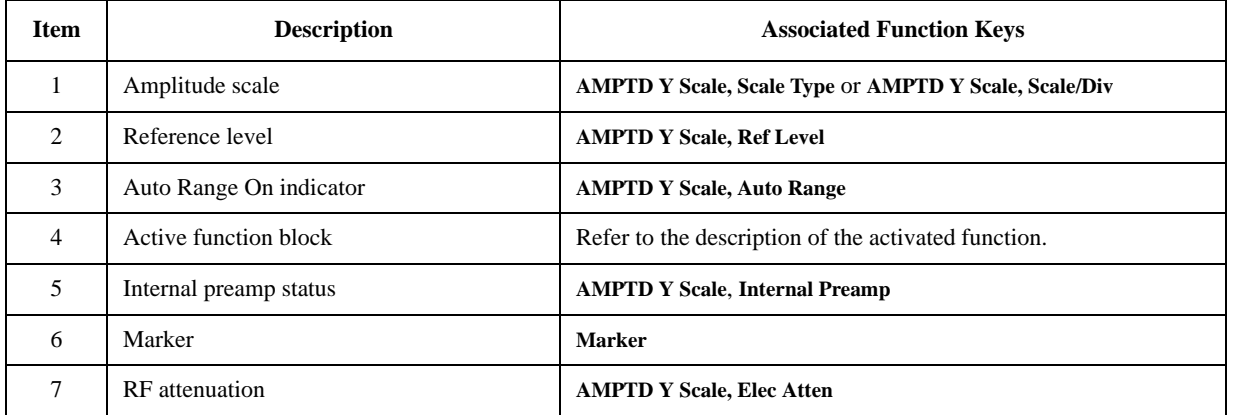

#### Front and Rear Panel Features **Front Panel Overview**

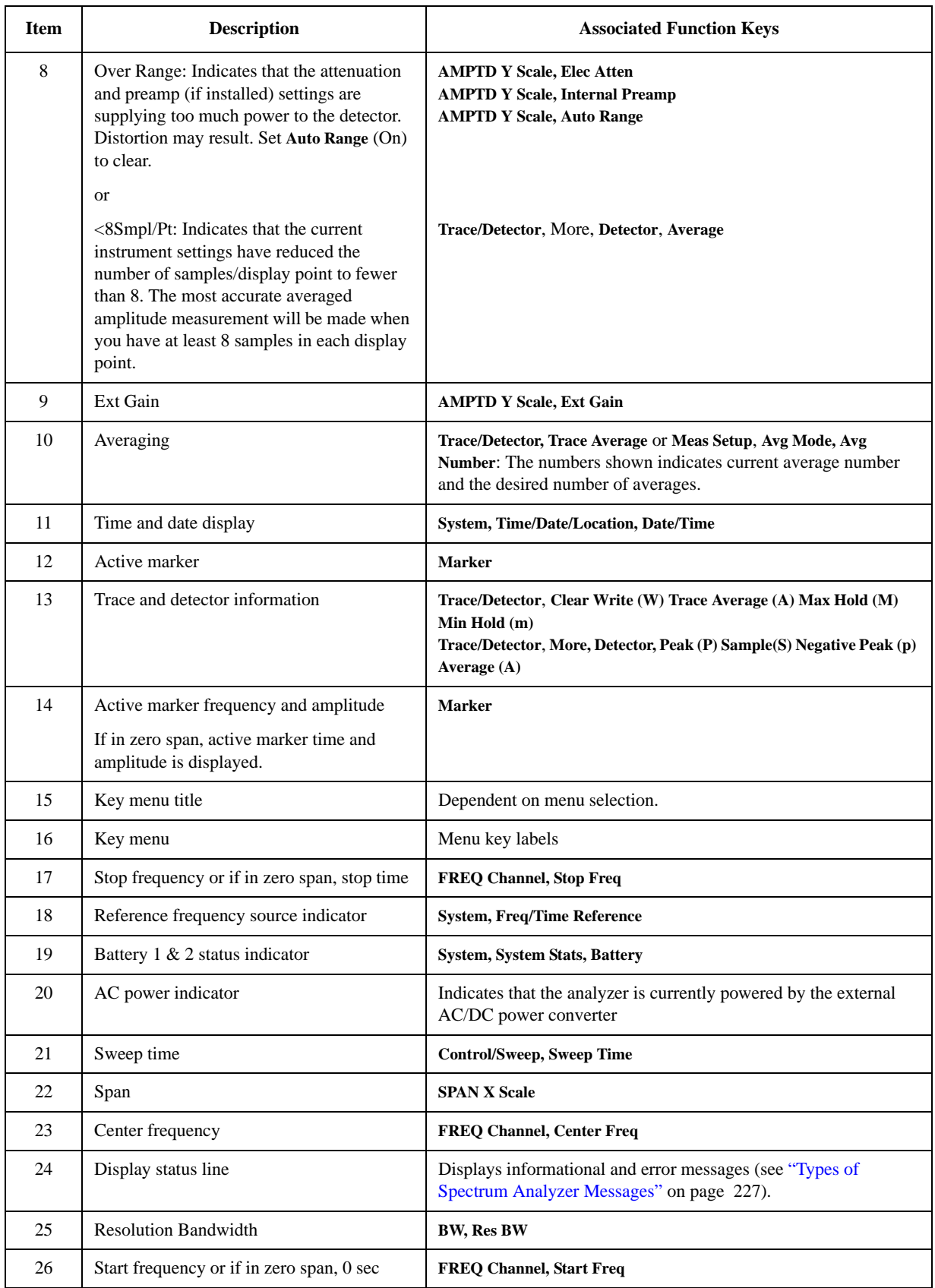

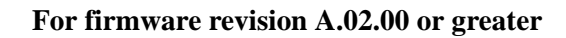

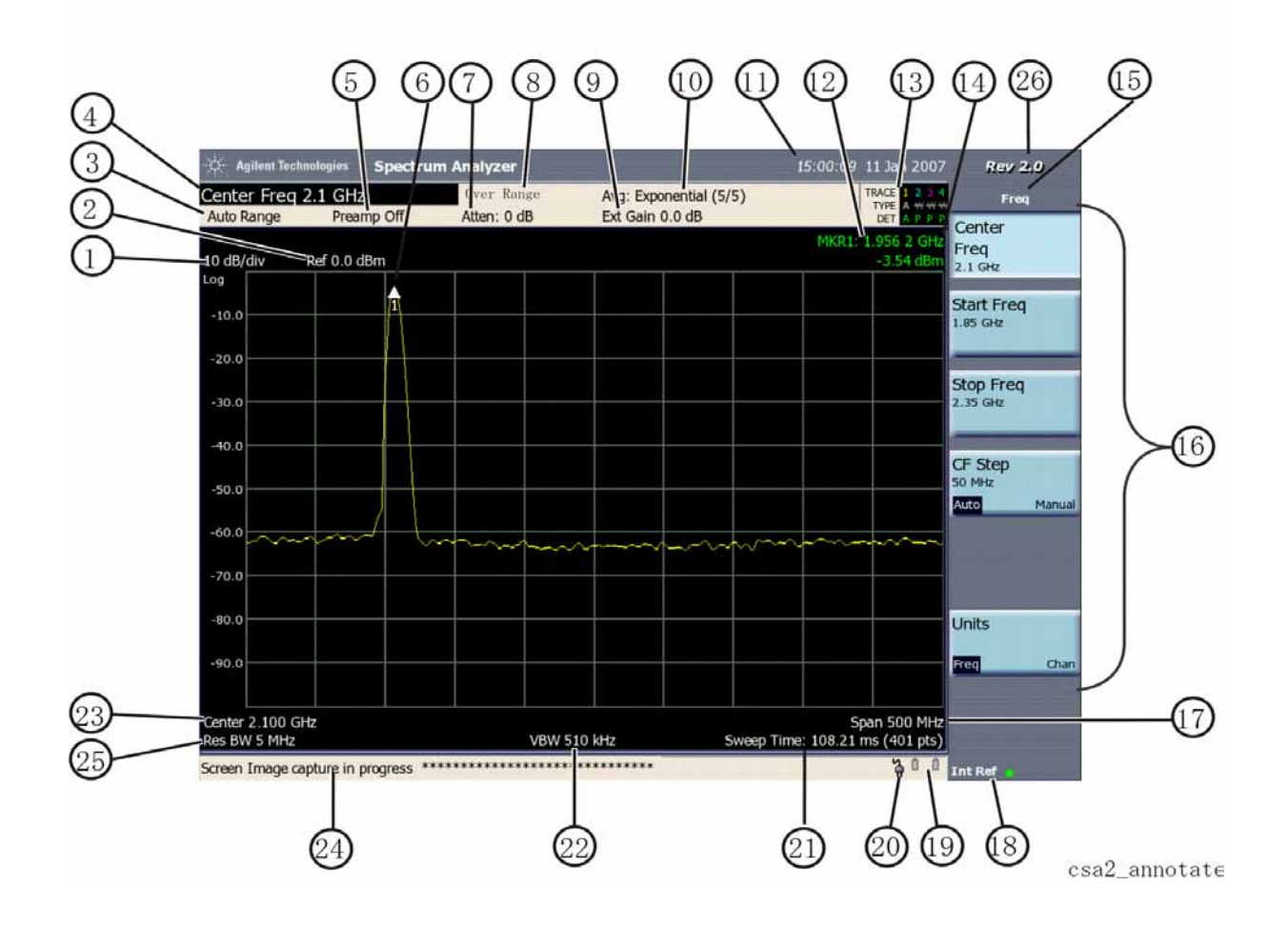

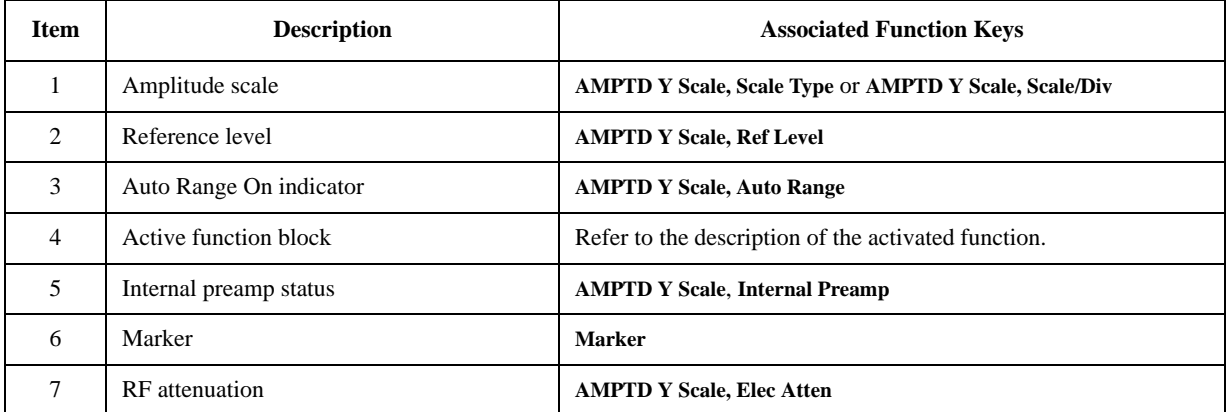

#### Front and Rear Panel Features **Front Panel Overview**

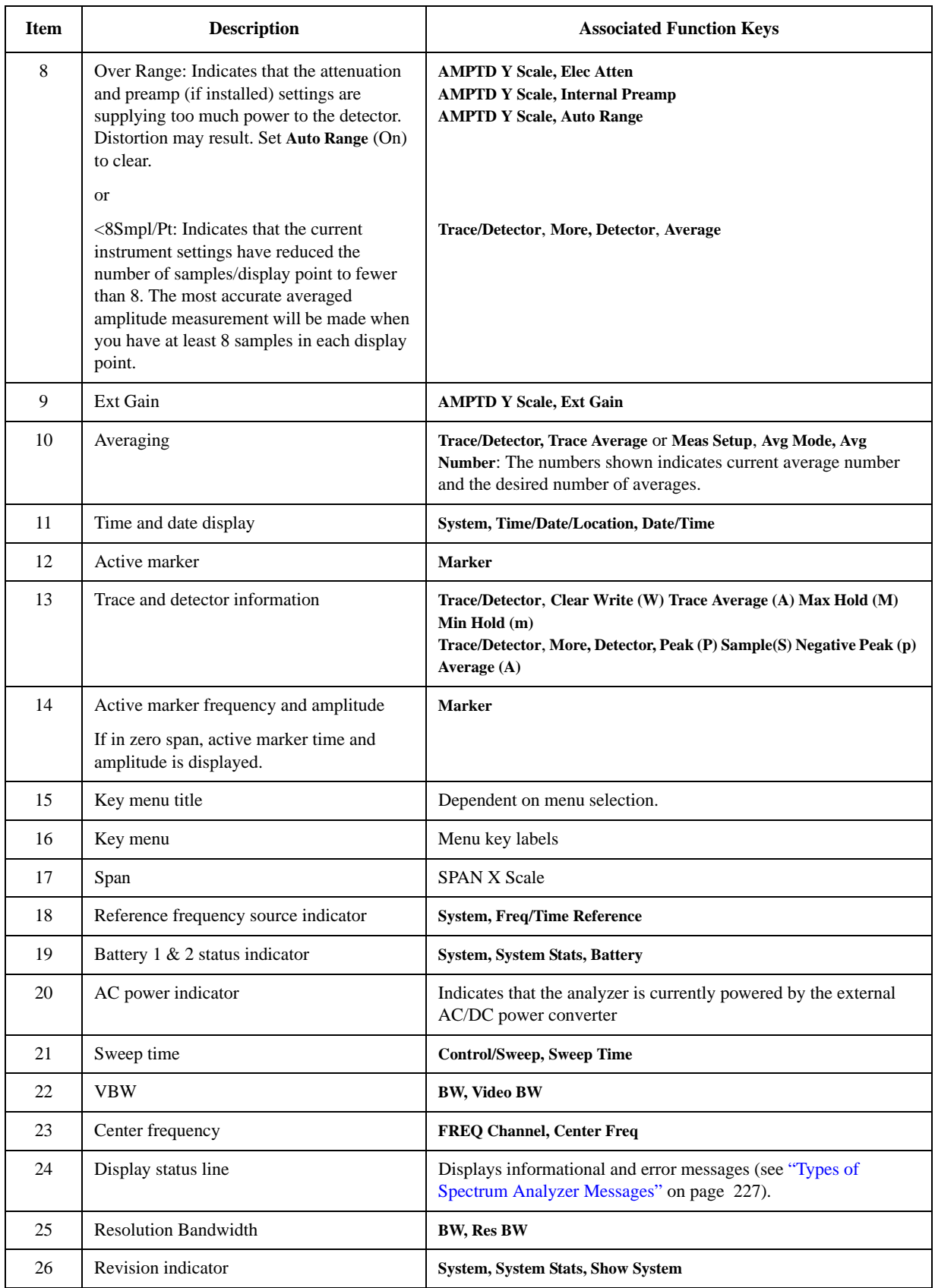

# <span id="page-56-0"></span>**Display Annotations: Spectrogram (Option 271)**

**For firmware revisions < A.02.00**

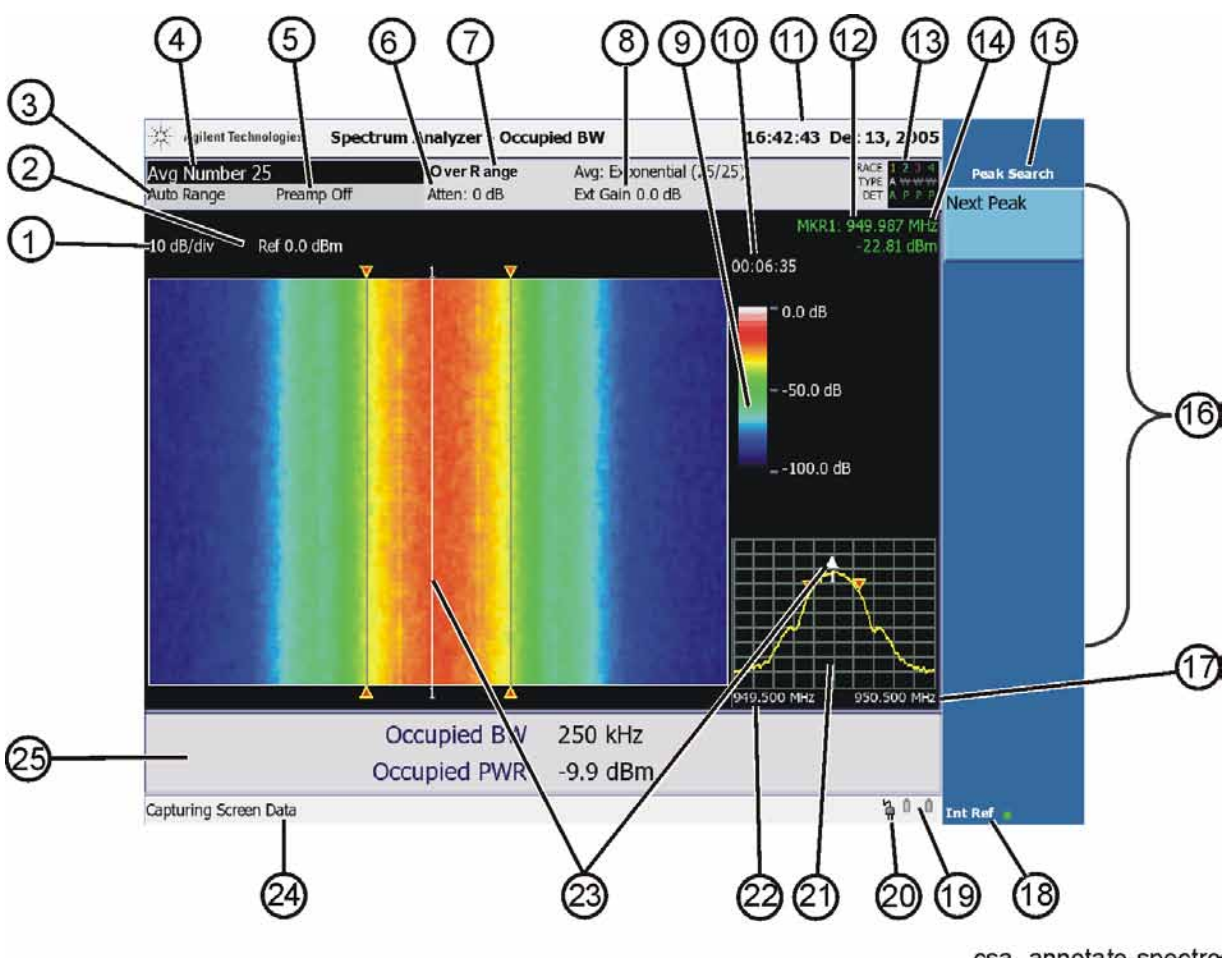

csa\_annotate-spectro

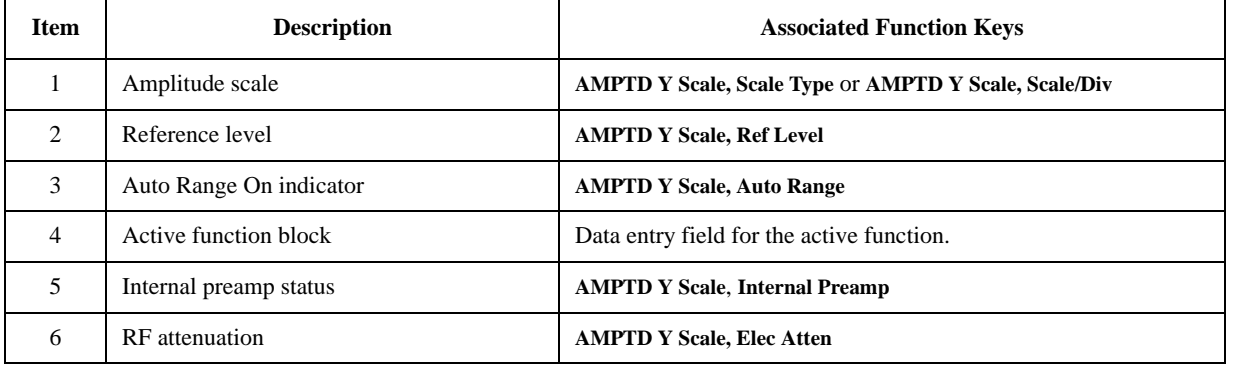

#### Front and Rear Panel Features **Front Panel Overview**

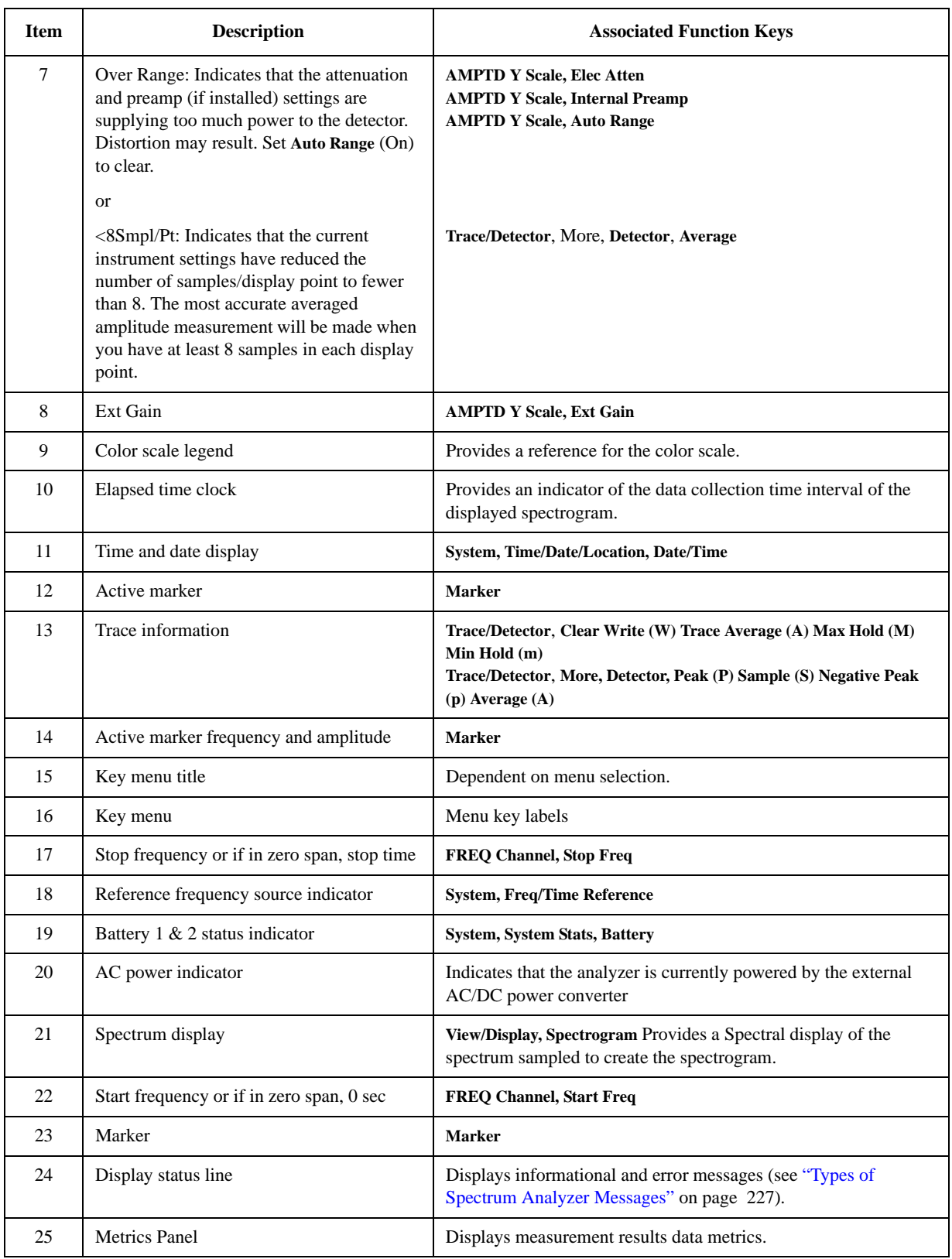

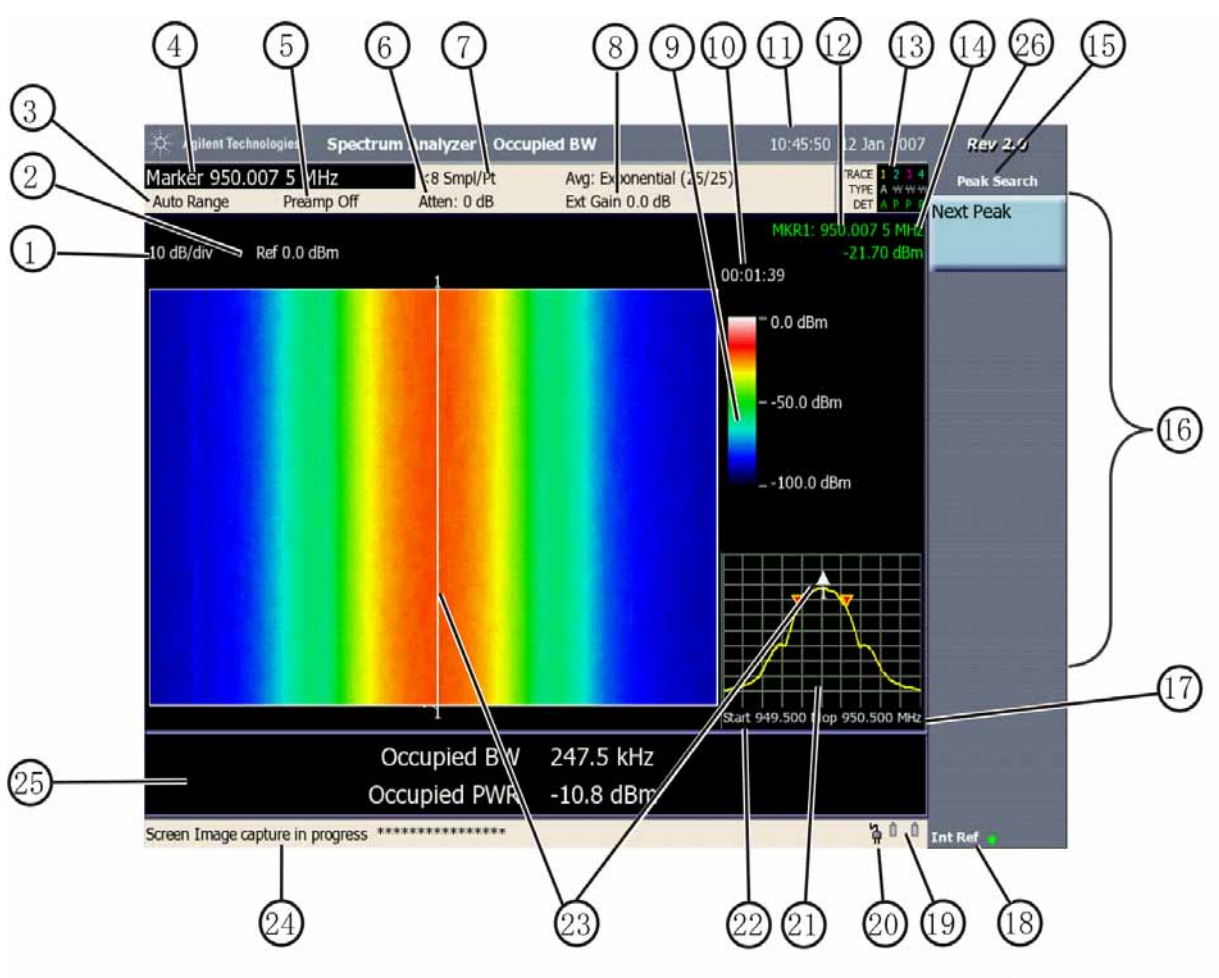

#### **For firmware revision A.02.00 or greater**

csa2\_annotate-spectrc

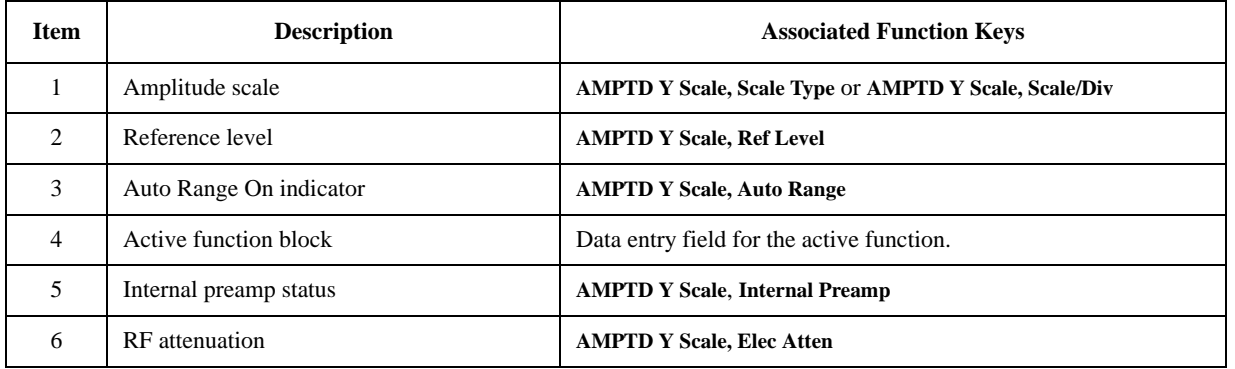

#### Front and Rear Panel Features **Front Panel Overview**

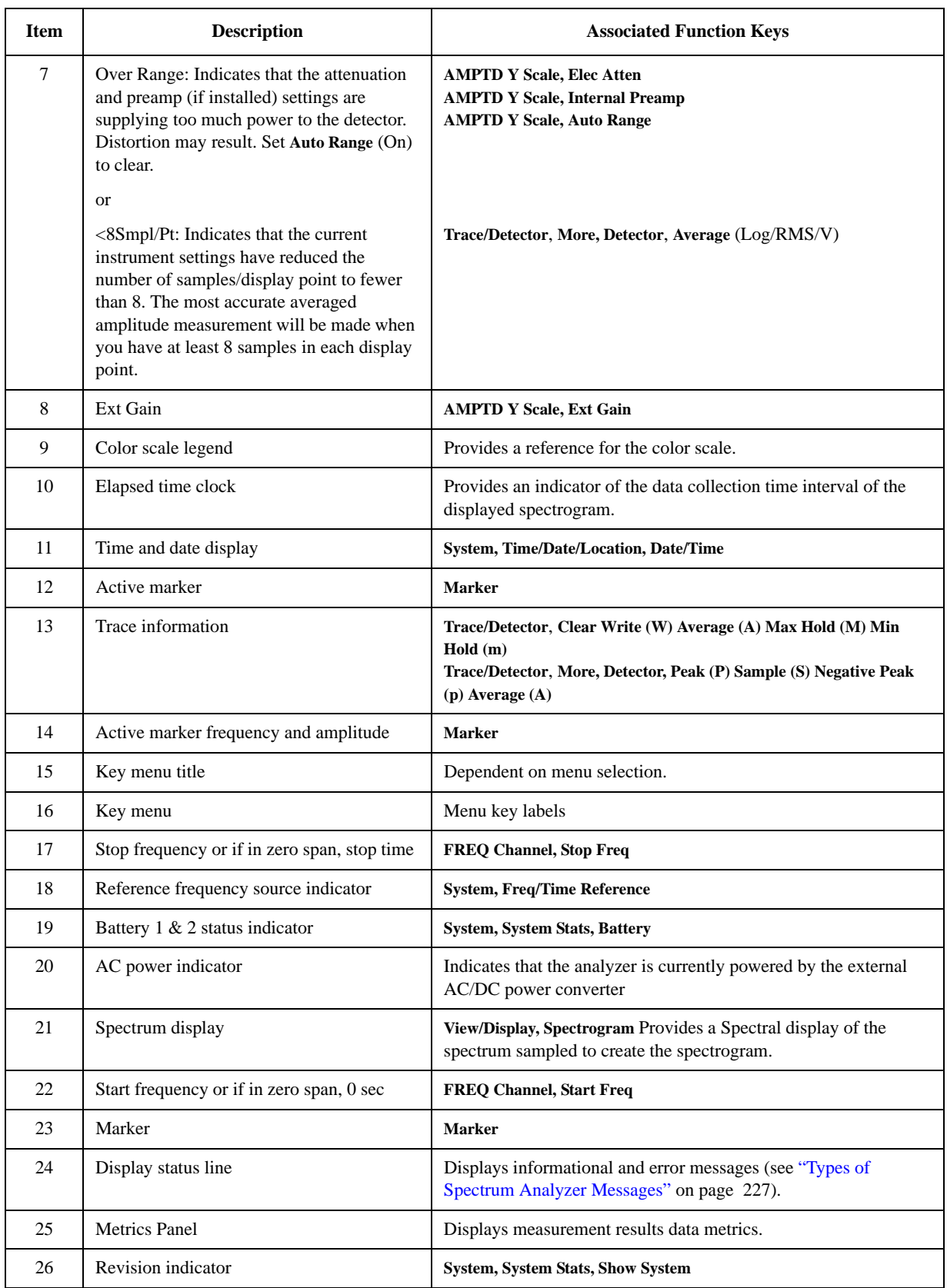

# **Rear-Panel Features**

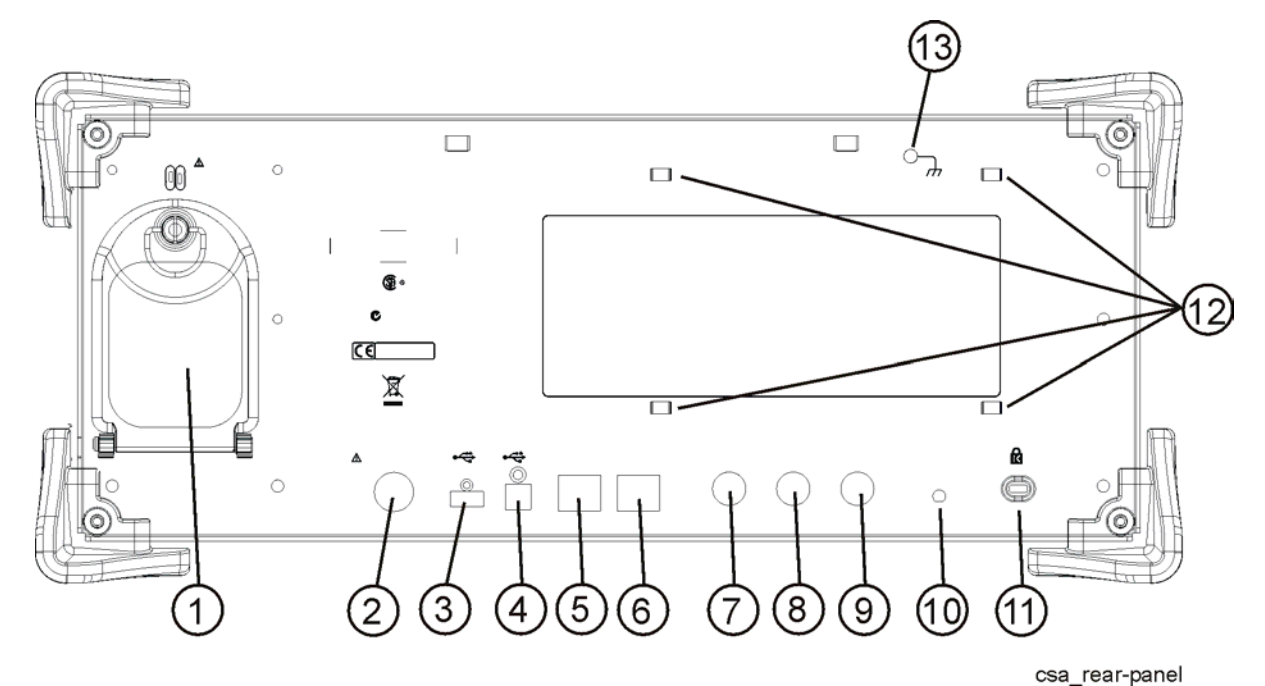

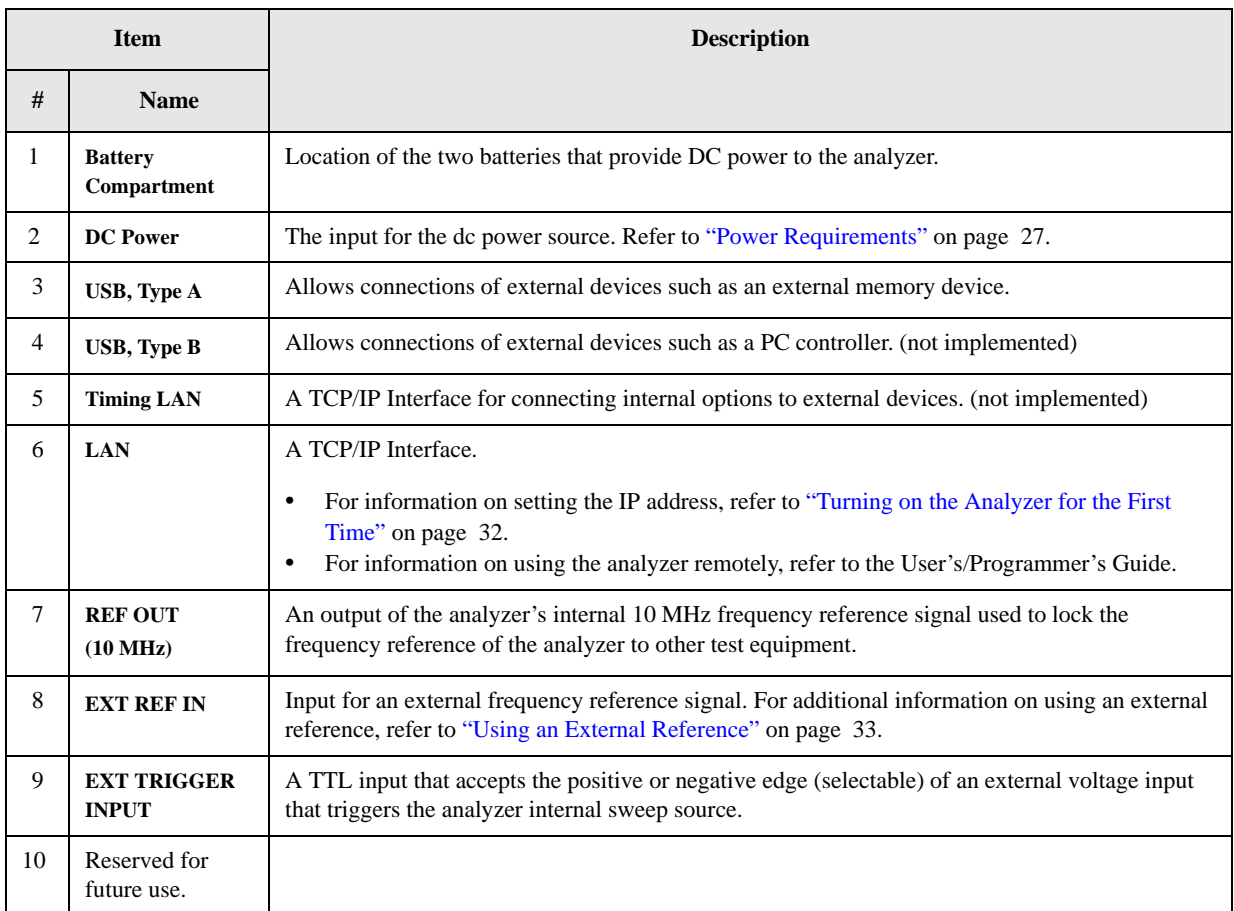

#### Front and Rear Panel Features **Rear-Panel Features**

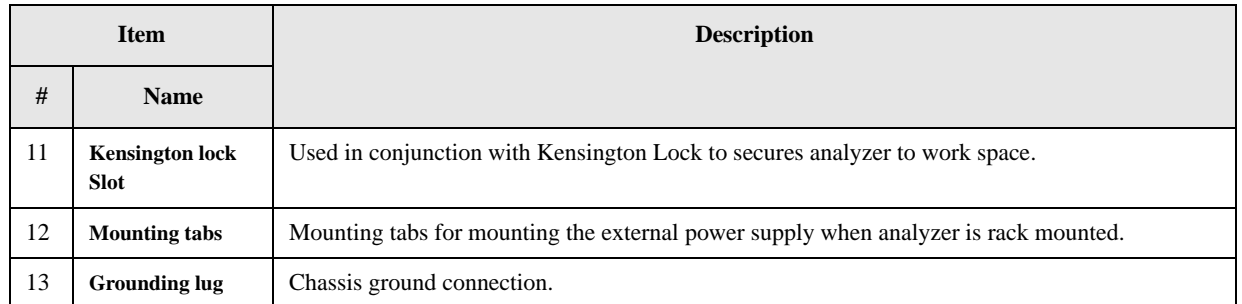

# **Key Overview**

The keys labeled **FREQ Channel**, **System**, and **Marker** are all examples of front-panel keys. The front-panel keys are dark gray, light gray, green, beige, or white in color. Front-panel keys that are white perform an immediate action rather than bringing up a menu. The only green keys are the **Mode Preset**, **User Preset**, and **Help** keys. The Mode Preset and User Preset keys perform an analyzer reset and the Help key accesses the embedded help system. (A summary of all front panel keys and their related menu keys can be found in the User's Guide for your analyzer). Pressing most of the dark gray, the light gray, or the beige front-panel keys accesses menus of functions that are displayed along the right side of the display. These are called menu keys.

Menu keys list functions other than those accessed directly by the front panel keys. To activate a menu key function, press the key immediately to the right of the annotation on the screen. The menu keys that are displayed depend on which front-panel key is pressed and which menu level is enabled.

If a menu key function value can be changed, it is called an active function. The function label of the active function is highlighted after that key has been selected. For example, press **AMPTD Y Scale**. This calls up the menu of related amplitude functions. Note the function labeled **Ref Level** (the default selected key in the Amplitude menu) is highlighted. **Ref Level** also appears in the active function block (as well as the reference level value), indicating that it is the active amplitude function and can now be changed using any of the data entry controls.

A menu key with On and Off in its label can be used to turn the menu key function on or off. To turn the function on, press the menu key so that On is underlined. To turn the function off, press the menu key so that Off is underlined. In the manual, when On should be underlined, it will be indicated as **Function** (On).

A function with Auto and Man in the label can either be auto-coupled or have its value manually changed. The value of the function can be changed manually using the numeric keypad, knob, or step keys. To auto-couple a function, press the menu key so that Auto is underlined. In the manual, when **Auto** should be underlined, it will be indicated as **Function** (Auto).

In some key menus, one key label will always be highlighted to show which key has been selected. For example, when you press **Marker**, you will access a menu of keys in which some of the keys are grouped together by a yellow highlighted region of the menu. The **Normal** key, which is the **Marker** menu default key, will be highlighted. When you press another key within the yellow region, such as **Delta**, a yellow border around that key becomes visible to show it has been selected.

#### Front and Rear Panel Features **Key Overview**

In other key menus, one key label will always be highlighted to show which key has been selected but the menu is immediately exited when a selection is made. For example, when you press the **Avg Type** key (on the **Meas Setup** menu), it will bring up its own menu of keys. The **Log-Pwr Avg** key, which is the Avg Type menu default key, will be highlighted. When you press the **Pwr Avg** key, the highlight will move to that key to show it has been selected and the screen will return to the **Meas Setup** menu.

The arrow keys located around the Select key to the left of the analyzer display can be used to navigate within tables or lists, for example the Chan Std table. These keys are used to move between rows. The cursor (inverse video highlight) indicates the active item.

# **4 Recommended Test Equipment**

# **Test Equipment for Making Measurements**

# **Test Equipment**

The table below summarizes the test equipment needed to perform all of the measurements shown in this guide. Alternate equipment model numbers are given in case the recommended equipment is not available.

If neither the recommended nor the alternative test equipment are available, substitute equipment that meets or exceeds the critical specifications listed.

**NOTE** To find descriptions of specific analyzer functions, refer to the *Agilent Technologies N1996A Spectrum Analyzer User's/Programmer's Reference Guide*.

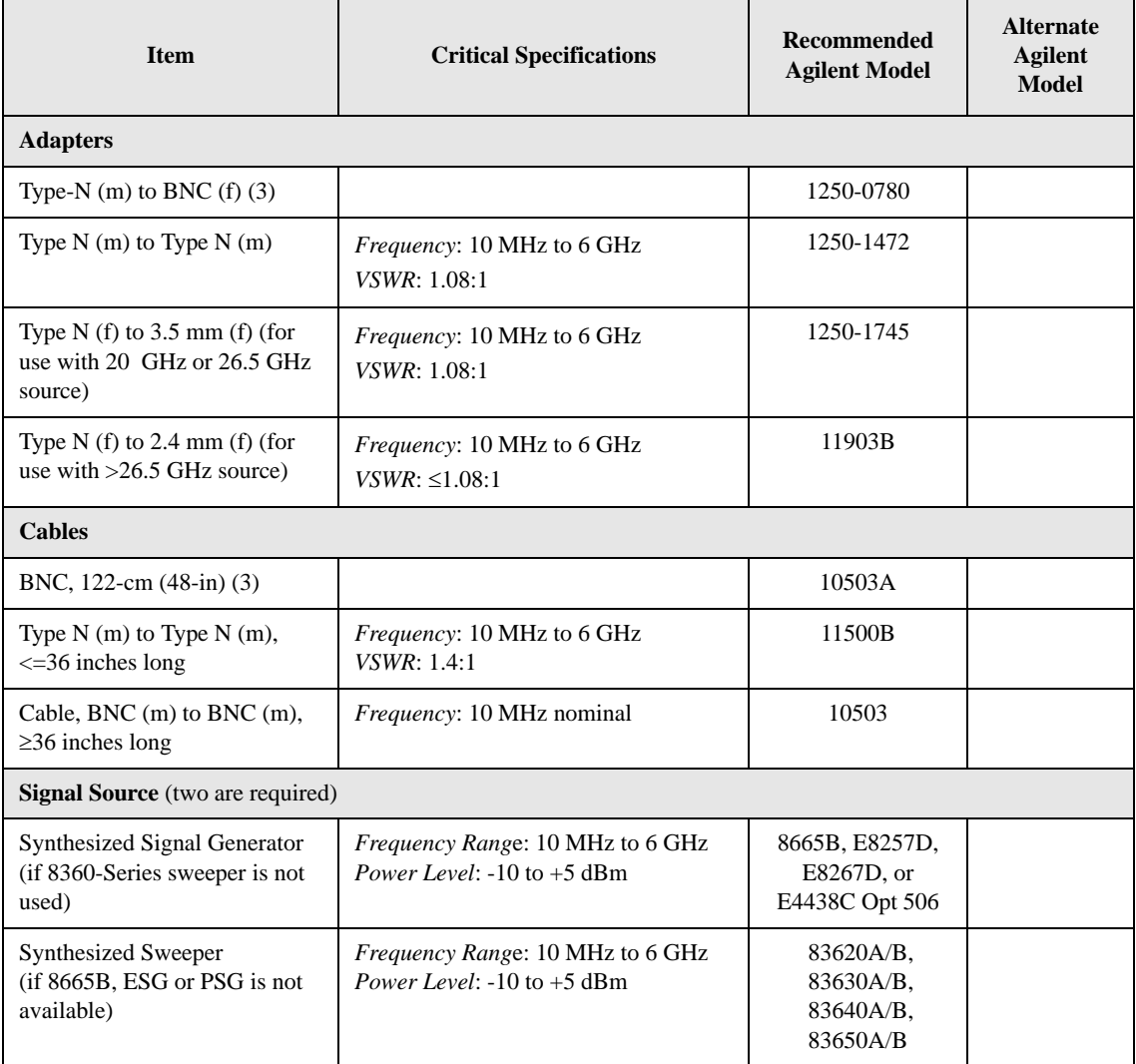

# **5 Spectrum Analyzer**

This Chapter provides information making the following measurements.

["Making a Basic Measurement" on page 69](#page-68-2)

["Measuring Multiple Signals" on page 75](#page-74-0)

["Measuring a Low-Level Signal" on page 86](#page-85-0)

["Making Distortion Measurements" on page 93](#page-92-0)

["Using the Analyzer as a Fixed Tuned Receiver" on page 101](#page-100-0)

["Channel Power" on page 104](#page-103-0)

["Occupied Bandwidth \(OBW\) Measurement" on page 107](#page-106-0)

["Making a Basic Occupied BW Measurement" on page 109](#page-108-0)

["Using the Spectrogram View \(Requires Option 271\)" on page 111](#page-110-0)

["Pulse Measurement" on page 115](#page-114-0)

["Tune and Listen \(Requires Option AFM\)" on page 117](#page-116-0)

# <span id="page-68-2"></span>**Making a Basic Measurement**

This section provides information on basic analyzer operation. For more information on making measurements, see the appropriate measurement chapter.

This section is divided into the following sections:

["Entering Data" on page 69](#page-68-3) ["Using Menu Keys" on page 69](#page-68-4) ["Presetting the Spectrum Analyzer" on page 71](#page-70-0) ["Creating a User Preset and Power-Up State" on page 71](#page-70-1) ["Viewing a Signal" on page 72](#page-71-0)

**CAUTION** Ensure that the total power of all signals at the analyzer input does *not* exceed +33 dBm (2 watts).

#### **Basic Assumption**

The material in this chapter is presented with the assumption that you understand the front and rear panel layout, and display annotations of your analyzer. If you do not, refer to the *Measurement Guide* ["Front and Rear Panel Features" on page 49.](#page-48-0)

## <span id="page-68-3"></span><span id="page-68-1"></span>**Entering Data**

When setting measurement parameters, there are several ways to enter or modify the value of the *active* function:

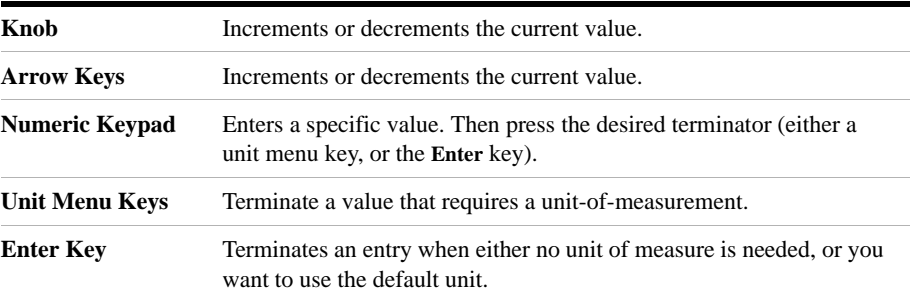

# <span id="page-68-4"></span><span id="page-68-0"></span>**Using Menu Keys**

Menu Keys (which appear along the right side of the display) provide access to many analyzer functions. Here are examples of menu key types:

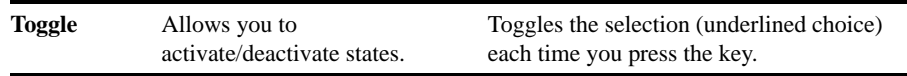

### Spectrum Analyzer **Making a Basic Measurement**

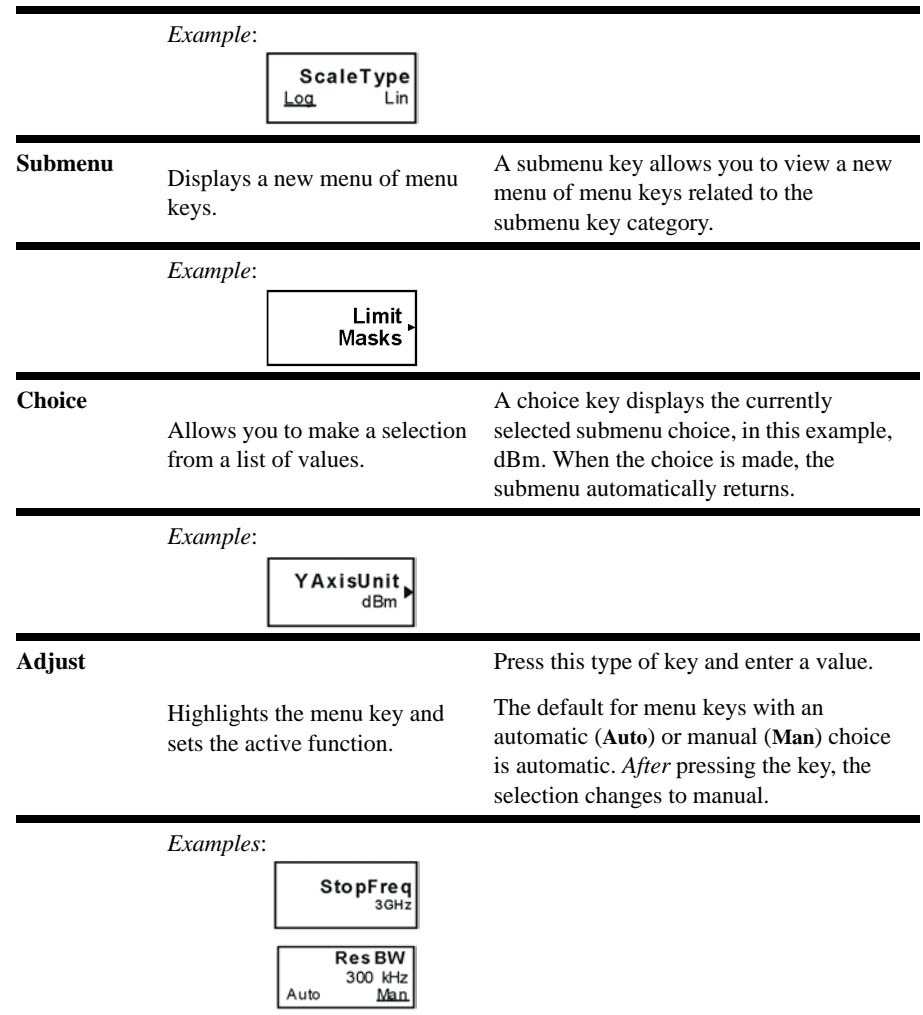

## <span id="page-70-0"></span>**Presetting the Spectrum Analyzer**

Preset provides a known starting point for making measurements. The analyzer has two types of preset:

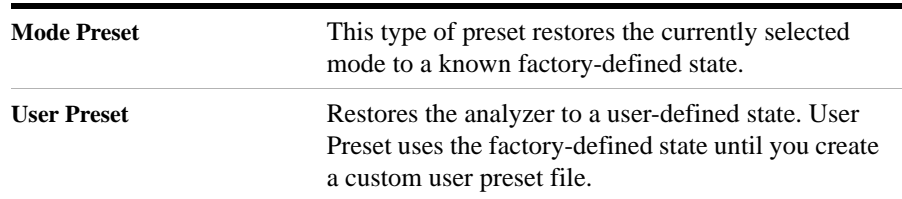

For details, see the User's and Programmer's Reference manual.

#### <span id="page-70-1"></span>**Creating a User Preset and Power-Up State**

User Preset recalls the power-up state, applying the defaults you define using the Save State button. When you save a state to be used as the User Preset power-up state, you must name the state "Powerup". If you want to use the Agilent-defined defaults at power-up, press Mode Preset to restore the Agilent-defined defaults and save that state as a new Powerup state file.

If you constantly use settings which are not the factory defaults, use the following steps to create a user-defined preset:

**NOTE** If "Powerup" state already exists in the catalog list, you can set the state to your preferences and then select "Powerup" in the list. The catalog list can be viewed by selecting **Save**, **Catalog**.

- 1. Set analyzer parameters as desired.
- 2. Set filename to "Ask". Press **Save**, **Name**, **Filename** (Ask).
- 3. Save to the internal hard drive. Press **Save**, **Location**, **Internal**.
- 4. Save Powerup state. Press **Type**, **State**, **Save Now**.
- 5. Using the knob or arrow keys, select the letters from the alphabet window to create the word, "Powerup" and press **OK**. The message, "State was saved successfully: C:Powerup" is displayed. Press **OK** again to return to the **Save** key menu.

The parameters saved in this "Powerup" state file are now enabled as the user preset option and as the default power-up state.

**NOTE** This process is easier for firmware revision A.02.00 or greater. After configuring the desired parameter settings, press **User Preset**, **Save User Preset**.

#### **Disabling User Preset**

To restore the factory defined Power On settings, press **Mode Preset** and follow the steps listed above to save the resulting state as the new "Powerup" state file. This

#### Spectrum Analyzer **Making a Basic Measurement**

will restore the factory-defined default settings as the power-on settings and as the user preset settings.

**NOTE** For firmware revision A.02.00 or greater, to disable User Preset, the process is easier, press **Mode Preset**, then press **User Preset**, **Save User Preset**.

#### <span id="page-71-0"></span>**Viewing a Signal**

- 1. Select the spectrum analyzer mode. Press Mode, Spectrum Analyzer.
- 2. Preset the analyzer: Press **Mode Preset**.
- 3. Connect the analyzer's rear panel REF OUT (10 MHz) to the front-panel input.

#### **Setting Center Frequency, Span, Attenuation, and Reference Level.**

- 1. Set the center frequency to 30 MHz: Press **FREQ Channel, Center Freq**, 30, **MHz**.
- 2. Set the Span to 50 MHz: Press **SPAN X Scale**, 50, **MHz**.
- 3. Adjust the attenuation to 20 dB: Press **AMPTD Y Scale**, **Elec Atten**, 20, **dB**.
- 4. Adjust the reference level (if the peak of the 10 MHz signal component is not visible): Press AMPTD Y Scale, Ref Level, 10, dBm. For more information on this, refer to ["Changing Reference Level" on page 73](#page-72-0).

The 10 MHz reference signal spectrum appears on the display, as shown in [Figure 5-1](#page-71-1).

<span id="page-71-1"></span>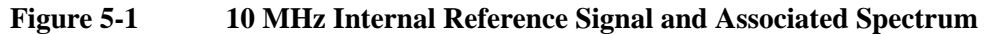

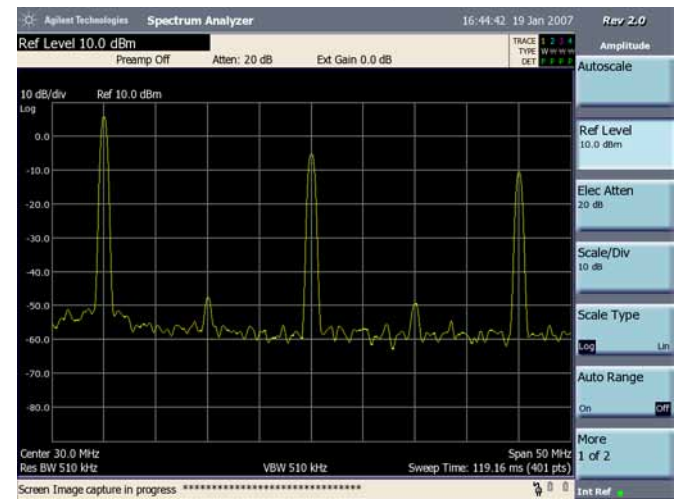
### **Reading Frequency & Amplitude**

1. Place a marker (labeled 1) on the 10 MHz peak, as shown in [Figure 5-2.](#page-72-0)

Press **Peak Search**. If necessary, use the menu keys to move the marker to the proper peak. In addition, you can go to the Marker menu (press Marker) and use the knob or arrow keys to move the marker.

Note that the frequency and amplitude of the marker appear in the upper-right corner of the screen.

2. If you have moved the marker, return it to the peak of the 10 MHz signal.

<span id="page-72-0"></span>**Figure 5-2 A Marker on the 10 MHz Peak**

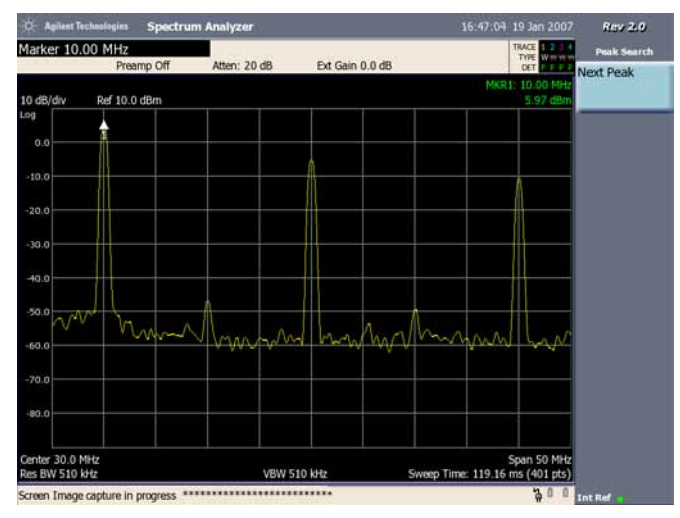

### **Changing Reference Level**

1. Press AMPTD Y Scale, and note that reference level (Ref Level) is now the active function. Press Marker  $\Rightarrow$ , Mkr  $\Rightarrow$  RL.

Note that changing the reference level changes the amplitude value of the top graticule line.

[Figure 5-3](#page-73-0) shows the relationship between center frequency and reference level. The box represents the analyzer display. Changing the center frequency changes the horizontal placement of the signal on the display. Changing the reference level changes the vertical placement of the signal on the display. Increasing the span increases the frequency range that appears horizontally across the display.

Spectrum Analyzer **Making a Basic Measurement**

<span id="page-73-0"></span>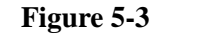

**Figure 5-3 Relationship Between Frequency and Amplitude**

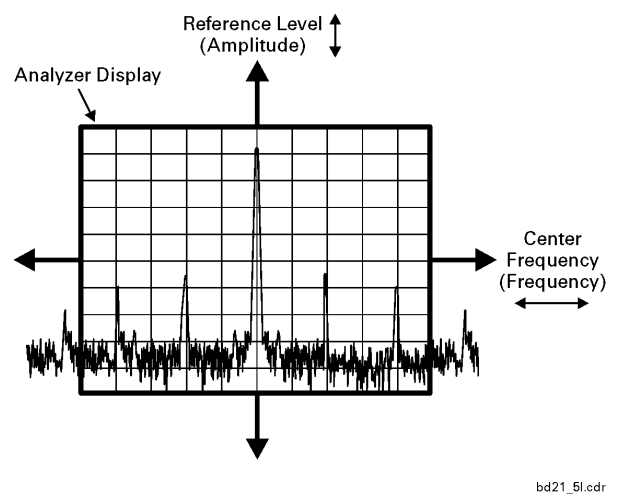

# **Measuring Multiple Signals**

This section provides information on measuring multiple signals.

This section is divided into the following sections:

["Comparing Signals on the Same Screen Using Marker Delta" on page 76](#page-75-0)

["Comparing Signals not on the Same Screen Using Marker Delta" on page 78](#page-77-0)

["Resolving Signals of Equal Amplitude" on page 80](#page-79-0)

["Resolving Small Signals Hidden by Large Signals" on page 83](#page-82-0)

**CAUTION** Ensure that the total power of all signals at the analyzer input does *not* exceed +33 dBm (2 watts).

#### **Basic Assumption**

The material in this chapter is presented with the assumption that you understand the front and rear panel layout, and display annotations of your analyzer. If you do not, refer to the *Measurement Guide* "Front and Rear Panel Features".

### <span id="page-75-0"></span>**Comparing Signals on the Same Screen Using Marker Delta**

Using the analyzer, you can easily compare frequency and amplitude differences between signals, such as radio or television signal spectra. The analyzer delta marker function lets you compare two signals when both appear on the screen at one time.

In this procedure, harmonics of the 10 MHz reference signal available at the rear of the analyzer are used to measure frequency and amplitude differences between two signals on the same screen. Delta marker is used to demonstrate this comparison.

**Figure 5-4 An Example of Comparing Signals on the Same Screen**

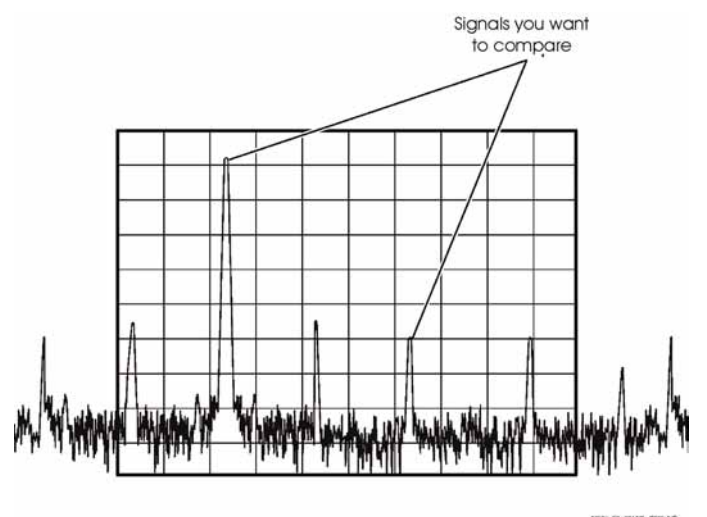

**Step 1.** Select the spectrum analyzer mode:

#### Press **Mode**, **Spectrum Analyzer.**

**Step 2.** Preset the analyzer:

Press **Mode Preset**.

- **Step 3.** Connect the rear panel REF OUT (10 MHz) to the front panel RF input.
- **Step 4.** Set the analyzer center frequency, span and reference level to view the fundamental and 2nd through fifth harmonics of the 10 MHz reference signal:

Press **FREQ Channel**, **Center Frequency**, 30, **MHz**. Press **SPAN X Scale**, **Span**, 50, **MHz**. Press **AMPTD Y Scale**, **Ref Level**, 10, **dBm** Press **AMPTD Y Scale**, **Elec Atten**, 20, **dB** or **Auto Range** (On).

**Step 5.** Place a marker at the highest peak on the display (10 MHz):

Press **Peak Search**.

The **Next Peak** menu key is available to move the marker from peak to peak. The marker should be on the 3rd harmonic of the 10 MHz reference signal.

**Step 6.** Anchor the first marker and activate the Delta marker:

#### Press **Marker, Delta**.

The label on the second marker reads  $\Delta 1$ , indicating that it is the movable marker.

**Step 7.** Move the second marker to another signal peak or by using the **Peak Search** key:

#### Press **Peak Search**, **Next Peak**.

The amplitude and frequency *difference* between the markers is shown in the upper right corner of the display.

### <span id="page-77-0"></span>**Comparing Signals not on the Same Screen Using Marker Delta**

Measure the frequency and amplitude difference between two signals that do not appear on the screen at one time. (This technique is useful for harmonic distortion tests when narrow span and narrow bandwidth are necessary to measure the low level harmonics.)

In this procedure, frequency and amplitude differences are measured between harmonics of the analyzer's 10 MHz reference; one harmonic on screen and one harmonic off screen. Delta marker is used to demonstrate this comparison.

**Figure 5-5 Comparing One Signal on Screen with One Signal Off Screen**

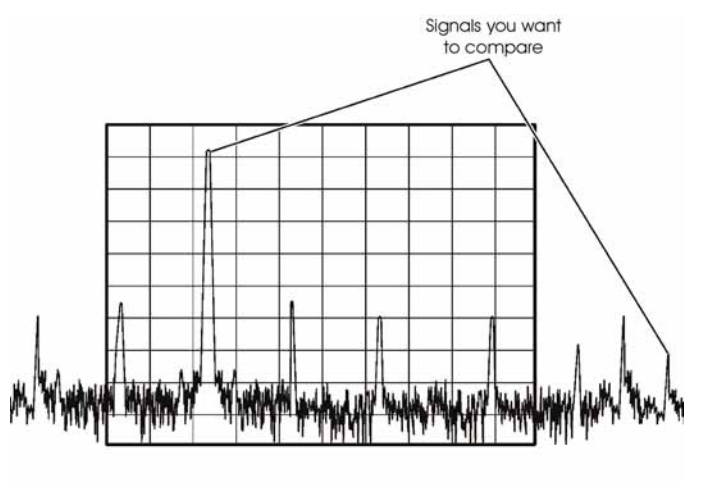

**Step 1.** Select the spectrum analyzer mode:

Press **Mode**, **Spectrum Analyzer.**

**Step 2.** Preset the analyzer:

Press **Mode Preset**.

- **Step 3.** Connect the rear panel REF OUT (10 MHz) to the front panel RF input.
- **Step 4.** Set the center frequency, span and reference level to view only the 30 MHz signal:

Press **FREQ Channel**, **Center Freq**, 30, **MHz**. Press **SPAN X Scale**, **Span**, 5, **MHz**.

**Step 5.** Place a marker on the 30 MHz peak:

Press **Peak Search**.

**Step 6.** Set the center frequency step size equal to 10 MHz:

Press **FREQ Channel**, **CF Step** (Manual), 10, **MHz**.

**Step 7.** Activate the marker delta function:

#### Press **Marker, Delta**.

**Step 8.** Increase the center frequency by 10 MHz:

### Press **FREQ Channel**, **Center Freq,**  $\uparrow$ **, Peak Search.**

The delta marker  $(\Delta 1)$  appears on the peak of the 40 MHz harmonic. The delta marker annotation displays the amplitude and frequency difference between the 30 and 40 MHz signal peaks. Refer to [Figure 5-6.](#page-78-0)

<span id="page-78-0"></span>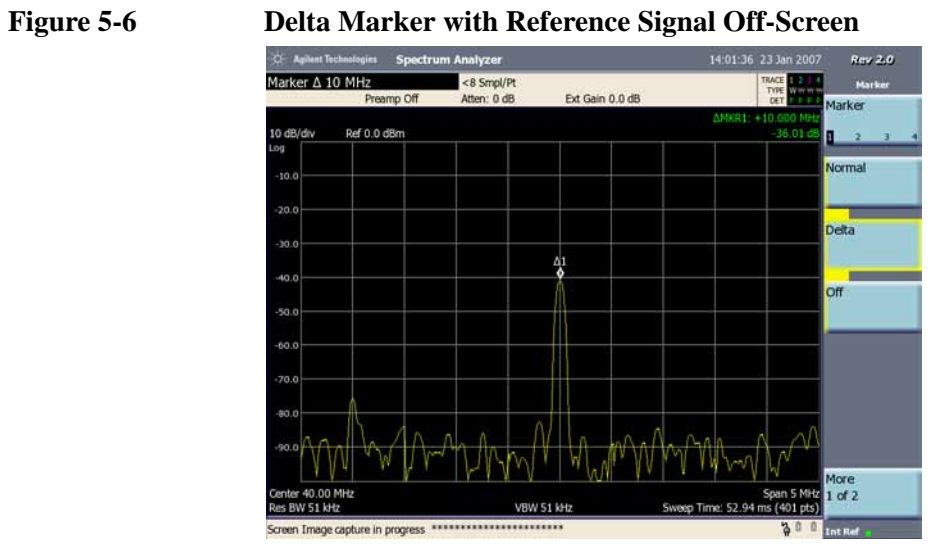

**Step 9.** Turn the markers off:

Press **Marker, Off**.

### <span id="page-79-0"></span>**Resolving Signals of Equal Amplitude**

In this procedure a decrease in resolution bandwidth is used to resolve two signals of equal amplitude with a frequency separation of 100 kHz. Notice that the final RBW selection to resolve the signals is the same width as the signal separation.

**Step 1.** Connect the output of signal generator #1 to port 2 of the directional coupler and connect the output of signal generator #2 to port 3 (the coupled port) of the directional coupler as shown in [Figure 5-7](#page-79-1).

<span id="page-79-1"></span>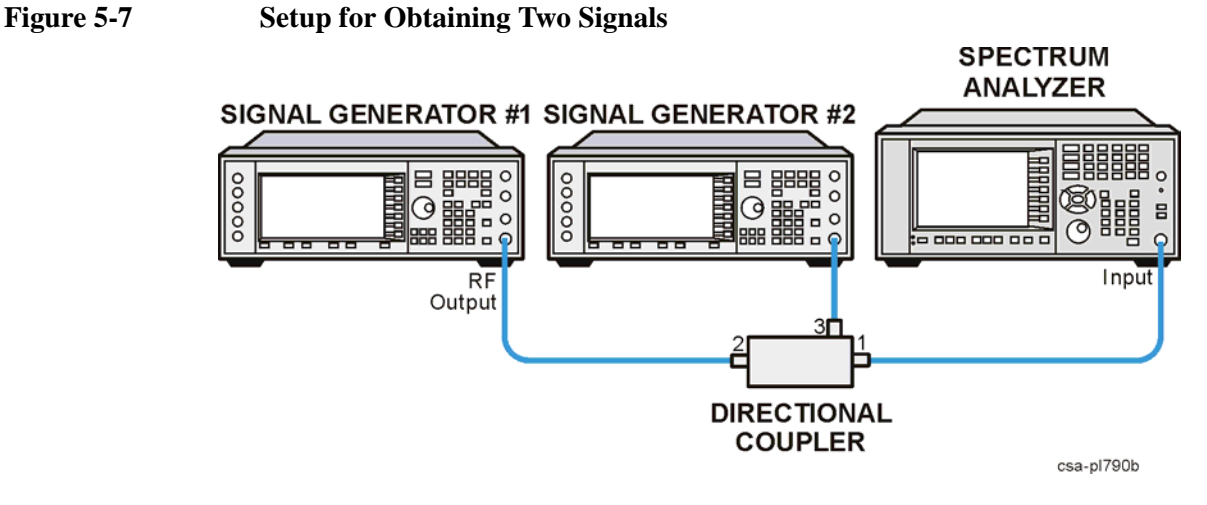

**Step 2.** Set the signal sources as follows:

Set signal generator #1 to 300 MHz at –19 dBm. Set signal generator #2 to 300.1 MHz at –4 dBm (this higher power level overcomes the nominal 16 dB loss through the coupled arm of the directional coupler). The amplitude of both signals should be approximately  $-20$  dBm at the output of the bridge.

**Step 3.** Setup the analyzer to view the signals:

Press **Mode Preset**. Press **FREQ Channel**, **Center Freq**, 300, **MHz**. Press **SPAN X Scale**, **Span**, 2, **MHz**. Press **Meas Setup**, **Avg Mode**, **Exponential**. Press **Avg Number**, 25, **Enter**. Press **Trace/Detector**, **Trace Average**. Press **BW**, **Res BW** (Manual), 300, **kHz**.

A single signal peak is visible. See [Figure 5-8](#page-80-0) for an example.

Res BW 300 kHz Avg: Exponential (25/25)<br>Ext Gain 0.0 dB les BW **Video BV** uto. **VBW:RBW** 20 VBW 30 kHz n Image capture in progress \*\*\*\*\*\*\*\*\*\*

#### <span id="page-80-0"></span>**Figure 5-8 Unresolved Signals of Equal Amplitude**

**Step 4.** Change the resolution bandwidth (RBW) to 75 kHz so that the RBW setting is less than or equal to the frequency separation of the two signals:

Press **BW, Res BW** (Manual), 75, **kHz**.

Notice that the peak of the signal has become flattened indicating that two signals may be present.

Res BW 75 kHz Avg: Exponential (25/25)<br>Ext Gain 0.0 dB Atten: 0 dB es BV Ref 0.0 dBn  $0$   $AB/A$ /ideo BW /BW:RBW uta 300.00 MHz VBW 7.5 kHz #Sweep Time: 160.59 BW 75 kHz mage capture in progress

### **Figure 5-9 Resolving Signals of Equal Amplitude**

As the resolution bandwidth is decreased, resolution of the individual signals is improved and the sweep time is increased. For fastest measurement times, use the widest possible resolution bandwidth. Under factory preset conditions, the resolution bandwidth is "coupled" (or linked) to the span.

Since the resolution bandwidth has been changed from the coupled value, a # mark appears next to Res BW in the lower-left corner of the screen, indicating that the resolution bandwidth is uncoupled. (For more information on resolution

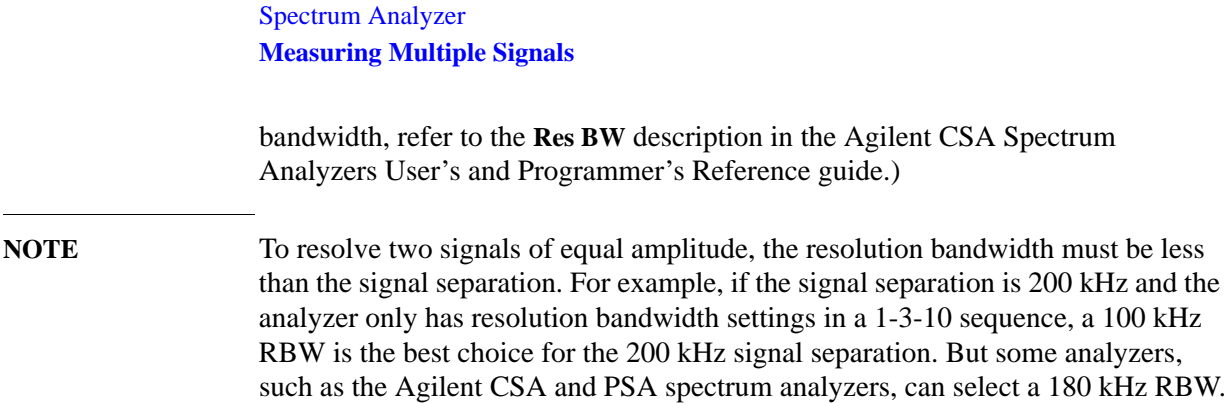

### <span id="page-82-0"></span>**Resolving Small Signals Hidden by Large Signals**

This procedure uses narrow resolution bandwidths to resolve two input signals with a frequency separation of 50 kHz and an amplitude difference of 60 dB.

**Step 1.** Connect two sources to the analyzer input as shown in [Figure 5-7.](#page-79-1) Connect the output of signal generator #1 to port 2 of the directional coupler and connect the output of signal generator #2 to port 3 (the coupled port) of the directional coupler.

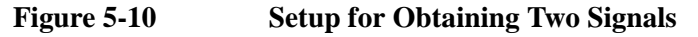

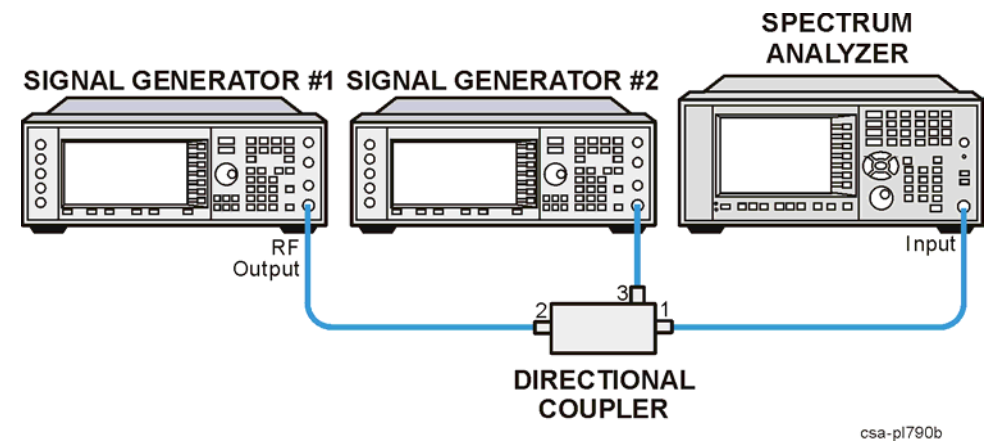

**Step 2.** Set the signal sources as follows:

Set signal generator #1 to 300 MHz at –9 dBm. Set signal generator #2 to 300.450 MHz at –54 dBm. (These power levels plus the nominal 16 dB loss through the coupled arm and the nominal 1 dB loss through the main arm of the directional coupler results in a signal 60 dB below the first signal).

**Step 3.** Set the analyzer as follows:

Press **Mode Preset**. Press **FREQ Channel**, **Center Freq**, 300, **MHz**. Press **SPAN X Scale**, **Span**, 5, **MHz**. Press **BW**, **Res BW**, 100, **kHz**.

**Step 4.** Set the 300 MHz signal peak to the reference level:

Press **Peak Search**,  $Mkr \rightarrow Mkr \rightarrow RL$ .

Note that the Agilent CSA 100 kHz filter shape factor of 8:1 has a bandwidth of 840 kHz at the 60 dB point. The half-bandwidth (420 kHz) is NOT narrower than the frequency separation of 450 kHz, so the input signals can not be resolved.

**Step 5.** Activate averaging to smooth the noise:

Press **Meas Setup**, **Avg Mode**, **Exponential**. Press **Avg Number**, 25, **Enter**. Press **Trace/Detector**, **Trace Average**

#### Spectrum Analyzer **Measuring Multiple Signals**

### **Figure 5-11 Signal Resolution with a 100 kHz RBW**

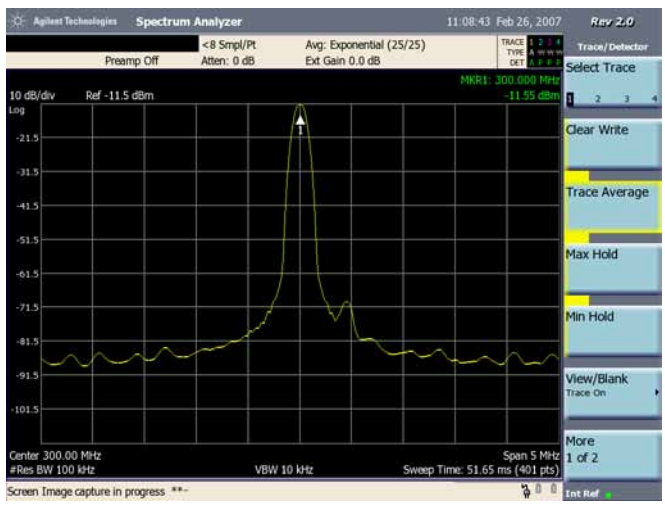

**Step 6.** Reduce the resolution bandwidth filter to view the smaller hidden signal. Place a delta marker on the smaller signal:

Press **BW**, 30, **kHz**. Press **Peak Search**, **Marker**, **Delta**, 450, **kHz**.

Note that the Agilent CSA 30 kHz filter shape factor of 8.4 has a bandwidth of 252 kHz at the 60 dB point, however noise sidebands will make the 60 dB bandwidth appear wider. The half-bandwidth (including effects of noise sidebands) is narrower than 250 kHz, so the input signals can be resolved.

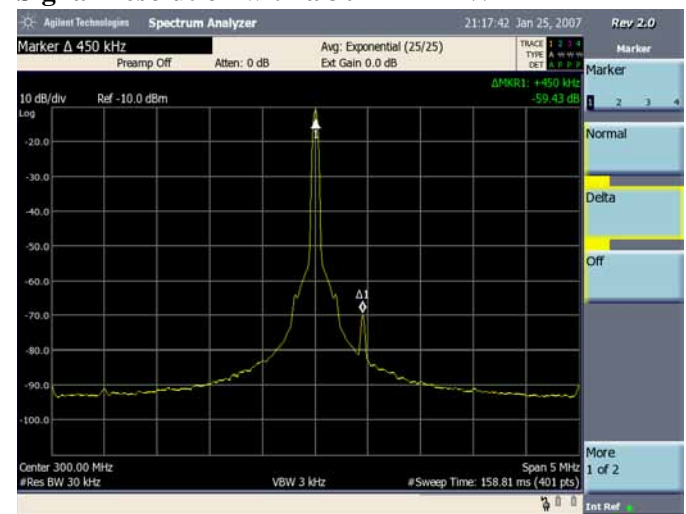

#### **Figure 5-12 Signal Resolution with a 30 kHz RBW**

**NOTE** To determine the resolution capability for intermediate amplitude differences, assume the filter skirts between the 3 dB and 60 dB points are parabolic, like an ideal Gaussian filter. The resolution capability is approximately:

12.04 dB $\bullet \left(\frac{\Delta f}{RBW}\right)^2$ 

where  $\Delta f$  is the separation between the signals.

# **Measuring a Low-Level Signal**

This section provides information on measuring low-level signals and distinguishing them from spectrum noise.

This section is divided into the following sub-sections:

["Reducing Input Attenuation" on page 87](#page-86-0)

["Decreasing the Resolution Bandwidth" on page 89](#page-88-0)

["Trace Averaging" on page 91](#page-90-0)

**CAUTION** Ensure that the total power of all signals at the analyzer input does *not* exceed +33 dBm (2 watts).

#### **Basic Assumption**

The material in this section is presented with the assumption that you understand the front and rear panel layout, and display annotations of your analyzer. If you do not, refer to the *Measurement Guide* "Front and Rear Panel Features".

### <span id="page-86-0"></span>**Reducing Input Attenuation**

The ability to measure a low-level signal is limited by internally generated noise in the spectrum analyzer. The measurement setup can be changed in several ways to improve the analyzer sensitivity.

The input attenuator affects the level of a signal passing through the instrument. If a signal is very close to the noise floor, reducing input attenuation can bring the signal out of the noise.

- **CAUTION** Ensure that the total power of all input signals at the analyzer RF input does not exceed +33 dBm (2 watts).
	- **Step 1.** Connect the RF Output of the signal generator to the analyzer RF Input as shown in [Figure 5-7](#page-79-1).

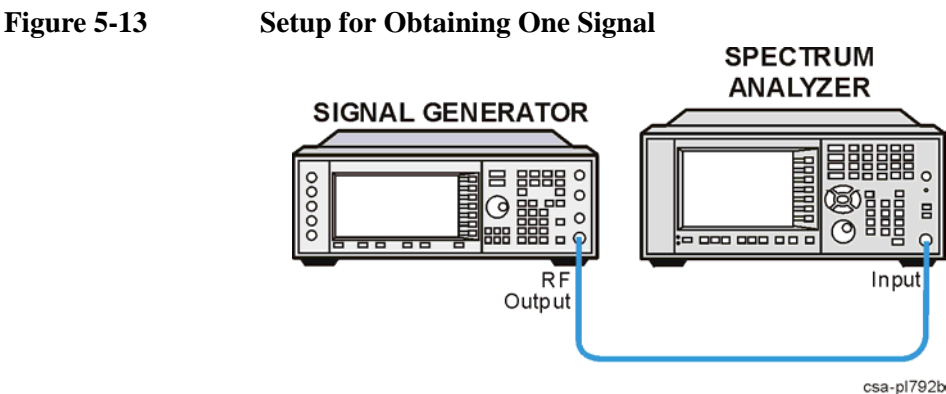

- **Step 2.** Set the frequency of the signal source to 295 MHz. Set the source amplitude to -80 dBm. Connect the source RF OUTPUT to the analyzer RF INPUT.
- **Step 3.** Select the spectrum analyzer mode:

Press **Mode**, **Spectrum Analyzer**.

**Step 4.** Preset the analyzer:

Press **Mode Preset**.

**Step 5.** Set the center frequency, span and reference level:

Press **FREQ Channel**, **Center Freq**, 295, **MHz**. Press **SPAN X Scale**, **Span**, 1, **MHz**. Press **AMPTD Y Scale**, **Ref Level**, 40,  $-dBm$ .

**Step 6.** Place the marker at the desired peak (in this example, 295 MHz)

Press **Peak Search**.

**Step 7.** Activate averaging to smooth the noise:

Spectrum Analyzer **Measuring a Low-Level Signal**

Press **Meas Setup, Avg Number,** 10**, Enter**. Press **Avg Mode, Exponential**. Press **Trace/Detector, Trace Average**.

**Step 8.** To see the signal more clearly, set the attenuation to 0 dB:

Press **AMPTD Y Scale**, **Elect Atten**, 0, **dB**.

[Figure 5-14](#page-87-0) shows 0 dB input attenuation.

<span id="page-87-0"></span>**Figure 5-14 Measuring a Low-Level Signal Using 0 dB Attenuation** 

| <b>Agilent Technologies</b><br>21:56:26 Jan 24, 2007<br><b>Spectrum Analyzer</b>           |                                                                  |                           |                                             |  |                     | Rev 2.0                      |  |  |
|--------------------------------------------------------------------------------------------|------------------------------------------------------------------|---------------------------|---------------------------------------------|--|---------------------|------------------------------|--|--|
| Elec Atten 0 dB<br>Preamp Off                                                              |                                                                  | <8 Smpl/Pt<br>Atten: 0 dB | Avg: Exponential (10/10)<br>Ext Gain 0.0 dB |  | TRACE 1999<br>TYPE: | <b>Amplitude</b>             |  |  |
| DET<br>$A \rightarrow B$<br>MKR1: 295.000 0 MHz<br>10 dB/div<br>Ref -40.0 dBm<br>81.03 dBm |                                                                  |                           |                                             |  |                     | Autoscale                    |  |  |
| Log                                                                                        |                                                                  |                           |                                             |  |                     |                              |  |  |
| $-50.0$                                                                                    |                                                                  |                           |                                             |  |                     | <b>Ref Level</b><br>40.0 dlm |  |  |
| $-60.0$                                                                                    |                                                                  |                           |                                             |  |                     |                              |  |  |
| $-70.0$                                                                                    |                                                                  |                           |                                             |  |                     | Elec Atten<br>0 dB           |  |  |
| $-80.0$                                                                                    |                                                                  |                           |                                             |  |                     | Scale/Div                    |  |  |
| $-90.0$                                                                                    |                                                                  |                           |                                             |  |                     | 10点                          |  |  |
| $  -$<br>$-100.0$                                                                          | <b>All Montes</b>                                                | .                         |                                             |  | $  -$               | Scale Type                   |  |  |
| $-110.0$                                                                                   |                                                                  |                           |                                             |  |                     | Log<br><b>un</b>             |  |  |
| $-120.0$                                                                                   |                                                                  |                           |                                             |  |                     | <b>Auto Range</b>            |  |  |
| $0.051 -$                                                                                  |                                                                  |                           |                                             |  |                     | lott<br>On                   |  |  |
| Center 295,000 MHz<br>Res BW 10 kHz                                                        | Span 1 MHz 1 of 2<br>VBW 1 kHz<br>Sweep Time: 53.02 ms (401 pts) |                           |                                             |  |                     |                              |  |  |
| Screen Image capture in progress *********                                                 |                                                                  |                           |                                             |  | 30                  | <b>Int Ref</b>               |  |  |

#### **Step 9.** Set the attenuation to 20 dB: (as shown in [Figure 5-15](#page-87-1))

Press AMPTD Y Scale, Elec Atten, 20, dB.

Note that increasing the attenuation moves the noise floor closer to the signal level.

#### <span id="page-87-1"></span>**Figure 5-15 Measuring a Low-Level Signal**

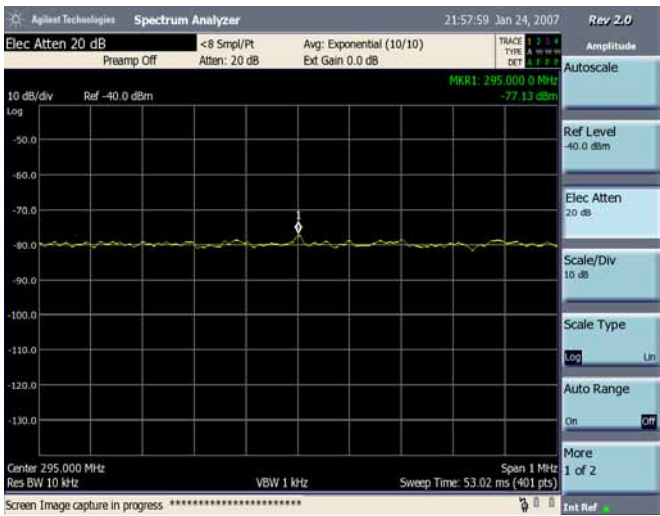

### <span id="page-88-0"></span>**Decreasing the Resolution Bandwidth**

Resolution bandwidth settings affect the level of internal noise without affecting the level of continuous wave (CW) signals. Decreasing the RBW by a decade reduces the noise floor by 10 dB.

**Step 1.** Connect the RF Output of the signal generator to the analyzer RF Input as shown in [Figure 5-7](#page-79-1).

### **Figure 5-16 Setup for Obtaining One Signal**

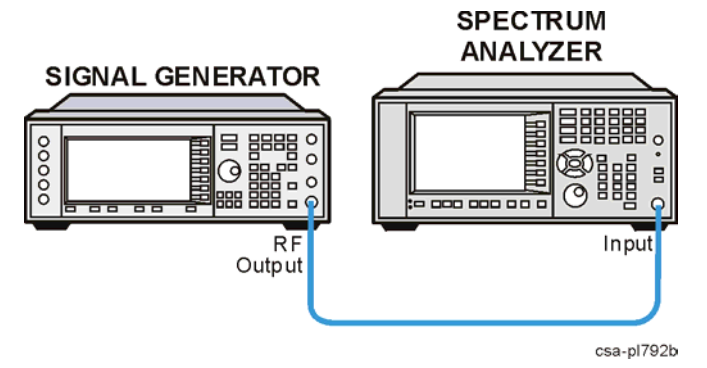

- **Step 2.** Set the frequency of the signal source to 295 MHz. Set the source amplitude to -80 dBm. Connect the source RF OUTPUT to the analyzer RF INPUT.
- **Step 3.** Select the spectrum analyzer mode:

Press **Mode**, **Spectrum Analyzer**.

**Step 4.** Preset the analyzer:

Press **Mode Preset**.

**Step 5.** Set the center frequency, span and reference level:

Press **FREQ Channel**, **Center Freq**, 295, **MHz**. Press **SPAN X Scale**, **Span**, 1, **MHz**. Press **AMPTD Y Scale**, **Ref Level**, 40,  $-dBm$ .

**Step 6.** Decrease the resolution bandwidth:

Press **BW**, **Res BW** (Manual),

The low-level signal appears more clearly because the noise level is reduced (see [Figure 5-17\)](#page-89-0).

### Spectrum Analyzer **Measuring a Low-Level Signal**

### <span id="page-89-0"></span>**Figure 5-17 Decreasing Resolution Bandwidth**

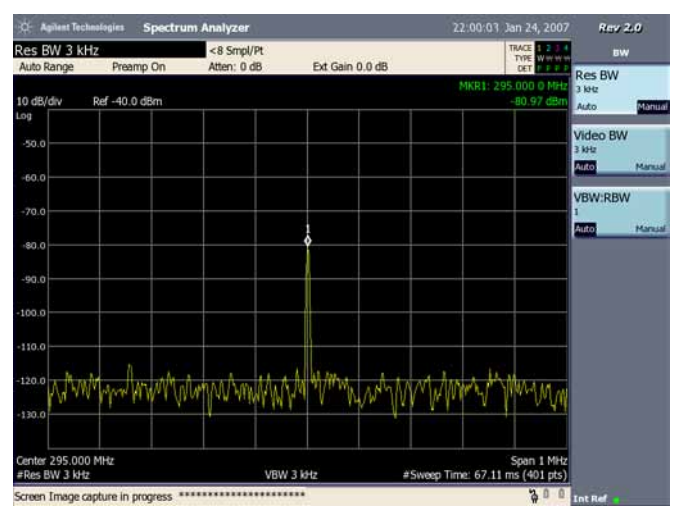

#### **RBW Selections**

All Agilent CSA RBWs are digital. Refer to the *Agilent Technologies Specifications Guide* to determine the selectivity ratio for the particular RBW of interest. Choosing the next lower RBW for better sensitivity increases the sweep time. Using the knob or keypad, you can select individual RBW from the full range of values. This enables you to make the trade off between sweep time and sensitivity with finer resolution.

### <span id="page-90-0"></span>**Trace Averaging**

Averaging is a digital process in which each trace point is averaged with the previous average for the same trace point. Trace averaging can facilitate identifying and characterizing a CW or narrowband signal, such as a carrier or tone in the presence of noise or other broadband signals.

Selecting averaging, when the analyzer is auto coupled, changes the detection mode from peak to average, smoothing the displayed noise level.

**Step 1.** Connect the RF Output of the signal generator to the analyzer RF Input as shown in [Figure 5-7](#page-79-1).

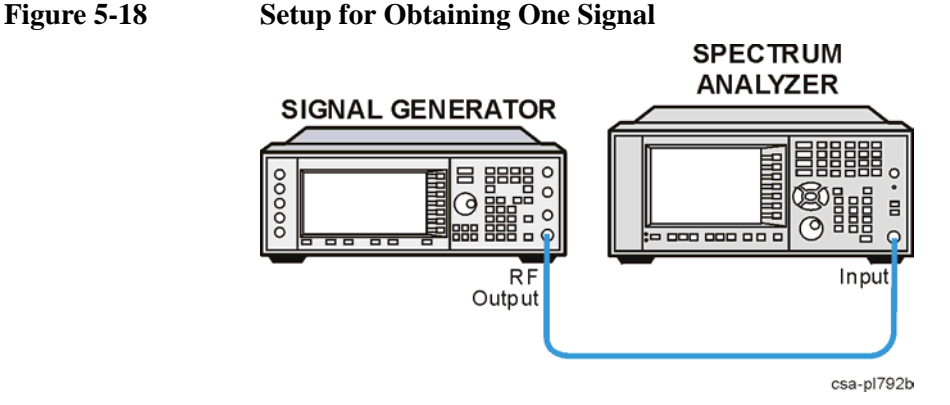

- **Step 2.** Set the frequency of the signal source to 295 MHz. Set the source amplitude to -80 dBm. Connect the source RF OUTPUT to the analyzer RF INPUT.
- **Step 3.** Select the spectrum analyzer mode:

#### Press **Mode**, **Spectrum Analyzer**.

**Step 4.** Preset the analyzer:

Press **Mode Preset**.

**Step 5.** Set the center frequency, span and reference level:

Press **FREQ Channel**, **Center Frequency**, 295, **MHz**. Press **SPAN X Scale**, **Span**, 5, **MHz**. Press **AMPTD Y Scale**, **Ref Level**, 40,  $-dBm$ .

**Step 6.** Turn trace averaging on:

Press **Meas Setup**, **Avg Number**, 100, **Enter**. Press **Trace/Detector**, **Trace Average**.

As the averaging routine smooths the trace, low level signals become more visible. Avg: Exponential (100/100) appears above the graticule.

**Step 7.** With the average number as the active function, set the number of averages to 25:

### Spectrum Analyzer **Measuring a Low-Level Signal**

#### Press **Meas Setup**, **Avg Number**, 25, **Enter**.

Annotation above the graticule shows the type of averaging, the number of traces averaged, and the number of averages selected.

Changing most active functions restarts the averaging, as does toggling **Trace Type** back and forth from **Clear Write** to **Trace Average**. Once the set number of sweeps completes, the analyzer continues to provide a running average based on this set number, if the Avg Mode is set to Exponential.

**NOTE** If you want the measurement to stop after the set number of sweeps, use single sweep and the Repeat Average Mode: Press the front panel key **Meas Setup**, then **Avg Mode**, **Repeat**, and press the front panel key **Control/Sweep**, **Restart**, and then press the front panel key **Single**.

# **Making Distortion Measurements**

This section provides information on measuring and identifying signal distortion.

This section is divided into the following sections:

["Identifying Distortion Products" on page 94](#page-93-0)

["Third-Order Intermodulation Distortion" on page 98](#page-97-0)

**CAUTION** Ensure that the total power of all signals at the analyzer input does *not* exceed +33 dBm (2 watts).

#### **Basic Assumption**

The material in this section is presented with the assumption that you understand the front and rear panel layout, and display annotations of your analyzer. If you do not, refer to the *Measurement Guide* "Front and Rear Panel Features".

Spectrum Analyzer **Making Distortion Measurements**

### <span id="page-93-0"></span>**Identifying Distortion Products**

This section provides information on measuring and identifying signal distortion.

This section is divided into the following sections:

["Distortion from the Analyzer" on page 94](#page-93-1)

["Identifying Analyzer Generated Distortion Example:" on page 94](#page-93-2)

#### <span id="page-93-1"></span>**Distortion from the Analyzer**

High level input signals may cause analyzer distortion products that could mask the real distortion measured on the input signal. Using Trace 2 and the RF attenuator, you can determine which signals, if any, are internally generated distortion products.

#### <span id="page-93-2"></span>**Identifying Analyzer Generated Distortion Example:**

Using a signal from a signal generator, determine whether the harmonic distortion products are generated by the analyzer.

- **Step 1.** Connect a signal generator to the analyzer INPUT.
- **Step 2.** Set the signal generator frequency to 200 MHz and the amplitude to 0 dBm.
- **Step 3.** On the analyzer, perform a mode preset by pressing **Mode Preset**.
- **Step 4.** Set the center frequency of the analyzer to 400 MHz by pressing **FREQ Channel**, **Center Freq**, 400, **MHz**.
- **Step 5.** Set the span to 500 MHz by pressing **SPAN X Scale**, **Span**, 500, **MHz**.
- **Step 6.** Set the attenuation to 10 dB by pressing **AMPTD Y Scale, Elec Atten,** 10 **dB**.

The signal produces harmonic distortion products in the analyzer input mixer as shown in [Figure 5-19](#page-94-0).

#### <span id="page-94-0"></span>**Figure 5-19 Harmonic Distortion**  Agilent Tochoologies Spectrum Analyze 22:02:48 Tan 24 2 Rev 2.0 Flec Atten 10 dB Ext Gain 0.0 dB  $-10$  dB Autoscale Ref 0.0 dBm Ref Level Elec Atten Scale/Div Liva Am N  $m_A$ M Scale Type Log Auto Range More  $1$  of  $2$ VBW 5 MHz n Time: 108.21 ms (401) Screen Image capture in progress \*\*\*\*\*\*\*\*\*\*\*\*\*\*\*\*\*\* Int Ref

- **Step 7.** Change the span to 50 MHz: press **SPAN X Scale**, **Span**, 50, **MHz**.
- **Step 8.** Ensure that the signal is at the center frequency. If necessary press **Peak Search**, **Marker→, Mkr→CF.**
- **Step 9.** Change the attenuation to 0 dB: press AMPTD Y Scale, Elec Atten, 0, dB. Your display should be similar to [Figure 5-20.](#page-94-1)

#### **ogies** Spectru 22:07:29 Jan 24, 2007 Rev 2.0 Flec Atten 0 dR **THACE**<br>TYPE<br>- DET Ext Gain 0.0 dB Autoscale Ref 0.0 dBm 10 dB/div **Ref Level** Elec Atten Scale/Div<br>10 dB Scale Type tog. 4А , M MA Auto Range Vore Span 50 Mi<br>P Time: 119.16 ms (401 pt  $1$  of 2 S BW 510 kHz **VBW 510 kHz** en Image capture in progress \*\*\*\*\*\*\*\*\*\*\*\*\*\*\*\*\*\*\*\*\* **The Ref**

<span id="page-94-1"></span>**Figure 5-20 Harmonic Distortion with 0 dB Attenuation** 

**Step 10.** To determine whether the harmonic distortion products are generated by the analyzer, first save the screen data in trace 2 as follows:

> Press **Trace/Detector**, **Select Trace (2)**, then **Clear Write**. Allow the trace to update (two sweeps) and press **Trace/Detector**, **View/Blank (View)**, **Marker**, **Delta**.

The analyzer display shows the stored data in trace 2 and the measured data in trace 1.

#### **Step 11.** Next, press **Trace/Detector**, **Select Trace (1)**, increase the RF attenuation by 10 dB: press **AMPTD Y Scale**, **Elec Atten**, 10, **dB**. See [Figure 5-21](#page-95-0).

Notice the  $\Delta Mkr1$  amplitude reading. This is the difference in the distortion product amplitude readings between 0 dB and 10 dB input attenuation settings. If the  $\Delta M k r 1$  amplitude absolute value is approximately  $\geq 1$  dB for an input attenuator change, then distortion is being generated, at least in part, by the analyzer. In this case more input attenuation is necessary.

#### <span id="page-95-0"></span>**Figure 5-21 RF Attenuation of 10 dB**

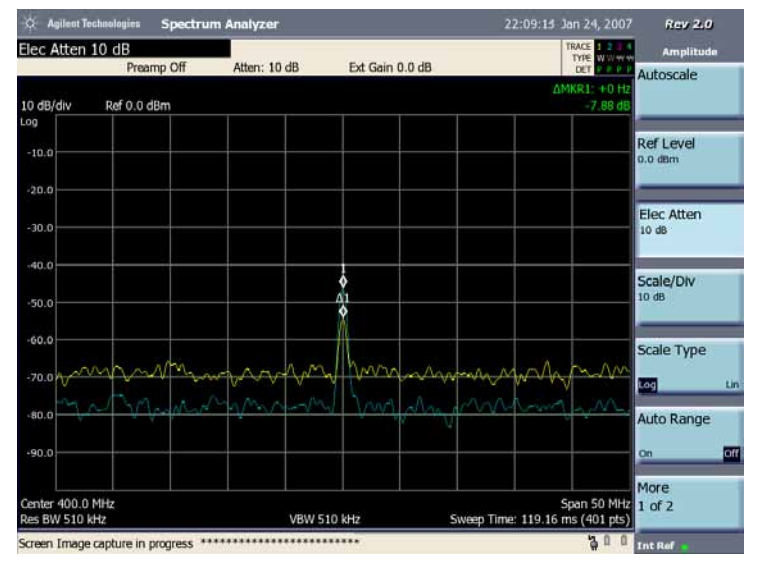

#### **Step 12.** Press **Peak Search**, **Marker**, **Delta**

Change the attenuation to 15 dB by pressing AMPTD Y Scale, Elec Atten, 15, dB.

If the  $\Delta M k r 1$  amplitude absolute value is approximately  $\geq 1$  dB, then more input attenuation is required; some of the measured distortion is internally generated. If there is no change in the signal level, the distortion is not generated internally. For example, the signal that is causing the distortion, in this case, shown in [Figure 5-22,](#page-96-0) is not high enough in amplitude to cause internal distortion in the analyzer so any distortion that is displayed is present on the input signal.

### <span id="page-96-0"></span>**Figure 5-22 No Harmonic Distortion**

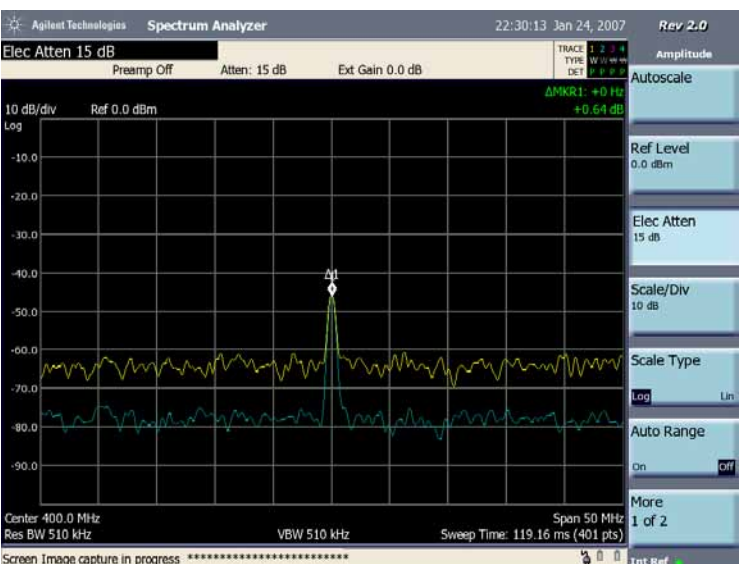

### <span id="page-97-0"></span>**Third-Order Intermodulation Distortion**

Two-tone, third-order intermodulation distortion is a common test in communication systems. When two signals are present in a non-linear system, they can interact and create third-order intermodulation distortion products that are located close to the original signals. These distortion products are generated by system components such as amplifiers and mixers.

This procedure tests a device for third-order intermodulation using markers. Two sources are used.

**Step 1.** Connect two signal generators, two low pass filters, and a directional coupler to the analyzer input as shown in [Figure 5-23](#page-97-1). Connect the output of signal generator #1 to port 2 of the directional coupler through one of the low pass filters and connect the output of signal generator #2 to port 3 (the coupled port) of the directional coupler through the remaining low pass filter.

This combination of signal generators, low pass filters, and directional coupler (used as a combiner) results in a two-tone source with very low intermodulation distortion. Although the distortion from this setup may be better than the specified performance of the analyzer, it is useful for determining the TOI performance of the source/analyzer combination. After the performance of the source/analyzer combination has been verified, the device-under-test (DUT) (for example, an amplifier) would be inserted between the directional coupler output and the analyzer input.

**NOTE** The coupler should have a high degree of isolation between the two input ports so the sources do not intermodulate.

#### <span id="page-97-1"></span>**Figure 5-23 Third-Order Intermodulation Equipment Setup**

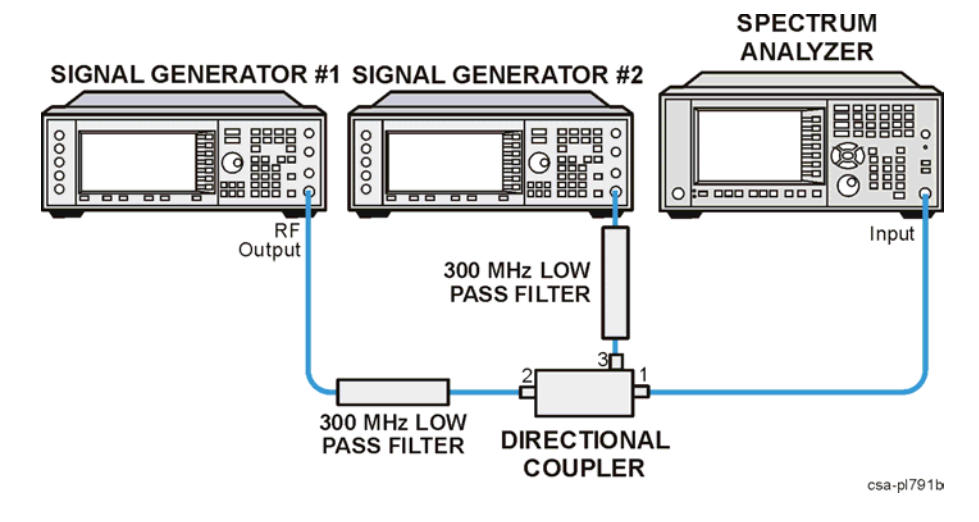

**Step 2.** Set the signal sources as follows:

Set signal generator #1 to 295 MHz at –5 dBm. Set signal generator #2 to

296 MHz at 11 dBm (this higher power level overcomes the nominal 16 dB loss through the coupled arm of the directional coupler). This will result in a frequency separation of 1 MHz.

The amplitude of both signals should be approximately  $-5$  dBm at the output of the bridge.

**Step 3.** Set the analyzer center frequency and span:

Press **Mode Preset**. Press **FREQ Channel**, **Center Freq**, 295.5, **MHz**. Press **SPAN X Scale**, **Span**, 5, **MHz**. Press **AMPTD Y Scale**, **Elec Atten**, 10, **dB**.

**Step 4.** Reduce the RBW until the distortion products are visible:

Press **BW**, **Res BW** (Manual),

**Step 5.** Move the signal to the reference level:

**Press Peak Search, Marker**  $\rightarrow$ **, Mkr**  $\rightarrow$ **RL.** 

**Step 6.** Calculate the attenuator setting required for a –30 dBm mixer level based upon the current reference level setting: Atten =  $\text{Ref Level} - (-30 \text{ dBm})$ 

Press **AMPTD Y Scale**, **Elec Atten**, enter the attenuation value for the calculation above and press **dB**.

**Step 7.** Reduce the RBW until the distortion products are visible:

Press **BW**, **Res BW** (Manual),

**Step 8.** Turn on averaging to increase the visibility of the distortion products:

Press **Avg Mode**, **Exponential**, **Avg Number**, 10, **Enter**.

**Step 9.** Activate the second marker and place it on the peak of the distortion product (beside the test signal) using the **Next Peak** key.

Press **Peak Search**, **Marker**, **Delta**, **Peak Search**, **Next Peak** (active marker should be on the other input signal), **Next Peak** (active marker should be on a distortion product).

**Step 10.** Measure the other distortion product:

Press **Next Peak**. (see [Figure 5-24](#page-99-0))

### Spectrum Analyzer **Making Distortion Measurements**

# <span id="page-99-0"></span>**Figure 5-24 Measuring the Distortion Product**

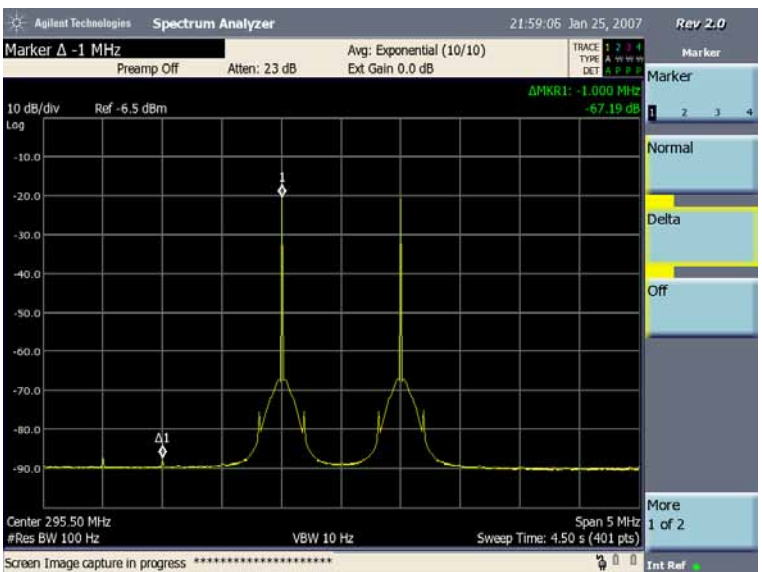

# **Using the Analyzer as a Fixed Tuned Receiver**

This section provides information on using the analyzer as an AM receiver to measure modulation parameters.

This section includes the following measurement:

["Measuring the Modulation Rate of an AM Signal" on page 101](#page-100-0)

**CAUTION** Ensure that the total power of all signals at the analyzer input does *not* exceed +33 dBm (2 watts).

### **Basic Assumption**

The material in this section is presented with the assumption that you understand the front and rear panel layout, and display annotations of your analyzer. If you do not, refer to the *Measurement Guide* "Front and Rear Panel Features".

## <span id="page-100-0"></span>**Measuring the Modulation Rate of an AM Signal**

This section demonstrates how to determine parameters of an AM signal, such as modulation rate and modulation index (depth) by using frequency and time domain measurements (refer to the concepts chapter in the *Measurement Guide* ["AM and](#page-196-0)  [FM Demodulation Concepts" on page 197](#page-196-0) for more information).

To obtain an AM signal, you can either connect a source transmitting an AM signal, or connect an antenna to the analyzer input and tune to a commercial AM broadcast station. For this demonstration an RF source is used to emulate an AM signal.

**Step 1.** Connect the RF Output of the signal generator to the analyzer RF Input as shown in [Figure 5-25.](#page-100-1)

### <span id="page-100-1"></span>**Figure 5-25 Setup for AM Demodulation Measurement**

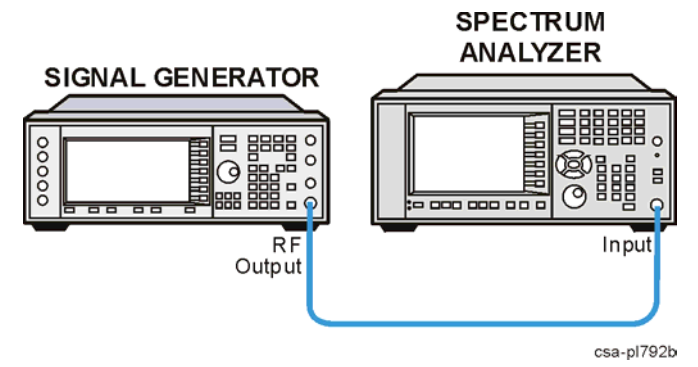

- **Step 2.** Set the Agilent ESG RF signal source frequency to 300 MHz and the amplitude to 10 dBm. Set the AM depth to 80%, the AM rate to 1 kHz and turn AM on.
- **Step 3.** Select the spectrum analyzer mode:

Spectrum Analyzer **Using the Analyzer as a Fixed Tuned Receiver**

Press **Mode**, **Spectrum Analyzer**.

**Step 4.** Preset the analyzer.

Press **Mode Preset**.

**Step 5.** Set the center frequency, span, RBW and the sweep time.

Press **FREQ Channel**, **Center Freq**, 300, **MHz**. Press **SPAN X Scale**, **Span**, 500, **kHz**. Press **BW**, **Res BW**, 30, **kHz**.

**Step 6.** Set the y-axis units to volts:

Press **AMPTD Y Scale**, **More**, **Y-Axis Units**, **Volts**.

**Step 7.** Position the signal peak near the reference level:

Press **AMPTD Y Scale**, **Ref Level**, (rotate front-panel knob).

**Step 8.** Change the y-scale type to linear:

Press **AMPTD Y Scale**, **Scale Type** (Lin).

**Step 9.** Set the analyzer in zero span to make time-domain measurements:

Press **SPAN X Scale**, **Zero Span**. Press **Control/Sweep**, **Sweep Time**, 5, **ms**.

**Step 10.** Use the video trigger to stabilize the trace:

Press **Meas Setup**, **Trigger**, **Video**. Adjust the trigger level by using knob for a stable trace.

Since the modulation is a steady tone, you can use video trigger to trigger the analyzer sweep on the waveform and stabilize the trace, much like an oscilloscope. See [Figure 5-26](#page-102-0).

**NOTE** If the trigger level is set too high or too low when video trigger mode is activated, the sweep stops. You need to adjust the trigger level up or down with the front-panel knob until the sweep begins again.

**Step 11.** Measure the AM rate using delta markers:

Press **Peak Search**, **Marker**, **Delta**, **Peak Search**, **Next Pk**.

Use markers and delta markers to measure the AM rate. Place the marker on a peak and then use a delta marker to measure the time difference between adjacent peaks (this is the AM rate of the signal)

**NOTE** Make sure the delta markers above are placed on adjacent peaks. See [Figure 5-26.](#page-102-0) The frequency or the AM rate is 1 divided by the time between adjacent peaks:

AM Rate  $= 1/1.0$  ms  $= 1$  kHz

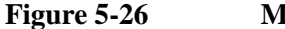

#### <span id="page-102-0"></span>**Figure 5-26 Measuring Time Parameters**

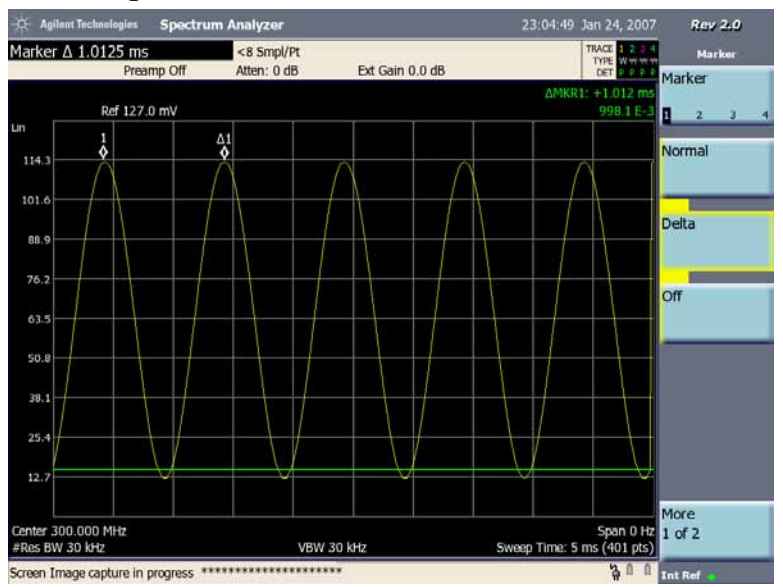

You can also use the marker inverse time readout to calculate AM rate in Hz. Press **Marker**, **More 1 of 2**, **Marker Readout**, **Inverse Time**. Then put the markers properly on adjacent peaks.

# **Channel Power**

### **Measuring Signals Using the Channel Power Measurement**

You may want to measure the total power of a signal that occupies some bandwidth. The channel power measurement is used to measure the total (channel) power in a selected bandwidth. However, if you are not certain of the characteristics of the signal, or if there are discrete spectral components in the band of interest, you can use the channel power measurement. This example uses the analyzer to measure channel power of standard W-CDMA signal at 1 GHz. The Agilent ESG is used for generating the W-CDMA signal.

**Step 1.** Connect the RF Output of the signal generator to the analyzer RF Input as shown in [Figure 5-27.](#page-103-0)

### <span id="page-103-0"></span>**Figure 5-27 Setup for Channel Power Measurement**

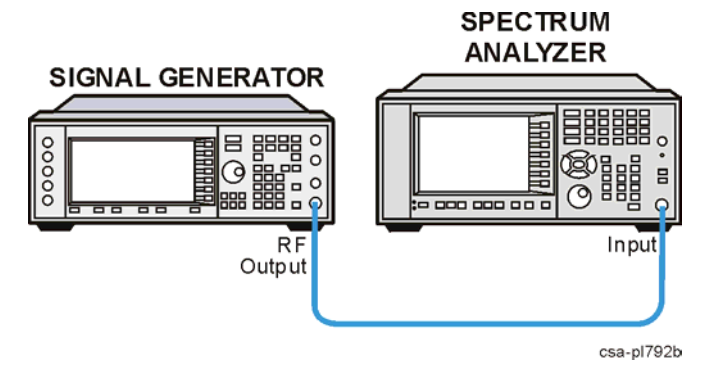

**Step 2.** Select the spectrum analyzer mode:

Press **Mode**, **Spectrum Analyzer**.

**Step 3.** Preset the analyzer:

Press **Mode Preset**.

**Step 4.** Set the center frequency:

#### Press **FREQ Channel**, **Center Freq**, **1**, **GHz**.

**Step 5.** Start the channel power measurement:

Press **Meas**, **Channel Power**.

**Step 6.** Set the integration BW:

Press **Meas Setup, Integ BW, 5, MHz**.

**Step 7.** Configure the display to show the combined spectrum view with bar graph (span highlighted in blue):

Press **View/Display**, **Bar Graph** (On).

- **Step 8.** To adjust the measurement settings, press **Meas Setup**, then:
	- 1. **Averaging:** To set the averaging **On** or **Off**, switch the **Avg Number** key between **On** and **Off**. When averaging is **On**, enter the number of results used in the averaging calculations. The default average setting is **Off** and the default number is 10 when averaging is **On**. If your input signal changes during the average period, wait until the averaging has completed or the next averaging period has started.
	- 2. **Averaging Mode:** To change the average mode, press the **Avg Mode** key and select **Exponential** or **Repeat**. The default average mode is **Repeat**.
	- 3. **RRC Filter:** Press **More 1 of 2, RRC Filter** to turn the Root Raised Cosine filter **On** or **Off**.
	- 4. **Filter BW:** Press **More 1 of 2, Filter BW** to set the Root Raised Cosine filter bandwidth.
	- 5. **Filter Alpha:** Press **More 1 of 2, Filter Alpha** to set the alpha value for the Root Raised Cosine filter.
	- 6. **Meas Preset:** Press **More 1 of 2, Meas Preset** to set the default value.
	- 7. **Limits:** To set limit settings, press **Limits**:

Press **Upper Limit** to switch the upper limit between **On** and **Off**, the trace points within the Integ BW are checked to see if they are less than Total Pwr Ref + Upper Limit. If all the points are less than this value, the upper limit test is passed. If any point is greater than the limit, the test is failed.

Press **Lower Limit** to switch the lower limit between **On** and **Off**, the trace points within the Integ BW are checked to see if they are greater than Total Pwr Ref + Lower Limit. If all the points are greater than this value, the lower limit test is passed. If any point is less than the limit, the test is failed.

Press **Total Pwr Ref** to set the absolute power value for computing the limit. When set to **Auto**, the total power reference is the measured channel power value. When set to **Man**, the result takes on the last measured value or you can enter the value manually.

Spectrum Analyzer **Channel Power**

### **Figure 5-28 Channel Power measurement**

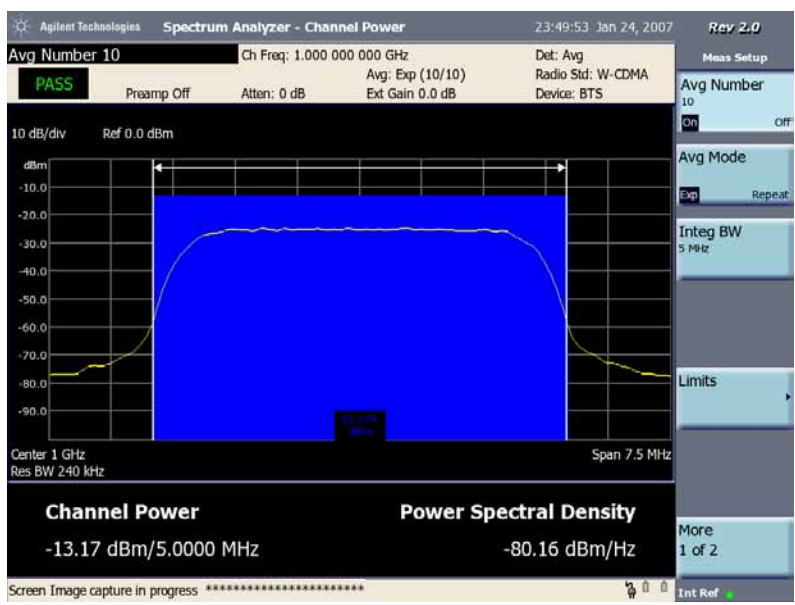

**NOTE** When Upper Limit or Lower Limit is set to On, a status bar in the top left corner of the display will show whether the measurement result has passed or failed the limit test.

# **Occupied Bandwidth (OBW) Measurement**

Occupied Bandwidth integrates the power of the displayed spectrum and puts markers at the frequencies between which a selected percentage of the power is contained. The measurement defaults to 99% of the occupied bandwidth power. The power-bandwidth routine first computes the combined power of all signal responses contained in the trace. For 99% occupied power bandwidth, markers are placed at the frequencies on either side of 99% of the power. This would leave 1% of the power evenly distributed outside the markers. The frequency difference between the two markers is the displayed occupied bandwidth. The difference between the marker frequencies is the 99% power bandwidth and is the value displayed.

The Occupied BW result corresponds to a span between the markers and is a multiple of the span between two points. So, for a 10 MHz span, the OBW will come in multiples of 25 kHz (10 MHz divided by 400 display points). Values will be 25 kHz, 50 kHz, 75 kHz, etc. For narrow signals (TDMA, PDC, etc.) you will need to zoom in on the signal to get a reasonably accurate Occupied BW result. For a 100 kHz span, the OBW resolution will be 250 Hz (100 kHz divided by 400 display points).

The occupied bandwidth measurement can be made in single or continuous sweep mode. The center frequency and reference level may be set by you.

**NOTE** Zero-span is disabled in OBW measurement.

Spectrum Analyzer **Occupied Bandwidth (OBW) Measurement**
# **Making a Basic Occupied BW Measurement**

**NOTE** For accurate OBW measurements, it is recommended that you use the sample or average trace detectors. The default detector type is sample. In addition, you should use Exponential Average or Repeat Average with 100 or more averages.

> The following example shows how to make an OBW measurement on a GSM signal broadcasting at 950 MHz.

**Step 1.** Connect the RF Output of the signal generator to the analyzer RF Input as shown in [Figure 5-29.](#page-108-0)

<span id="page-108-0"></span>**Figure 5-29 Setup for OBW Measurement**

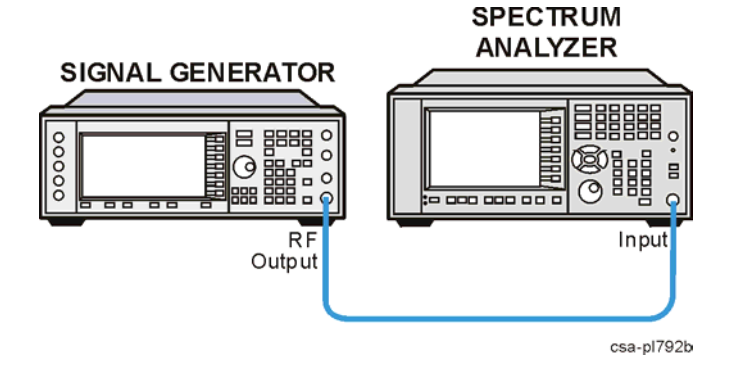

- **Step 2.** Set a GSM signal on the signal generator with a frequency of 950 MHz a nd the amplitude set to  $-10$  dBm.
- **Step 3.** Select the spectrum analyzer mode:

#### Press **Mode**, **Spectrum Analyzer**.

**Step 4.** Preset the analyzer:

Press **Mode Preset**.

**Step 5.** Set the center frequency and span:

Press **FREQ Channel**, **Center Frequency**, 950, **MHz**. Press **SPAN X Scale**, **Span**, 1, **MHz**

**Step 6.** Select Spectrum Analyzer Occupied BW measurement.

Press **Meas**, **Occupied BW**.

A marker pair will appear on the trace and the occupied bandwidth value and the integrated power in the OBW are displayed in the data window below the trace graticule. See [Figure 5-30](#page-109-0)

### Spectrum Analyzer **Occupied Bandwidth (OBW) Measurement**

### <span id="page-109-0"></span>**Figure 5-30 OBW Measurement Results**

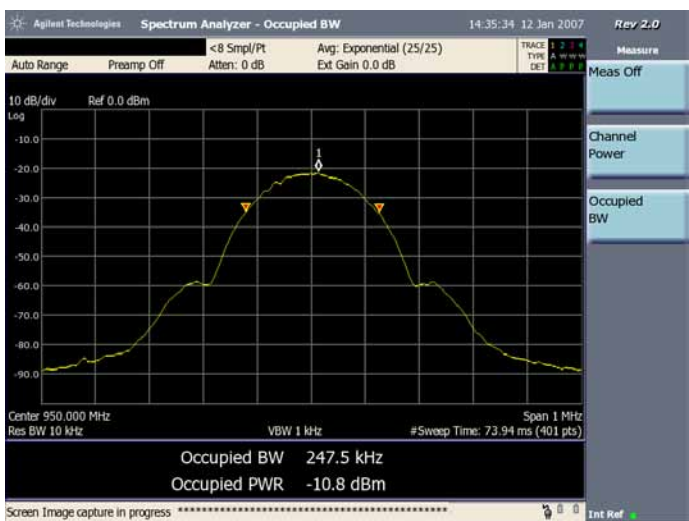

**Step 7.** You can improve the repeatability of the measurements by setting the Average number to 100 or greater:

Press **Meas Setup**, **Avg Number**, 100, **Enter**, **Trace/Detector**, **Trace Average**.

**Step 8.** You can change the percentage of power used for calculating the Occupied BW. The default percentage is 99%.

Press **Meas Setup**, **Power**, 80, **%**.

**NOTE** If you are measuring a narrow signal such as TDMA or PDC, zoom in on the signal for a more accurate OBW results.

> Press **SPAN X Scale**, **Span**, enter the frequency using the number keypad, and then press **Hz**, **kHz**, **MHz**, or **GHz**.

**NOTE** For an over the air measurement, connect an antenna and an external filter to the RF input.

> The external filter is necessary to eliminate out-of-band signals that would otherwise reduce the dynamic range of measurements in the band of interest. The effect of the out-of-band signals is to raise the noise floor, possibly hiding some or all of the signal of interest. However, the external filter is optional in this set up:

If you want to limit your search to a specific band of interest, you should use the filter.

If you want to search beyond a specific band, then you can leave the filter off.

# **Using the Spectrogram View (Requires Option 271)**

This section provides information on making a measurement using the Spectrogram View.

This section includes the following measurement:

["Spectrogram View Basics" on page 111](#page-110-1)

["A Spectrogram Measurement Using the OBW Measurement" on page 111](#page-110-0)

# <span id="page-110-1"></span>**Spectrogram View Basics**

The Spectrogram view is available in the Spectrum Analyzer mode only. You can use it with measurements turned off (basic spectrum analyzer) or with the available spectrum analyzer measurements listed in the measurement menu, such as the Occupied BW measurement.

Troubleshooting a transmitter system is often aided by examining the time evolution of the power distribution.This view provides a history of the spectrum. You can use it to:

- locate intermittent signals
- track signal levels over time.

You may set the following parameters for this view:

• **Update Interval**: Allows you to set the update interval to 1 or more seconds. Or, you may set it to automatically determine the capture interval that provides the maximum data collection speed.

A data sample is taken every  $n^{th}$  trace for display on the spectrogram. Increasing the capture time allows data capturing over a longer period of time in the spectrogram. However, it is a sampling technique that allows intermittent events, which occur between samplings, to be lost. Therefore, if you are searching for intermittent signals, consider using Repeat Max Hold average type in conjunction with increasing the capture time.

- **Frame Skip:** Allows you to set the number of frames you would like to skip when capturing data. You may set this value from skip 0 to 2,147,483,647 frames. Increasing the frame skip value causes the display to redraw the spectrum every n<sup>th</sup> trace and a block of lines are shown at once instead of a single line at a time. Higher frame skip values are for use with fast measurements.
- **Palette**: Allows you to set the display to full color or grayscale.

# <span id="page-110-0"></span>**A Spectrogram Measurement Using the OBW Measurement**

The following procedure is an example of a Spectrogram measurement using the

Spectrum Analyzer **Using the Spectrogram View (Requires Option 271)**

Spectrum Analyzer mode Occupied Bandwidth (OBW) measurement.

#### **Performing a Spectrogram Measurement**

**Step 1.** Connect the RF Output of the signal generator to the analyzer RF Input as shown in [Figure 5-31.](#page-111-0)

#### <span id="page-111-0"></span>**Figure 5-31 Setup for OBW Measurement**

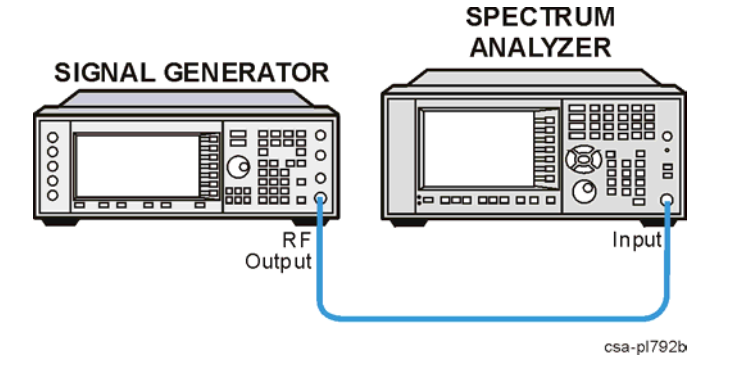

- **Step 2.** Set a GSM signal on the signal generator with a frequency of 950 MHz a nd the amplitude set to  $-10$  dBm.
- **Step 3.** Select the spectrum analyzer mode:

Press **Mode**, **Spectrum Analyzer**.

**Step 4.** Preset the analyzer:

Press **Mode Preset**.

**Step 5.** Set the center frequency and span:

Press **FREQ Channel**, **Center Frequency**, 950, **MHz**. Press **SPAN X Scale**, **Span**, 1, **MHz**

**Step 6.** Set the number of averages to 25 and turn on averaging.:

Press **Meas Setup**, **Avg Number**, 25, **Enter**. Press **Trace/Detector**, **Trace Average**

**Step 7.** Select Spectrum Analyzer Occupied BW measurement.

Press **Meas**, **Occupied BW**.

A marker pair will appear on the trace and the occupied bandwidth value and the integrated power in the OBW are displayed in the data window below the trace graticule. See [Figure 5-32](#page-112-0)

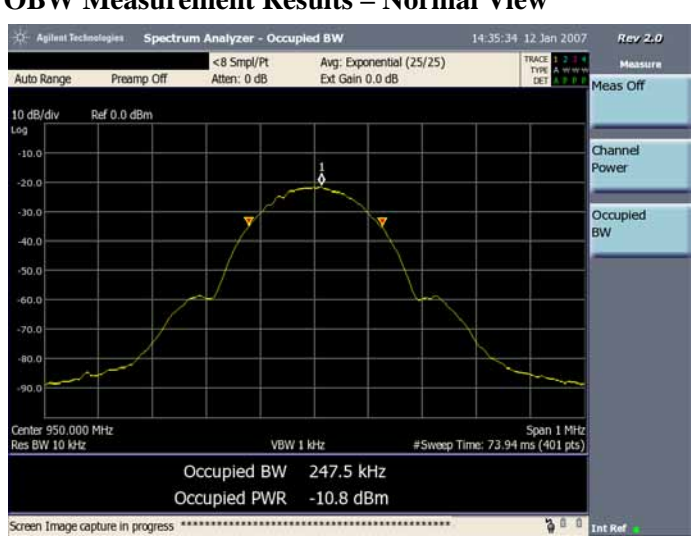

### <span id="page-112-0"></span>**Figure 5-32 OBW Measurement Results – Normal View**

**Step 8.** To switch to the Spectrogram view:

Press **Spectrogram**, **Spectrogram** (until ON is underlined), 100, **Enter**, **Trace/Detector**, **Trace Average**.

The OBW measurement results display will now be similar to [Figure 5-33](#page-113-0)

**Step 9.** If you need to restart the data capture:

Press **Reset Spectrogram**.

**Step 10.** If desired set the capture interval: Press **Update Interval**, Enter the interval number using the number keypad. Select **sec** or **Max Speed**.

**Max Speed** displays every trace captured.

**Step 11.** If you want to set the number of frames to skip:

Press **Frame Skip** Enter the interval number using the number keypad. Select **frames**.

**Step 12.** If you want to set the display color:

Press **Palette**  Select **Full Color** or **Grayscale**.

The color/grayscale top and bottom mappings are determined by the Ref Level and Scale/Div settings. To change the mapping, go to **AMPTD Y Scale** and change **Ref Level** and **Scale/Div**.

Spectrum Analyzer **Using the Spectrogram View (Requires Option 271)**

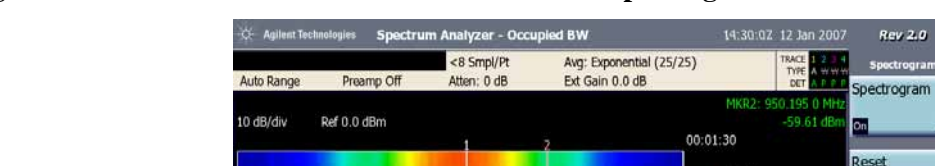

### <span id="page-113-0"></span>**Figure 5-33 OBW Measurement Results – Spectrogram View**

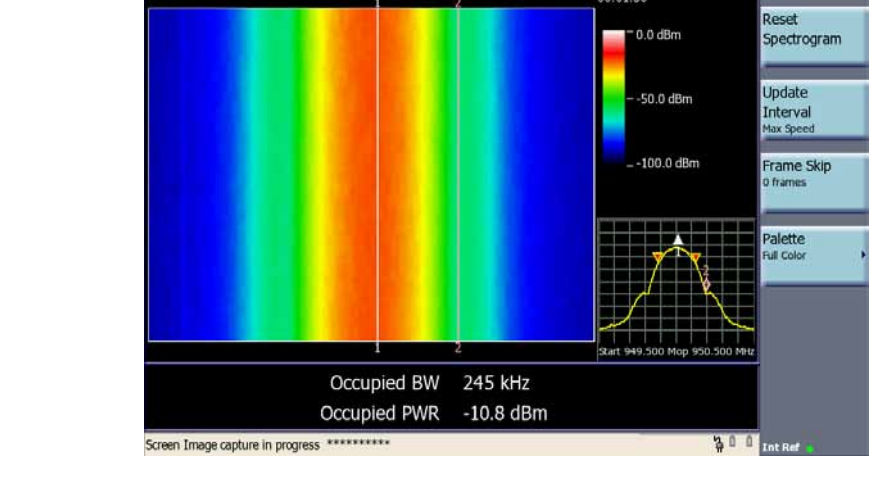

**NOTE** In the picture, the elapsed time clock shows the amount of time shown on the graph and stops when the graph is full.

> You can also place the markers (the two vertical lines) as shown to see the amplitude change of the specific frequency you care.

# **Pulse Measurement**

In order to make better measurements of signals whose spectrum varies rapidly with time, such as pulsed signals, For firmware A.02.00 or greater, you can have sweep time control in non-zero spans. This example uses the analyzer to measure the pulsed signal at 100 MHz with period of 20 us and width of 4 us.

**Step 1.** Setup the pulsed signal using the signal generator Agilent ESG and connect the RF Output of the signal generator to the analyzer RF Input as shown in [Figure 5-34](#page-114-0).

<span id="page-114-0"></span>**Figure 5-34 Setup for Pulse Measurement**

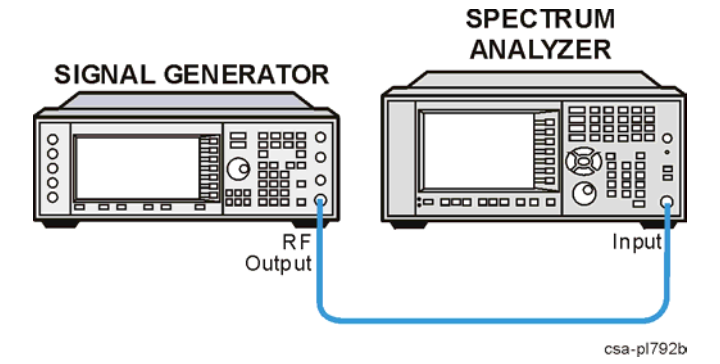

**Step 2.** Select the spectrum analyzer mode:

Press **Mode**, **Spectrum Analyzer**.

**Step 3.** Preset the analyzer:

#### Press **Mode Preset**.

**Step 4.** Set the center frequency:

#### Press **FREQ Channel**, **Center Freq**, **100**, **MHz**.

**Step 5.** Set the spectrum analyzer to zero span:

Press **SPAN X Scale**, **Zero Span**.

**Step 6.** Set the Resolution BW:

Press **BW** (Manual)**, 5, MHz**.

**NOTE** The larger the Resolution BW, the more power will pass through the Res BW filter, so the less distortion of the pulse signal there will be. Similarly, more noise will pass through the filter, so the displayed average noise floor will be higher. The setting of Res BW is therefore an important factor in determining your measurement results.

**Step 7.** Set the sweep time:

Spectrum Analyzer **Pulse Measurement** Press **Control/Sweep, Sweep Time, 50, us**. **Step 8.** Set the vertical scale: Press **AMPTD Y Scale**, **Autoscale**. **NOTE** You can set Ref Level, Scale/Div to adjust the AMPTD Y Scale display. For more information on this front panel key, please see the User's and Programmer's Reference Manual. **Step 9.** To adjust the trigger settings, press **Meas Setup**, **Trigger** and select the trigger mode **Free Run**, **Video** (unfiltered), **External** and **RF Burst**.

**NOTE** The primary difference between the trigger mode Video and RF Burst is trigger bandwidth. The RF Burst trigger has a bandwidth that is >50 MHz, while the Video has <5 MHz. For measuring pulses using Video Trigger, you may also have to enable Auto Trigger (press **Trigger**, **More 1 of 2**, **Auto Trig**) with a time greater than the pulse period.

### **Figure 5-35 Pulse Measurement**

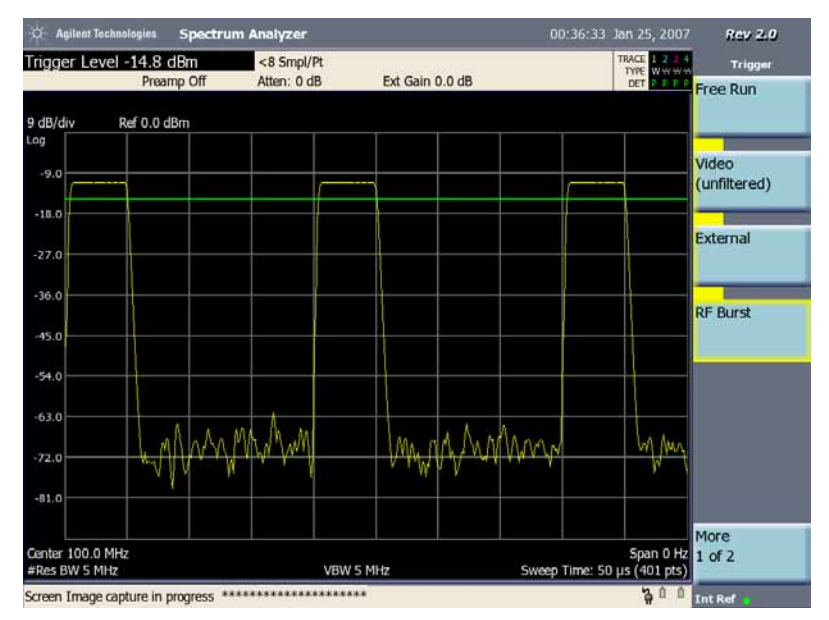

**NOTE** For more information of each soft key under Meas Setup menu, you can refer to spectrum analyzer section of User's and Programmer's Reference manual.

# **Tune and Listen (Requires Option AFM)**

AM/FM Tune and Listen demodulates at the frequency of interest to permit audible detection of AM or FM modulated signals. This example uses the analyzer to listen to a FM radio signal at 97.4 MHz.

**Step 1.** Select the spectrum analyzer mode:

Press **Mode**, **Spectrum Analyzer**.

**Step 2.** Set the center frequency:

Press **FREQ Channel**, **Center Freq**, **97.4**, **MHz**.

**Step 3.** Set the span:

Press **SPAN X Scale**, **10**, **MHz**

**Step 4.** Set the demodulation type at marker place:

Press **Demod**, **Demod at Marker Type**, **FM**.

**Step 5.** Set the demodulation at marker:

Press **Demod**, **Demod at Marker, On**.

**Step 6.** Set the demodulation time:

Press **Demod**, **Demod Time**, **50**, **s**.

**NOTE** Set the demodulation time longer to listen to continuous voice material such as from a broadcast station. Set the demodulation time shorter (less than 5 seconds) to listen to two-way radio transmissions.

> You can use the three keys below the screen in the front panel to mute, decrease the volume or increase the volume.

Spectrum Analyzer **Tune and Listen (Requires Option AFM)**

# **6 Channel Analyzer Measurements**

This chapter provides information on measuring signal power.

This chapter includes the following measurement:

["Making Adjacent Channel Power \(ACP \(I&M\)\) Measurements" on page 121](#page-120-0)

**CAUTION** Ensure that the total power of all signals at the analyzer input does *not* exceed +33 dBm (2 watts).

### **Basic Assumption**

The material in this chapter is presented with the assumption that you understand the front and rear panel layout, and display annotations of your analyzer. If you do not, refer to the *Measurement Guide* "Front and Rear Panel Features".

# **Making Adjacent Channel Power (ACP (I&M)) Measurements**

<span id="page-120-0"></span>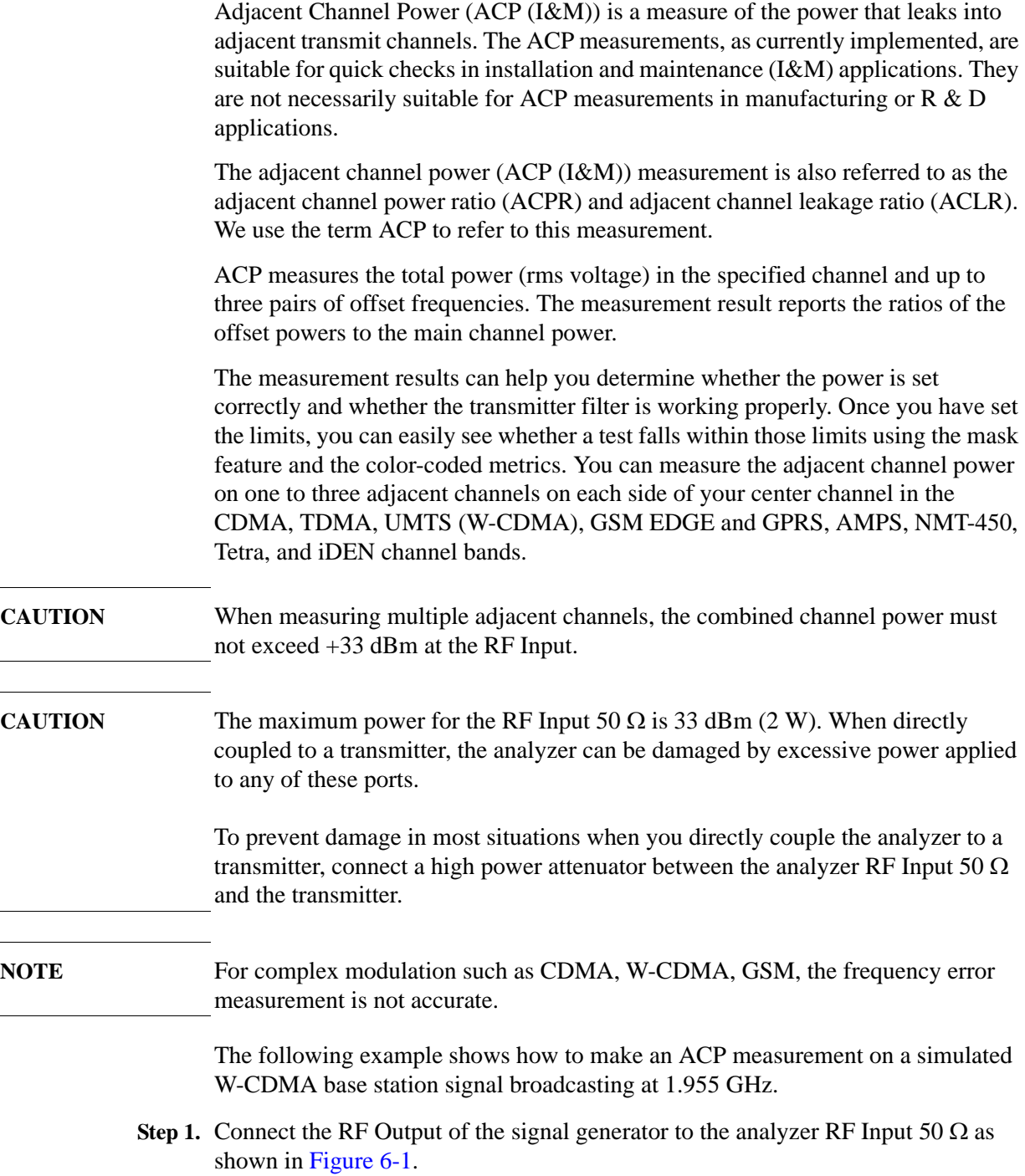

### Channel Analyzer Measurements **Making Adjacent Channel Power (ACP (I&M)) Measurements**

### <span id="page-121-0"></span>Figure 6-1 Setup for ACP Measurement

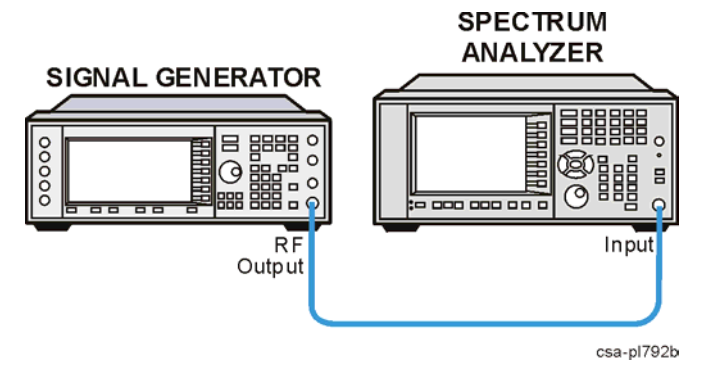

- **Step 2.** Using the signal generator to setup a W-CDMA signal transmitting at 1.955 GHz and  $-10$  dBm.
- **Step 3.** Select the channel analyzer mode and the adjacent channel power measurement:

Press **Mode**, **Channel Analyzer**.

**Step 4.** Preset the analyzer.

Press **Mode Preset**.

**Step 5.** Set the center frequency to 1.955 GHz:

Press **FREQ Channel**, **Center Freq**, 1.955, **GHz**.

**Step 6.** Set the analyzer radio mode to W-CDMA as a base station device:

Press **Meas Setup**, **Format/BW**, **Format Type** (List), **Format List**, select **W-CDMA** sing the up and down arrow buttons, press **Select**.

### **Figure 6-2 ACP Measurement Results**

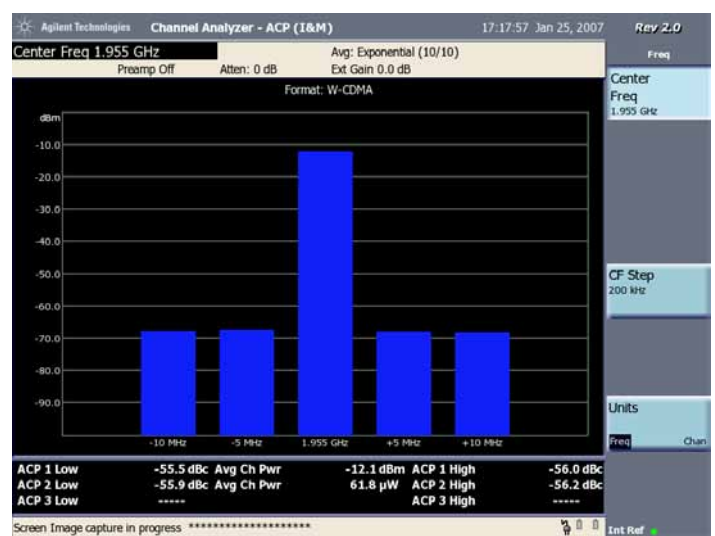

The frequency offsets, channel integration bandwidths, and span settings can all be modified when you select **Meas Setup**, **Format Type** (Cust).

**Step 7.** Turn the limit test on:

Press **Meas Setup**, **Limits**, **Power Limits**, **Power Limits** (On).

**Figure 6-3 ACP Results with Offset Limits**

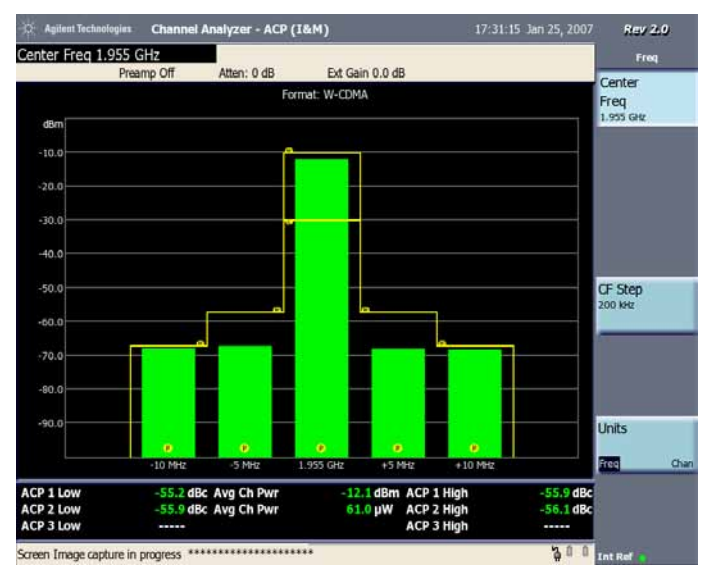

**Step 8.** You may set different pass/fail limits for each offset:

Press **Meas Setup**, **Limits**, **Power Limits**, **Center Chan High Limit**, 10, **dBm**, **Center Chan Low Limit, -30, dBm, Adj Chan 1 High Limit, -45, dB, and** Adj Chan  $2$  High Limit,  $-60$ , dB.

In [Figure 6-4](#page-123-0) notice that ACP 2 Low and ACP 2 High have both failed, however all other channels have passed.

### Channel Analyzer Measurements **Making Adjacent Channel Power (ACP (I&M)) Measurements**

<span id="page-123-0"></span>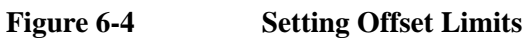

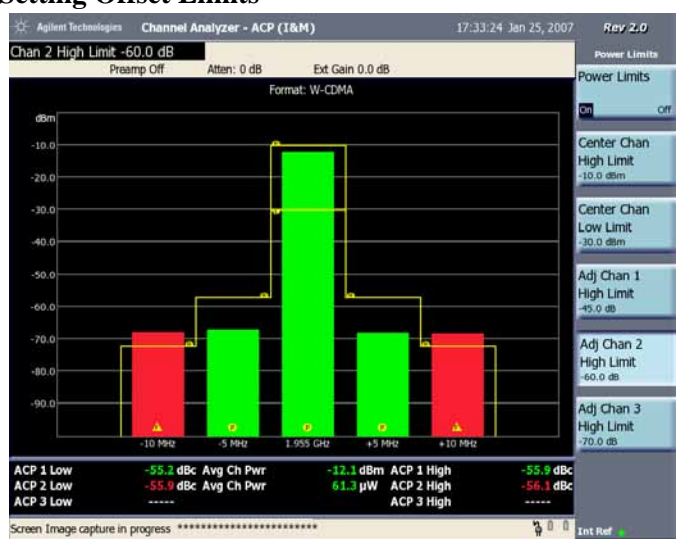

**7 Stimulus Response Measurements (Requires N8995A)**

This chapter provides information on measuring signal loss in cables and devices and making cable fault measurements.

This chapter is divided into the following sections:

["Two Port Insertion Loss" on page 127](#page-126-0)

["One Port Insertion Loss" on page 130](#page-129-0)

["Return Loss" on page 134](#page-133-0)

["Distance to Fault" on page 138](#page-137-0)

**CAUTION** Ensure that the total power of all signals at the analyzer input does *not* exceed +33 dBm (2 watts).

### **Basic Assumption**

The material in this chapter is presented with the assumption that you understand the front and rear panel layout, and display annotations of your analyzer. If you do not, refer to the *Measurement Guide* "Front and Rear Panel Features".

# <span id="page-126-0"></span>**Two Port Insertion Loss**

This procedure measures the loss or gain of a filter, amplifier, cable, or other devices over a specified frequency range.

Insertion loss measurements are important in accurately quantifying the amount of loss or gain a signal will incur as it passes through a device. In S-parameter terms, insertion loss is referred to as an  $S_{21}$  measurement. "S" stands for scattering.

- **NOTE** Before you perform a two port insertion loss measurement, you must first normalize the measured values for insertion loss by compensating for the loss associated with the devices (adapters, cables) that connect the analyzer to the device or assembly being tested. Otherwise, your measurement will be inaccurate.
- **CAUTION** Note that in [step 6 on page 127](#page-126-1), excessive signal input may damage the DUT. Do not exceed the maximum power that the device under test can tolerate.
- **NOTE** *DO NOT* make the connection at this time. You will be directed when to make the connections later in the procedure.
	- **Step 1.** To measure the rejection of a low pass filter, connect the RF Output of the analyzer to the RF Input.

This example uses a 50 MHz low pass filter as the DUT.

**Step 2.** Set the analyzer to the Two Port Insertion Loss measurement:

Press **Mode**, **Stimulus/Response**, **Meas**, **Two Port Insertion Loss**

**Step 3.** Preset the analyzer:

Press **Mode Preset**.

**Step 4.** Set the start and stop frequencies:

Press **FREQ Channel**, **Start Freq**, 10, **MHz**. Press **FREQ Channel**, **Stop Freq**, 250, **MHz**.

**Step 5.** Turn averaging off:

Press **Meas Setup**, **Avg Mode, Off**.

**Step 6.** Set the signal source output power of analyzer to –15 dBm:

Press **Source**, **Source Level** (Manual), –15, **dBm**.

<span id="page-126-1"></span>**CAUTION** Excessive signal input may damage the DUT. Do not exceed the maximum power that the device under test can tolerate.

Stimulus Response Measurements (Requires N8995A) **Two Port Insertion Loss**

- **NOTE** In this step, the Source Level is set to Manual. In Manual mode, the output level can be set to any value between –15 dBm and –30 dBm and the output level will vary typically <+/-1 dB from the value selected. If Source Level is set to Auto, the output power level will be set to the maximum available at any given frequency. The output power may vary from 0 dBm to  $-15$  dBm when set to Auto. The user cannot control the nominal output power when Source Level is set to Auto.
	- **Step 7.** Connect the cable (but not the DUT) from the analyzer RF Output to the RF Input as shown in [Figure 7-1.](#page-127-0)

<span id="page-127-0"></span>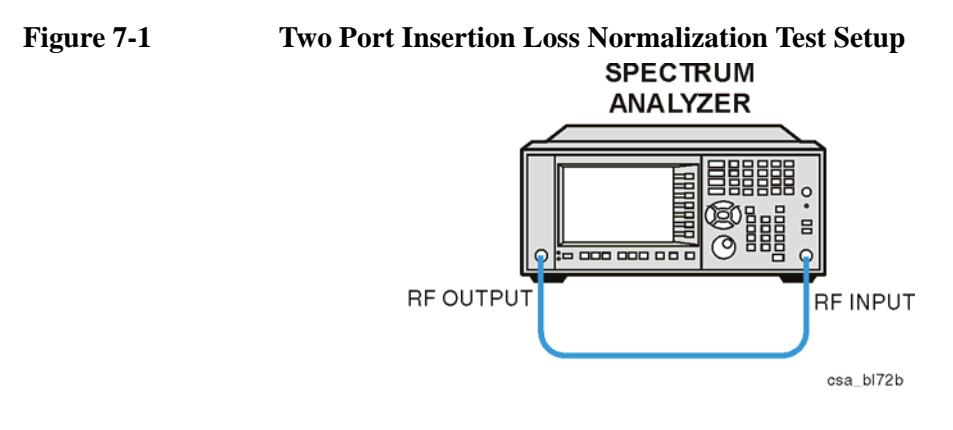

**Step 8.** Normalize the frequency response:

Press **FREQ Channel**, **Normalize** and follow the instructions on the Normalize Wizard.

**NOTE** After normalization, the word "UnNormalized" on the top left of the screen will turn to "Normalized".

The normalization is needed each time you change the frequency setting.

**Step 9.** To measure the rejection of a low pass filter:

Connect the DUT between the RF Input and RF Output of the analyzer as shown in [Figure 7-2](#page-128-0).

Note that the units of the reference level are dB, indicating that this is a relative measurement.

csa\_bl73b

<span id="page-128-0"></span>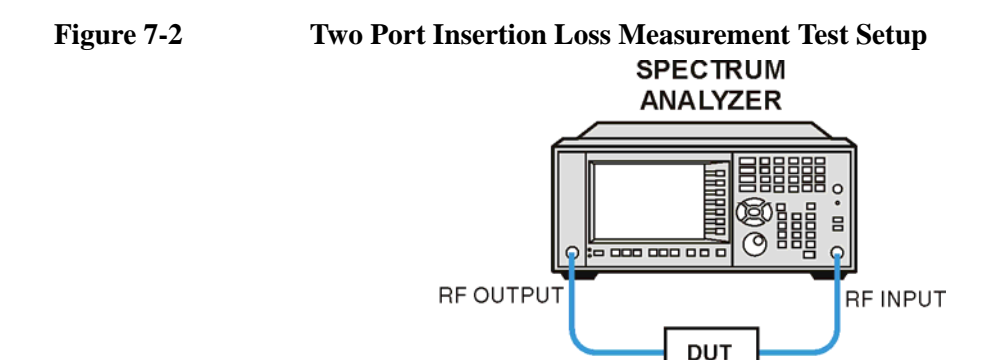

**Step 10.** Place the reference marker at the specified cutoff frequency:

Press **Marker**, **Normal**, 50, **MHz**.

**Step 11.** Place the second marker at 100 MHz:

Press **Delta**, 50, **MHz**.

In this example, the attenuation over this frequency range is 66.9 dB/octave (one octave above the cutoff frequency).

**Step 12.** Use the front-panel knob to place the marker at the highest peak in the stop band to determine the minimum stop band attenuation. In this example, the peak occurs at 102.589 MHz. The attenuation is 63.2 dB.

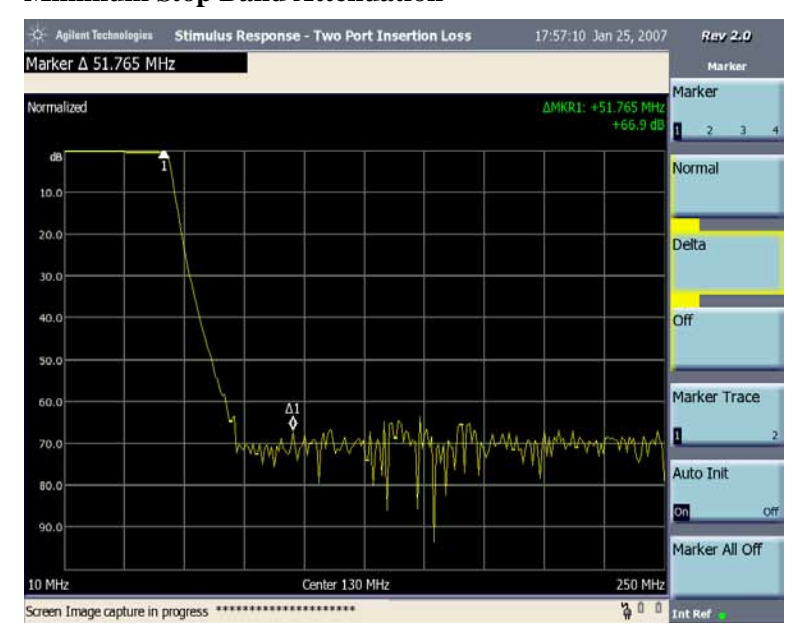

**Figure 7-3 Minimum Stop Band Attenuation**

# <span id="page-129-0"></span>**One Port Insertion Loss**

The one port insertion loss measurement allows you to quantify signal loss in a cable or other device without connecting both ends of the cable or device to the analyzer. This measurement can be especially useful in measuring the loss of a feedline connected to the antenna on a tower. This method of measuring insertion loss is accurate for results up to 10 dB.

This measurement is less accurate than Two Port Insertion Loss. When it is practical to connect both ends of a device to the analyzer or for insertion loss measurements greater than 10 dB — for example when measuring a 40 dB attenuator — it is better to use Two Port Insertion Loss.

**NOTE** Test signals can cause interference. When testing cables attached to antennas, test signals are radiated. Verify that the signal used for the test cannot cause interference to another antenna.

### **Calibration - Minimizing your Workload**

The *One-Port Insertion Loss* calibration is the same calibration as performed for the *Return Loss* and *Distance to Fault* (when it is performed with Frequency Range set to manual) measurements. If you have already calibrated for any of these three measurements, the calibration will apply to the other two measurements and "Calibrated", together with the frequency range over which the calibration was performed, will be displayed on top left of the screen, indicating the user calibration data is used.

If you have not previously performed a calibration, the word "Factory Calibration" appears at the top left of the measurement screen, indicating the factory calibration data is used.

It is important that you keep the calibration frequency range as close as possible to the actual sweep frequencies you intend using for the measurement or measurements. Calibrating over a large frequency range (for example, 1 GHz) when you only intend measuring over a much smaller range (a few MHz, for example) will induce inaccuracies in your results. Furthermore, even if the measurement frequency range is a subset of the calibration frequency range, the calibration data can be disregarded if the calibration frequency step (calibration frequency range / 255) is greater than the factory calibration frequency step (2.926 MHz). In such cases, the factory calibration data will be used.

If you plan to perform a combination of *One-Port Insertion Loss* measurement, *Return Loss* measurement, and *Distance to Fault* measurements using a frequency range that you will set manually, you can perform one calibration for all three measurements as long as you calibrate over a frequency range that incorporates all three of your measurements, your cables do not change, and the calibration frequency step is not greater than that of the factory calibration. For this reason, if you are doing Distance to Fault measurements (using a frequency range that you

have set manually) as well as any type of Insertion Loss measurement, Agilent recommends that you select your cable type before performing calibrations. Press **Mode**, **Stimulus/Response**, **Meas**, **Distance to Fault**, **Meas Setup**, **Cable Type** to set the cable type.

The calibration remains valid until you do any one of the following:

- set the Distance to Fault frequency range to Auto. Note that the calibration will become valid again as soon as you switch from Auto back to Manual Frequency Range
- power off the analyzer
- change the start frequency to a new value that lies below the start frequency of your previous calibration
- change the stop frequency to a new value that lies above the stop frequency of your previous calibration
- change the start or stop frequency when the calibration frequency step is greater than the factory calibration frequency step
- change any of the cables that you used for the calibration
- change any of the (optional) attenuators that might have been used for the calibration
- change the type of cable specified under the **Cable Type** menu key

### **Performing a One Port Insertion Loss Measurement**

### <span id="page-130-0"></span>**NOTE** *DO NOT* make the connection at this time. You will be directed when to make the connections later in the procedure.

**Step 1.** Connect the calibrating devices to the analyzer RF Output when prompted in the procedure, as shown in [Figure 7-4](#page-131-0), or as shown in the calibration wizard.

To calibrate your spectrum analyzer, you will need the following calibration kit:

- Open/Short connector.
- Calibrated 50 ohm Load connector.

This example uses a 10 feet cable as the DUT.

Stimulus Response Measurements (Requires N8995A) **One Port Insertion Loss**

<span id="page-131-0"></span>**Figure 7-4 One Port Insertion Loss Measurement SPECTRUM** 

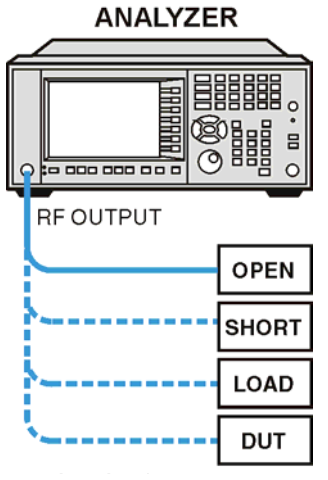

**Step 2.** Set the analyzer to the One Port Insertion Loss measurement:

Press **Mode**, **Stimulus/Response**, **Meas**, **One Port Insertion Loss**

**Step 3.** Preset the analyzer:

Press **Mode Preset**, **Meas**, **One Port Insertion Loss**.

**Step 4.** Set the start and stop frequencies:

Press **FREQ Channel**, **Start Freq**, 100, **MHz**.

Press **FREQ Channel**, **Stop Freq**, 500, **MHz**.

**Step 5.** Turn averaging off:

Press **Meas Setup**, **Avg Mode**, **Off**.

**Step 6.** Calibrate the measurement:

Press **FREQ Channel**, **Calibrate** and follow the instructions on the Calibration Wizard. The analyzer will calibrate over the desired frequency range.

- **Step 7.** Connect the DUT to the analyzer, as described in [step 1.](#page-130-0) Note that the units of the reference level are dB, indicating that this is relative measurement.
- **Step 8.** Change the amplitude scale to 1 dB per division:

Press **AMPTD Y Scale**, **Scale/Div**, 1, **dB**.

**Step 9.** Place a marker on the results at the frequency of interest. In this example, the marker is placed at 299.216 MHz. As you can see the loss is 0.8 dB.

**Figure 7-5 One Port Insertion Loss Measurement Results, Normalized.**

| ×<br><b>Agilent Technologies</b>                                        |                                  | <b>Stimulus Response - One Port Insertion Loss</b> |  |  |  |  |  |  | 18:15:44 Jan 25, 2007 | <b>Rev 2.0</b> |
|-------------------------------------------------------------------------|----------------------------------|----------------------------------------------------|--|--|--|--|--|--|-----------------------|----------------|
| Marker 299.216 MHz                                                      |                                  |                                                    |  |  |  |  |  |  |                       | Marker         |
| Calibrated (100 MHz - 500 MHz)<br>MKR1: 299 216 MHz<br>$0.8$ dB $\Box$  |                                  |                                                    |  |  |  |  |  |  |                       | Marker         |
|                                                                         |                                  |                                                    |  |  |  |  |  |  | 2                     |                |
| dB                                                                      |                                  |                                                    |  |  |  |  |  |  |                       | <b>Normal</b>  |
| 1.0                                                                     |                                  |                                                    |  |  |  |  |  |  |                       |                |
| 2.0                                                                     |                                  |                                                    |  |  |  |  |  |  |                       | <b>Delta</b>   |
| 3.0                                                                     |                                  |                                                    |  |  |  |  |  |  |                       |                |
|                                                                         |                                  |                                                    |  |  |  |  |  |  |                       |                |
| 4.0                                                                     |                                  |                                                    |  |  |  |  |  |  |                       | Off            |
| 5.0                                                                     |                                  |                                                    |  |  |  |  |  |  |                       |                |
| 6.0                                                                     |                                  |                                                    |  |  |  |  |  |  |                       | Marker Trace   |
|                                                                         |                                  |                                                    |  |  |  |  |  |  |                       | Π              |
| 7.0                                                                     |                                  |                                                    |  |  |  |  |  |  |                       |                |
| 8.0                                                                     |                                  |                                                    |  |  |  |  |  |  |                       | Auto Init      |
| 9.0                                                                     |                                  |                                                    |  |  |  |  |  |  |                       | on<br>Off      |
|                                                                         |                                  |                                                    |  |  |  |  |  |  |                       | Marker All Off |
| 100 MHz                                                                 | Center 300 MHz<br><b>500 MHz</b> |                                                    |  |  |  |  |  |  |                       |                |
| 40<br>$\Box$<br>Screen Image capture in progress ********************** |                                  |                                                    |  |  |  |  |  |  | <b>Int Ref</b>        |                |

# <span id="page-133-0"></span>**Return Loss**

Return loss is a measure of reflection characteristics. One way you can use the return loss measurement is to detect problems in an antenna feedline system or the antenna itself. A portion of the incident power will be reflected back to the source from each transmission line fault as well as the antenna. The ratio of the reflected voltages to the incident voltage is called the reflection coefficient. The reflection coefficient is a complex number, meaning it has both magnitude and phase information. In S-parameter terms, Return Loss is referred to as an  $S_{11}$ measurement.

**NOTE** Test signals can cause interference. When testing cables attached to antennas, test signals are radiated. Verify that the signal used for the test cannot cause interference to another antenna.

# **Calibration - Minimizing your Workload**

The *Return Loss* calibration is the same calibration as performed for the *Distance to Fault* and *One-Port Insertion Loss* (when it is performed with Frequency Range set to manual) measurements. If you have already calibrated for any of these three measurements, the calibration will apply to the other two measurements and "Calibrated", together with the frequency range over which the calibration was performed, will be displayed on top left of the screen, indicating the user calibration data is used.

If you have not previously performed a calibration, the word "Factory Calibration" appears at the top left of the measurement screen, indicating the factory calibration data is used.

It is important that you keep the calibration frequency range as close as possible to the actual sweep frequencies you intend using for the measurement or measurements. Calibrating over a large frequency range (for example, 1 GHz) when you only intend measuring over a much smaller range (a few MHz, for example) will induce inaccuracies into your results. Furthermore, even if the measurement frequency range is a subset of the calibration frequency range, the calibration data can be disregarded if the calibration frequency step (calibration frequency range / 255) is greater than the factory calibration frequency step (2.926 MHz). In such cases, the factory calibration data will be used.

If you plan to perform a combination of *One-Port Insertion Loss* measurement, *Return Loss* measurement, and *Distance to Fault* measurements using a frequency range that you will set manually, you can perform one calibration for all three measurements as long as you calibrate over a frequency range that incorporates all three of your measurements, your cables do not change, and the calibration frequency step is not greater than that of the factory calibration. For this reason, if you are doing Distance to Fault measurements (using a frequency range that you have set manually) as well as any type of Insertion Loss measurement, Agilent recommends that you select your cable type before performing calibrations. Press

**Mode**, **Stimulus/Response**, **Meas**, **Distance to Fault**, **Meas Setup**, **Cable Type** to set the cable type.

The calibration remains valid until you do any one of the following:

- set the Distance to Fault frequency range to Auto. Note that the calibration will become valid again as soon as you switch from Auto back to Manual Frequency Range
- power off the analyzer
- change the start frequency to a new value that lies below the start frequency of your previous calibration
- change the stop frequency to a new value that lies above the stop frequency of your previous calibration
- change the start or stop frequency when the calibration frequency step is greater than the factory calibration frequency step
- change any of the cables that you used for the calibration
- change any of the (optional) attenuators that might have been used for the calibration
- change the type of cable specified under the **Cable Type** menu key

### **Performing a Return Loss Measurement**

**Step 1.** Set the analyzer to the Stimulus/ Response Mode and the Return Loss measurement:

Press **Mode**, **Stimulus/Response, Meas, Return Loss**

**Step 2.** Preset the analyzer:

Press **Mode Preset, Meas, Return Loss**.

**Step 3.** Set the start and stop frequencies:

This example uses a 50 MHz low pass filter as the DUT. Press **FREQ Channel**, **Start Freq**, 10, **MHz**. Press **FREQ Channel**, **Stop Freq**, 250, **MHz**.

**Step 4.** Turn averaging off:

Press **Meas Setup**, **Avg Mode**, **Off**.

**Step 5.** Calibrate the measurement:

Press **FREQ Channel**, **Calibrate** and follow the instructions on the Calibration Wizard. The analyzer will calibrate over the desired frequency range.

To calibrate your spectrum analyzer, you will need the following calibration kit:

Stimulus Response Measurements (Requires N8995A) **Return Loss**

- Open/short connector.
- Calibrated 50 ohm Load connector.
- **Step 6.** Connect the test cable (if used) and calibration devices to the analyzer RF Output, as shown in [Figure 7-6,](#page-135-0) or in the calibration wizard. (If the DUT is a two-port device, be sure to terminate the unused port in the characteristic impedance of the device.)

This example uses a 50 MHz low pass filter as the DUT.

Note that the units of the reference level are dB, indicating that this is a relative measurement.

### <span id="page-135-0"></span>**Figure 7-6 Return Loss Measurement SPECTRUM ANALYZER**

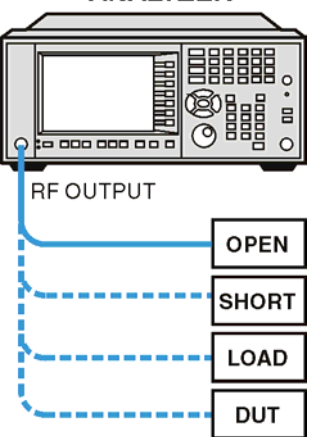

**Step 7.** Change the reference level.

Press **AMPTD Y Scale**, **Ref Level**, -5, **dB**.

**Step 8.** Use the markers to measure the return loss and SWR at any point.

Press **Marker**, **Normal**. Use the knob to place the marker at a frequency of interest.

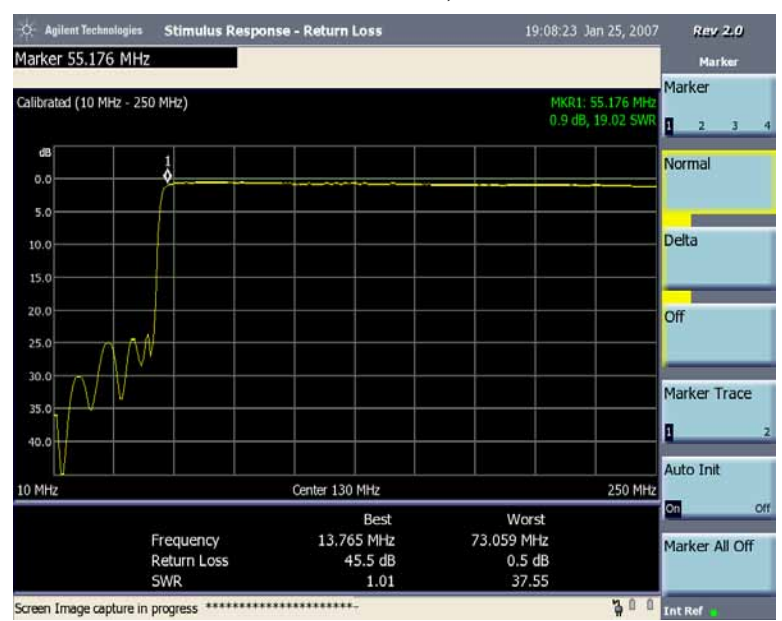

# **Figure 7-7 Return Loss Measurement Results, Calibrated.**

# <span id="page-137-0"></span>**Distance to Fault**

A signal is transmitted from the RF Output connector of the analyzer to the cable-under-test. The signals reflected from faults in the cable are received by the analyzer.

In performing this measurement, the analyzer uses frequency domain reflectometry. The changing interference of the transmitted and reflected signals contains information about the distance to one or more faults. This information can be used to find the physical distance to the faults. The distance displayed on the analyzer is the physical distance to the probable faults, corrected for the cable loss and velocity factor of the cable.

### **Measured Distance - the Effects of Frequency and Points**

It is not always obvious how frequency range affects measured distance and resolution, and it often appears to be counter-intuitive. If you are new to making Distance to Fault measurements, this section will help clarify what is happening.

In the following equations

- The Speed of Light ( $\degree$ c') is a constant value of 3 x 10<sup>8</sup> meters per second.
- Your test cable's transmission speed (relative to light) is  $V_{\text{Rel}}$

The **Measured Distance** (in meters) of the DTF (Distance to Fault) measurement is determined by the following equation:

$$
\text{Measured Distance (in meters)} = \frac{\frac{1}{4} \times \text{Number of Points} \times \text{c} \times \text{V}_{\text{Rel}}}{\text{Frequency Span}}
$$

You can see from this equation that:

- To **increase** the measured distance:
	- you can **increase** the **number of points**, or
	- you can **reduce** the **frequency span**.
- To **reduce** the measured distance:
	- you can **reduce** the **number of points**, or
	- you can **increase** the **frequency span**.

# **Resolution - the Effects of Frequency and Points**

It is not always obvious how frequency range affects measured distance and resolution, and it often appears to be counter-intuitive. If you are new to making Distance to Fault measurements, this section will help clarify what is happening.

**Resolution Distance** (in meters) of the DTF (Distance to Fault) measurement, that is, the shortest distance between two faults that can still be resolved by the analyzer, is determined by the following equation:

> lution Distance (in meters) =  $\frac{\text{Measure of Distance (in met)}}{1 - \text{Number of Poisson}}$  $\frac{1}{2}$  × Number of Points  $=\frac{\text{measured}}{1}$

**NOTE** Please be careful how you interpret this equation. Note that to *increase* the *resolution*, you need to *reduce* the *Resolution Distance*; to *reduce* the *resolution*, you need to *increase* the *Resolution Distance*.

You can see from this equation that:

- To **increase** the resolution, that is, to *reduce* the *Resolution Distance*:
	- you can **increase** the **number of points**, or
	- you can **reduce** the **measured distance**.
- To **reduce** the resolution, that is, to *increase* the *Resolution Distance*:
	- you can **reduce** the **number of points**, or
	- you can **increase** the measured distance.
- **NOTE** Although you can set your number of points to 256, 512, or 1024, you will only ever be able to save 256 data points when you save trace data. This is because only 256 points are ever used to display the trace, regardless of how many points you have used to actually make the measurement. You will not, however, be losing any resolution, or reducing the quality of your data. The results will still reflect the true number of data points that you specified.

### **Automatic and Manual Distance to Fault Measurements**

The analyzer provides two ways of measuring distance to fault:

• **Automatic Frequency Range**. You select the measurement distance and the analyzer automatically selects the **Start Frequency** and the **Stop Frequency**. The measurement distance is set using the **Start Distance** and the **Stop Distance** menu keys on the **Freq/Dist/Calibrate** menu. In this mode, the displayed and measured distances are the same. There are always 256 measurement points across the distance you set, so adjusting the distance settings allows you to

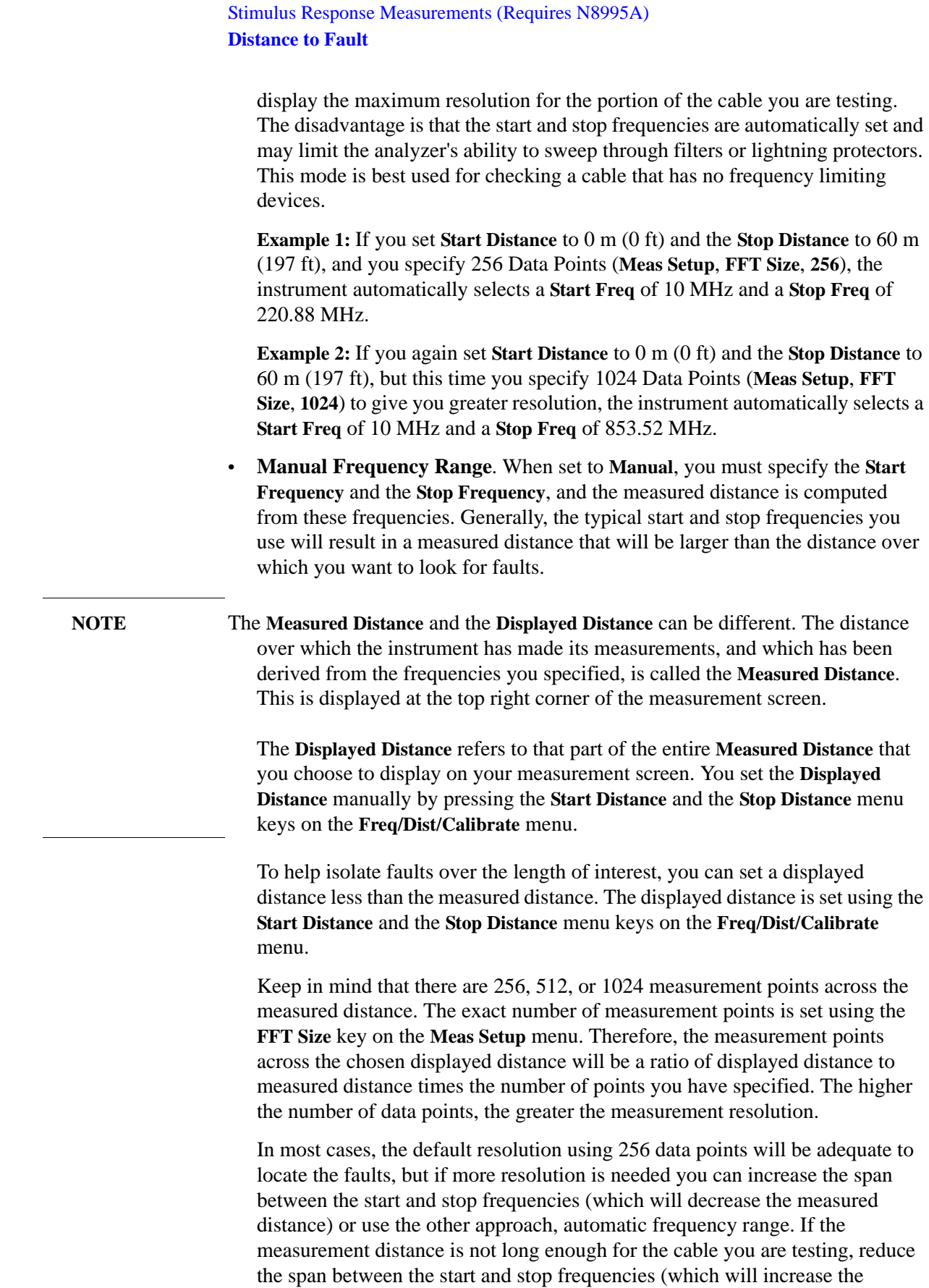

measurement distance) or use automatic frequency range.

### **NOTE** When testing cables attached to antennas, test signals are radiated from the test antenna Verify that the signal used for the test, and therefore being radiated from the test antenna, cannot interfere with other radiated signals from other antennas.

## **Calibration - Minimizing your Workload**

The *Distance to Fault* calibration is the same calibration as performed for the *Return Loss* and *One-Port Insertion Loss* (when it is performed with Frequency Range set to manual) measurements. If you have already calibrated for any of these three measurements, the calibration will apply to the other two measurements and "Calibrated", together with the frequency range over which the calibration was performed, will be displayed on top left of the screen, indicating the user calibration data is used.

If you have not previously performed a calibration, the word "Factory Calibration" appears at the top left of the measurement screen, indicating the factory calibration data is used.

It is important that you keep the calibration frequency range as close as possible to the actual sweep frequencies you intend using for the measurement or measurements. Calibrating over a large frequency range (for example, 1 GHz) when you only intend measuring over a much smaller range (a few MHz, for example) will induce inaccuracies into your results. Furthermore, even if the measurement frequency range is a subset of the calibration frequency range, the calibration data can be disregarded if the calibration frequency step (calibration frequency range / 255) is greater than the factory calibration frequency step (2.926 MHz). In such cases, the factory calibration data will be used.

If you plan to perform a combination of *One-Port Insertion Loss* measurement, *Return Loss* measurement, and *Distance to Fault* measurements using a frequency range that you will set manually, you can perform one calibration for all three measurements as long as you calibrate over a frequency range that incorporates all three of your measurements, your cables do not change, and the calibration frequency step is not greater than that of the factory calibration. For this reason, if you are doing Distance to Fault measurements (using a frequency range that you have set manually) as well as any type of Insertion Loss measurement, Agilent recommends that you select your cable type before performing calibrations. Press **Mode**, **Stimulus/Response**, **Meas**, **Distance To Fault**, **Meas Setup**, **Cable Type** to set the cable type.

The calibration remains valid until you do any one of the following:

- set the Distance to Fault frequency range to Auto. Note that the calibration will become valid again as soon as you switch from Auto back to Manual Frequency Range
- power off the analyzer
- change the start frequency to a new value that lies below the start frequency of your previous calibration

### Stimulus Response Measurements (Requires N8995A) **Distance to Fault**

- change the stop frequency to a new value that lies above the stop frequency of your previous calibration
- change the start or stop frequency when the calibration frequency step is greater than the factory calibration frequency step
- change any of the cables that you used for the calibration
- change any of the (optional) attenuators that might have been used for the calibration
- change the type of cable specified under the **Cable Type** menu key
- **NOTE** The distance to fault calibration for the auto frequency range is unique, however. It is not applicable to return loss or one port insertion loss, or even to the manual frequency range method for distance to fault.

For distance to fault measurements, separate calibrations need to be performed for each frequency range mode.

### **Performing a Distance to Fault Measurement**

**Step 1.** Set the analyzer to the Stimulus/Response mode.

#### Press **Mode**, **Stimulus/Response**.

**Step 2.** Preset the analyzer and select the Distance to Fault measurement.

Press **Mode Preset**.

Press **Meas**, **Distance to Fault**.

**Step 3.** Select the cable type: Press **Meas Setup**, **Cable Type**.

> If the cable being measured has an "RG" designation, such as RG-214, select: **Cable Type (RG)**. or select: **Cable Type (BTS)**. Press, **Select Cable**. You will then be given a list of cable types to select. Use the knob or the up/down arrow navigation keys to highlight the correct cable type and press **Select**. If the type of cable you are measuring is not listed, you need to select **Cust** (Custom Cable) as the cable type then setup **Cable Atten** (the attenuation per unit distance of the cable) and **Vel Factor** (the relative propagation velocity of the cable).

**Step 4.** Set the frequency range to auto. Press **FREQ Channel**, **Freq Range** (Auto).

> The start and stop frequencies are then automatically set by the start and stop distances.

**Step 5.** Set the distance units:

Press **FREQ Channel**, **Units** (Feet).

Each time you press this menu key, the selected option (Feet or Meters) changes.

The unit you choose here will be used as the unit of the start and stop distances.

**Step 6.** Set the start and stop distances for the cable you are measuring. In this example, the cable is approximately 23 feet.

Press **FREQ Channel**, **Start Distance**, 0, **ft** [feet], **Stop Distance**, 30, **ft** [feet].

You can also use meters as the unit in this step, the number you enter will be calculated to feet and shown.

**Step 7.** Calibrate the measurement:

Press **FREQ Channel**, **Calibrate** and follow the instructions on the Calibration Wizard. The analyzer will calibrate over the desired frequency range.

To calibrate your spectrum analyzer, you will need the following calibration kit:

- Open/short connector.
- Calibrated 50 ohm Load connector.

**LOAD** 

**DUT** 

<span id="page-142-0"></span>**Figure 7-8 Distant to Fault Measurement SPECTRUM ANALYZER** 鼺 睸 图  $\mathbf{B}$ ;= 000 000 00 0 **RF OUTPUT OPEN SHORT** 

csa\_1-port-insrt-loss

**Step 8.** Connect the calibration devices and test cable to the analyzer RF Output, as shown in [Figure 7-8](#page-142-0), or in the calibration wizard.

Stimulus Response Measurements (Requires N8995A) **Distance to Fault**

### **Figure 7-9 Distance to Fault Measurement, Calibrated**

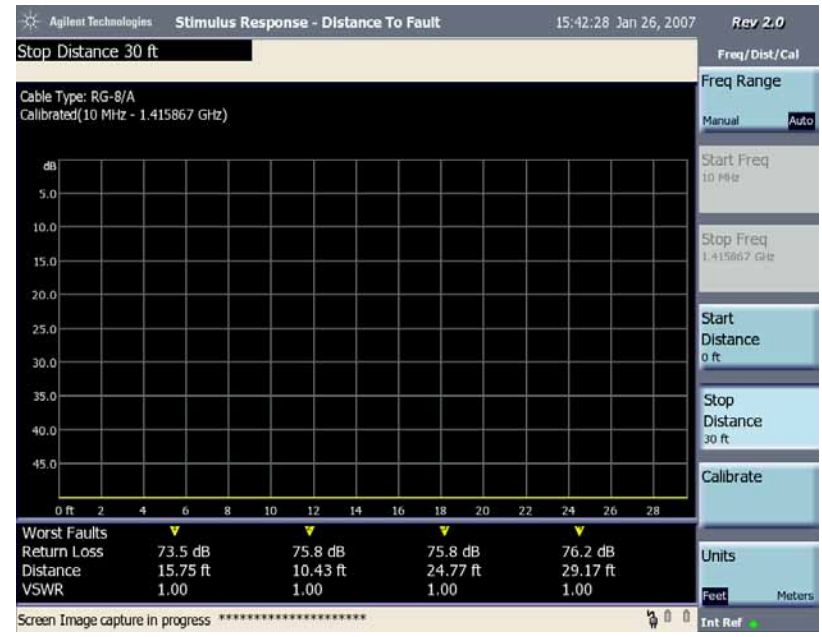

**Step 9.** Connect the DUT to the analyzer RF Output, as shown in [Figure 7-8](#page-142-0).

This example uses an RG8A type cable as the DUT.

**Step 10.** The triangles (up to 4) will indicate the worst faults. Below the graticule, the Return Loss, Distance, and VSWR of each fault is indicated. (This cable has a fault indicated at 23 feet.)

### **Figure 7-10 Distance to Fault Measurement Results.**

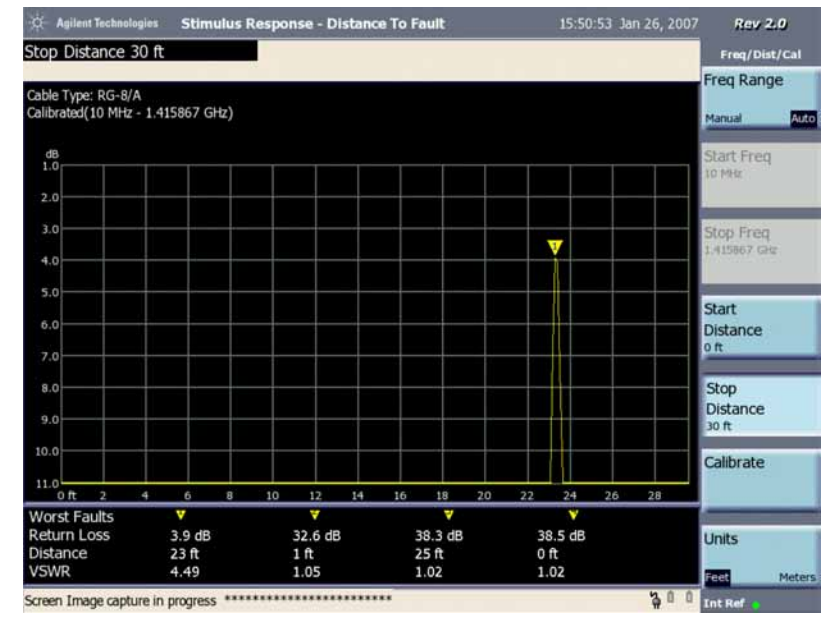
**8 Demodulating AM/FM Signals (Requires Option N8996A-1FP)** This Chapter provides information making the following measurements.

["Demodulating an AM Signal Using the CSA \(Requires Option](#page-146-0)  [N8996A-1FP\)" on page 147](#page-146-0).

["Demodulating an FM Signal Using the CSA \(Requires Option N8996A-1FP\)"](#page-152-0)  [on page 153.](#page-152-0)

### <span id="page-146-0"></span>**Demodulating an AM Signal Using the CSA (Requires Option N8996A-1FP)**

This section demonstrates how to demodulate an AM signal using the CSA built-in AM demodulator with Option N8996A-1FP.

Using the CSA built in AM demodulator you can tune to an AM signal and view the results displayed in the time domain or the frequency domain (refer to the concepts chapter in the *Measurement Guide* ["AM Concepts" on page 200](#page-199-0), ["Modulation Distortion Measurement Concepts" on page 204](#page-203-0) and ["Modulation](#page-204-0)  [SINAD Measurement Concepts" on page 205](#page-204-0) for more information).

- **CAUTION** Ensure that the total power of all signals at the analyzer input does *not* exceed +33 dBm (2 watts).
	- **Step 1.** Connect an Agilent ESG RF signal source to the analyzer RF INPUT as shown in [Figure 8-1](#page-146-1). Set the ESG frequency to 300 MHz and the amplitude to -10 dBm. Set the AM depth to 80%, the AM rate to 1 kHz and turn AM on.

#### <span id="page-146-1"></span>**Figure 8-1 Setup for AM Demodulation Measurement**

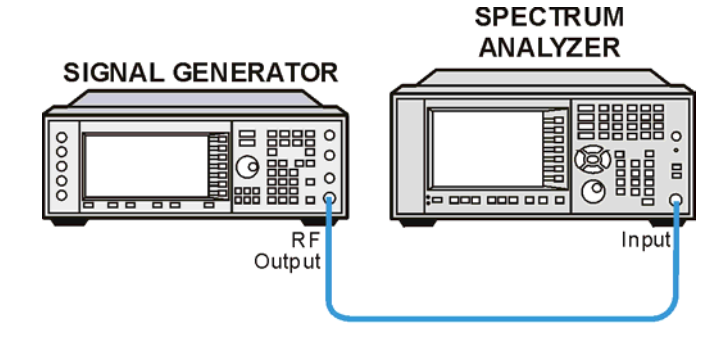

**Step 2.** Select the Modulation Analyzer mode and mode preset:

Press **Mode**, **Modulation Analyzer**, then press **Mode Preset**.

**Step 3.** Select AM measurement:

Press **Meas**, **AM**.

**Step 4.** Select the demodulation waveform view:

Press **View/Display**, **Demod Waveform**.

Demod Waveform is the default setting of View/Display.

**Step 5.** Set the center frequency to the center of the AM signal (in this case 300 MHz):

Press **FREQ Channel**, **Center Freq**, **300**, **MHz**.

**Demodulating AM/FM Signals Demodulating AM/FM Signals**  Requires Option N8996A-1FP) **(Requires Option N8996A-1FP)**

**NOTE** There is a function called Global CF in **Mode**, **Mode Setup**, **Use Global CF** (On or Off). If you turn this On, the CF (center frequency) will use the same center frequency value as other modes which also have the Global CF switched On. This means when you want to switch between different modes, you can keep the same CF.

> For example, if you set **Use Global CF** to On in Modulation Analyzer mode, and also set **Use Global CF** to On in Spectrum Analyzer mode, all measurements made in either mode will use the same center frequency. Any change you make to center frequency in one measurement or mode will be applied across all measurements in either mode.

**Step 6.** Set the IF bandwidth to Auto.

Press **Meas Setup**, **IFBW** (Auto).

For most measurements, you can use the Auto setting of IF bandwidth. If the AM depth is lower than 2%, you need to set the IF bandwidth manually. You should first calculate the minimum required bandwidth

 $IFBW = 2 x Modulation Rate$ 

Your IFBW must be greater than this minimum value. Use the IFBW menu key to select a suitable IFBW.

**NOTE** The IFBW can be set to the following values: 5 MHz, 3 MHz, 1.25 MHz, 1 MHz, 500 kHz, 300 kHz, 250 kHz, 100 kHz, 50 kHz, 30 kHz, 10 kHz, 5 kHz, 3 kHz.

**Step 7.** Set the horizontal scaling:

Press **SPAN X Scale**, **Scale/Div**, 500, us.

**Step 8.** Set the vertical scaling:

Press **AMPTD Y Scale**, **Scale/Div**, 40, **%**.

**Step 9.** Set your view to show the results in the best way for you. Press **View/Display**, and then select **Demod Waveform**, **Demod Spectrum**, or **Numerical Results**. Examples of these three views are shown below.

The Demod Waveform View of the measurement results is shown in [Figure 8-2](#page-148-0).

#### <span id="page-148-0"></span>**Figure 8-2 AM Demod Waveform (ESG AM Signal with 80% Modulation Index)**

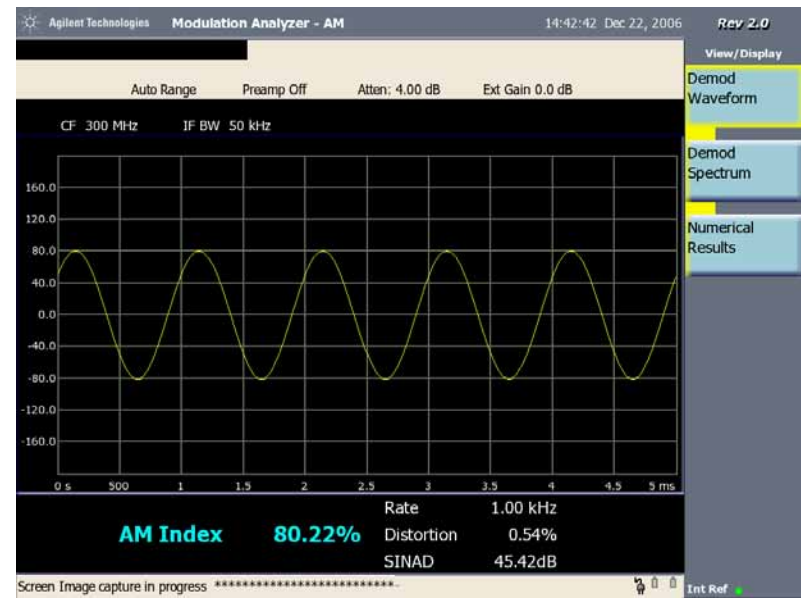

The Demod Spectrum View of the measurement results is shown in [Figure 8-3](#page-148-1).

#### <span id="page-148-1"></span>**Figure 8-3 AM Demod Spectrum (ESG AM Signal with 80% Modulation Index)**

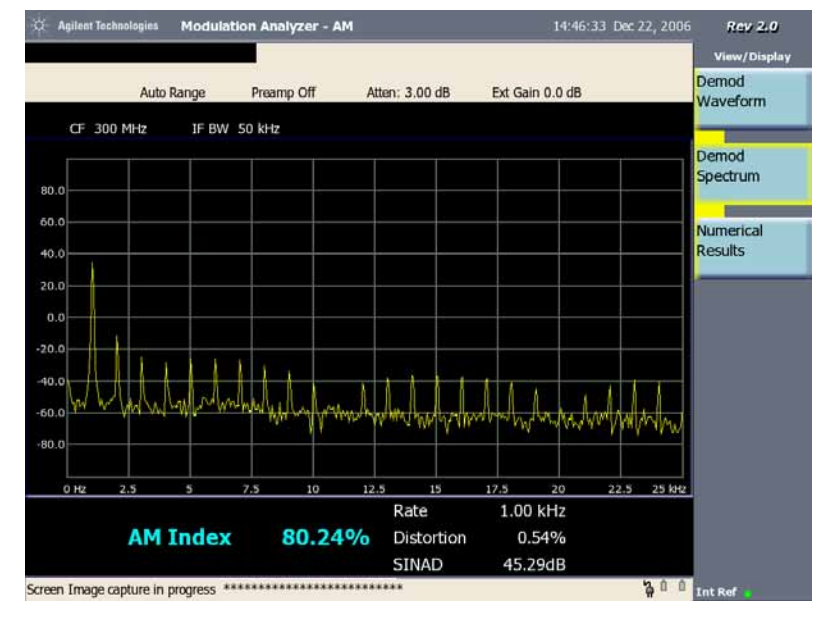

The numeric results shown in the Demod Waveform view or the Demod Spectrum view are the current or the average measurement results in the Numerical Results view.

The Numerical Results view shown in [Figure 8-4](#page-149-0) gives the detailed measurement results for AM index, Carrier Power, Modulation Rate, Distortion and SINAD including the minimum value for AM Index and maximum value for all five parameters.

### Demodulating AM/FM Signals (Requires Option N8996A-1FP) **Demodulating an AM Signal Using the CSA (Requires Option N8996A-1FP)**

#### <span id="page-149-0"></span>**Figure 8-4 AM Numerical Results (ESG AM Signal with 80% Modulation Index)**

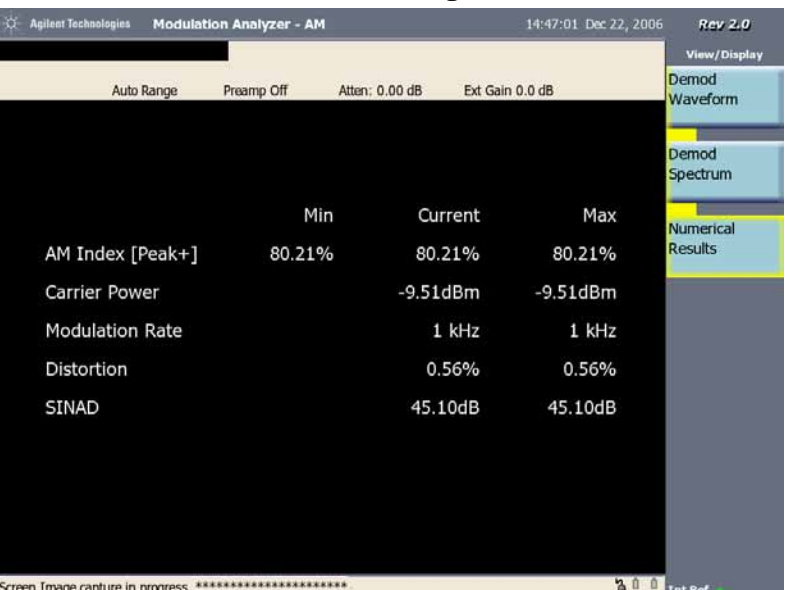

**Step 10.** To adjust the measurement settings, press **Meas Setup**, then:

1. Avg Number: To set the averaging **On** or **Off**, switch the **Avg Number** key between **On** and **Off**. When averaging is **On**, enter the number of results used in the averaging calculations. The default average setting is **Off** and the default number is 10 when averaging is **On**. If your input signal changes during the average period, wait until the averaging has completed or the next averaging period has started.

When the Avg Number is On, the column title "Current" in Numerical Results view will change to "Avg".

- 2. Avg Mode: To change the average mode, press the **Avg Mode** key and select **Exponential** or **Repeat**. The default average mode is **Repeat**.
- 3. Demod: To change the demodulation settings, press the **Demod** menu key, then:

To change detector, press **AM Detector** to select a detector **Peak+**, **Peak-**, **Peak+-/2**, or **RMS**.

Peak+ is typically used when analyzing stationary signals like CW or sinusoids, but is not good for displaying noise, since it will not show the true randomness of the noise.

Peak+-/2 is the average of Peak+ and Peak-.

RMS is best for measuring the power of signals.

To change the length of time over which your measurement is performed, press **Meas Time** and use the numeric keypad to enter the measurement time.

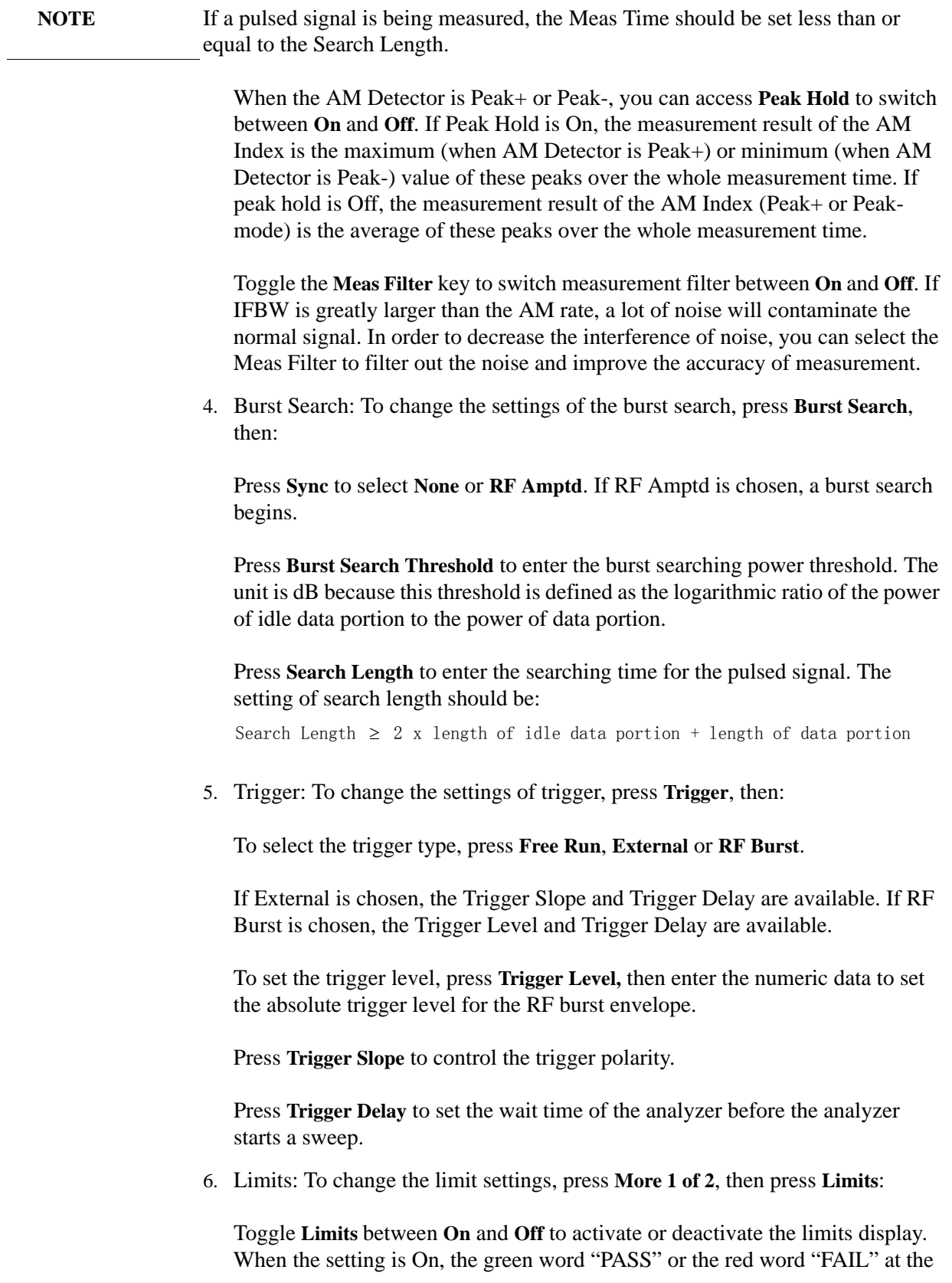

**Demodulating AM/FM Signals<br>Requires Option N8996A-IFP**) **Demodulating AM/FM Signals (Requires Option N8996A-1FP)**

#### Demodulating AM/FM Signals (Requires Option N8996A-1FP) **Demodulating an AM Signal Using the CSA (Requires Option N8996A-1FP)**

top left of the display indicates whether the measurement results have passed or failed the limits test. The mark "(P)" or "(F)" beside the measurement result means this value is passed or failed.

Press **Carrier Power Upper** to enter the maximum RF carrier power, the measured maximum value will be changed from green to red when it exceeds the limit set here.

Press **AM Index Upper** to enter the maximum AM index to warn you if the measured maximum value exceeds the limit specified here.

Press **AM Index Lower** to change the minimum AM index limit.

The measurement results are failed in the [Figure 8-5](#page-151-0) with the maximum AM Index exceeds the limit.

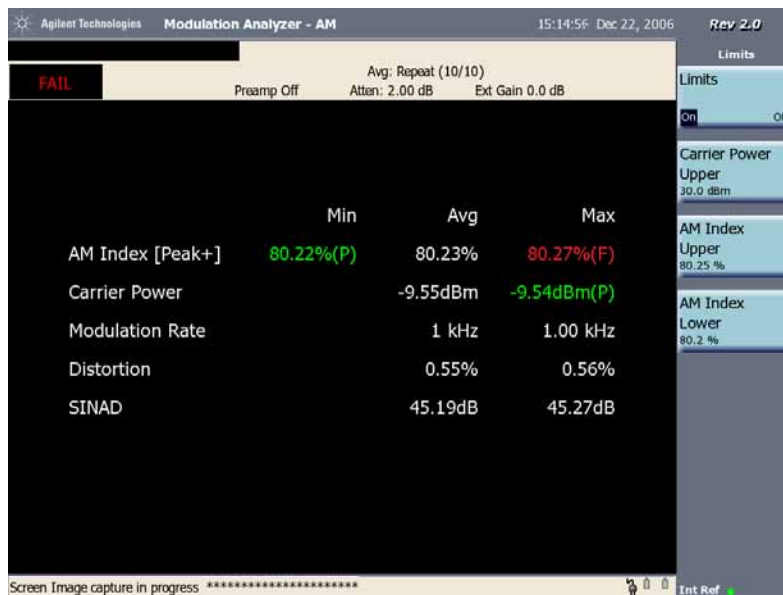

#### <span id="page-151-0"></span>**Figure 8-5 AM Numerical Results with Limits On**

### <span id="page-152-0"></span>**Demodulating an FM Signal Using the CSA (Requires Option N8996A-1FP)**

This section demonstrates how to demodulate an FM signal using the CSA built-in FM demodulator with Option N8996A-1FP.

Using the CSA built in FM demodulator you can tune to an FM signal and view the results displayed in the time domain or the frequency domain (refer to the concepts chapter in the *Measurement Guide* ["FM Concepts" on page 202](#page-201-0), ["Modulation Distortion Measurement Concepts" on page 204](#page-203-0) and ["Modulation](#page-204-0)  [SINAD Measurement Concepts" on page 205](#page-204-0)for more information).

- **CAUTION** Ensure that the total power of all signals at the analyzer input does *not* exceed +33 dBm (2 watts).
	- **Step 1.** Use an Agilent ESG RF signal generator or an antenna to get an FM signal to analyze. In this example an ESG is used transmitting at 300 MHz with FM deviation of 10 kHz and FM rate of 1 kHz.
	- **Step 2.** Connect the RF OUTPUT of the Agilent ESG RF signal generator to the analyzer RF INPUT as shown in [Figure 8-6.](#page-152-1)

### <span id="page-152-1"></span>**Figure 8-6 Setup for FM Demodulation Measurement**

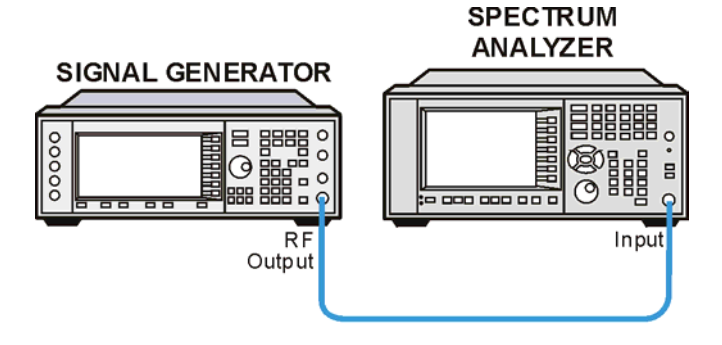

**Step 3.** Select the Modulation Analyzer mode and mode preset:

#### Press **Mode**, **Modulation Analyzer**, then press **Mode Preset**.

**Step 4.** Select FM measurement:

Press **Meas**, **FM**.

**Step 5.** Select the demodulation waveform view:

Press **View/Display**, **Demod Waveform**.

**Step 6.** Set the center frequency to the center of the FM signal (in this case 300 MHz):

Press **FREQ Channel**, **Center Freq**, 300, **MHz**.

**Demodulating AM/FM Signals Demodulating AM/FM Signals**  Requires Option N8996A-1FP **(Requires Option N8996A-1FP)**

**NOTE** There is a function called Global CF in **Mode**, **Mode Setup**, **Use Global CF** (On or Off). If you turn this On, the CF (center frequency) will use the same center frequency value as other modes which also have the Global CF switched On. This means when you want to switch between different modes, you can keep the same CF.

> For example, if you set **Use Global CF** to On in Modulation Analyzer mode, and also set **Use Global CF** to On in Spectrum Analyzer mode, all measurements made in either mode will use the same center frequency. Any change you make to center frequency in one measurement or mode will be applied across all measurements in either mode.

**Step 7.** Set the IF bandwidth to Auto.

Press **Meas Setup**, **IFBW** (Auto).

For measurements with  $\beta > 1(\beta)$  is the ratio of frequency deviation to modulation rate), you can use the automatic setting of IF Bandwidth. For measurements with  $\beta$ <1, you need to set IF bandwidth manually, you should first calculate the minimum required bandwidth, Then with CSA IFBW selections, choose a suitable

 $IFBW = (2 \times Frequency Deviation) + (2 \times Modulation Rate))$ 

IFBW:

**NOTE** The IFBW can be set as the following values: 5 MHz, 3 MHz, 1.25 MHz, 1 MHz, 500 kHz, 300 kHz, 250 kHz, 100 kHz, 50 kHz, 30 kHz, 10 kHz, 5 kHz, 3 kHz.

**Step 8.** Set the horizontal scaling:

Press **SPAN X Scale**, **Scale/Div**, 500,  $\mu$ s.

**Step 9.** Set the vertical scaling:

Press **AMPTD Y Scale**, **Scale/Div**, 5, **kHz**.

**Step 10.** Set your view to show the results in the best way for you. Press **View/Display**, and then select **Demod Waveform**, **Demod Spectrum**, or **Numerical Results**. Examples of these three views are shown below.

The Demod Waveform View of the measurement results is shown in [Figure 8-7](#page-154-0).

<span id="page-154-0"></span>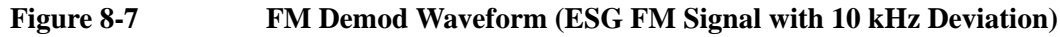

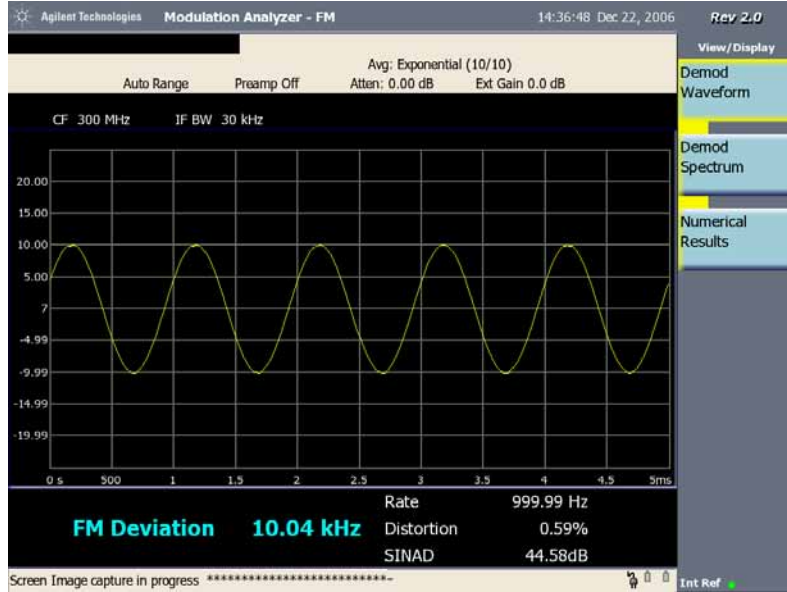

The Demod Spectrum View of the measurement results is shown in [Figure 8-8](#page-154-1).

#### <span id="page-154-1"></span>**Figure 8-8 FM Demod Spectrum (ESG FM Signal with 10 kHz Deviation)**

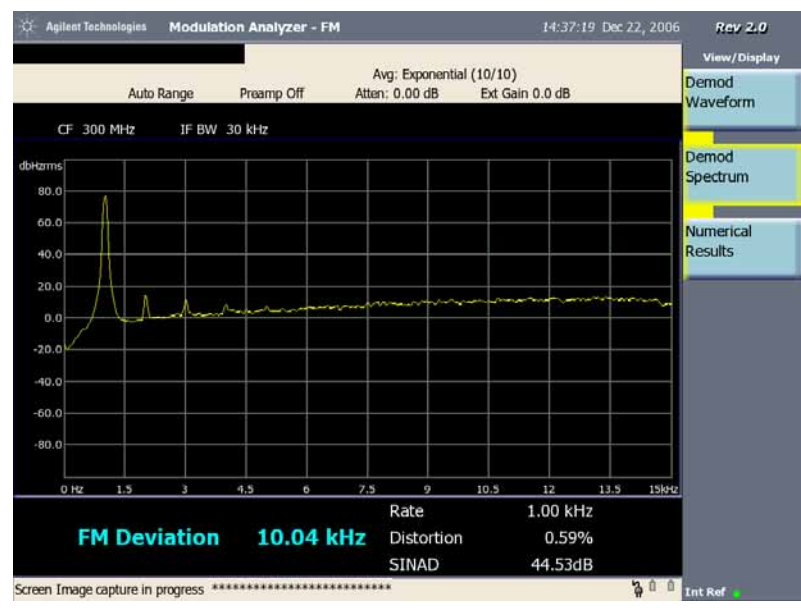

The numeric results shown in the Demod Waveform view or the Demod Spectrum view are the current or the average measurement results in the Numerical Results view.

The Numerical Results view shown in [Figure 8-9](#page-155-0) gives the detailed measurement results for Carrier Frequency Offset, Frequency Deviation, Carrier Power, Modulation Rate, Distortion and SINAD including the minimum value for Frequency Deviation and maximum value for all the six parameters.

#### Demodulating AM/FM Signals (Requires Option N8996A-1FP) **Demodulating an FM Signal Using the CSA (Requires Option N8996A-1FP)**

### <span id="page-155-0"></span>**Figure 8-9 FM Numerical Results (ESG FM Signal with 10 kHz Deviation)**

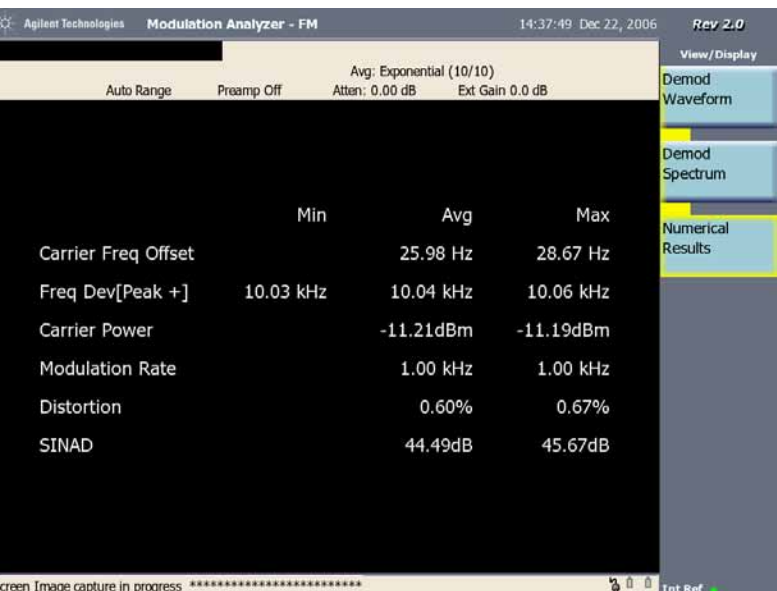

**Step 11.** To adjust the measurement settings, press **Meas Setup**, then:

1. Averaging: To set the averaging **On** or **Off**, switch the **Avg Number** key between **On** and **Off**. When averaging is **On**, enter the number of results used in the averaging calculations. The default average setting is **Off** and the default number is 10 when averaging is **On**. If your input signal changes during the average period, wait until the averaging has completed or the next averaging period has started.

When the Avg Number is On, the column title "Current" in numerical results view will change to "Avg".

- 2. Averaging Mode: To change the average mode, press the **Avg Mode** key and select **Exponential** or **Repeat**. The default average mode is **Repeat**.
- 3. Demod Settings: To change the demodulation settings, press the **Demod** menu key, then:

To change the detector, press **FM Detector** to select a detector **Peak+**, **Peak-**, **Peak+-/2**, or **RMS**.

Peak+ is typically used when analyzing stationary signals like CW or sinusoids, but is not good for displaying noise, since it will not show the true randomness of the noise.

Peak+-/2 is the average of Peak+ and Peak-.

RMS is best for measuring the power of signals.

To change the length of time over which your measurement is performed, press **Meas Time** and use the numeric keypad to enter the measurement time.

**NOTE** If a pulsed signal is being measured, the Meas Time should be less than or equal to the Search Length.

> When the FM Detector is Peak+ or Peak-, you can access **Peak Hold** to switch between **On** and **Off**. If Peak Hold is On, the measurement result of the frequency deviation is the maximum (when FM Detector is Peak+) or minimum (when FM Detector is Peak-) value of these peaks over the whole measurement time. If peak hold is Off, the measurement result of the frequency deviation (Peak+ or Peak- mode) is the average of these peaks over the whole measurement time.

> Press **AutoCarrFreq** to switch between **On** and **Off**. When the setting is On, the analyzer will calculate the carrier frequency offset between the signal source and signal analyzer then correct this offset for the demodulated baseband signal. The frequency deviation can be measured more accurate using the setting On.

Press **Meas Filter** to switch between **On** and **Off**. Measurement Filter here is used to filter the FM demodulated signal. If IFBW is greatly larger than the modulation rate, a lot of noise will contaminate the normal signal. In order to decrease the interference of noise, you can select the Meas Filter On to filter out noise and improve the accuracy of measurement.

4. Burst Search: To change the settings of the burst search, press **Burst Search**, then:

Press **Sync** to select **None** or **RF Amptd**. If RF Amptd is chosen, the burst searching begin.

Press **Burst Search Threshold** to enter the burst searching power threshold. The unit is dB because this threshold is defined as the logarithmic ratio of the power of idle data portion to the power of data portion.

Press **Search Length** to enter the searching time for the pulsed signal, the setting of search length should be:

Search Length  $\geq 2$  x length of idle data portion + length of data portion

5. Trigger: To change the settings of trigger, press **Trigger**, then:

To select the trigger type, press **Free Run**, **External** or **RF Burst**.

If External is chosen, the Trigger Slope and Trigger Delay are available. If RF Burst is chosen, the Trigger Level and Trigger Delay are available.

To set the trigger level, press **Trigger Level,** then enter the numeric data to set the absolute trigger level for the RF burst envelope.

Press **Trigger Slope** to control the trigger polarity.

#### Demodulating AM/FM Signals (Requires Option N8996A-1FP) **Demodulating an FM Signal Using the CSA (Requires Option N8996A-1FP)**

Press **Trigger Delay** to set the wait time of the analyzer before the analyzer starts a sweep.

6. Limits: To change limit settings, press **More 1 of 2**, then press **Limits**:

Press **Limits** key between **On** and **Off** to activate or deactivate the limits display.

Press **Carrier Power Upper** to enter the maximum RF carrier power. The color of the measured maximum value will be changed from green to red when the value exceeds the limit set here.

Press **Freq Deviation Upper** to enter the maximum frequency deviation to warn you when the measured maximum value exceeds the limit specified here.

Press **Freq Deviation Lower** to change the minimum frequency deviation limit.

Press **Carrier Freq Offset Upper** to set the maximum carrier frequency offset limit.

The [Figure 8-10](#page-157-0) show the failure result with the maximum carrier power exceeds the limit.

#### <span id="page-157-0"></span>**Figure 8-10 FM Numerical Results with Limits On**

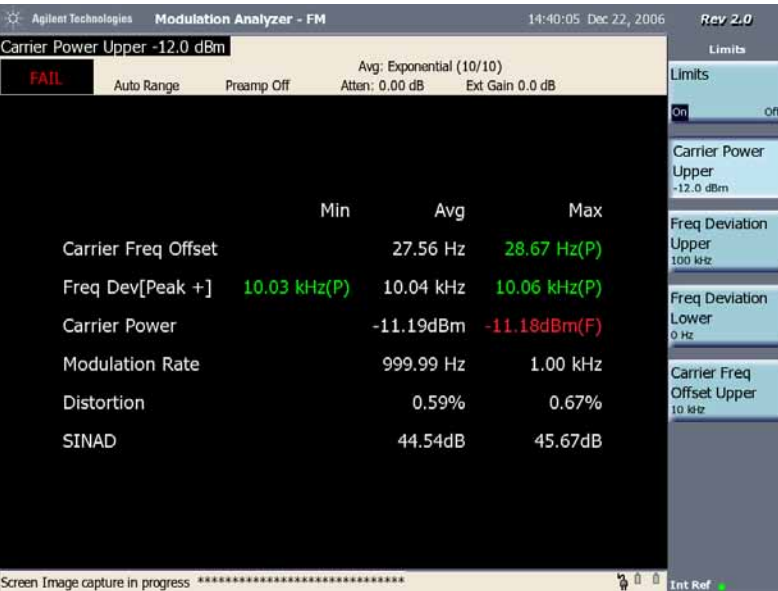

**NOTE** When Limits is set to On, the word "PASS" or "FAIL" in the left top corner of the display indicates the measurement results is passed or failed. The mark "(P)" or "(F)" beside the measurement result means this value has passed or failed the limit test.

# **9 Basic System Operations**

["Setting System References" on page 163](#page-162-0) ["Selecting a Frequency/Timing Reference" on page 163](#page-162-1) ["Setting System Time/Date" on page 164](#page-163-0) ["Setting Real Time Clock" on page 164](#page-163-1) ["Printing a Screen To a File" on page 165](#page-164-0) ["Printing Screens" on page 165](#page-164-1) ["Saving Data" on page 166](#page-165-0) ["Saving Data" on page 166](#page-165-1) ["File Naming Options" on page 167](#page-166-0) ["Setting Up Automatic File Naming" on page 167](#page-166-1) ["Setting Up User File Naming" on page 167](#page-166-2) ["Setting Up Asking For Filename" on page 168](#page-167-0) ["Configuring for Network Connectivity" on page 169](#page-168-0) ["IP Administration Using DHCP" on page 169](#page-168-1) ["IP Administration Without DHCP \(Static IP Address\)" on page 169](#page-168-2) ["Setting the Display" on page 171](#page-170-0) ["Setting the Screen Saver" on page 171](#page-170-1) ["Setting the Brightness" on page 171](#page-170-2) ["Saving, Recalling, and Deleting Instrument States" on page 172](#page-171-3) ["Saving the State" on page 172](#page-171-0) ["Saving the Power-Up State" on page 172](#page-171-1) ["Recalling the State" on page 172](#page-171-2) ["Returning the Power-Up State to Factory Defaults" on page 173](#page-172-0) ["Deleting States" on page 174](#page-173-0) ["Viewing System Statistics" on page 175](#page-174-0) ["Viewing System Release Versions" on page 175](#page-174-1) ["Viewing System Memory" on page 175](#page-174-2) ["Viewing Battery Statistics" on page 175](#page-174-3) ["Using the Option Manager" on page 176](#page-175-0)

This chapter contains information on the following Basic System Operations:

["System Reference Introduction" on page 162](#page-161-0)

- ["Viewing Installed Options" on page 176](#page-175-1)
- ["Viewing Installed Options" on page 176](#page-175-2)
- ["Installing an Option" on page 176](#page-175-3)
- ["Viewing Installation Information" on page 177](#page-176-0)
- ["Testing System Functions" on page 178](#page-177-0)
	- ["Testing Your Display" on page 178](#page-177-1)
	- ["Testing Your Keyboard" on page 178](#page-177-2)

### <span id="page-161-0"></span>**System Reference Introduction**

The N1996A Agilent CSA spectrum analyzers provide a system utility that allows you to perform non-measurement activities and to configure the analyzer for:

- General operations
- System status updates
- Data manipulation
- Basic system functions testing

### <span id="page-162-0"></span>**Setting System References**

The Agilent CSA provides a utility to preconfigure the global settings for your analyzer.

### <span id="page-162-1"></span>**Selecting a Frequency/Timing Reference**

Perform this procedure to select a common frequency or timing reference to be used for all measurement tools (when applicable).

- 1. Press **System**, **Freq/Time Reference**
- 2. Using the knob or the up/down arrow navigation keys to highlight the frequency/timing reference you want.
- 3. Press **Select**.

#### **NOTE** A frequency/time reference indicator in the lower-right of the screen shows both the selected reference and its status.

Reference indicators include: Int Ref, Even Sec, Ext 1.0 MHz, Ext 2.048 MHz, Ext 4.95 MHz, Ext 10 MHz, Ext 13 MHz, Ext 15 MHz, or Ext 19.66 MHz.

Status indicators include:

- Green dot to indicate that the reference is locked
- Yellow triangle to indicate that the reference is acquiring lock
- $Red X$  to indicate that the reference is not locked

### <span id="page-163-0"></span>**Setting System Time/Date**

The Agilent CSA provide a utility to preconfigure the Time/Date settings for your analyzer.

### <span id="page-163-1"></span>**Setting Real Time Clock**

Perform this procedure to set the system time and date.

- 1. Press **System**, **Time/Date/Location**, **Time/Date**.
- 2. Press **Set Time**, using the numeric keys or the up/down arrow navigation keys to enter the time as format hh:mm:ss.
- 3. Press **Set Date**, using the numeric keys or the up/down arrow navigation keys to enter the date as format mm/dd/yyyy.
- 4. Press **Data Format** to choose the data display is **MDY** (month-day-year) or **DMY** (day-month-year).
- 5. Press **Time/Date** between **On** and **Off**, when the setting is **On**, the real-time clock is shown on the right top of the display.

### <span id="page-164-0"></span>**Printing a Screen To a File**

The N1996A lets you save screen images to PNG files. You can save the image files to a USB mass storage device.

### <span id="page-164-1"></span>**Printing Screens**

- 1. Display data on a measurement screen.
- 2. Connect a USB mass storage device.
- 3. Select how you want to name the data file you're saving (see ["File Naming](#page-166-0)  [Options" on page 167](#page-166-0)).

This step must only be performed prior to the first time you save a file, or if you want to change the method you use.

- 4. Press (**Print**), there will be a status massage "Screen Image capture in progress" and "\*" gives the progress of the saving process at the bottom of the display.
- 5. Enter a name for the file (or it is done automatically, depending on the file naming method you selected) and press OK.
- 6. When the screen capture is complete, press **Ok**.

### <span id="page-165-0"></span>**Saving Data**

### <span id="page-165-1"></span>**Saving Data**

You may save and manage data on an external storage device or the internal analyzer drive. You can save the current screen image, the current analyzer state, current trace data, and measurement results. To save data:

- 1. Display data on a measurement screen.
- 2. Press **Save**, **Type** and select the type of data you want to save.
- 3. If you have selected a data type of Trace, press **Source**, and select the trace for the data you want to save. Your choices are: Trace 1, Trace 2, Trace 3, Trace 4, or All.
- 4. Select how you want to name the data file you are saving (see ["File Naming](#page-166-0)  [Options" on page 167](#page-166-0)).

This step must only be performed prior to the first time you save a file, or if you want to change the method you use.

5. If you have previously saved a file of the same type or name, select how the new data will be saved. New data can be saved by action: overwriting an existing file, appending the new data to the existing file, prompting you to determine how each save will be handled, automatically increment the file name number, or timestamping the file to chronologically differentiate between files. (see ["File Naming Options" on page 167\)](#page-166-0).

This step must only be performed prior to the first time you save a file, or if you want to change the method you use.

- 6. Enter a name for the file (or it is done automatically, depending on the file naming method you selected).
- 7. If you have set data type as State or Trace, select the location where you want to store the file by pressing **Save**, **Location** and press **Internal** or **USB**. For Screen or Measurement type of data, the choice of location can only be USB.

This step must only be performed prior to the first time you save a file, or if you want to change the file storage location.

- 8. If you have selected USB as the storage location:
	- a. Connect a USB mass storage device.
- 9. Press **Save Now**.
- 10. When the data save is complete, press **Ok**.

### <span id="page-166-0"></span>**File Naming Options**

You have three options for naming image files. You can:

Name each file automatically using this format:

For a screen image, the format is Screen\_YYYYMMDD\_HHMMSS.png. For measurement results, "Screen" is replaced by "Data". For State, "Screen" is replaced by "State". For Trace, "Screen" is replaced by "Trace". In this example, the ".png" extension is only for Data Type set to Screen. Other Data Type have other extensions.

- Name each file individually, and enter the name you want. This is called User file naming.
- Have the analyzer ask you how you want to name each file for each file you save.

### <span id="page-166-1"></span>**Setting Up Automatic File Naming**

You can choose to have the analyzer automatically assign a file name that includes the file type and a three-digit number that the analyzer chooses to be the lowest number in the current sequence that does not conflict with an existing file name. The format of the file name will be DataType\_YYYYMMDD\_HHMMSS.xxx. the extension is different for different type of data.

- 1. Press **Save, Name**.
- 2. On **Filename** select *Auto*.

Each time you press this softkey, the selected option changes.

### <span id="page-166-2"></span>**Setting Up User File Naming**

You can choose to have the analyzer use the file name you assign.

- 1. Press **Save**, **Name**.
- 2. On **Filename** select *User*.

Each time you press this softkey, the selected option changes.

- 3. Setup file naming.
	- a. Press **User Filename**
	- b. If the filename does not exist, spell out the name using the knob or up and down arrow buttons to select a letter and the buttons on the left to change cursor position.
	- c. For each character entered, press **Enter** or **Select**.
	- d. Press **Ok**.

#### Basic System Operations **File Naming Options**

- 4. If you have previously saved a file of the same type or name, press **If File Exists**.
- 5. Press action: **Overwrite**, **Append**, **Prompt**, **Auto Incr**, or **Timestamp**
	- **Overwrite**—overwrites existing file data with new file data.
	- **Append**—appends the new data to the end of the existing file data. (Type = Measurement Results only)
	- **Prompt**—prompts you to input a new file name.
	- **Auto Incr**—automatically adds the numeric characters to the filename or increments the existing numeric character to the next higher number.
	- **Timestamp**—attaches a timestamp to the filename to distinguish it from the existing file.

### <span id="page-167-0"></span>**Setting Up Asking For Filename**

You can choose to have the analyzer ask you to name the file you wish to save or print. For every file you save, you enter the filename you want.

- 1. Press **Save**, **Name**.
- 2. On **Filename** select *Ask*.

Each time you press this softkey, the selected option changes.

### <span id="page-168-0"></span>**Configuring for Network Connectivity**

The N1996A can operate as a device on any compatible network. Therefore, in order to be accessible on the network, certain information must be entered so the analyzer can communicate with other devices. Configuring the analyzer for network activity is performed by using the IP administrator located in the system utilities.

### <span id="page-168-1"></span>**IP Administration Using DHCP**

Perform this procedure to allow your analyzer to be integrated into an existing network that uses DHCP to dynamically assign IP addresses. This procedure requires that you have the Host Name (available from your network administrator).

- 1. Press **System**, **Controls**, **IP Admin**, **Host Name**.
- 2. Enter the name of the analyzer. This is assigned by the network administrator.
- 3. Press **Ok**
- 4. Press **IP Config**, **DHCP**. An IP address and other network information will automatically be assigned if the Host Name is recognized by the network.
- 5. Press **Save**, **Yes**. Saves the current configuration. DHCP will dynamically assign an IP address.
- 6. Cycle the power of the analyzer to access the network and have valid network information assigned.

### <span id="page-168-2"></span>**IP Administration Without DHCP (Static IP Address)**

Perform this procedure to allow your analyzer to be integrated into an existing network that uses a technique other than DHCP as its IP address assignments. This procedure requires the following specific data from the network administrator:

- Host name
- IP address
- Net mask
- Gateway
- 1. Press **System**, **Controls**, **IP Admin**, **Host Name**.
- 2. Enter the name of the analyzer. This is assigned by the network administrator.
- 3. Press **Ok**
- 4. Press **IP Config**, **Static**. Now you must specify relevant network information for the analyzer to be recognized. Contact your network administrator if you do not have this information.
- 5. Press **IP Address**.

#### Basic System Operations **Configuring for Network Connectivity**

- 6. Enter the IP address using the knob or the up and down arrows, and menu keys on the left.
- 7. Press **Ok**
- 8. Press **Net Mask**
- 9. Enter the Net Mask using the knob or the up and down arrows, and menu keys on the left.
- 10. Press **Ok**
- 11. Press **Gateway**
- 12. Enter the Gateway using the knob or the up and down arrows, and menu keys on the left.
- 13. Press **Save**, **Yes**. Saves the current configuration.
- 14. Cycle the power of the analyzer to access the network and have valid network information assigned.
- **NOTE** If you are not using a LAN connection, you may want to set the IP Configuration to None to reduce the instrument power-on time.

## <span id="page-170-0"></span>**Setting the Display**

You can activate the screen save function and the time delay before the screen saver activates. Also you can set the brightness of the screen.

### <span id="page-170-1"></span>**Setting the Screen Saver**

Active the screen saver function to save the power, you can set the time delay to different values before the screen saver activates depending on the power source, battery or external DC power supply.

- 1. Press **System**, **Controls**, **Display Settings**.
- 2. If the power source is battery, press **Screen Save (Battery)**, using the up/down arrow navigation keys or the knob to highlight the delay time before the screen saver activates, press **Select**.
- 3. If the power source is eternal DC power supply, press **Screen Save (Ext DC)**, using the up/down arrow navigation keys or the knob to highlight the delay time before the screen saver activates, press **Select**.

The screen will turn to black after the time delay you set. Also a status massage at the bottom of the display "Back light turning off in 4 seconds..." will be shown when the residual time is 4 seconds. and after the screen saver activates, you can press any front panel key to turn on the back light.

### <span id="page-170-2"></span>**Setting the Brightness**

There are six brightness level to choose. 6 is the brightest level.

- 1. Press **System**, **Controls**, **Adjust Brightness**.
- 2. Select the desired brightness level.

### <span id="page-171-3"></span>**Saving, Recalling, and Deleting Instrument States**

You can save the current configuration and settings for recall at a later time. You can also save a customized power-up state, which the analyzer will use each subsequent time it is powered on. This enables you to configure common usage and power-on states to make measurements quickly.

#### <span id="page-171-0"></span>**Saving the State**

- 1. Configure all measurement settings you want to save. Make sure you are viewing the screen you want to recall later.
- 2. Press **Save**, **Name**, **Filename** (Ask).
- 3. Press **Return** (the front panel key located below the screen window), **Location**, **Internal** or **USB**.
- 4. Press **Save**, **Type**, **State**, **Save Now**
- 5. Enter your preferred state name, for example, "Remote base station".
- 6. Press **OK.** The message, "**State was saved successfully: C:<filename>**" is displayed. Press **OK** again to return to the **Save** key menu.

#### <span id="page-171-1"></span>**Saving the Power-Up State**

- 1. Configure all measurement settings you want to save. Make sure you are viewing the screen you want to recall later.
- 2. Press **Save**, **Name**, **Filename** (Ask).
- 3. Press **Return** (the front panel key located below the screen window), **Location**, **Internal** or **USB**.
- 4. Press **Save**, **Type**, **State**, **Save Now**
- 5. Enter "Powerup" as the state name (the analyzer is case-sensitive, so be sure to capitalize the "P"). This is the name the analyzer uses to identify the power-up state. It is also the state loaded by User Preset.
- 6. Press **Ok**

**NOTE** This process is easier for firmware revision A.02.00 or greater. After configuring the measurement settings, press **User Preset**, **Save User Preset**.

### <span id="page-171-2"></span>**Recalling the State**

- 1. Press Recall, Type, State
- 2. Select the location from which you want to recall the file by pressing **Location** and press **Internal** or **USB**.

This step must only be performed prior to the first time you recall a file, or if you want to change the file recall location.

- 3. If you have selected USB as the recall location, connect the USB mass storage device.
- 4. If necessary, select how you want the state files sorted by pressing **Sort** and then press **By Date**, **By Name**, **By Extension**, **By Size**, or **Order**.
- 5. Press **Recall Now**.
- 6. Select from the file list the state file you want to recall using the knob or up and down arrow buttons.

All states, in addition to two supplied in the analyzer (listed below), are displayed:

- Powerup The default power-up state shipped with the analyzer, or the power-up state last saved with the analyzer.
- Factory Defaults The default power-up state shipped with the analyzer. You can always revert to it by selecting it in this procedure.
- 7. Press **Select**

#### <span id="page-172-0"></span>**Returning the Power-Up State to Factory Defaults**

- 1. Press Recall, Type, State
- 2. Select the location from which you want to recall the file by pressing **Location** and press **Internal**.

This step must only be performed prior to the first time you recall a file, or if you want to change the file recall location.

- 3. If necessary, select how you want the state files sorted by pressing **Sort** and then press **By Date**, **By Name**, **By Extension**, **By Size**, or **Order**.
- 4. Press **Recall Now**. (Note that **Save**, **Name**, **Filename** (Auto) (User) (Ask) must be set to **Ask**.)
- 5. Select from the file list the "Factory Defaults" state file using the knob or up and down arrow buttons.
- 6. Press **Select**.
- 7. When the recall is complete, press **Save**, **Type**, **State**, **Save Now**. (Note that **Save**, **Name**, **Filename** (Auto) (User) (Ask) must be set to **Ask**.)
- 8. Enter as the state name, "Powerup" (the analyzer is case-sensitive, so be sure to capitalize the "P"). This is the name the analyzer uses to identify the power-up state.
- 9. Press **OK**, and then **OK** again to get back to the **Save** Menu.

### <span id="page-173-0"></span>**Deleting States**

If you have saved a state you will no longer use, you can delete it.

- 1. Press **Recall**, **Type**, **State**, **Location** (Internal), **Catalog**.
- 2. Select from the file list the state file you want to delete using the knob or up and down arrow buttons or **All** to delete all saved states.
- 3. Press **Delete**. You will then be asked, "Are you sure you wish to delete the <filename> state?" Press **Yes**.

**NOTE** Selecting **All** does not delete the Powerup or Factory Defaults states.

### <span id="page-174-0"></span>**Viewing System Statistics**

### <span id="page-174-1"></span>**Viewing System Release Versions**

Perform this procedure to view the current version of software and firmware for enabled features.

- 1. Press **System**, **System Stats**, **Rev Info**, and view version information for system firmware.
- 2. Press **Page Up** or **Page Down** to scroll to next screen.
- 3. Press **Return** to go back to the System Stats key menu.

### <span id="page-174-2"></span>**Viewing System Memory**

Perform this procedure to view current allocation and usage statistics of the memory available.

- 1. Press **System**, **System Stats**, **Memory**, and view status of total, used, and available memory.
- 2. Press **Return** to go back to the System Stats key menu.

### <span id="page-174-3"></span>**Viewing Battery Statistics**

Perform this procedure to view current status and battery usage.

- 1. Press **System**, **System Stats**, **Battery**, and view the status of battery conditions. For details, see ["System Statistics—Battery Screen" on page 182.](#page-181-0)
- 2. Press **Return** to go back to the System Stats key menu.

### **Viewing System Copyrights**

Perform this procedure to view current copyrights statistics.

- 1. Press **System**, **System Stats**, **Copyrights**, and view copyrights of Agilent Technologies, Inc. and the copyrights for software components from other manufactures used in the analyzer.
- 2. Press **Return** to the System Stats key menu.

### **Viewing System Identification**

Perform this procedure to view current system identification.

- 1. Press **System**, **System Stats**, **Show System**, and view a list of instrument identification information.
- 2. Press **Return** to go back to the System Stats key menu.

### <span id="page-175-0"></span>**Using the Option Manager**

### <span id="page-175-1"></span>**Viewing Installed Options**

- 1. Press **System**, **Option Manager**, **Installed Options**. This provides a list of all installed options as well as their associated license keys.
- 2. Press **Page Up** or **Page Down** as necessary to scroll to next screen.

### <span id="page-175-2"></span>**Viewing Installed Options**

Perform this procedure to view a list of all options that you can install for the analyzer. Two lists are displayed: options you can install yourself and options that must be installed by Agilent.

- 1. Press **System**, **Option Manager**, **Installable Options**. This provides a list of options that can be installed.
- 2. Press **Page Up** or **Page Down** as necessary to scroll to next screen.
- 3. Press **Return** to go back to the Option Manager key menu.

### <span id="page-175-3"></span>**Installing an Option**

- 1. Press **System**, **Option Manager**, **Install an Option**.
- 2. If available, press **From List**. This key will not be available if all options have already been licensed.
- 3. Highlight the option to be installed from the list using knob or the up/down arrow navigation keys then press **Select**.
- 4. If you already have the license key for the option selected, press **Install Option** and follow the on-screen instructions. Otherwise, you need to order a license key for this option upgrade by contacting your Agilent sales representative.
- 5. If the option to be installed is not listed, there are two possible reasons:
	- The option to be installed requires a newer firmware revision than the revision that is currently installed. For example, Option AFM, AM/FM Tune and Listen, requires firmware revision A.02.00 or later. You have two alternatives in such a case. Either upgrade the firmware to the firmware necessary to support the option and then license the option, or use the **Type Option** feature (press **Cancel**, **Type Option**) to license the option now and upgrade the firmware later. Either way, the new option will be available when it is licensed and the minimum firmware revision is installed.
	- The option to be installed is no longer offered for sale with the current firmware revision. For example, N1996A Option TG3 and N1996A Option TG6 have been replaced by N8995A Option SR3 and N8995A Option SR6, respectively, beginning with firmware revision A.02.00 or later. You can

**176 Chapter 9**

still install the TG3 or TG6 option using the **Type Option** feature (press **Cancel**, **Type Option**) to license the option.

6. If you want to cancel the installation process, press **Return** to go back to the Option Manager key menu.

### <span id="page-176-0"></span>**Viewing Installation Information**

Perform this procedure to view current manufacturing information about your analyzer that must be provided to Agilent to install a user-installable option.

- 1. Press **System**, **Option Manager**, **Install Info**.
- 2. When you call your Agilent sales representative to order an option, you will need to provide the information you see on this screen:
	- Model number
	- Serial number
	- Host ID
- 3. Press **Return** to go back to the Option Manager key menu.

### <span id="page-177-0"></span>**Testing System Functions**

The N1996A provides two simple tests you can perform to test the basic system functionality: a display test and a keyboard test.

### <span id="page-177-1"></span>**Testing Your Display**

Perform this procedure to verify the correct operation of your display.

- 1. Press **System**, **Service**, **Verification**, **Display Test**.
- 2. Follow the on-screen instructions.

### <span id="page-177-2"></span>**Testing Your Keyboard**

Perform this procedure to verify the correct operation of your keyboard device.

- 1. Press **System**, **Service**, **Verification**, **Keyboard Test**.
- 2. Press the available buttons and view the results on the screen.

# **10 Working with Batteries**

This chapter contains the following topics on your Agilent CSA batteries:

["Installing Batteries" on page 181](#page-180-0)

["Viewing Battery Status" on page 182](#page-181-1)

["Charging Batteries" on page 184](#page-183-0)

["Recalibrating Batteries" on page 186](#page-185-0)

["Battery Care" on page 187](#page-186-0)

["Battery Specifications" on page 190](#page-189-0)
## **Installing Batteries**

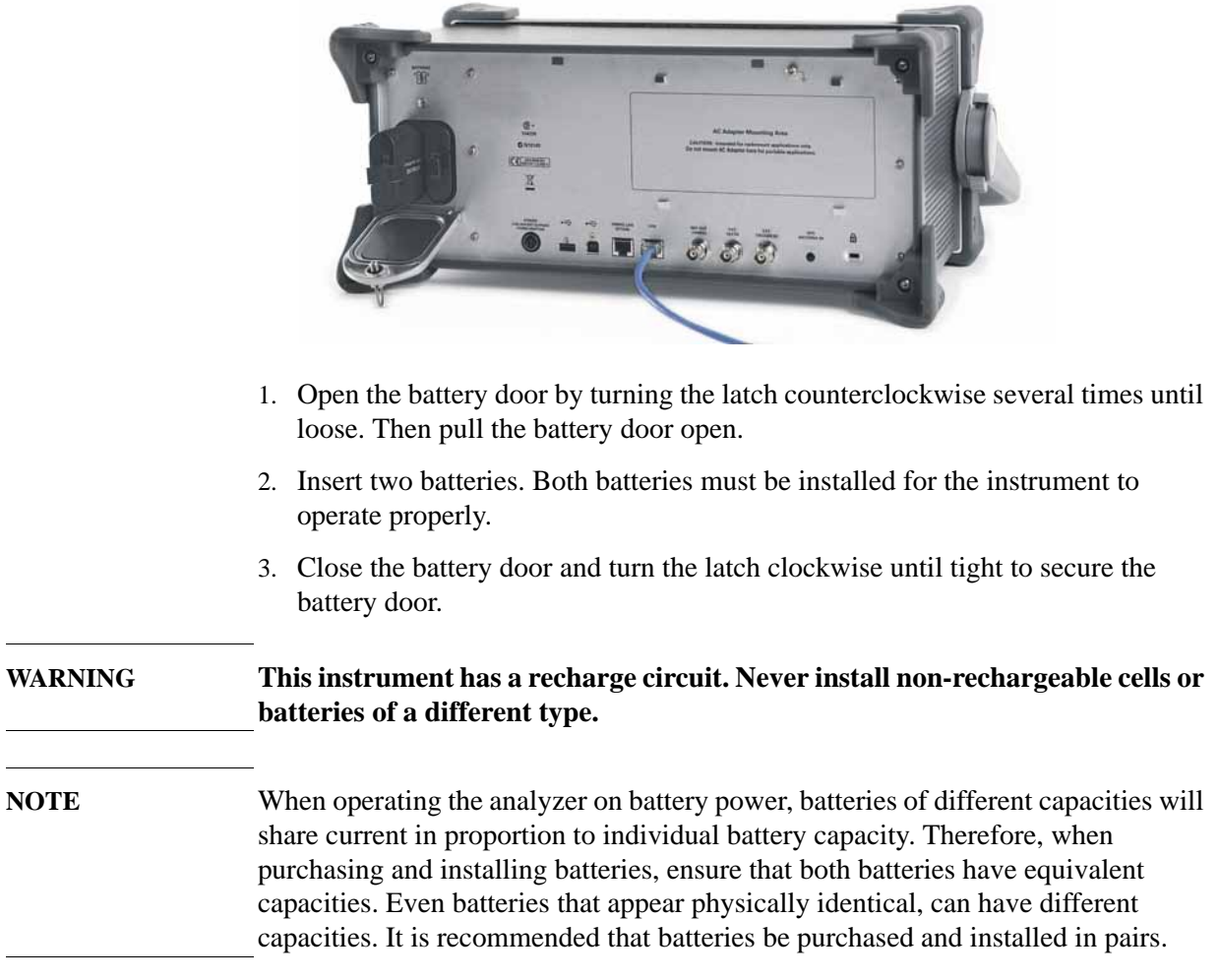

### **Viewing Battery Status**

You can view information about battery status in four ways:

- Two battery LEDs on the analyzer front panel (below the USB connectors, refer to ["Front-Panel Connectors and Keys" on page 50\)](#page-49-0)
- Icons in the lower right of the front panel screen
- System Statistics—Battery screen, available from the System menu
- LCD gauge built into each battery

#### **Battery LEDs**

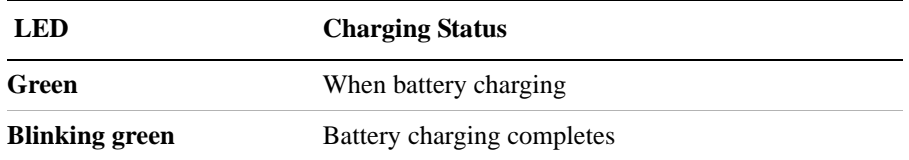

**NOTE** The battery status LEDs will function only when the analyzer is in standby mode and connected to external power.

#### **Front Panel Icons**

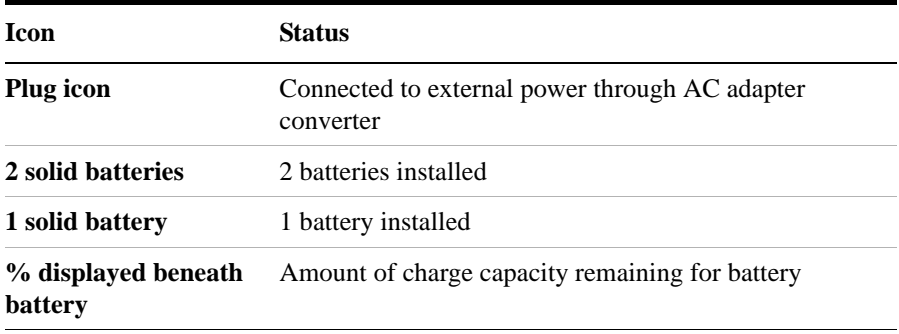

#### **System Statistics—Battery Screen**

To view the battery status, press **System**, **System Stats**, **Battery**. The Battery screen displays several kinds of information:

- **Temperature**—the internal temperature of each battery as measured by a sensor embedded in each battery
- **Voltage**—for each battery cell stack as measured by each battery's sensor
- **Run Time to Empty**—while using external power, External DC Power is displayed; while using battery power, the predicted remaining battery run time is displayed in minutes at the present rate of discharge. The instrument mode you select affects the discharge rate, which determines the run time to empty. Stimulus/Response uses the most power. The remaining modes use the least power.
- **Fuel Gauge Error**—the present accuracy of each battery's fuel gauge or remaining charge capacity. If the error exceeds 10%, you should recalibrate the battery using the optional stand alone battery charger.
- **Percent Charged**—the predicted charge capacity of each battery in percent.
- **Battery Status**—For Battery 1 and Battery 2, Present or Missing tells you whether a battery is installed.

#### **Built-In Battery Gauge**

Each Lithium Ion battery has a five-segment LCD gauge that displays its charge status. Each segment represents 20% of the charge capacity. The gauge is active unless the battery is in shutdown mode. You can view the gauge with the door open.

### **Charging Batteries**

You can charge batteries internally or using the external battery charger (Option BCG). The external charger provides much faster charging time.

**CAUTION** Charge batteries internally or with the appropriate charger, an SMBus charger of level II or higher.

> Never use a non-SMBus charger because the battery issues commands over the SMBus to the charger to control the charge rate and voltage.

Never use a modified or damaged charger.

**NOTE** To ensure proper instrument function when operating the analyzer on battery power, both of the batteries must have equal charge levels.

**NOTE** For maximum runtime, it is best to have approximately equal charge levels on both batteries. The instrument will shut down if either battery becomes fully discharged during operation.

### **Internal Charging**

You can use the N1996A to recharge the batteries while the analyzer is operating or shut down. For a fully depleted battery, charging time is approximately 4 hours if the analyzer is in standby, 8 hours if the analyzer is operating.

If two batteries are installed, the analyzer charges both batteries simultaneously.

To charge a battery internally, simply attach the external power supply and turn on external power.

**NOTE** Additional spurious responses may appear when operating the analyzer while charging a battery. These spurious responses are most noticeable when the battery is nearly depleted.

#### **External Charging**

The external battery charger (available as part of Option BCG) lets you charge two batteries simultaneously. If the batteries are fully depleted, it takes up to 4 hours to recharge them.

You have the option of charging batteries before they become fully depleted. Doing this does not shorten battery life. But repeatedly charging a battery before it's fully discharged will impair the accuracy of its internal charge-remaining indicator.

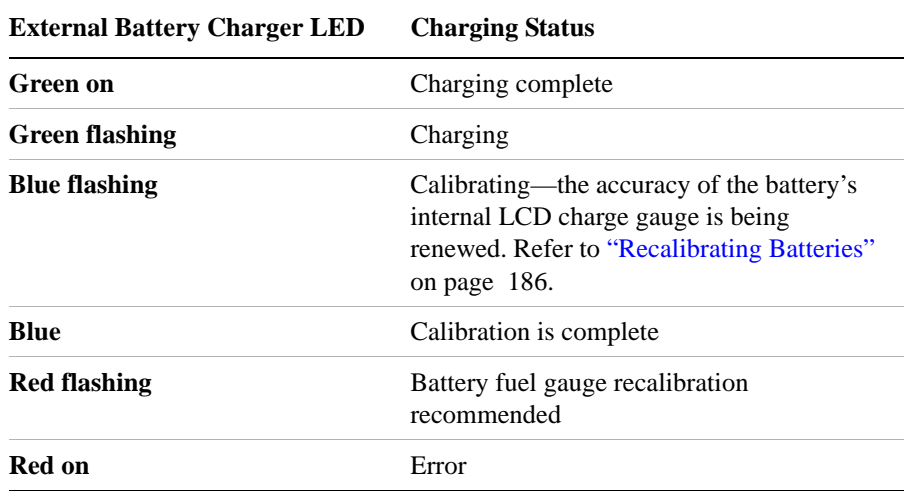

### <span id="page-185-0"></span>**Recalibrating Batteries**

Each battery contains a microchip that monitors battery usage and tracks how much capacity is available. This function can become less accurate because of temperature fluctuations, aging, self-discharge, repeated partial charging, and other factors. This inaccuracy is displayed on the System Statistics—Battery screen as Fuel Gauge Error.

To ensure the accuracy of the battery's internal capacity tracking system, occasionally you need to recalibrate the battery. Recalibrating is done by fully charging the battery, fully discharging it, recharging it again, and then verifying that the error has been corrected.

You can recalibrate a battery with the optional external charger. The charger makes the process simpler.

#### **Determining if a Battery Needs Recalibration**

To view the battery status, press **System**, **System Stats**, **Battery**.

**NOTE** After recalibrating, if the battery is not fully charged or still shows more than a 10% Fuel Gauge Error reading, repeat the recalibrating procedure. If the second recalibrating does not restore a full charge and an error reading of 10% or less, the battery needs replacement. This error will affect all of the displayed battery charge indicators.

#### **Recalibrating with the External Battery Charger**

- 1. Insert a battery into the external battery charger. Only one of the two battery bays is capable of recalibrating the battery.
- 2. If fuel gauge recalibration is recommended by the charger (LED flashing red), press the button on the front of the external battery charger to initiate a recalibration cycle.

The charger will charge the battery fully, discharge it completely, then recharge it fully again. The entire process can take up to 10 hours.

- 3. Install the battery into the analyzer.
- 4. On the System Statistics—Battery screen, verify that the battery is fully charged and recalibrated.

### **Battery Care**

**WARNING Lithium Ion and lithium polymer cells and battery packs may get hot, explode, or ignite and cause serious injury if exposed to abuse conditions. Be sure to follow these safety warnings:**

- **Do not install the battery backward, so the polarity is reversed.**
- **Do not connect the positive terminal and negative terminal of the battery to each other with any metal object (such as wire).**
- **Do not carry or store the battery with necklaces, hairpins, or other metal objects.**
- **Do not pierce the battery with nails, strike the battery with a hammer, step on the battery, or otherwise subject it to strong impacts or shocks.**
- **Do not solder directly onto the battery.**
- **Do not expose the battery to water or salt water, or allow the battery to get wet.**
- **Do not disassemble or modify the battery. The battery contains safety and protection devices, which, if damaged, may cause the battery to generate heat, explode, or ignite.**
- **Do not place the battery in or near fire, on stoves, or in other high temperature locations. Do not place the battery in direct sunlight, or use or store the battery inside cars in hot weather. Doing so may cause the battery to generate heat, explode, or ignite. Using the battery in this manner may also result in a loss of performance and a shortened life expectancy.**
- **Danger of explosion if battery is incorrectly replaced. Replace only with the same or equivalent type recommended. Discard used batteries according to manufacturer's instructions.**

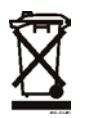

**Do not throw batteries away but collect as small chemical waste** 

•

Working with Batteries **Battery Care**

### **WARNING Do not discharge the battery using any device except the specified device. When the battery is used in devices other than the specified device, it may damage the battery or reduce its life expectancy. If the device causes an abnormal current to flow, it may cause the battery to become hot, explode, or ignite and cause serious injury.**

#### **Maximizing Battery Life**

The Lithium Ion battery used in the N1996A has a life span of approximately 300 charge cycles at room temperature, with normal charge and discharge rates. You can maximize the number of charge cycles with reasonable battery care:

- Clean the battery contacts occasionally, using a pencil eraser or alcohol and a cotton swab. Make sure no residue from the eraser or cotton swab is left on the contact points.
- Cycle each battery through a full charge and full discharge on a regular basis, preferably monthly. Even if you use external power most of the time, you will lengthen battery life by occasionally cycling through a full discharge/recharge cycle.
- Do not leave a battery unused and fully charged for an extended period. Batteries that sit idle eventually lose their ability to hold a charge.
- Store batteries in a cool, dry location, away from metal objects and corrosive gases. To extend battery life during long-term battery storage, store the batteries with a 50% charge level. Storage limits are  $-20$  °C to 60 °C 80% RH.
- Extended exposure to high humidity or temperatures above 45 degrees Celsius (113 degrees Fahrenheit) can impair battery performance and shorten battery life.
- Allow a battery to warm to room temperature before charging it. Temperature shock can damage the battery chemistry and in some cases cause a short circuit.
- Always charge batteries at temperatures between 0 and 45 degrees Celsius (32 to 113 degrees Fahrenheit).
- Operate the analyzer on battery power between the temperatures of 0 and 50 degrees Celsius (32 to 122 degrees Fahrenheit). Using the batteries at lower or higher temperatures can damage the batteries and reduce operating life. Cold temperatures affect battery chemistry, reducing charge capacity, especially below 0 degrees Celsius (32 degrees Fahrenheit).
- Batteries are shipped with a minimum of 20% charge capacity to provide at least a 6-month shelf life at room temperature, before the battery electronics go into shutdown mode. When a battery has discharged down to 7.1 volts, it goes into shutdown mode. When this occurs, the battery electronics self-disconnect, removing their electronic load from the cells. This provides approximately 1 year of room temperature storage before the cells self-discharge to the point beyond which they should not be recharged. Once a battery has reached shutdown mode the battery will undergo a self-test immediately upon being put

into charge. The charger will then attempt to pre-charge the battery at a very low initial charge rate. If the voltage does not recover, the battery pack has been allowed to discharge beyond the point of safe recovery. The charge cycle will be terminated, and the battery pack needs to be replaced.

If the battery does recover from a shutdown mode, the fuel gauge accuracy will be reduced. Complete a battery recalibration as soon as possible to calibrate the fuel gauge.

#### **Initial Charge Cycle**

New batteries must be rapid-charged (typically to 80%), then trickle-charged (slowly charged to 100%) for 24 hours, before their first use and for the first two or three uses.

Because the batteries you receive for use with the N1996A are new, they have a minimal charge when you receive them. All batteries require a "break-in" period, so do not be alarmed if a battery doesn't hold a full charge right away. A new battery commonly will show a false full charge (voltage) as indicated on the analyzer or charger, and may not power up the analyzer upon first use. Before using a new battery, leave it charging for 24 hours.

**NOTE** Batteries are not standard on the N1996A, but they can be ordered with a new analyzer or later as an upgrade kit.

#### **Lithium Ion Battery Disposal**

When you notice a large decrease in charge capacity after proper recharging, it is probably time to replace the battery.

Li-Ion batteries need to be disposed of properly. Contact your local waste management facility for information regarding environmentally sound collection, recycling, and disposal of the batteries. Regulations vary for different countries. Dispose of in accordance with local regulations.

### **Battery Specifications**

The N1996A Agilent CSA Series Spectrum Analyzer uses the Inspired Energy NF2040HD24 Smart Battery, which produces 10.8 volts DC at approximately 6 A. The NF2040HD24 is a Lithium Ion battery pack, which uses the System Management Bus (SMBus) interface to communicate with the analyzer and charger. To charge the batteries, use only the Agilent approved SMBus charger of Level II or higher or the N1996A.

- The battery is designed for approximately 300 full charge/discharge cycles at room temperature and under normal rates of discharge.
- The NF2040HD24 uses electronically programmable read-only memory (EPROM) to store key data regarding the battery cells and charge capacity.

#### **Protection Electronics**

The NF2040HD24 SMBus battery uses several protection devices to prevent damage to the battery and analyzer. The battery is internally protected against excessive current draws and reduced loads (shorts), excessive voltage and temperatures.

During charging and discharging, the battery will monitor and report its voltage, current, and temperature. If any of these monitored conditions exceeded their safety limits, the battery will terminate any further charge or discharge until the error condition is corrected.

#### **Analyzer Operation: Battery Current Drain in the Off Mode**

When the analyzer is operating from battery power, it continues to draw current in the off mode. When in off mode, the analyzer draws <10 mA per hour, or approximately 38 days to discharge. Agilent recommends that if the analyzer is not going to be used for an extended period of time, remove the batteries from your analyzer. This will ensure you have sufficient battery capacity if you intend to operate the analyzer from battery power.

#### **Battery and Charger Part Numbers**

#### **Option BAT**

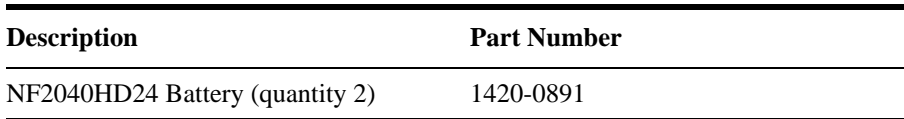

#### **Option BCG**

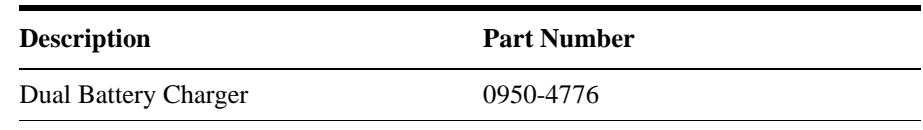

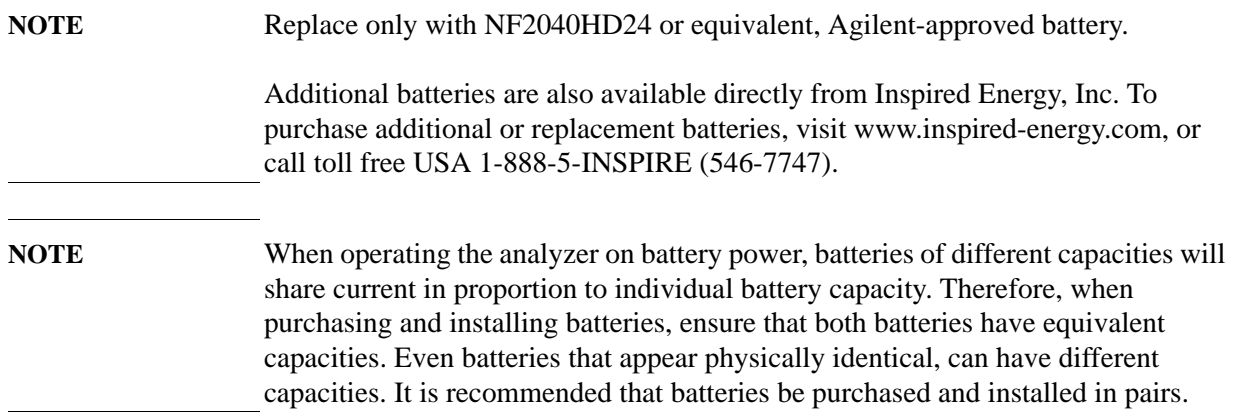

Working with Batteries **Battery Specifications**

# **Concepts**

### **Resolving Closely Spaced Signals**

### <span id="page-193-0"></span>**Resolving Signals of Equal Amplitude**

Two equal-amplitude input signals that are close in frequency can appear as a single signal trace on the analyzer display. Responding to a single-frequency signal, a swept-tuned analyzer traces out the shape of the selected internal IF (intermediate frequency) filter (typically referred to as the resolution bandwidth or RBW filter). As you change the filter bandwidth, you change the width of the displayed response. If a wide filter is used and two equal-amplitude input signals are close enough in frequency, then the two signals will appear as one signal. If a narrow enough filter is used, the two input signals can be discriminated and appear as separate peaks. Thus, signal resolution is determined by the IF filters inside the analyzer.

The bandwidth of the IF filter tells us how close together equal amplitude signals can be and still be distinguished from each other. The resolution bandwidth function selects an IF filter setting for a measurement. Typically, resolution bandwidth is defined as the 3 dB bandwidth of the filter. However, resolution bandwidth may also be defined as the 6 dB or impulse bandwidth of the filter.

Generally, to resolve two signals of equal amplitude, the resolution bandwidth must be less than or equal to the frequency separation of the two signals. If the bandwidth is equal to the separation and the video bandwidth is less than the resolution bandwidth, a dip of approximately 3 dB is seen between the peaks of the two equal signals, and it is clear that more than one signal is present.

When the Agilent CSA spectrum analyzer span is  $> 0$  Hz, the sweep time is set automatically to keep the analyzer measurement calibrated. When the resolution bandwidth is  $< 1$  kHz, there will be large increases in the sweep time as you decrease the RBW in a 1, 3, 10 sequence. Fortunately, the Agilent CSA allows you to also set the RBW to discrete values, thereby allowing you greater flexibility in trading off sweep time and resolution.

For the shortest measurement times, use the widest resolution bandwidth that still permits discrimination of all desired signals.

For example, in a 10 MHz span, the sweep time with a 300 Hz RBW is 1.23 s, and the sweep time with a 100 Hz RBW is 9.01 s. If the 300 Hz RBW does not provide sufficient resolution, and the sweep time with a 100 Hz RBW is too long, you could try the 200 Hz RBW. The sweep time with a 200 Hz RBW is 2.52 s, over 3 times faster than the sweep time with a 100 Hz RBW.

### **Resolving Small Signals Hidden by Large Signals**

When dealing with the resolution of signals that are close together and not equal in amplitude, you must consider the shape of the IF filter of the analyzer, as well as its 3 dB bandwidth. (See ["Resolving Signals of Equal Amplitude" on page 194](#page-193-0) for more information.) The shape of a filter is defined by the selectivity, which is the

ratio of the 60 dB bandwidth to the 3 dB bandwidth. If a small signal is too close to a larger signal, the smaller signal can be hidden by the skirt of the larger signal.

To view the smaller signal, select a resolution bandwidth such that *k* is less than *a* (see [Figure 11-1](#page-194-0)). The separation between the two signals (*a*) must be greater than half the filter width of the larger signal (*k*), measured at the amplitude level of the smaller signal.

The digital filters in the Agilent CSA have filter widths about one-half to one-third as wide as typical analog RBW filters. This enables you to resolve close signals with a wider RBW (for a faster sweep time).

<span id="page-194-0"></span>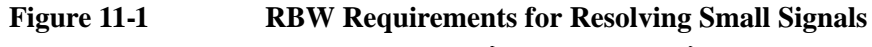

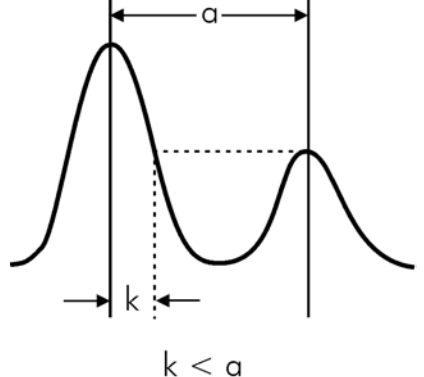

**Concepts Trigger Concepts**

### **Trigger Concepts**

With firmware versions prior to A.02.00, the trigger functions are only available when the Agilent CSA is in zero span. With firmware version A.02.00 and later, the trigger functions are available in both zero span and non-zero span.

### **Selecting a Trigger**

### 1. **Video Triggering**

Video triggering controls the sweep time based on the detected envelope signal to steady the signal on the display. Video triggering triggers the measurement at the point at which the rising signal crosses the trigger level horizontal green line on the display:

Press **Meas Setup**, **Trigger**, **Video**, **30**, **dBm**.

### 2. **External Triggering**

In the event that you have an external trigger available that can be used to synchronize with the signal of interest, connect the trigger signal to the rear of the Agilent CSA using the EXT TRIGGER IN connector. You can change the slope of the external trigger signal on which you want the analyzer to trigger using the Trigger Slope feature.

Press **Meas Setup**, **Trigger, External**.

### 3. **RF Burst Triggering**

RF burst triggering occurs in the IF circuitry chain, as opposed to after the video detection circuitry with video triggering. In the event video triggering is used, the detection filters are limited to the maximum width of the resolution bandwidth filters. The RF burst signal level can be set using the Trigger Level feature.

Press **Meas Setup**, **Trigger**, **RF Burst**.

### **Trigger Delay**

Trigger delay can be used to move the sweep trigger point arbitrarily to allow closer examination of waveform patterns (Press **Trigger**, **Trigger Delay**, and enter a delay time).

### **AM and FM Demodulation Concepts**

### **Demodulating an AM Signal Using the Analyzer as a Fixed Tuned Receiver (Time-Domain)**

The zero span mode can be used to recover amplitude modulation on a carrier signal.

The following functions establish a clear display of the waveform:

- Triggering stabilizes the waveform trace by triggering on the modulation envelope. If the modulation of the signal is stable, video trigger synchronizes the sweep with the demodulated waveform.
- Linear display mode should be used in amplitude modulation (AM) measurements to avoid distortion caused by the logarithmic amplifier when demodulating signals.
- Sweep time to view the rate of the AM signal.
- RBW is selected according to the signal bandwidth.

### **Demodulating an FM Signal Using the Analyzer as a Fixed Tuned Receiver (Time-Domain)**

To recover the frequency modulated signal, a spectrum analyzer can be used as a manually tuned receiver (zero span). However, in contrast to AM, the signal is not tuned into the passband center, but to one slope of the filter curve as [Figure 11-2](#page-196-0).

#### <span id="page-196-0"></span>**Figure 11-2 Determining FM Parameters using FM to AM Conversion**

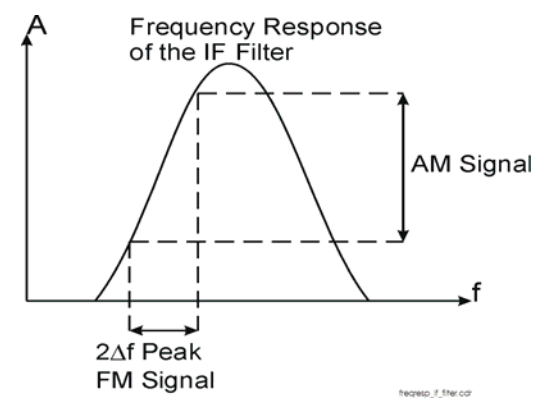

Here the frequency variations of the FM signal are converted into amplitude variations (FM to AM conversion). The reason we want to measure the AM component is that the envelope detector responds only to AM variations. There are no changes in amplitude if the frequency changes of the FM signal are limited to the flat part of the RBW (IF filter). The resultant AM signal is then detected with the envelope detector and displayed in the time domain.

### **Stimulus Response Measurement Concepts**

**NOTE** Stimulus response measurements require the N8995A Stimulus Response Measurement Suite and either option SR3 or SR6.

### **Stimulus Response Overview**

Stimulus response measurements require a source to stimulate a device under test (DUT), a receiver to analyze the frequency response characteristics of the DUT, and, for return loss measurements, a directional coupler or bridge. The Agilent CSA signal source options include a built-in RF bridge. Characterization of a DUT can be made in terms of its transmission or reflection parameters. Examples of transmission measurements include flatness and rejection. Return loss is an example of a reflection measurement.

A spectrum analyzer combined with a signal source forms a stimulus response measurement system. With the signal source as the swept source and the analyzer as the receiver, operation is the same as a single channel scalar network analyzer. The signal source output frequency must be made to precisely track the analyzer input frequency for good narrow band operation. A narrow band system has a wide dynamic measurement range. This wide dynamic range will be illustrated in the following example.

There are three basic steps in performing a stimulus response measurement, whether it is a transmission or a reflection measurement. The first step is to set up the analyzer, the second is to normalize, and the last step is to perform the measurement.

### **Normalization Concepts**

To make a transmission measurement accurately, the frequency response of the test system must be known. Normalization is used to eliminate this error from the measurement. To measure the frequency response of the test system, connect the cable (but not the DUT) from the signal source output to the analyzer input.

Press **Mode, Stimulus/Response**, **Two Port Insertion Loss**. Set the desired start and stop frequencies. Press **Normalize**, **Continue**.

The frequency response of the test system is automatically stored and a normalization is performed. This means that the active displayed trace is now the ratio of the input data to the data stored in memory.

When normalization is on, trace math is performed on the active trace, with the result placed into the selected trace.

Reconnect the DUT to the analyzer. Note that the units of the reference level are dB, indicating that this is a relative measurement.

To make a reflection measurement accurately, it is necessary to perform an

open/short/load calibration. An open, short, and load are included in the Stimulus Response Calibration Kit, Option SRK.

Press **Mode, Stimulus/Response, Return Loss.** Set the desired start and stop frequencies. Press **Calibrate** and follow the instructions.

After the calibration is complete, connect the DUT to the RF OUTPUT connector to make your return loss measurement. The marker readout returns the amplitude values in both return loss and VSWR.

### **AM Concepts**

#### **Figure 11-3 AM waveform**

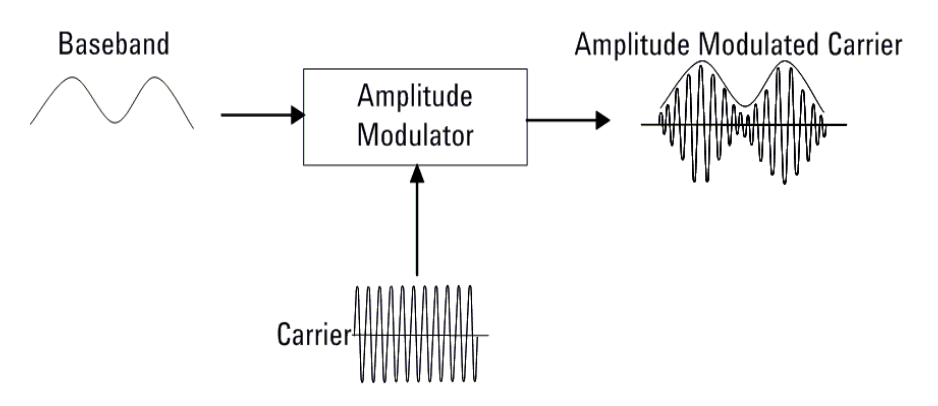

In AM (Amplitude Modulation), the instantaneous amplitude of the modulated carrier signal changed in proportion to the instantaneous amplitude of the information signal.

#### **Figure 11-4 Calculation AM index in time and frequency domain**

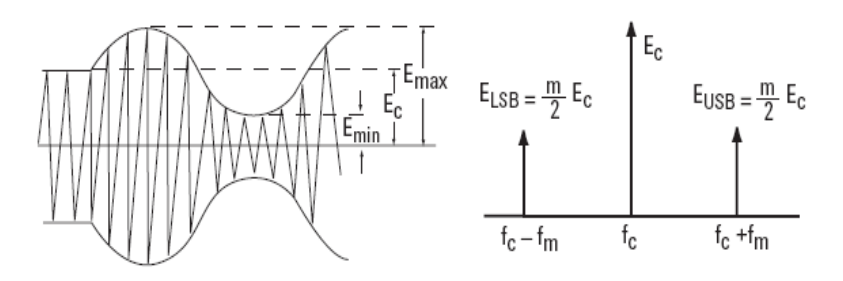

The modulation index m represents the amount of the modulation or the degree to which the information signal modulates the carrier signal.The index for an AM signal can be calculated from the amplitudes of the carrier and either of the sidebands by the equation:

### **Equation 11-1**

$$
m~=~\frac{E_{max}-E_c}{E_c}~=~\frac{E_{max}-E_{min}}{E_{max}+E_{min}}~=~\frac{E_{\rm{USB}}+E_{\rm{LSB}}}{E_c}~=~\frac{2E_{\rm{SB}}}{E_c}
$$

For 100% modulation, the modulation index is 1.0, and the amplitude of each sideband will be one-half of the carrier amplitude expressed in voltage. On a decibel power scale, each sideband will thus be 6 dB less than the carrier, or one-fourth the power of the carrier. Since the carrier power does not change with amplitude modulation, the total power in the 100% modulated wave is 50% higher

than in the unmodulated carrier. The relationship between m and the logarithmic display can be expressed as:

**Equation 11-2** 

 $(E_{SB}/E_c)dB + 6dB = 20logm$ 

### **FM Concepts**

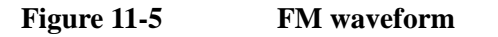

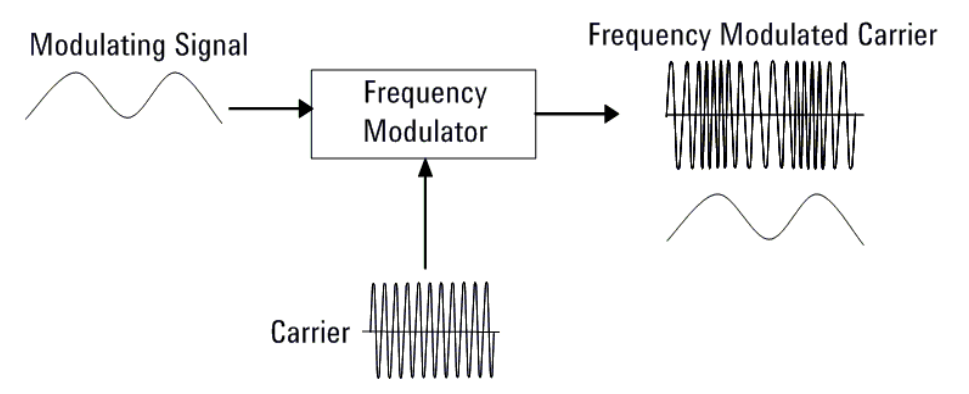

FM (Frequency Modulation) and PM (Phase modulation) belong to angle modulation. In FM, the instantaneous frequency deviation of the modulated carrier signal changed in proportion to the instantaneous amplitude of the modulating signal. And in PM, the instantaneous phase deviation of the modulated carrier with respect to the phase of the unmodulated carrier is directly proportional to the instantaneous amplitude of the modulating signal.

The modulation index for angle modulation,  $\beta$ , is expressed by this equation:

**Equation 11-3** 

$$
\beta = \Delta f_p / f_m = \Delta \phi_p
$$

Where  $\Delta f$  is the peak frequency deviation, fm is the frequency of the modulating signal, and  $\Delta \phi p$  is the peak phase deviation.

This expression tells us that the angle modulation index is really a function of phase deviation, even in the FM case. Also, note that the definitions for frequency and phase modulation do not include the modulating frequency. In each case, the modulated property of the carrier, frequency or phase, deviates in proportion to the instantaneous amplitude of the modulating signal, regardless of the rate at which the amplitude changes. However, the frequency of the modulating signal is important in FM and is included in the expression for the modulating index because it is the ratio of peak frequency deviation to modulation frequency that equates to peak phase.

Unlike the modulation index for AM, there is no specific limit to the value of  $\beta$ , since there is no theoretical limit to the phase deviation; thus there is no equivalent of 100% AM. However, in real world systems there are practical limits.

Unlike AM, which is a linear process, angle modulation is nonlinear. This means that a single sine wave modulating signal, instead of producing only two sidebands, yields an infinite number of sidebands spaced by the modulating frequency.

The Bessel function graph shows the amplitudes of the carrier and the sidebands as a function of modulation index,  $\beta$ . The spectral components, including the carrier, change their amplitudes as the modulation index varies.

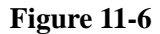

**Figure 11-6 Carrier and sideband amplitude for angle-modulated signals**

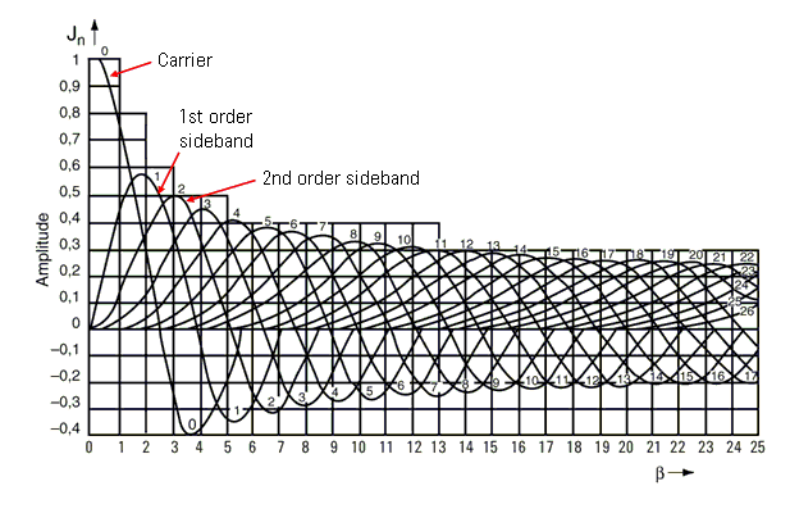

In theory, for distortion-free detection of the modulating signal, all the sidebands must be transmitted. However, in practice, the sideband amplitudes become negligibly small beyond a certain frequency offset from the carrier, so the spectrum of a real-world FM signal is not infinite.

### **Modulation Distortion Measurement Concepts**

### **Purpose**

This measurement is used to measure the amount of modulation distortion contained in the Modulated signal by determining the ratio of harmonic and noise power to fundamental power. This measurement verifies the modulation quality of the signal from the UUT.

### **Measurement Technique**

Modulation Distortion is defined as:

### **Equation 11-4**

$$
^{\%} \text{Modulation} \text{Distortion} = \sqrt{\frac{P_{total} - P_{signal}}{P_{total}}} \times 100\%
$$

where:  $P_{total}$  = the power of the total signal,

 $P_{signal}$  = the power of the wanted modulating signal, and

 $P_{total} - P_{signal} =$  total unwanted signal which includes harmonic distortion and noise.

First, the received signal is demodulated and filtered to remove DC. Then the filtered signal is transformed by an FFT into frequency domain. Next, total power in the total filter band is measured as  $P_{total}$ , the peak power of the modulated signal is computed as  $P_{signal}$ , the square root of the ratio of  $P_{total}$  -  $P_{signal}$  to  $P_{total}$  is calculated. The result is signal's modulation distortion. It can be expressed as dB or %.

### **Modulation SINAD Measurement Concepts**

### **Purpose**

Modulation SINAD (SIgnal to Noise And Distortion) measures the amount of Modulation SINAD contained in the modulated signal by determining the ratio of fundamental power to harmonic and noise power. Modulation SINAD is reciprocal of modulation distortion provided by Modulation Distortion measurement. This is another way to quantify the quality of the modulation process

### **Measurement Technique**

Modulation SINAD is defined as:

#### **Equation 11-5**

$$
dB_{ModulationSIMAD} = 20 \times \log \sqrt{\frac{P_{total}}{P_{total} - P_{signal}}}
$$

where:  $P_{total}$  = the power of the total signal,

 $P_{signal}$  = the power of the wanted modulating signal, and

 $P_{total}$  -  $P_{signal}$  = the total unwanted signals which include harmonic distortion and noise.

First, the received signal is demodulated and filtered to remove DC, then the filtered signal is transformed by an FFT into frequency domain. Next, total power in the total filter band is measured as  $P_{total}$ , the peak power of the modulated signal is computed as  $P_{signal}$ , the square root of the ratio of  $P_{total}$  to  $P_{total}$  -  $P_{signal}$  is calculated. The result is signal's Modulation SINAD. It can be expressed as dB or %.

**Concepts Modulation SINAD Measurement Concepts**

## **12 Programming Examples**

### **Finding Examples and More Information**

The latest version of programming examples are available from the following URL:

**<http://www.agilent.com/find/saprogramming>**

*Interchangeable Virtual Instruments COM (IVI-COM) drivers*: Develop system automation software easily and quickly. IVI-COM drivers take full advantage of application development environments such as Visual Studio using Visual Basic, C# or Visual C++ as well as Agilent's Test and Measurement Toolkit. You can now develop application programs that are portable across computer platforms and I/O interfaces. With IVI-COM drivers you do not need to have in depth test instrument knowledge to develop sophisticated measurement software. IVI-COM drivers provide a compatible interface to all. COM environments. The IVI-COM software drivers can be found at the URL

**<http://www.agilent.com/find/ivi-com>**

### **Programming Examples Information and Requirements**

- The programming examples were written for use on an IBM compatible PC.
- The programming examples use C, Visual Basic and VEE programming languages.
- The programming examples use the LAN interface.
- Most of the examples are written in C using the Agilent VISA library.

The VISA transition library must be installed. The Agilent I/O libraries contain the latest VISA library and is available at:

**[www.agilent.com/find/iolib](www.agilent.com/iolib)**

### **Programming in C Using the VISA**

The C programming examples that are provided are written using the C programming language and the Agilent (VISA library). This section includes some basic information about programming in the C language. Note that some of this information may not be relevant to your particular application. (For example, if you are not using VXI instruments, the VXI references will not be relevant).

Refer to your C programming language documentation for more details. The following topics are included:

["Typical Example Program Contents" on page 211](#page-210-0) ["Linking to VISA Libraries" on page 212](#page-211-0) ["Compiling and Linking a VISA Program" on page 212](#page-211-1) ["Example Program" on page 214](#page-213-0) ["Including the VISA Declarations File" on page 214](#page-213-1) ["Opening a Session" on page 215](#page-214-0) ["Device Sessions" on page 215](#page-214-1) ["Addressing a Session" on page 216](#page-215-0) ["Closing a Session" on page 218](#page-217-0)

### <span id="page-210-0"></span>**Typical Example Program Contents**

The following is a summary of the VISA function calls used in the example programs.

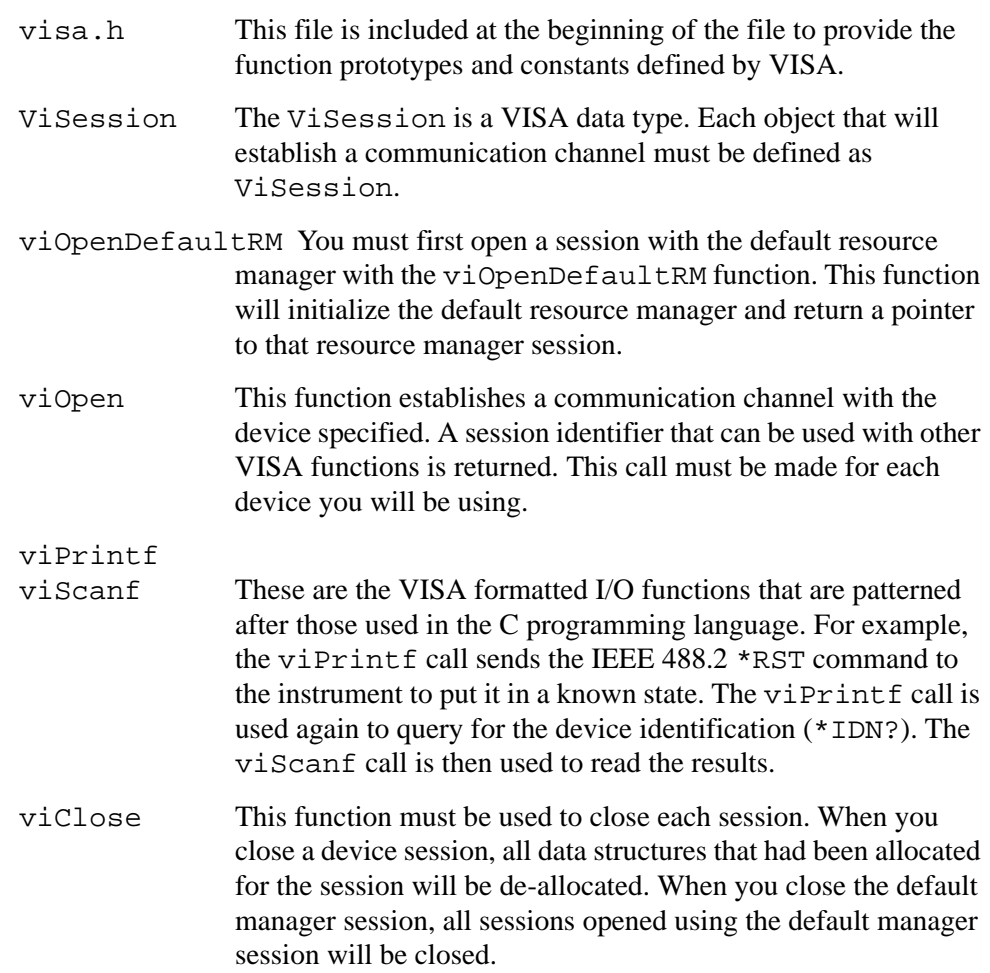

Programming Examples **Programming in C Using the VISA**

### <span id="page-211-0"></span>**Linking to VISA Libraries**

Your application must link to one of the VISA import libraries:

32-bit Version:

C:\VXIPNP\WIN95\LIB\MSC\VISA32.LIB for Microsoft compilers

```
C:\VXIPNP\WIN95\LIB\BC\VISA32.LIB for Borland compilers
```
16-bit Version:

C:\VXIPNP\WIN\LIB\MSC\VISA.LIB for Microsoft compilers

C:\VXIPNP\WIN\LIB\BC\VISA.LIB for Borland compilers

See the following section, ["Compiling and Linking a VISA Program"](#page-211-1) for information on how to use the VISA run-time libraries.

### <span id="page-211-1"></span>**Compiling and Linking a VISA Program**

#### **32-bit Applications**

The following is a summary of important compiler-specific considerations for several C/C++ compiler products when developing WIN32 applications.

For Microsoft Visual C++ version 2.0 compilers:

- Select Project | Update All Dependencies from the menu.
- Select Project  $\vert$  Settings from the menu. Click on the  $C/C++$  button. Select Code Generation from the Use Run-Time Libraries list box. VISA requires these definitions for WIN32. Click on OK to close the dialog boxes.
- Select Project | Settings from the menu. Click on the Link button and add visa32.lib to the Object / Library Modules list box. Optionally, you may add the library directly to your project file. Click on OK to close the dialog boxes.
- You may wish to add the include file and library file search paths. They are set by doing the following:
	- 1. Select Tools | Options from the menu.
	- 2. Click on the Directories button to set the include file path.
	- 3. Select Include Files from the Show Directories For list box.
	- 4. Click on the Add button and type in the following: C:\VXIPNP\WIN95\INCLUDE
	- 5. Select Library Files from the Show Directories For list box.
	- 6. Click on the Add button and type in the following: C:\VXIPNP\WIN95\LIB\MSC

For Borland C++ version 4.0 compilers:

• You may wish to add the include file and library file search paths. They are set under the Options | Project menu selection. Double click on Directories from the Topics list box and add the following:

```
C:\VXIPNP\WIN95\INCLUDE
C:\VXIPNP\WIN95\LIB\BC
```
### **16-bit Applications**

The following is a summary of important compiler-specific considerations for the Windows compiler.

For Microsoft Visual C++ version 1.5:

- To set the memory model, do the following:
	- 1. Select Options | Project.
	- 2. Click on the Compiler button, then select Memory Model from the Category list.
	- 3. Click on the Model list arrow to display the model options, and select Large.
	- 4. Click on OK to close the Compiler dialog box.
- You may wish to add the include file and library file search paths. They are set under the Options | Directories menu selection:

C:\VXIPNP\WIN\INCLUDE C:\VXIPNP\WIN\LIB\MSC

Otherwise, the library and include files should be explicitly specified in the project file.

Programming Examples **Programming in C Using the VISA**

### <span id="page-213-0"></span>**Example Program**

This example program queries a LAN device for an identification string and prints the results. Note that you must change the address.

```
/*idn.c - program filename */
#include "visa.h"
#include <stdio.h>
void main ()
{
     /*Open session to LAN device at IP address 192.168.0.2 
*/
     ViOpenDefaultRM (&defaultRM);
     ViOpen (defaultRM, "TCPIP0::192.168.0.2::inst0::INSTR", 
VI_NULL,
       VI_NULL, &vi);
     /*Initialize device */
     viPrintf (vi, "*RST\n");
     /*Send an *IDN? string to the device */
     printf (vi, "*IDN?\n");
     /*Read results */
     viScanf (vi, "%t", &buf);
     /*Print results */
     printf ("Instrument identification string: %s\n", buf);
     /* Close sessions */
    viClose (vi);
     viClose (defaultRM);
}
```
### <span id="page-213-1"></span>**Including the VISA Declarations File**

For C and  $C_{++}$  programs, you must include the visa.h header file at the beginning of every file that contains VISA function calls:

#include "visa.h"

This header file contains the VISA function prototypes and the definitions for all VISA constants and error codes. The visa.h header file includes the visatype.h header file.

The visatype.h header file defines most of the VISA types. The VISA types are used throughout VISA to specify data types used in the functions. For example, the viOpenDefaultRM function requires a pointer to a parameter of type ViSession. If you find ViSession in the visatype.h header file, you will find that ViSession is eventually typed as an unsigned long.

### <span id="page-214-0"></span>**Opening a Session**

A session is a channel of communication. Sessions must first be opened on the default resource manager, and then for each device you will be using. The following is a summary of sessions that can be opened:

- A **resource manager session** is used to initialize the VISA system. It is a parent session that knows about all the opened sessions. A resource manager session must be opened before any other session can be opened.
- A **device session** is used to communicate with a device on an interface. A device session must be opened for each device you will be using. When you use a device session you can communicate without worrying about the type of interface to which it is connected. This insulation makes applications more robust and portable across interfaces. Typically a device is an instrument, but could be a computer, a plotter, or a printer.

### **NOTE** All devices that you will be using need to be connected and in working condition prior to the first VISA function call (viOpenDefaultRM). The system is configured only on the *first* viOpenDefaultRM per process. Therefore, if viOpenDefaultRM is called without devices connected and then called again when devices are connected, the devices will not be recognized. You must close **ALL** resource manager sessions and re-open with all devices connected and in working condition.

### <span id="page-214-1"></span>**Device Sessions**

There are two parts to opening a communications session with a specific device. First you must open a session to the default resource manager with the viOpenDefaultRM function. The first call to this function initializes the default resource manager and returns a session to that resource manager session. You only need to open the default manager session once. However, subsequent calls to viOpenDefaultRM returns a session to a unique session to the same default resource manager resource.

Next, you open a session with a specific device with the viOpen function. This function uses the session returned from viOpenDefaultRM and returns its own session to identify the device session. The following shows the function syntax:

viOpenDefaultRM (*sesn*);

viOpen (*sesn*, *rsrcName*, *accessMode*, *timeout*, *vi*);

### Programming Examples **Programming in C Using the VISA**

The session returned from viOpenDefaultRM must be used in the *sesn* parameter of the viOpen function. The viOpen function then uses that session and the device address specified in the *rsrcName* parameter to open a device session. The *vi* parameter in viOpen returns a session identifier that can be used with other VISA functions.

Your program may have several sessions open at the same time by creating multiple session identifiers by calling the viOpen function multiple times.

The following summarizes the parameters in the previous function calls:

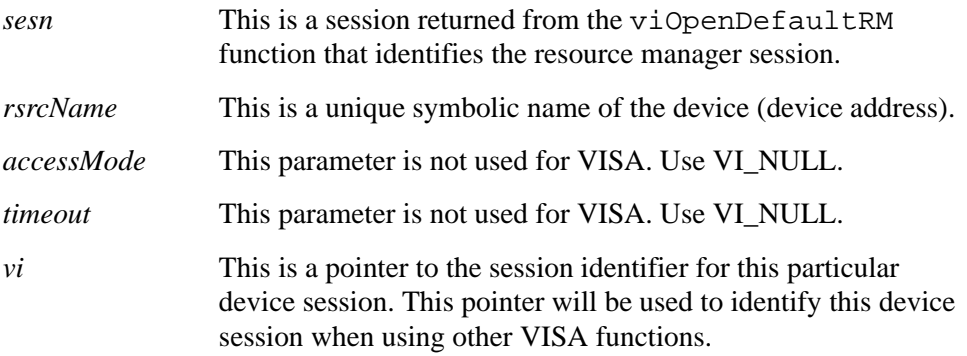

The following is an example of opening sessions with a GPIB multimeter and a spectrum analyzer on LAN:

```
ViSession defaultRM, dmm, sa;
.
.
viOpenDefaultRM(&defaultRM);
viOpen (defaultRM, "GPIB0::22::INSTR", VI_NULL,
    VI_NULL, &dmm);
viOpen (defaultRM, "TCPIP0::192.168.0.2::inst0::INSTR", 
VI_NULL,
    VI_NULL, &sa);
.
.
viClose (sa);
viClose (dmm);
viClose(defaultRM);
```
The above function first opens a session with the default resource manager. The session returned from the resource manager and a device address is then used to open a session with the GPIB device at address 22. That session will now be identified as **dmm** when using other VISA functions. The session returned from the resource manager is then used to open a session with the LAN device at IP Address 192.168.0.2. That session will now be identified as **sa** when using other VISA functions. See the following section for information on addressing particular devices.

### <span id="page-215-0"></span>**Addressing a Session**

As seen in the previous section, the *rsrcName* parameter in the viOpen function is
used to identify a specific device. This parameter is made up of the VISA interface name and the device address. The interface name is determined when you run the VISA Configuration Utility. This name is usually the interface type followed by a number. The following table illustrates the format of the *rsrcName* for the different interface types:

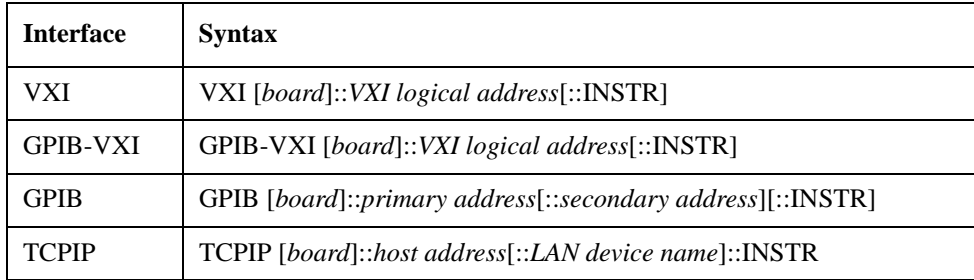

The following describes the parameters used above:

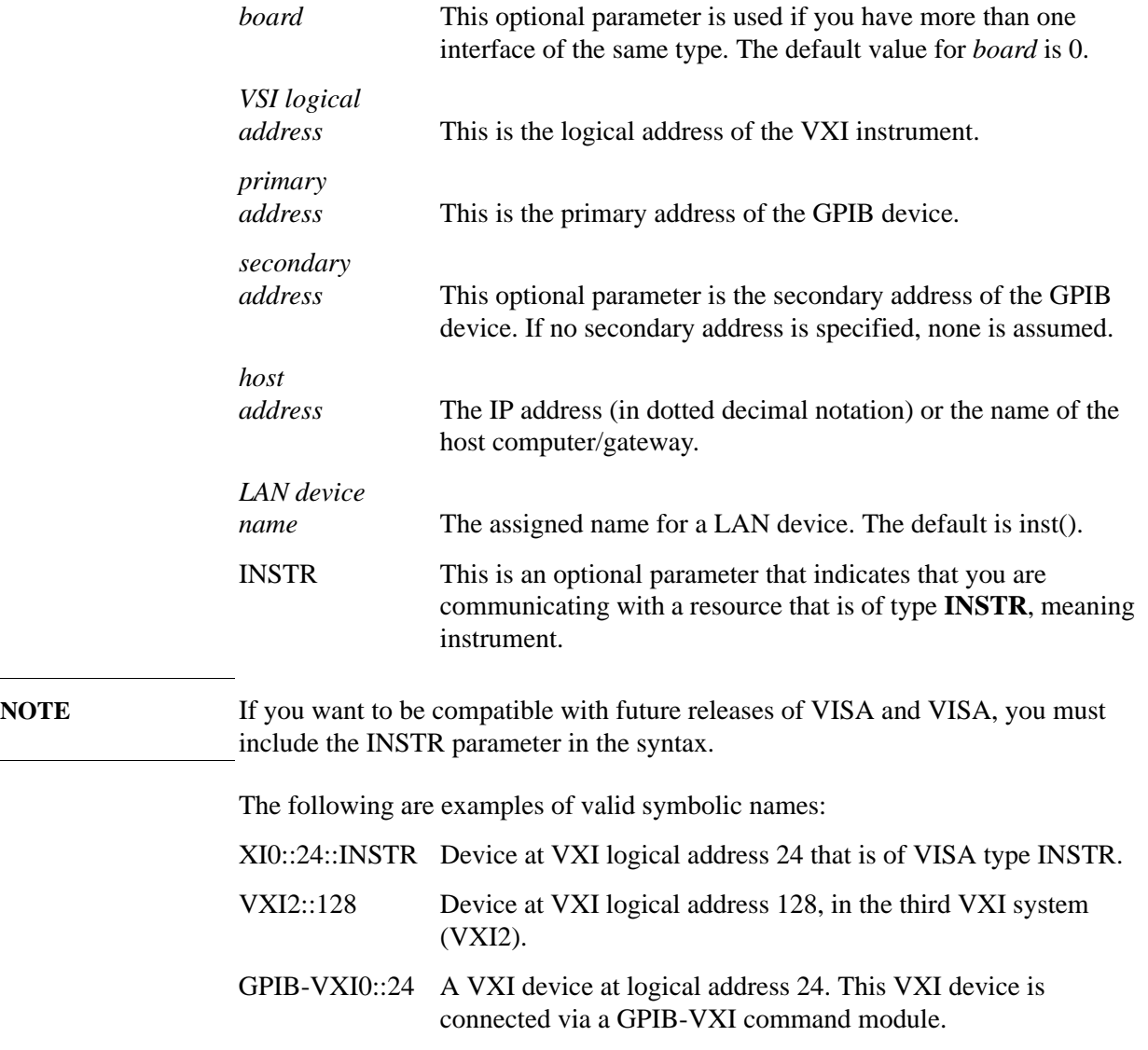

Programming Examples **Programming in C Using the VISA**

GPIB0::7::0 A GPIB device at primary address 7 and secondary address 0 on the GPIB interface.

TCPIP::devicename@company.com::INSTR

 A TCPIP device using VXI-11 located at the specified address. This uses the default LAN Device Name of inst0.

The following is an example of opening a device session with the GPIB device at primary address23.

#### **ViSession defaultRM, vi;**

```
viOpenDefaultRM (&defaultRM);
```
**viOpen (defaultRM, "GPIB0::23::INSTR", VI\_NULL,VI\_NULL,&vi);**

```
.
```
**. .**

**.**

```
viClose(vi);
```

```
viClose (defaultRM);
```
## <span id="page-217-0"></span>**Closing a Session**

The viClose function must be used to close each session. You can close the specific device session, which will free all data structures that had been allocated for the session. If you close the default resource manager session, all sessions opened using that resource manager will be closed.

Since system resources are also used when searching for resources (viFindRsrc) or waiting for events (viWaitOnEvent), the viClose function needs to be called to free up find lists and event contexts.

# **13 Connector Care**

#### Connector Care

This chapter contains the following topics on care of your Agilent CSA connectors:

["Using, Inspecting, and Cleaning RF Connectors" on page 221](#page-220-0)

["Repeatability" on page 221](#page-220-1)

["RF Cable and Connector Care" on page 221](#page-220-2)

["Proper Connector Torque" on page 222](#page-221-0)

["Connector Wear and Damage" on page 222](#page-221-1)

["Cleaning Procedure" on page 222](#page-221-2)

# <span id="page-220-4"></span><span id="page-220-0"></span>**Using, Inspecting, and Cleaning RF Connectors**

Taking proper care of cables and connectors will protect the ability of your analyzer to make accurate measurements. Inaccurate measurements often result from improperly made connections or dirty or damaged connectors. Worn, out-of-tolerance, or dirty connectors degrade the accuracy and repeatability of measurements.

# <span id="page-220-1"></span>**Repeatability**

If you make two identical measurements with your analyzer, the differences should be so small that they do not affect the value of the measurement. Repeatability (the amount of similarity from one measurement to another of the same type) can be affected by:

- Dirty or damaged connectors
- Connections that have been made without using proper torque techniques (this applies primarily when connectors in the analyzer have been disconnected, then reconnected)

## **CAUTION** This analyzer contains devices that are static-sensitive. Always take proper electrostatic precautions before touching the center conductor of any connector, or the center conductor of any cable that is connected to the analyzer.

# <span id="page-220-3"></span><span id="page-220-2"></span>**RF Cable and Connector Care**

Connectors are the most critical link in a precision measurement. These devices are manufactured to extremely precise tolerances and must be used and maintained with care to protect the measurement accuracy and repeatability of your analyzer.

## **To Extend the Life of Your Cables or Connectors:**

- Avoid repeated bending of cables—a single sharp bend can ruin a cable instantly.
- Avoid repeated connection and disconnection of cable connectors.
- Inspect the connectors before connection; look for dirt, nicks, and other signs of damage or wear. A bad connector can ruin the good connector instantly.
- Clean dirty connectors. Dirt and foreign matter can cause poor electrical connections and may damage the connector.
- Minimize the number of times you bend cables.
- Never bend a cable at a sharp angle.
- Do not bend cables near the connectors.
- If any of the cables will be flexed repeatedly, buy a back-up cable. This will

## Connector Care **Using, Inspecting, and Cleaning RF Connectors**

allow immediate replacement and will minimize your analyzer's down time.

#### **Before Connecting the Cables to Any Device:**

- Check all connectors for wear or dirt.
- When making the connection, torque the connector to the proper value.

## <span id="page-221-0"></span>**Proper Connector Torque**

- Provides more accurate measurements
- Keeps moisture out the connectors
- Eliminates radio frequency interference (RFI) from affecting your measurements

The torque required depends on the type of connector. Refer to [Table 13-1.](#page-221-3) Do not overtighten the connector.

**CAUTION** Never exceed the recommended torque when attaching cables.

#### <span id="page-221-3"></span>**Table 13-1 Proper Connector Torque**

<span id="page-221-6"></span>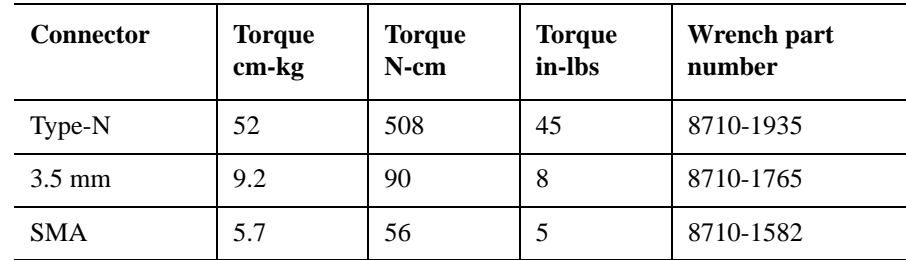

## <span id="page-221-5"></span><span id="page-221-1"></span>**Connector Wear and Damage**

Look for metal particles from the connector threads and other signs of wear (such as discoloration or roughness). Visible wear can affect measurement accuracy and repeatability. Discard or repair any device with a damaged connector. A bad connector can ruin a good connector on the first mating. A magnifying glass or jeweler's loupe is useful during inspection.

## <span id="page-221-4"></span><span id="page-221-2"></span>**Cleaning Procedure**

- 1. Blow particulate matter from connectors using an environmentally-safe aerosol such as Ultrajet. This product is recommended by the United States Environmental Protection Agency and contains chlorodifluoromethane.
- 2. Use an alcohol wipe to wipe connector surfaces. Wet a small swab with alcohol (from the alcohol wipe) and clean the connector with the swab.

**WARNING Use alcohol in a well ventilated area and allow adequate time for fumes to** 

#### **disperse and moist alcohol to evaporate.**

- 3. Allow the alcohol to evaporate off the connector before making connections
- **CAUTION** Do not allow excessive alcohol to run into the connector. Excessive alcohol entering the connector collects in pockets in the connector's internal parts. The liquid will cause random changes in the connector's electrical performance. If excessive alcohol gets into a connector, lay it aside to allow the alcohol to evaporate. This may take up to three days. If you attach that connector to another device it can take much longer for trapped alcohol to evaporate.

Connector Care **Using, Inspecting, and Cleaning RF Connectors**

# **14 In Case of Difficulty**

<span id="page-224-0"></span>This chapter includes information on how to check for a problem with your Agilent Technologies spectrum analyzer, and how to return it for service.

If you experience a problem or would like additional information about your

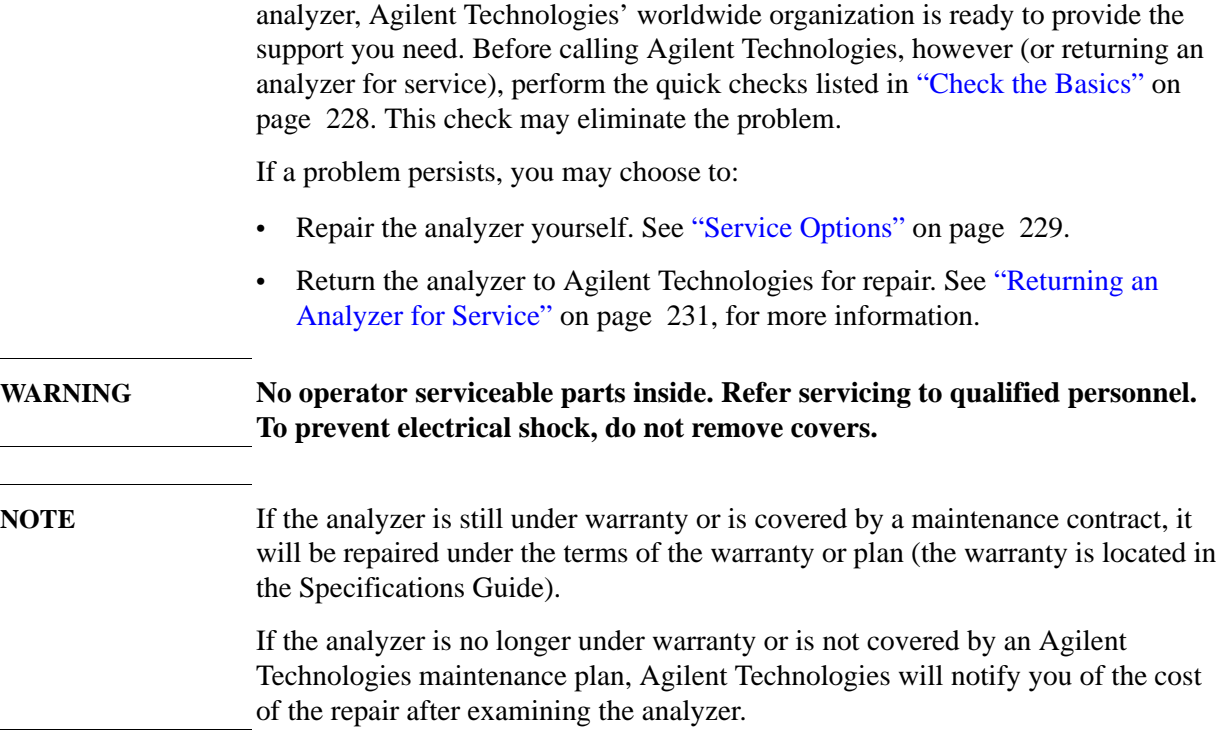

# **Types of Spectrum Analyzer Messages**

The analyzer can generate various messages that appear on the display during operation.

For a complete list of spectrum analyzer messages, see the Instrument Messages and Functional Tests manual. The following table describes the three types of spectrum analyzer messages.

**Table 14-1 Types of Messages**

| <b>Type of Message</b>                                                                                                    | <b>Location</b>                                                                                 | <b>Notes</b>                                                                                                    |
|----------------------------------------------------------------------------------------------------|-------------------------------------------------------------------------------------------------|----------------------------------------------------------------------------------------------------|
| <b>Informational</b> messages<br>typically provide verification<br>that an action has occurred. In<br>general, no user intervention is<br>required.             | Bottom of the<br>display in the<br>status line.                                                 | Messages will remain until the<br>message is cleared by pressing<br>Esc or it is overwritten by<br>another message.                                                                                                    |
| Status messages indicate a<br>condition that may result in<br>erroneous data being displayed.<br>Multiple status messages may<br>be displayed at the same time. | Bottom of the<br>display in the<br>status line and/or<br>in the SCPI Status<br>Register system. | Messages in the display status<br>line will remain until the<br>message is cleared by pressing<br>Esc or it is overwritten by<br>another message.                                                                                                    |
| <i>User Error</i> messages appear<br>when an attempt has been made<br>to set a parameter incorrectly or<br>an operation has failed (such as<br>saving a file).  | Bottom of the<br>display in the<br>status line and in<br>the SCPI Error<br>Queue.               | Messages in the display status<br>line will remain until you clear<br>the error or another message is<br>displayed in the status line.<br>Pressing the Esc key will clear<br>error messages from the<br>display, but the messages will<br>remain in the error queue. |

# **Before Calling Agilent Technologies**

# <span id="page-227-0"></span>**Check the Basics**

- o Is there power at the receptacle?
- o Is the analyzer turned on? Check to see if the green LED above the power switch is on. Also, listen for internal fan noise to determine if the analyzer cooling fan is running.
- o If other equipment, cables, and connectors are being used with your spectrum analyzer, make sure they are connected properly and operating correctly.
- o Review the measurement procedures being performed when the problem first appeared. Are all of the settings correct?
- o If the analyzer is not functioning as expected, return the analyzer to a known state by pressing **Mode Preset**.
- o Is the measurement being performed, and the results that are expected, within the specifications and capabilities of the analyzer? Refer to the Specifications guide for your analyzer.

**NOTE** The analyzer must be powered on with the LAN already connected in order to recognize the LAN port.

- o Is the analyzer displaying an error message? If so, refer to the Instrument Messages and Functional Tests guide.
- o If the necessary equipment is available, perform the functional tests in the Instrument Messages and Functional Tests guide for your analyzer.

**TIP** You can get automatic electronic notification of new firmware releases and other product updates/information by subscribing to the *Agilent Technologies Test & Measurement E-Mail Notification Service* for the Agilent CSA Series analyzers at: <http://www.agilent.com/find/emailupdates>

# **Read the Warranty**

<span id="page-228-5"></span>The warranty for your analyzer is in the front of your Specifications Guide. Please read it and become familiar with its terms.

If your analyzer is covered by a separate maintenance agreement, please be familiar with its terms.

# <span id="page-228-0"></span>**Service Options**

<span id="page-228-4"></span>Agilent Technologies offers several optional maintenance plans to service your analyzer after the warranty has expired. Call your Agilent Technologies office for full details.

If you want to service the analyzer yourself after the warranty expires, you can purchase the service documentation that provides all necessary test and maintenance information.

You can order the service documentation, *Option 0BW* (assembly level troubleshooting) through your Agilent Technologies office.

You can order calibration software N7813A. This provides performance verification and calibration software. In addition, you will need to purchase a license for each Agilent CSA with which you will use the software.

# <span id="page-228-2"></span><span id="page-228-1"></span>**Calling Agilent Technologies**

Agilent Technologies has offices around the world to provide you with complete support for your analyzer.

For help with product selection and configuration, technical and application assistance, consulting and integration services, rental and leasing options, refurbished equipment, product purchases, education and training, and obtaining servicing information (including order replacement parts repair, or calibration), contact the nearest Agilent Technologies office by going to <http://www.agilent.com/find/assist> or refer to the numbers listed in Table 14-2 on [page 230.](#page-229-0)

<span id="page-228-3"></span>In any correspondence or telephone conversations, refer to your analyzer by its product number, full serial number, and firmware revision. To obtain the serial number, firmware revision, Host identification information, and IP address press **Mode** and view the information displayed on the screen. (A serial number label is also attached to the rear panel of the analyzer.)

In Case of Difficulty **Before Calling Agilent Technologies**

### <span id="page-229-0"></span>**Table 14-2 Contacting Agilent Technologies**

<span id="page-229-2"></span>**Online assistance:** http://www.agilent.com/find/assist

#### **Americas**

(tel) 1 800 829 4444 (fax) 1 800 829 4433

#### **Canada**

**Europe**

(tel) 1 877 894 4414 (fax) 1 800 746 4866

#### **Japan** (tel) 0120 421 345 (fax) 0120 421 678

(tel) 31 (0) 20 547 2111 (fax) 31 (0) 20 547 2190 **Australia** (tel) 1 800 629 485 (fax) 1 800 142 134 (fax) 64 4 972 5364

<span id="page-229-1"></span>**New Zealand** (tel) 64 4 939 0636

**Africa, Middle East** (tel) 32 (0) 2 404 9340 (fax) 32 (0) 2 404 9395

# <span id="page-230-3"></span>**Returning an Analyzer for Service**

<span id="page-230-0"></span>**NOTE** Please notify Agilent Technologies before returning your system for service. Any special arrangements for the system can be discussed at this time. This will help Agilent Technologies repair and return your system as quickly as possible. **NOTE** For specific analyzer packing instructions, refer to "Preparing the Analyzer for [Shipping" on page 232.](#page-231-0)

# <span id="page-230-2"></span>**Adjustment, Maintenance, or Repair of the Analyzer**

Any adjustment, maintenance, or repair of the N1996A Series Analyzer must be performed by qualified personnel. Contact your customer engineer through your local Agilent Technologies Service Center. You may contact Agilent through the Internet or by telephone. For contact information refer to ["Calling Agilent](#page-228-1)  [Technologies" on page 229.](#page-228-1)

# <span id="page-230-1"></span>**Service Tag**

When you are returning an analyzer to Agilent Technologies for service, fill out and attach one of the blue service tags provided at the end of this chapter. Please be as specific as possible about the nature of the problem. If you have recorded any error messages that appeared on the display, have completed a functional test, or have any other specific data on the performance of your analyzer, please include a copy of this information.

Write a complete description of the failure and attach it to the system. Include any specific performance details related to the problem. The following information should be returned with the system:

- Type of service required
- Date system was returned for repair
- Description of the problem:
	- Whether problem is constant or intermittent
	- Whether system is temperature-sensitive
	- Whether system is vibration sensitive
	- System settings required to reproduce the problem
	- Error Code
	- Performance data
- Company Name and return address
- Name and phone number of technical contact person
- Model number of returned system
- Full serial number of returned system
- List of any accessories returned with the system

In Case of Difficulty **Returning an Analyzer for Service**

## <span id="page-231-4"></span>**Packaging**

**CAUTION** Cover electrical connectors to protect sensitive components from electrostatic damage.

> Spectrum analyzer damage can result from using packaging materials other than the original materials.

> Never use styrene pellets in any shape as packaging materials. They do not adequately cushion the equipment or prevent it from shifting in the carton. They cause equipment damage by generating static electricity and by lodging in the analyzer louvers, blocking airflow.

#### **Original Packaging**

When an analyzer is returned to Agilent Technologies for servicing, it must be adequately packaged (see ["Preparing the Analyzer for Shipping" on page 232\)](#page-231-0) and have a complete description of the failure symptoms attached.

<span id="page-231-2"></span>Before shipping, pack the unit in the original factory packaging materials if they are available. If the original materials were not retained, see ["Other Packaging"](#page-231-1) (below).

#### <span id="page-231-1"></span>**Other Packaging**

You can repackage the analyzer with commercially available materials. If using alternative packing material, observe the following material requirements and follow the shipping procedure given in ["Preparing the Analyzer for Shipping" on](#page-231-0)  [page 232.](#page-231-0)

- Use a strong shipping container. The carton must be both large enough and strong enough to accommodate the analyzer. A double-walled, corrugated cardboard carton with 159 kg (350 lb) bursting strength is adequate. Allow at least 3 to 4 inches on all sides of the analyzer for packing material.
- Surround the equipment with three to four inches of packing material and prevent the equipment from moving in the carton. If packing foam is not available, the best alternative is S.D.-240 Air Cap™ from Sealed Air Corporation (Hayward, California, 94545). Air Cap looks like a plastic sheet filled with 1-1/4 inch air bubbles. Use the pink-colored Air Cap to reduce static electricity. Wrapping the equipment several times in this material should both protect the equipment and prevent it from moving in the carton.

# <span id="page-231-3"></span><span id="page-231-0"></span>**Preparing the Analyzer for Shipping**

- 1. Attach a completed service tag to the analyzer. Refer to ["Service Tag" on page](#page-230-1)  [231.](#page-230-1)
- 2. Pack the system in the original shipping containers. Original materials are available through Agilent Technologies office.
- 3. Wrap the system in anti-static plastic to reduce the possibility of damage caused by electrostatic discharge.
- 4. Seal the carton with strong nylon adhesive tape.
- 5. Mark the shipping container "**FRAGILE, HANDLE WITH CARE**" to ensure careful handling
- 6. Retain copies of all shipping papers.

In Case of Difficulty **Returning an Analyzer for Service**

# <span id="page-234-0"></span>**15 Copyright Information**

#### **Where to Find Additional Copyright Information**

Additional Copyright information is available on the Documentation CD-ROM and in the front matter of this manual.

### **Copyright 1999 The Apache Software Foundation. All rights reserved. The Apache Software License, Version 1.1**

Redistribution and use in source and binary forms, with or without modification, are permitted provided that the following conditions are met:

- 1. Redistributions of source code must retain the above copyright notice, this list of conditions and the following disclaimer.
- 2. Redistributions in binary form must reproduce the above copyright notice, this list of conditions and the following disclaimer in the documentation and/or other materials provided with the distribution.
- 3. The end-user documentation included with the redistribution, if any, must include the following acknowledgment: "This product includes software developed by the Apache Software Foundation [\(http://www.apache.org](http://www.apache.org))." Alternately, this acknowledgment may appear in the software itself, if and wherever such third-party acknowledgments normally appear.
- 4. The names "Xerces" and "Apache Software Foundation" must not be used to endorse or promote products derived from this software without prior written permission. For written permission, please contact [apache@apache.org.](apache@apache.org)
- 5. Products derived from this software may not be called "Apache", nor may "Apache" appear in their name, without prior written permission of the Apache Software Foundation.

THIS SOFTWARE IS PROVIDED ``AS IS'' AND ANY EXPRESSED OR IMPLIED WARRANTIES, INCLUDING, BUT NOT LIMITED TO, THE IMPLIED WARRANTIES OF MERCHANTABILITY AND FITNESS FOR A PARTICULAR PURPOSE ARE DISCLAIMED. IN NO EVENT SHALL THE APACHE SOFTWARE FOUNDATION OR ITS CONTRIBUTORS BE LIABLE FOR ANY DIRECT, INDIRECT, INCIDENTAL, SPECIAL, EXEMPLARY, OR CONSEQUENTIAL DAMAGES (INCLUDING, BUT NOT LIMITED TO, PROCUREMENT OF SUBSTITUTE GOODS OR SERVICES; LOSS OF USE, DATA, OR PROFITS; OR BUSINESS INTERRUPTION) HOWEVER CAUSED AND ON ANY THEORY OF LIABILITY, WHETHER IN CONTRACT, STRICT LIABILITY, OR TORT (INCLUDING NEGLIGENCE OR OTHERWISE) ARISING IN ANY WAY OUT OF THE USE OF THIS SOFTWARE, EVEN IF ADVISED OF THE POSSIBILITY OF SUCH DAMAGE.

=====================================================

This software consists of voluntary contributions made by many individuals on behalf of the Apache Software Foundation and was originally based on software copyright 1999, International Business Machines, Inc.,<http://www.ibm.com>. For more information on the Apache Software Foundation, please see

#### [http://www.apache.org.](http://www.apache.org)

#### © Copyright 1994-2004 Sun Microsystems<sup>™</sup>, Inc. All Rights Reserved.

Redistribution and use in source and binary forms, with or without modification, are permitted provided that the following conditions are met:

- Redistribution of source code must retain the above copyright notice, this list of conditions and the following disclaimer.
- Redistribution in binary form must reproduce the above copyright notice, this list of conditions and the following disclaimer in the documentation and/or other materials provided with the distribution.

Neither the name of Sun Microsystems, Inc. or the names of contributors may be used to endorse or promote products derived from this software without specific prior written permission.

This software is provided "AS IS," without a warranty of any kind. ALL EXPRESS OR IMPLIED CONDITIONS, REPRESENTATIONS AND WARRANTIES, INCLUDING ANY IMPLIED WARRANTY OF MERCHANTABILITY, FITNESS FOR A PARTICULAR PURPOSE OR NON-INFRINGEMENT, ARE HEREBY EXCLUDED. SUN MICROSYSTEMS, INC. ("SUN") AND ITS LICENSORS SHALL NOT BE LIABLE FOR ANY DAMAGES SUFFERED BY LICENSEE AS A RESULT OF USING, MODIFYING OR DISTRIBUTING THIS SOFTWARE OR ITS DERIVATIVES. IN NO EVENT WILL SUN OR ITS LICENSORS BE LIABLE FOR ANY LOST REVENUE, PROFIT OR DATA, OR FOR DIRECT, INDIRECT, SPECIAL, CONSEQUENTIAL, INCIDENTAL OR PUNITIVE DAMAGES, HOWEVER CAUSED AND REGARDLESS OF THE THEORY OF LIABILITY, ARISING OUT OF THE USE OF OR INABILITY TO USE THIS SOFTWARE, EVEN IF SUN HAS BEEN ADVISED OF THE POSSIBILITY OF SUCH DAMAGES.

You acknowledge that this software is not designed, licensed or intended for use in the design, construction, operation or maintenance of any nuclear facility.

#### **Copyright 1989, 1991 Free Software Foundation, Inc. GNU General Public License Version 2, June 1991.**

Free Software Foundation, Inc. 59 Temple Place, Suite 330, Boston, MA 02111-1307 USA

Everyone is permitted to copy and distribute verbatim copies of this license document, but changing it is not allowed.

#### **GNU GENERAL PUBLIC LICENSE TERMS AND CONDITIONS FOR COPYING, DISTRIBUTION AND MODIFICATION**

0. This License applies to any program or other work which contains a notice placed by the copyright holder saying it may be distributed under the terms of this General Public License. The "Program", below, refers to any such program or work, and a "work based on the Program" means either the Program or any derivative work under copyright law: that is to say, a work containing the Program or a portion of it, either verbatim or with modifications and/or translated into

another language. (Hereinafter, translation is included without limitation in the term "modification".) Each licensee is addressed as "you".

Activities other than copying, distribution and modification are not covered by this License; they are outside its scope. The act of running the Program is not restricted, and the output from the Program is covered only if its contents constitute a work based on the Program (independent of having been made by running the Program). Whether that is true depends on what the Program does.

1. You may copy and distribute verbatim copies of the Program's source code as you receive it, in any medium, provided that you conspicuously and appropriately publish on each copy an appropriate copyright notice and disclaimer of warranty; keep intact all the notices that refer to this License and to the absence of any warranty; and give any other recipients of the Program a copy of this License along with the Program.

 You may charge a fee for the physical act of transferring a copy, and you may at your option offer warranty protection in exchange for a fee.

2. You may modify your copy or copies of the Program or any portion of it, thus forming a work based on the Program, and copy and distribute such modifications or work under the terms of Section 1 above, provided that you also meet all of these conditions:

a) You must cause the modified files to carry prominent notices stating that you changed the files and the date of any change.

b) You must cause any work that you distribute or publish, that in whole or in part contains or is derived from the Program or any part thereof, to be licensed as a whole at no charge to all third parties under the terms of this License.

c) If the modified program normally reads commands interactively when run, you must cause it, when started running for such interactive use in the most ordinary way, to print or display an announcement including an appropriate copyright notice and a notice that there is no warranty (or else, saying that you provide a warranty) and that users may redistribute the program under these conditions, and telling the user how to view a copy of this License. (Exception: if the Program itself is interactive but does not normally print such an announcement, your work based on the Program is not required to print an announcement.)

These requirements apply to the modified work as a whole. If identifiable sections of that work are not derived from the Program, and can be reasonably considered independent and separate works in themselves, then this License, and its terms, do not apply to those sections when you distribute them as separate works. But when you distribute the same sections as part of a whole which is a work based on the Program, the distribution of the whole must be on the terms of this License, whose permissions for other licensees extend to the entire whole, and thus to each and every part regardless of who wrote it.

Thus, it is not the intent of this section to claim rights or contest your rights to work written entirely by you; rather, the intent is to exercise the right to control the distribution of derivative or collective works based on the Program.

In addition, mere aggregation of another work not based on the Program with the

Program (or with a work based on the Program) on a volume of a storage or distribution medium does not bring the other work under the scope of this License.

3. You may copy and distribute the Program (or a work based on it, under Section 2) in object code or executable form under the terms of Sections 1 and 2 above provided that you also do one of the following:

a) Accompany it with the complete corresponding machine-readable source code, which must be distributed under the terms of Sections 1 and 2 above on a medium customarily used for software interchange; or,

b) Accompany it with a written offer, valid for at least three years, to give any third party, for a charge no more than your cost of physically performing source distribution, a complete machine-readable copy of the corresponding source code, to be distributed under the terms of Sections 1 and 2 above on a medium customarily used for software interchange; or,

c) Accompany it with the information you received as to the offer to distribute corresponding source code. (This alternative is allowed only for noncommercial distribution and only if you received the program in object code or executable form with such an offer, in accord with Subsection b above.)

The source code for a work means the preferred form of the work for making modifications to it. For an executable work, complete source code means all the source code for all modules it contains, plus any associated interface definition files, plus the scripts used to control compilation and installation of the executable. However, as a special exception, the source code distributed need not include anything that is normally distributed (in either source or binary form) with the major components (compiler, kernel, and so on) of the operating system on which the executable runs, unless that component itself accompanies the executable.

If distribution of executable or object code is made by offering access to copy from a designated place, then offering equivalent access to copy the source code from the same place counts as distribution of the source code, even though third parties are not compelled to copy the source along with the object code.

4. You may not copy, modify, sublicense, or distribute the Program except as expressly provided under this License. Any attempt otherwise to copy, modify, sublicense or distribute the Program is void, and will automatically terminate your rights under this License. However, parties who have received copies, or rights, from you under this License will not have their licenses terminated so long as such parties remain in full compliance.

5. You are not required to accept this License, since you have not signed it. However, nothing else grants you permission to modify or distribute the Program or its derivative works. These actions are prohibited by law if you do not accept this License. Therefore, by modifying or distributing the Program (or any work based on the Program), you indicate your acceptance of this License to do so, and all its terms and conditions for copying, distributing or modifying the Program or works based on it.

6. Each time you redistribute the Program (or any work based on the Program), the recipient automatically receives a license from the original licensor to copy,

#### Copyright Information

distribute or modify the Program subject to these terms and conditions. You may not impose any further restrictions on the recipients' exercise of the rights granted herein. You are not responsible for enforcing compliance by third parties to this License.

7. If, as a consequence of a court judgment or allegation of patent infringement or for any other reason (not limited to patent issues), conditions are imposed on you (whether by court order, agreement or otherwise) that contradict the conditions of this License, they do not excuse you from the conditions of this License. If you cannot distribute so as to satisfy simultaneously your obligations under this License and any other pertinent obligations, then as a consequence you may not distribute the Program at all. For example, if a patent license would not permit royalty-free redistribution of the Program by all those who receive copies directly or indirectly through you, then the only way you could satisfy both it and this License would be to refrain entirely from distribution of the Program.

If any portion of this section is held invalid or unenforceable under any particular circumstance, the balance of the section is intended to apply and the section as a whole is intended to apply in other circumstances.

It is not the purpose of this section to induce you to infringe any patents or other property right claims or to contest validity of any such claims; this section has the sole purpose of protecting the integrity of the free software distribution system, which is implemented by public license practices. Many people have made generous contributions to the wide range of software distributed through that system in reliance on consistent application of that system; it is up to the author/donor to decide if he or she is willing to distribute software through any other system and a licensee cannot impose that choice.

This section is intended to make thoroughly clear what is believed to be a consequence of the rest of this License.

8. If the distribution and/or use of the Program is restricted in certain countries either by patents or by copyrighted interfaces, the original copyright holder who places the Program under this License may add an explicit geographical distribution limitation excluding those countries, so that distribution is permitted only in or among countries not thus excluded. In such case, this License incorporates the limitation as if written in the body of this License.

9. The Free Software Foundation may publish revised and/or new versions of the General Public License from time to time. Such new versions will be similar in spirit to the present version, but may differ in detail to address new problems or concerns.

Each version is given a distinguishing version number. If the Program specifies a version number of this License which applies to it and "any later version", you have the option of following the terms and conditions either of that version or of any later version published by the Free Software Foundation. If the Program does not specify a version number of this License, you may choose any version ever published by the Free Software Foundation.

10. If you wish to incorporate parts of the Program into other free programs whose distribution conditions are different, write to the author to ask for permission. For

software which is copyrighted by the Free Software Foundation, write to the Free Software Foundation; we sometimes make exceptions for this. Our decision will be guided by the two goals of preserving the free status of all derivatives of our free software and of promoting the sharing and reuse of software generally.

#### **NO WARRANTY**

11. BECAUSE THE PROGRAM IS LICENSED FREE OF CHARGE, THERE IS NO WARRANTY FOR THE PROGRAM, TO THE EXTENT PERMITTED BY APPLICABLE LAW. EXCEPT WHEN OTHERWISE STATED IN WRITING THE COPYRIGHT HOLDERS AND/OR OTHER PARTIES PROVIDE THE PROGRAM "AS IS" WITHOUT WARRANTY OF ANY KIND, EITHER EXPRESSED OR IMPLIED, INCLUDING, BUT NOT LIMITED TO, THE IMPLIED WARRANTIES OF MERCHANTABILITY AND FITNESS FOR A PARTICULAR PURPOSE. THE ENTIRE RISK AS TO THE QUALITY AND PERFORMANCE OF THE PROGRAM IS WITH YOU. SHOULD THE PROGRAM PROVE DEFECTIVE, YOU ASSUME THE COST OF ALL NECESSARY SERVICING, REPAIR OR CORRECTION.

12. IN NO EVENT UNLESS REQUIRED BY APPLICABLE LAW OR AGREED TO IN WRITING WILL ANY COPYRIGHT HOLDER, OR ANY OTHER PARTY WHO MAY MODIFY AND/OR REDISTRIBUTE THE PROGRAM AS PERMITTED ABOVE, BE LIABLE TO YOU FOR DAMAGES, INCLUDING ANY GENERAL, SPECIAL, INCIDENTAL OR CONSEQUENTIAL DAMAGES ARISING OUT OF THE USE OR INABILITY TO USE THE PROGRAM (INCLUDING BUT NOT LIMITED TO LOSS OF DATA OR DATA BEING RENDERED INACCURATE OR LOSSES SUSTAINED BY YOU OR THIRD PARTIES OR A FAILURE OF THE PROGRAM TO OPERATE WITH ANY OTHER PROGRAMS), EVEN IF SUCH HOLDER OR OTHER PARTY HAS BEEN ADVISED OF THE POSSIBILITY OF SUCH DAMAGES.

#### **Copyright 1991, 1999 Free Software Foundation, Inc. GNU Lesser General Public License Version 2.1, February 1999.**

Free Software Foundation, Inc. 59 Temple Place, Suite 330, Boston, MA 02111-1307 USA

Everyone is permitted to copy and distribute verbatim copies of this license document, but changing it is not allowed. [This is the first released version of the Lesser GPL. It also counts as the successor of the GNU Library Public License, version 2, hence the version number 2.1.]

### **GNU LESSER GENERAL PUBLIC LICENSE TERMS AND CONDITIONS FOR COPYING, DISTRIBUTION AND MODIFICATION**

0. This License Agreement applies to any software library or other program which contains a notice placed by the copyright holder or other authorized party saying it may be distributed under the terms of this Lesser General Public License (also called "this License"). Each licensee is addressed as "you".

A "library" means a collection of software functions and/or data prepared so as to be conveniently linked with application programs (which use some of those

functions and data) to form executables.

The "Library", below, refers to any such software library or work which has been distributed under these terms. A "work based on the Library" means either the Library or any derivative work under copyright law: that is to say, a work containing the Library or a portion of it, either verbatim or with modifications and/or translated straightforwardly into another language. (Hereinafter, translation is included without limitation in the term "modification".)

"Source code" for a work means the preferred form of the work for making modifications to it. For a library, complete source code means all the source code for all modules it contains, plus any associated interface definition files, plus the scripts used to control compilation and installation of the library.

Activities other than copying, distribution and modification are not covered by this License; they are outside its scope. The act of running a program using the Library is not restricted, and output from such a program is covered only if its contents constitute a work based on the Library (independent of the use of the Library in a tool for writing it). Whether that is true depends on what the Library does and what the program that uses the Library does.

1. You may copy and distribute verbatim copies of the Library's complete source code as you receive it, in any medium, provided that you conspicuously and appropriately publish on each copy an appropriate copyright notice and disclaimer of warranty; keep intact all the notices that refer to this License and to the absence of any warranty; and distribute a copy of this License along with the Library.

You may charge a fee for the physical act of transferring a copy, and you may at your option offer warranty protection in exchange for a fee.

2. You may modify your copy or copies of the Library or any portion of it, thus forming a work based on the Library, and copy and distribute such modifications or work under the terms of Section 1 above, provided that you also meet all of these conditions:

a) The modified work must itself be a software library.

b) You must cause the files modified to carry prominent notices stating that you changed the files and the date of any change.

c) You must cause the whole of the work to be licensed at no charge to all third parties under the terms of this License.

d) If a facility in the modified Library refers to a function or a table of data to be supplied by an application program that uses the facility, other than as an argument passed when the facility is invoked, then you must make a good faith effort to ensure that, in the event an application does not supply such function or table, the facility still operates, and performs whatever part of its purpose remains meaningful. (For example, a function in a library to compute square roots has a purpose that is entirely well-defined independent of the application. Therefore, Subsection 2d requires that any application-supplied function or table used by this function must be optional: if the application does not supply it, the square root function must still compute square roots.)

**Copyright Information**

**Copyright Information** 

These requirements apply to the modified work as a whole. If identifiable sections of that work are not derived from the Library, and can be reasonably considered independent and separate works in themselves, then this License, and its terms, do not apply to those sections when you distribute them as separate works. But when you distribute the same sections as part of a whole which is a work based on the Library, the distribution of the whole must be on the terms of this License, whose permissions for other licensees extend to the entire whole, and thus to each and every part regardless of who wrote it.

Thus, it is not the intent of this section to claim rights or contest your rights to work written entirely by you; rather, the intent is to exercise the right to control the distribution of derivative or collective works based on the Library.

In addition, mere aggregation of another work not based on the Library with the Library (or with a work based on the Library) on a volume of a storage or distribution medium does not bring the other work under the scope of this License.

3. You may opt to apply the terms of the ordinary GNU General Public License instead of this License to a given copy of the Library. To do this, you must alter all the notices that refer to this License, so that they refer to the ordinary GNU General Public License, version 2, instead of to this License. (If a newer version than version 2 of the ordinary GNU General Public License has appeared, then you can specify that version instead if you wish.) Do not make any other change in these notices.

Once this change is made in a given copy, it is irreversible for that copy, so the ordinary GNU General Public License applies to all subsequent copies and derivative works made from that copy.

This option is useful when you wish to copy part of the code of the Library into a program that is not a library.

4. You may copy and distribute the Library (or a portion or derivative of it, under Section 2) in object code or executable form under the terms of Sections 1 and 2 above provided that you accompany it with the complete corresponding machine-readable source code, which must be distributed under the terms of Sections 1 and 2 above on a medium customarily used for software interchange.

If distribution of object code is made by offering access to copy from a designated place, then offering equivalent access to copy the source code from the same place satisfies the requirement to distribute the source code, even though third parties are not compelled to copy the source along with the object code.

5. A program that contains no derivative of any portion of the Library, but is designed to work with the Library by being compiled or linked with it, is called a "work that uses the Library". Such a work, in isolation, is not a derivative work of the Library, and therefore falls outside the scope of this License.

However, linking a "work that uses the Library" with the Library creates an executable that is a derivative of the Library (because it contains portions of the Library), rather than a "work that uses the library". The executable is therefore covered by this License. Section 6 states terms for distribution of such executables.

When a "work that uses the Library" uses material from a header file that is part of

the Library, the object code for the work may be a derivative work of the Library even though the source code is not. Whether this is true is especially significant if the work can be linked without the Library, or if the work is itself a library. The threshold for this to be true is not precisely defined by law.

If such an object file uses only numerical parameters, data structure layouts and accessories, and small macros and small inline functions (ten lines or less in length), then the use of the object file is unrestricted, regardless of whether it is legally a derivative work. (Executables containing this object code plus portions of the Library will still fall under Section 6.)

Otherwise, if the work is a derivative of the Library, you may distribute the object code for the work under the terms of Section 6. Any executables containing that work also fall under Section 6, whether or not they are linked directly with the Library itself.

6. As an exception to the Sections above, you may also combine or link a "work that uses the Library" with the Library to produce a work containing portions of the Library, and distribute that work under terms of your choice, provided that the terms permit modification of the work for the customer's own use and reverse engineering for debugging such modifications.

You must give prominent notice with each copy of the work that the Library is used in it and that the Library and its use are covered by this License. You must supply a copy of this License. If the work during execution displays copyright notices, you must include the copyright notice for the Library among them, as well as a reference directing the user to the copy of this License. Also, you must do one of these things:

a) Accompany the work with the complete corresponding machine-readable source code for the Library including whatever changes were used in the work (which must be distributed under Sections 1 and 2 above); and, if the work is an executable linked with the Library, with the complete machine-readable "work that uses the Library", as object code and/or source code, so that the user can modify the Library and then relink to produce a modified executable containing the modified Library. (It is understood that the user who changes the contents of definitions files in the Library will not necessarily be able to recompile the application to use the modified definitions.)

b) Use a suitable shared library mechanism for linking with the Library. A suitable mechanism is one that (1) uses at run time a copy of the library already present on the user's computer system, rather than copying library functions into the executable, and (2) will operate properly with a modified version of the library, if the user installs one, as long as the modified version is interface-compatible with the version that the work was made with.

c) Accompany the work with a written offer, valid for at least three years, to give the same user the materials specified in Subsection 6a, above, for a charge no more than the cost of performing this distribution.

d) If distribution of the work is made by offering access to copy from a designated place, offer equivalent access to copy the above specified materials from the same place.

e) Verify that the user has already received a copy of these materials or that you have already sent this user a copy.

For an executable, the required form of the "work that uses the Library" must include any data and utility programs needed for reproducing the executable from it. However, as a special exception, the materials to be distributed need not include anything that is normally distributed (in either source or binary form) with the major components (compiler, kernel, and so on) of the operating system on which the executable runs, unless that component itself accompanies the executable.

It may happen that this requirement contradicts the license restrictions of other proprietary libraries that do not normally accompany the operating system. Such a contradiction means you cannot use both them and the Library together in an executable that you distribute.

7. You may place library facilities that are a work based on the Library side-by-side in a single library together with other library facilities not covered by this License, and distribute such a combined library, provided that the separate distribution of the work based on the Library and of the other library facilities is otherwise permitted, and provided that you do these two things:

a) Accompany the combined library with a copy of the same work based on the Library, uncombined with any other library facilities. This must be distributed under the terms of the Sections above.

b) Give prominent notice with the combined library of the fact that part of it is a work based on the Library, and explaining where to find the accompanying uncombined form of the same work.

8. You may not copy, modify, sublicense, link with, or distribute the Library except as expressly provided under this License. Any attempt otherwise to copy, modify, sublicense, link with, or distribute the Library is void, and will automatically terminate your rights under this License. However, parties who have received copies, or rights, from you under this License will not have their licenses terminated so long as such parties remain in full compliance.

9. You are not required to accept this License, since you have not signed it. However, nothing else grants you permission to modify or distribute the Library or its derivative works. These actions are prohibited by law if you do not accept this License. Therefore, by modifying or distributing the Library (or any work based on the Library), you indicate your acceptance of this License to do so, and all its terms and conditions for copying, distributing or modifying the Library or works based on it.

10. Each time you redistribute the Library (or any work based on the Library), the recipient automatically receives a license from the original licensor to copy, distribute, link with or modify the Library subject to these terms and conditions. You may not impose any further restrictions on the recipients' exercise of the rights granted herein. You are not responsible for enforcing compliance by third parties with this License.

11. If, as a consequence of a court judgment or allegation of patent infringement or for any other reason (not limited to patent issues), conditions are imposed on you

(whether by court order, agreement or otherwise) that contradict the conditions of this License, they do not excuse you from the conditions of this License. If you cannot distribute so as to satisfy simultaneously your obligations under this License and any other pertinent obligations, then as a consequence you may not distribute the Library at all. For example, if a patent license would not permit royalty-free redistribution of the Library by all those who receive copies directly or indirectly through you, then the only way you could satisfy both it and this License would be to refrain entirely from distribution of the Library.

If any portion of this section is held invalid or unenforceable under any particular circumstance, the balance of the section is intended to apply, and the section as a whole is intended to apply in other circumstances.

It is not the purpose of this section to induce you to infringe any patents or other property right claims or to contest validity of any such claims; this section has the sole purpose of protecting the integrity of the free software distribution system which is implemented by public license practices. Many people have made generous contributions to the wide range of software distributed through that system in reliance on consistent application of that system; it is up to the author/donor to decide if he or she is willing to distribute software through any other system and a licensee cannot impose that choice.

This section is intended to make thoroughly clear what is believed to be a consequence of the rest of this License.

12. If the distribution and/or use of the Library is restricted in certain countries either by patents or by copyrighted interfaces, the original copyright holder who places the Library under this License may add an explicit geographical distribution limitation excluding those countries, so that distribution is permitted only in or among countries not thus excluded. In such case, this License incorporates the limitation as if written in the body of this License.

13. The Free Software Foundation may publish revised and/or new versions of the Lesser General Public License from time to time. Such new versions will be similar in spirit to the present version, but may differ in detail to address new problems or concerns.

Each version is given a distinguishing version number. If the Library specifies a version number of this License which applies to it and "any later version", you have the option of following the terms and conditions either of that version or of any later version published by the Free Software Foundation. If the Library does not specify a license version number, you may choose any version ever published by the Free Software Foundation.

14. If you wish to incorporate parts of the Library into other free programs whose distribution conditions are incompatible with these, write to the author to ask for permission. For software which is copyrighted by the Free Software Foundation, write to the Free Software Foundation; we sometimes make exceptions for this. Our decision will be guided by the two goals of preserving the free status of all derivatives of our free software and of promoting the sharing and reuse of software generally.

#### **NO WARRANTY**

15. BECAUSE THE LIBRARY IS LICENSED FREE OF CHARGE, THERE IS NO WARRANTY FOR THE LIBRARY, TO THE EXTENT PERMITTED BY APPLICABLE LAW. EXCEPT WHEN OTHERWISE STATED IN WRITING THE COPYRIGHT HOLDERS AND/OR OTHER PARTIES PROVIDE THE LIBRARY "AS IS" WITHOUT WARRANTY OF ANY KIND, EITHER EXPRESSED OR IMPLIED, INCLUDING, BUT NOT LIMITED TO, THE IMPLIED WARRANTIES OF MERCHANTABILITY AND FITNESS FOR A PARTICULAR PURPOSE. THE ENTIRE RISK AS TO THE QUALITY AND PERFORMANCE OF THE LIBRARY IS WITH YOU. SHOULD THE LIBRARY PROVE DEFECTIVE, YOU ASSUME THE COST OF ALL NECESSARY SERVICING, REPAIR OR CORRECTION.

16. IN NO EVENT UNLESS REQUIRED BY APPLICABLE LAW OR AGREED TO IN WRITING WILL ANY COPYRIGHT HOLDER, OR ANY OTHER PARTY WHO MAY MODIFY AND/OR REDISTRIBUTE THE LIBRARY AS PERMITTED ABOVE, BE LIABLE TO YOU FOR DAMAGES, INCLUDING ANY GENERAL, SPECIAL, INCIDENTAL OR CONSEQUENTIAL DAMAGES ARISING OUT OF THE USE OR INABILITY TO USE THE LIBRARY (INCLUDING BUT NOT LIMITED TO LOSS OF DATA OR DATA BEING RENDERED INACCURATE OR LOSSES SUSTAINED BY YOU OR THIRD PARTIES OR A FAILURE OF THE LIBRARY TO OPERATE WITH ANY OTHER SOFTWARE), EVEN IF SUCH HOLDER OR OTHER PARTY HAS BEEN ADVISED OF THE POSSIBILITY OF SUCH DAMAGES.

© Copyright 1998-2004, CEE-J<sup>™</sup>, Skelmir, LLC. All rights reserved.

#### **Numerics**

10 MHz REF OUTPUT, [61](#page-60-0) 50 ohm load, 45 50 ohm/75 oh[m minimum loss pad,](#page-44-0) [45](#page-44-1) 75 ohm matching transformer, [46](#page-45-0)

#### **A**

AC probe, [46](#page-45-1) accessories, [45](#page-44-2) 50 ohm load, 45 50 ohm/75 oh[m minimum loss pad,](#page-44-0) [45](#page-44-1) 75 ohm ma[tching transformer,](#page-45-1) [46](#page-45-0) AC probe, 46 broadband preamplifiers, [46](#page-45-2) power splitters, [47](#page-46-0) RF limiters, 46 transient lim[iters, 46](#page-45-3) active function, [63](#page-62-0) address, IP, 33 adjacent cha[nnel power, 121](#page-31-0) adjacent channel power measurement, adjustment, maintenance, or repair of test set, [231](#page-230-2) Agilent Technologies calling, 229 sales of[fices,](#page-228-2) [229](#page-228-3)[,](#page-228-2) [230](#page-229-1) AM demodulation time-domain demodulation, manually calculating, [197](#page-196-0) AM signal [demodulation,](#page-45-2) [101](#page-100-0)[,](#page-45-2) [147](#page-146-0) amplifiers, 46 analyzer distortion products, [94](#page-93-0) annotations, displa[y,](#page-68-0) [53](#page-52-0)[,](#page-68-0) [57](#page-56-0) arrow keys, using, 69 attenuation input, reducing, [87](#page-86-0) setting manually, [88](#page-87-0) averaging description, [91](#page-90-0) types, [91](#page-90-1)

#### **B**

batteries built-in battery gauge, [183](#page-182-0) caring for, 187 charger p[art numbers](#page-183-0)[,](#page-186-0) [190](#page-189-0) charging, 184 disposal, [189](#page-188-0) front panel icons, [182](#page-181-0) installing, [181](#page-180-0) LEDs, 182 maxim[izing battery life,](#page-181-1) [188](#page-187-0) part numbers, [190](#page-189-0) precautions, [187](#page-186-0)

reconditioning/[recalibrating,](#page-189-1) [186](#page-185-0) specifications, 190 statistics, [175](#page-174-0) status, 182 system [statistic](#page-181-2)[s - battery screen](#page-178-0)[,](#page-181-2) [182](#page-181-3) working with, 179 battery clock, [31](#page-29-0) memory, 31 bench top c[onversion kit,](#page-29-0) [47](#page-46-1) broadband preamplifiers, [46](#page-45-2)

#### **C**

C language addressing sessions, [216](#page-215-0) closing sessions, [218](#page-217-0) compiling and linking, [212](#page-211-0) creating, [210](#page-209-0) example, [214](#page-213-0) opening session, [215](#page-214-0) sessions, 215 using VI[SA library, 210](#page-214-1) using VISA transitio[n library,](#page-209-0)  $212$ [,](#page-209-0)  $214$ cable and connector care, [221](#page-220-3) carrying case using, 38 channel [analyzer measurements,](#page-36-0) [120](#page-119-0) channel power measurement noise-like signals, [104](#page-103-0) charging batteries, 184 cleaning supplies, [connector,](#page-183-0) [222](#page-221-4) clock setting, [164](#page-163-0) clock, battery, [31](#page-29-0) comparing signals two signals, 76 two signals not on the same screen,<br>  $\frac{78}{ }$  $\frac{78}{ }$  $\frac{78}{ }$ concepts AM demodulation, [197](#page-196-0) FM demodulation, [197](#page-196-1) IF filter, defined, 194 modulation distortion measurement,<br> $\frac{204}{ }$  $\frac{204}{ }$  $\frac{204}{ }$ modulation SINAD measurement,<br>205 resolving signals of equal amplitude[, 194](#page-193-0) resolving small signals hidden by large signals, [194](#page-193-1) stimulus response, 198 [configur](#page-168-0)i[ng for network connectivity](#page-170-0),<br>169[,](#page-197-0) 171 connectors 10 MHz ref output, [61](#page-60-0) care, [221](#page-220-4)

cleaning, [222](#page-221-4) cleaning RF, [221](#page-220-4) front panel, 50 inspecting f[or wear,](#page-49-0) [222](#page-221-5) inspecting RF, 221 ordering cleani[ng](#page-220-4) [supplies](#page-60-1)[,](#page-220-4) [222](#page-221-4) reference input, 61 RF OUT 50 ohm, [52](#page-51-0) torque specifications, [222](#page-221-6) USB type A, [61](#page-60-2) USB type B, [61](#page-60-3) copyrights, [2](#page-1-0), [235](#page-234-0)

#### **D**

data enterin[g from front panel,](#page-165-0) [69](#page-68-1) saving, 166 DC probes use of, [46](#page-45-1) delta marker, [76](#page-75-0) demodulating AM, 101 AM [overview, 101,](#page-100-0) [147](#page-146-0) AM signal, [147](#page-146-0) FM, 153 FM [overview, 153](#page-152-0) DHCP, [169](#page-168-1), [171](#page-170-1) display testing, 178 display an[notations,](#page-177-0) [53](#page-52-0)[,](#page-177-0) [57](#page-56-0) display, information screen, [33](#page-31-1) distance to fault measurement, [138](#page-137-0) distortion measurements identifying TOI di[stortion,](#page-93-0) [98](#page-97-0) distortion products, 94 documentation additional set, [41](#page-40-0), [43](#page-42-0) CD-ROM, 13 CD-ROM [only,](#page-11-0) [42](#page-41-0)[,](#page-11-0) [43](#page-42-1)[,](#page-11-0) [45](#page-44-3) localized ma[nuals,](#page-43-1) [41](#page-40-1)[,](#page-43-1) [44](#page-43-0) service, [41](#page-40-2), 44 standard set, [13](#page-11-1)

#### **E**

electrostatic discharge (ESD) protecting against, [37](#page-35-0) Enter key, using, [69](#page-68-2) equipment, 66 functional [tests, 66](#page-65-0) ESD safety access[ories,](#page-65-1) [47](#page-46-2) examples ACP, [121](#page-120-0) AM demodulation CSA, 147 manu[al demodulation,](#page-146-0) [101](#page-100-0) averaging, trace, [91](#page-90-1) distortion

#### TOI, [98](#page-97-0) FM demodulation ESA built-in FM demodulation, input attenuation, reducing, [87](#page-86-0) noise channel power, using, [104](#page-103-0) power measurements OBW, [107](#page-106-0), 109 resolution ban[dwidth, reducing,](#page-108-0) [89](#page-88-0) signals low-level, overview, [87](#page-86-1) off-screen, comparing, [78](#page-77-1) on-screen, comparing, [76](#page-75-0) resolving, equal amplitude, [80](#page-79-0) resolving, small signals hidden by large signals, [83](#page-82-0) signals, viewing, [72](#page-71-0) trace averaging, 91 EXTERNAL REF [I](#page-90-1)[NPUT](#page-32-0)[,](#page-90-1) [61](#page-60-1) external reference, 34

#### **F**

factory preset, description, [71](#page-70-0) feet system II feet kit, [47](#page-46-1) file naming asking for, [168](#page-167-0) automatic, [167](#page-166-0) options, [167](#page-166-1) user, 167 finding [hidden signals,](#page-166-2) [194](#page-193-1) FM demodulation time-domain demodulation, manually calculating, [197](#page-196-1) FM signal demodulation, [153](#page-152-0) frequency/timing reference, [163](#page-162-0) front panel connectors and keys, [50](#page-49-0) display annota[tions,](#page-68-1) [53](#page-52-0)[,](#page-68-1) [57](#page-56-0) entering data, 69 functional tests equipment list, [66](#page-65-1) [See also individual functional tests](#page-65-2) functionality in the test set, [12](#page-10-0)

#### **H**

harmonic distortion measuring low-level signals, [78](#page-77-1)

#### **I**

identifying distortion products, [94](#page-93-0) information screen, 33 input attenuation, re[ducing,](#page-31-1) [87](#page-86-0) insertion loss measurement one port, [130](#page-129-0)

two port, 127 installation [information,](#page-126-0) [177](#page-176-0) installing a battery, [181](#page-180-0) instrument preset, 51 intermodulation di[stortion, third order,](#page-50-0) [98](#page-97-0) introduction to the test set, [12](#page-10-0) IP address, 33 IP administ[ration using DHCP,](#page-31-0) [169](#page-168-1)[,](#page-31-0) [171](#page-170-1) IP administration without DHCP[,](#page-170-2) [169,](#page-168-2) [171](#page-170-2)

#### **K**

key overview, [63](#page-62-1) keyboard testing, [178](#page-177-1) keypad, using, [69](#page-68-3) keys, 50 knob, [using,](#page-49-0) [69](#page-68-4)

#### **L**

LAN, setting IP address, [33](#page-31-0) licenses, 2 lifting an[d handling the test set,](#page-1-0) [19](#page-17-0) limiters RF and transient, [46](#page-45-3) load, 50 ohm, [45](#page-44-0) low-level signals harmonics, measuring, [78](#page-77-1) input attenuation, reducing, [87](#page-86-0) resolution band[width, reducing,](#page-90-1) [89](#page-88-0) trace averaging, 91

## **M**

manuals ordering, [41](#page-40-0), [43](#page-42-0), [44](#page-43-0) standard set, [13](#page-11-1) marker frequency and amplitude, reading, [73](#page-72-0) moving to peak, 73 to refere[nce level, 73](#page-72-1) with knob or arro[w key,](#page-72-2) [73](#page-72-3) marker annotation location, [73](#page-72-0) markers delta, [76](#page-75-0) measurement technique modulation distortion measurement concepts, [204](#page-203-0) modulation SINAD measurement concepts, [205](#page-204-0) measurements ACP or adjacent channel power, [121](#page-120-0) distortion

TOI, [98](#page-97-0) noise channel power, [104](#page-103-0) TV fast time-domain sweeps, [196](#page-195-0) measuring distance to fault, [138](#page-137-0) measuring insertion loss one port, [130](#page-129-0) two port, 127 measuring r[eturn loss,](#page-126-0) [134](#page-133-0) memory battery, [31](#page-29-0) menu keys, 63 menu keys, [auto and man mode,](#page-62-1) [70](#page-69-0) menu keys, basic [types,](#page-32-1) [69](#page-68-5) missing options, 34 modulation distortion measurement concepts, 204 measuremen[t technique,](#page-203-1) [204](#page-203-0) purpose, [204](#page-203-2) modulation SINAD measurement concepts, 205 measuremen[t technique,](#page-204-1) [205](#page-204-0) purpose, [205](#page-204-2)

## **N**

navigating tables, [64](#page-63-0) network configuring, [169](#page-168-0) connectivity, 169 network conne[ctivity, 169,](#page-168-0) [171](#page-170-0) noise measurements channel power, using, 104 normalization reference [position](#page-197-1)[,](#page-103-0) [198](#page-197-1) Normalize On Off key, 198 numeric keypad, using, [69](#page-68-3)

#### **O**

OBW measurement, [107,](#page-106-0) [109](#page-108-0) [occupied](#page-106-0) [bandwidth measurement,](#page-108-0) [107](#page-106-0), [109](#page-108-0) occupied BW m[easurement,](#page-175-0) [107](#page-106-0)[,](#page-175-0) [109](#page-108-0) option manager, 176 options, [45](#page-44-2) installing, [176](#page-175-1) option name listing, [43](#page-42-2) option number listing, [41](#page-40-3) ordering, 40 viewing i[nstallable,](#page-39-0) [176](#page-175-2) viewing installed, 176 options not in instru[ment memory,](#page-175-3) [34](#page-32-1) ordering options, 40 overview, keys an[d key menus,](#page-39-0) [63](#page-62-1) overviews low-level signal, [87](#page-86-1) resolving signals, [194](#page-193-2)

#### **P**

packaging, 232 personality options not in instrument,<br> $\frac{34}{34}$  $\frac{34}{34}$  $\frac{34}{34}$ power amplifiers, 46 power measurements OBW, [107](#page-106-0), 109 occupied ba[nd](#page-108-0)[width](#page-46-0)[,](#page-108-0) [107](#page-106-0)[, 109](#page-108-0) power splitters, 47 power suite channel power, [104](#page-103-0) preamplifiers, [46](#page-45-2) preset factory, [71](#page-70-0) types, 71 user, c[reating,](#page-70-0) [71](#page-70-1) Print key, [51](#page-50-1) printer setup, [36](#page-34-0) printing screens, [165](#page-164-0) probes AC and DC, [46](#page-45-1) product markings, [15](#page-13-0) programming example using C language, [214](#page-213-0) using C language, [210](#page-209-0) pulse measurement, [115](#page-114-0) purpose modulation distortion measurement concepts, [204](#page-203-2) modulation SI[NAD measurement](#page-204-2)  concepts, 205

#### **R**

RBW selections, [90](#page-89-0) real time clock setting, [164](#page-163-0) rear panel features, 61 reconditioning/reca[librating batteries,](#page-60-4) [186](#page-185-0) reference level, setting, [73](#page-72-2) release versions, [175](#page-174-1) resolution bandwidth adjusting, 89 resolving [signals,](#page-88-0) [194](#page-193-3) resolving signals small signals hidden by large signals[, 194](#page-193-1) resolving two signals equal amplitude, [80,](#page-79-0) [194](#page-193-0) resolving, equal amplitude, [194](#page-193-2) return loss measurement, 134 returning the test set for s[ervice,](#page-133-0) [225](#page-224-0),<br>[231](#page-230-3) RF cable and connector care, [221](#page-220-3) RF connectors, [221](#page-220-4) RF limiters, 46 RF OUT 50 [ohm,](#page-45-3) [52](#page-51-0)

RPG, using, [69](#page-68-4)

#### **S**

safety considerations, [15](#page-13-1) safety symbols, [15](#page-13-0) saving data, 166 saving displ[ayed screen,](#page-165-0) [51](#page-50-1) saving screens, [165,](#page-164-0) [166](#page-165-0) screen printing, 165 screen ann[otation,](#page-164-0) [53](#page-52-0)[,](#page-164-0) [57](#page-56-0) screen, information, [33](#page-31-1) screens saving, [165](#page-164-0) service returning the test set, [225,](#page-224-0) [231](#page-230-3) shipping the test set, [232](#page-231-3) service options, [229](#page-228-4) setting real time clock, [164](#page-163-0) shipping packaging, [232](#page-231-4) packaging original, [232](#page-231-4) packaging other, [232](#page-231-4) shipping the test set, [232](#page-231-3) signals low-level, overview, [87](#page-86-1) off-screen, comparing, [78](#page-77-1) on-screen, comparing, [76](#page-75-0) resolving, overview, [194](#page-193-2) separating, overview, [194](#page-193-2) signals, viewing, 72 spectrogram mea[surement,](#page-71-0) [111](#page-110-0) spectrum analyzer occupied BW measurement, [109](#page-108-0) spectrogram measurement, [111](#page-110-0) spect[rogram view,](#page-106-0) [111](#page-110-1) uses, 107 splitters, [47](#page-46-0) state deleting, [174](#page-173-0) power-up, [172](#page-171-0) recalling, [172](#page-171-1) returning power-up to factory defaults, [173](#page-172-0) saving, 172 static safe[ty accessories,](#page-171-2) [47](#page-46-2) statistics system, [175](#page-174-2) viewing, 175 stimulus re[sponse, concepts,](#page-174-2) [198](#page-197-0) sweep time and sensitivity trade off, [90](#page-89-0) system memory, [175](#page-174-3) release versions, [175](#page-174-1) statistics, [175](#page-174-2) system II feet, [47](#page-46-1)

System key, [51](#page-50-2) system operations configuring for network connectivity, [169,](#page-168-0) 171 IP administration using [DHCP,](#page-170-0) [169](#page-168-1)[,](#page-170-0) [171](#page-170-1) [IP admin](#page-168-2)i[stration without DHCP,](#page-170-2) [169](#page-168-2), [171](#page-170-2) printing screens, 165 saving data, 166 saving scree[ns,](#page-165-0) [165](#page-164-0)[, 166](#page-165-0) selecting a timing reference, [163](#page-162-0) setting real time clock, [164](#page-163-0) setting system references, [163,](#page-162-1) [164](#page-163-1) using the option manager, [176](#page-175-0) viewing battery statistics, [175](#page-174-0) viewing system memory, [175](#page-174-3) viewing system release versions, [175](#page-174-1) viewing system statistics, [175](#page-174-2)

### **T**

tab key, [64](#page-63-0) table navigation, [64](#page-63-0) test equipment, 66 test set function[ality,](#page-65-0) [12](#page-10-0) [tests. See functional tests](#page-65-2) third order intermodulation distortion example, 98 timing/f[requency reference](#page-221-6)[,](#page-97-0) [163](#page-162-0) torque, 222 tracking generator normalization, [199](#page-198-0) stimulus response, [198](#page-197-2) transient limiter, [46](#page-45-3) tune and listen, [117](#page-116-0) turning on the analyzer for the first time, 33

#### **U**

unit menu keys, using, [69](#page-68-6) URL, sales and service, [230](#page-229-2) USB type A interface connector, [61](#page-60-2) USB type B [interface connector,](#page-50-3) [61](#page-60-3) user preset, 51 creating, [71](#page-70-1) description, [71](#page-70-0) disabling, 71 using conne[ctors, 221](#page-70-2) using the occupie[d BW measurement,](#page-220-4)  $\frac{107}{107}$  $\frac{107}{107}$  $\frac{107}{107}$ 

#### **V**

viewing battery statistics, [175](#page-174-0) VISA library, [212,](#page-211-1) [214](#page-213-1)

VTL, compiling and linking C language, [212](#page-211-0)

**W**

warm-up time, [33](#page-31-2) warranty, 229 working [with batteries,](#page-228-5) [179](#page-178-0)